# <span id="page-0-0"></span>**Serial Configuration Guide**

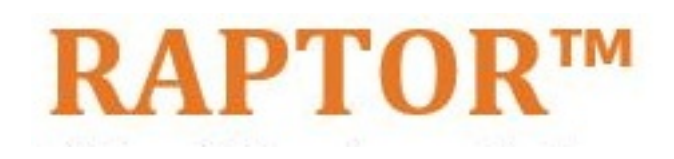

Intelligent Cyber Secure Platform

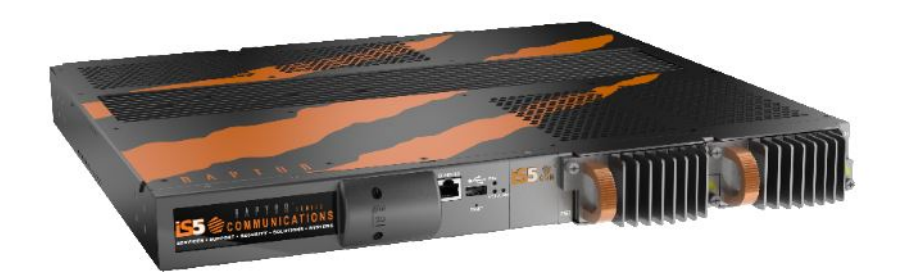

Version: 1.17.13-1, Date: Jan 2024

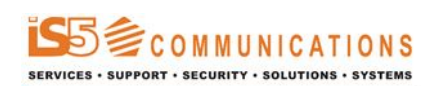

© 2024 iS5 Communications Inc. All rights reserved.

# <span id="page-1-0"></span>**Copyright Notice**

© 2024 iS5 Communications Inc. All rights reserved.

No Part of this publication may be reproduced in any form without the prior written consent of iS5 Communications Inc. (iS5).

### **Trademarks**

iS5Com is a registered trademark of iS5. All other trademarks belong to their respective owners.

### **Regulatory Compliance Statement**

Product(s) associated with this publication complies/comply with all applicable regulations. For more details, refer to the Technical Specifications.

### **Warranty**

iS5 warrants that all products are free from defects in material and workmanship for a specified warranty period from the invoice date (5 years for most products). iS5 will repair or replace products found to be defective within this warranty period including shipping costs. This warranty does not cover product modifications or repairs done by persons other than iS5-approved personnel, and this warranty does not apply to products that are misused, abused, improperly installed, or damaged by accident. Refer to the Technical Specifications for the actual warranty period(s) of the product(s) associated with this publication. Warranty certificate available at: <https://is5com.com/warranty>

### **Disclaimer**

Information in this publication is intended to be accurate. iS5 shall not be responsible for its use or infringements on third-parties because of the use of this publication. There may occasionally be unintentional errors on this publication. iS5 reserves the right to revise the contents of this publication without notice.

### **Contact Information**

iS5 Communications Inc. 5895 Ambler Dr., Mississauga, Ontario, L4W 5B7 Tel: 1+ 905-670-0004 Website: <http://www.is5com.com/>Technical Support: E-mail: [support@is5com.com](mailto:support@is5com.com) Sales Inquiries[:Phoenix](https://www.phoenixcontact.com/en-ca/company/phoenix-contact-group/sales-subsidiaries)  [Contact Sales Subsidiaries](https://www.phoenixcontact.com/en-ca/company/phoenix-contact-group/sales-subsidiaries)

# <span id="page-2-0"></span>**End User License Agreement (EULA)**

TERMS AND CONDITIONS FOR SOFTWARE PROGRAMS AND EMBEDDED SOFTWARE IN PRODUCTS

### 1) **EULA**

*All products which consist of or include software (including operating software for hardware supplied by Supplier and software in object code format that is embedded in any hardware) and/or any documentation shall be subject to the End User License Agreement ("EULA") attached hereto as Exhibit A. Buyer shall be deemed to have agreed to be bound by all of the terms, conditions and obligations therein and shall ensure that all subsequent purchasers and licensees of such products shall be further bound by all of the terms, conditions and obligations therein. For software and/or documentation delivered in connection with these Terms and Conditions, that is not produced by Supplier and which is separately licensed by a third party, Buyer's rights and responsibilities with respect to such software or documentation shall be governed in accordance with such third party's applicable software license. Buyer shall, on request, enter into one or more separate "click-accept" license agreements or third party license agreements in respect thereto. Supplier shall have no further obligations with respect to such products beyond delivery thereof. Where Buyer is approved by Supplier to resell products, Buyer shall provide a copy of the EULA and applicable third party license agreements to each end user with delivery of such products and prior to installation of any software. Buyer shall notify Supplier promptly of any breach or suspected breach of the EULA or third party license agreements and shall assist Supplier in efforts to preserve Supplier's or its supplier's intellectual property rights including pursuing an action against any breaching third parties. For purposes of these terms and conditions: "software" shall mean scripts, programs, macros, computer programs, application programming and other interfaces, tools and other instructions and sets of instructions for hardware to follow, including SQL and other query languages, hypertext markup language ("html") and other computer mark-up languages; "hardware" shall mean mainframes, personal computers, servers, client/server stations, network equipment, routers, semi-conductor chips, communication lines and other equipment; and "documentation" shall mean documentation supplied by Supplier relating to the development, use, installation, implementation, integration, configuration, operation, modification, maintenance or support of any software.*

### 2) **INTELLECTUAL PROPERTY**

*Buyer shall not alter, obscure, remove, cancel or otherwise interfere with any markings (including without limitation any trademarks, logos, trade names, or labelling applied by Supplier). Buyer acknowledges that Supplier is the sole owner of the trademarks used in association with the products and that Buyer has no right, title or interest whatsoever in such trademarks and any goodwill associated therewith and that all goodwill associated with such trademarks is owned by and shall enure exclusively to and for the benefit of Supplier. Further, Buyer shall not represent in any manner that it has acquired any ownership rights in such trademarks or other intellectual property of Supplier. Supplier will defend any claim against Buyer that any iS5Com branded product supplied under these Terms and Conditions infringes third party patents or copyrights (a "Patent Claim") and will indemnify Buyer against the final judgment entered by a court of competent jurisdiction or any settlements arising out of a Patent Claim, provided that Buyer: (1) promptly notifies Supplier in writing of the Patent Claim; and (2) cooperates with Supplier in the defence of the Patent Claim, and grants Supplier full and exclusive control of the defence and settlement of the Patent Claim and any subse-*

*quent appeal. If a Patent Claim is made or appears likely, Buyer agrees to permit Supplier to procure for Buyer the right to continue using the affected product, or to replace or modify the product with one that is at least functionally equivalent. If Supplier determines that none of those alternatives is reasonably available, then Buyer will return the product and Supplier will refund Buyer's remaining net book value of the product calculated according to generally accepted accounting principles. Supplier has no obligation for any Patent Claim related to: (1) compliance with any designs, specifications, or instructions provided by Buyer or a third party on Buyer's behalf; (2) modification of a product by Buyer or a third party; (3) the amount or duration of use which Buyer makes of the product, revenue earned by Buyer from services it provides that use the product, or services offered by Buyer to external or internal Buyers; (4) combination, operation or use of a product with non-Supplier products, software or business processes; or (5) use of any product in any country other than the country or countries specifically authorized by Supplier.*

#### 3) **EXPORT CONTROLS AND SANCTIONS**

- a) In these Term and Conditions, "*Export Controls and Sanctions*" means the export control and sanctions laws of each of Canada, the US and any other applicable country, territory or jurisdiction including the United Nations, European Union and the United Kingdom, and any regulations, orders, guides, rules, policies, notices, determinations or judgements issued thereunder or imposed thereby.
- b) Supplier products, documentation and services provided under these Terms and Conditions may be subject to Canadian, U.S. and other country Export Controls and Sanctions. Buyer shall accept and comply with all applicable Export Control and Sanctions in effect and as amended from time to time pertaining to the export, re-export and transfer of Supplier's products, documentation and services. Buyer also acknowledges and agrees that the export, re-export or transfer of Supplier products, documentation and services contrary to applicable Export Controls and Sanctions may be a criminal offence.
- c) For greater certainty, Buyer agrees that (i) it will not directly or indirectly export, re-export or transfer Supplier products, documentation and services provided under these Terms and Conditions to any individual or entity in violation of any aforementioned Export Controls and Sanctions; (ii) it will not directly or indirectly export, re-export or transfer any such products, documentation and services to any country or region of any country that is prohibited by any applicable Export Controls and Sanctions or for any of the following end-uses, or in any of the following forms unless expressly authorized by any applicable government permit issued under or otherwise expressly permitted by applicable Export Controls and Sanctions:
	- i) For use that is directly or indirectly related to the research, design, handling, storage, operation, detection, identification, maintenance, development, manufacture, production or dissemination of chemical, biological or nuclear weapons, or any missile or other delivery systems for such weapons, space launch vehicles, sounding rockets or unmanned air vehicle systems;
	- ii) Technical information relating to the design, development or implementation of the cryptographic components, modules, interfaces, or architecture of any software; or
	- iii) Source code or pseudo-code, in any form, of any of the cryptographic components, modules, or interfaces of any software.
- d) Buyer confirms that it is not (i) listed as a sanctioned person or entity under any Export Controls and Sanctions list of designated persons, denied persons or specially designated

nationals maintained by the Canadian Department of Foreign Affairs, Trade and Development, the Canadian Department of Public Safety and Emergency Preparedness, the U.S. Office of Foreign Assets Control of the U.S. Department of the Treasury, the U.S. Department of State, the U.S. Department of Commerce, United Nations Security Council, the European Union or any EU member state, HM's Treasury, or any other department or agency of any of the aforementioned countries or territories, or the United Nations or any other country's sanctions-related list; (ii) owned or controlled by such person or entity; or (iii) acting in any capacity on behalf of or for the benefit of such person or entity. Buyer also confirms that this applies equally to any of its affiliates, joint venture partners, subsidiaries and to the best of Buyer's knowledge, any of its agents or representatives.

### **Exhibit A: End User License Agreement**

IMPORTANT – READ CAREFULLY: iS5 Communications Inc. ("**iS5Com**") licenses the iS5Com Materials (as defined below) subject to the terms and conditions of this end user license agreement (the "**EULA**"). BY SELECTING "ACCEPT" OR OTHERWISE EXPRESSLY AGREEING TO THIS EULA, BY DOWNLOADING, INSTALLING OR USING THE SOFTWARE, OR BY USING THE HARDWARE (AS DEFINED BELOW), ALL OF THE TERMS AND CONDITIONS CONTAINED IN THIS EULA BECOME LEGALLY BINDING ON THE CUSTOMER.This End User License Agreement (the "**EULA**") supplements the Terms and Conditions or such other terms and conditions between iS5Com or, if applicable, a reseller for iS5Com, and the Customer (as defined below) (in either case, the "**Contract**").

### 1) **DEFINITIONS**

*"Confidential Information" means all data and information relating to the business and management of iS5Com, including iS5Com Materials, trade secrets, technology and records to which access is obtained hereunder by the Customer, and any materials provided by iS5Com to the Customer, but does not include any data or information which: (a) is or becomes publicly available through no fault of the Customer; (b) is already in the rightful possession of the Customer prior to its receipt from iS5Com; (c) is already known to the Customer at the time of its disclosure to the Customer by iS5Com and is not the subject of an obligation of confidence of any kind; (d) is independently developed by the Customer; (e) is rightfully obtained by the Customer from a third party; (e) is disclosed with the written consent of iS5Com; or (f) is disclosed pursuant to court order or other legal compulsion.*

- "*Customer*" means the licensee of the iS5Com Software pursuant to the Contract.
- "**iS5Com Documentation**" means Documentation supplied by or on behalf of iS5Com under the Contract relating to the development, use, installation, implementation, integration, configuration, operation, modification, maintenance or support of iS5Com Software, or iS5Com Firmware.
- "**iS5Com Firmware**" means iS5Com Software in object code format that is embedded in iS5Com Hardware.
- "**iS5Com Hardware**" means Hardware supplied by or on behalf of iS5Com under the Contract.
- "**iS5Com Materials**" means, collectively, the iS5Com Software and the iS5Com Documentation.
- "**iS5Com Software**" means Software supplied by or on behalf of iS5Com under the Contract. For greater certainty, iS5Com Software shall include all operating Software for iS5Com Hardware, and iS5Com Firmware.
- "**Documentation**" means written instructions and manuals of a technical nature.
- "**EULA**" means this End User License Agreement.
- "**Hardware**" means hardware, mainframes, personal computers, servers, client/server stations, network equipment, routers, semi-conductor chips, communication lines and other equipment.
- "**Intellectual Property Rights**" means any and all proprietary rights provided under: (i) patent law; (ii) copyright law (including moral rights); (iii) trade-mark law; (iv) design patent or industrial design law; (v) semi-conductor chip or mask work law; or (vi) any other statutory provision or common law principle applicable to this EULA, including trade secret law, which may provide a right in either Hardware, Software, Documentation, Confidential Information, ideas, formulae, algorithms, concepts, inventions, processes or know-how generally, or the expression or use of such Hardware, Software, Documentation, Confidential Information, ideas, formulae, algorithms, concepts, inventions, processes or know-how trade secret law; any and all applications, registrations, licenses, sub-licenses, franchises, agreements or any other evidence of a right in any of the foregoing; and all licenses and waivers and benefits of waivers of the intellectual property rights set out herein, all future income and proceeds from the intellectual property rights set out herein, and all rights to damages and profits by reason of the infringement of any of the intellectual property rights set out herein.
- "**Software**" means scripts, programs, macros, computer programs, application programming and other interfaces, tools and other instructions and sets of instructions for hardware to follow, including SQL and other query languages, hypertext markup language ("html") and other computer mark-up languages.
- "**Third Party License Terms**" means additional terms and conditions that are applicable to Third Party Software.
- "**Third Party Software**" means Software owned by any third party, licensed to iS5Com and sublicensed to the Customer.
- "**Update**" means a supplemented or revised version of iS5Com Software which rectifies bugs or makes minor changes or additions to the functionality of iS5Com Software and is designated by iS5Com as a higher release number from, for example, 6.06 to 6.07 or 6.1 to 6.2.

### 2) **LICENSE**

#### – **2.1 License Grant**

*The iS5Com hereby grants to the Customer, subject to any Third Party License Terms, a non-exclusive, non-transferable, non-sublicensable right and licence to use iS5Com Materials solely in object code format, solely for the Customer's own business purposes, solely in accordance with this EULA (including, for greater certainty, subject to Section 6.1 of this EULA) and the applicable iS5Com Documentation, and, in the case of iS5Com Firmware, solely on iS5Com Hardware on which iS5Com Firmware was installed, provided that Customer may only install iS5Com Software on such number of nodes expressly set out in the Contract.*

– **2.2 License Restrictions**

*Except as otherwise provided in Section 2.1 above, the Customer shall not: (a) copy iS5Com Materials for any purpose, except for the sole purpose of making an archival or back-up copy; (b) modify, translate or adapt the iS5Com Materials, or create derivative works based upon all or part of such iS5Com Materials; (c) assign, transfer, loan, lease, distribute, export, transmit, or sublicense iS5Com Materials to any other party; (d) use iS5Com Materials for service bureau, rent, timeshare or similar purposes; (e) decompile, disassemble, decrypt, extract, or otherwise reverse engineer, as applicable, iS5Com Software or iS5Com Hardware; (f) use iS5Com Materials in a manner that uses or discloses the Confidential Information of iS5Com or a third party without the authorization of such person; (g) permit third parties to use iS5Com Materials in any way that would constitute breach of this EULA; or (h) otherwise use iS5Com Materials except as expressly authorized herein.*

### – **2.3 Updates and Upgrades**

*The license granted hereunder shall apply to the latest version of iS5Com Materials provided to the Customer as of the effective date of this EULA, and shall apply to any Updates and Upgrades subsequently provided to the Customer by iS5Com pursuant to the terms of this EULA. Customer shall only be provided with Updates and/or Upgrades if expressly set out in the Contract.*

#### – **2.4 Versions**

*In the event any Update or Upgrade includes an amended version of this EULA, Customer will be required to agree to such amended version in order to use the applicable iS5Com Materials and such amended EULA shall be deemed to amend the previously effective version of the EU-LA.*

#### – **2.5 Third Party Software**

*Customer shall comply with any Third Party License Terms.*

#### 3) **OWNERSHIP**

### – **3.1 Intellectual Property**

*Notwithstanding any other provision of the Contract, iS5Com and the Customer agree that iS5Com is and shall be the owner of all Intellectual Property Rights in iS5Com Materials and all related modifications, enhancements, improvements and upgrades thereto, and that no proprietary interests or title in or to the intellectual property in iS5Com Materials is transferred to the Customer by this EULA. iS5Com reserves all rights not expressly granted to the Customer under Section 2.1.*

#### – **3.2 Firmware**

*iS5Com and the Customer agree that any and all iS5Com Firmware in or forming a part of iS5Com Hardware is being licensed and not sold, and that the words "purchase," "sell" or similar or derivative words are understood and agreed to mean "license," and that the word "Customer" as used herein are understood and agreed to mean "licensee," in each case in connection with iS5Com Firmware.*

#### – **3.3 Third Party Software**

*Certain of iS5Com Software provided by iS5Com may be Third Party Software owned by one or more third parties and sublicensed to the Customer. Such third parties retain ownership of and title to such Third Party Software, and may directly enforce the Customer's obligations hereunder in order to protect their respective interests in such Third Party Software.*

### 4) **CONFIDENTIALITY**

### – **4.1 Confidentiality**

*The Customer acknowledges that iS5Com Materials contain Confidential Information of iS5Com and that disclosure of such Confidential Information to any third party could cause great loss to iS5Com. The Customer agrees to limit access to iS5Com Materials to those employees or officers of the Customer who require access to use iS5Com Materials as permitted by the Contract and this EULA and shall ensure that such employees or officers keep the Confidential Information confidential and do not use it otherwise than in accordance with the Contract and this EULA. The obligations set out in this Section 4 shall continue notwithstanding the termination of the Contract or this EULA and shall only cease to apply with respect to such part of the Confidential Information as is in, or passes into, the public domain (other than in connection with the Customer's breach of this EULA) or as the Customer can demonstrate was disclosed to it by a third person who did not obtain such information directly or indirectly from iS5Com.*

### – **4.2 Irreparable Harm**

*Without limiting any other rights or remedies available to iS5Com in law or in equity, the Customer acknowledges and agrees that the breach by Customer of any of the provisions of this EULA would cause serious and irreparable harm to iS5Com which could not adequately be compensated for in damages and, in the event of a breach by the Customer of any of such provisions, the Customer hereby consents to an injunction against it restraining it from any further breach of such provisions.*

#### – **4.3 Security**

*Any usernames, passwords and/or license keys ("Credentials") provided to you by iS5Com shall be maintained by the Customer and its representatives in strict confidence and shall not be communicated to or used by any other persons. THE CUSTOMER SHALL BE RESPONSIBLE FOR ALL USE OF CREDENTIALS, REGARDLESS OF THE IDENTITY OF THE PERSON(S) MAKING SUCH USE, AND WITHOUT LIMITING THE GENERALITY OF THE FOREGOING, IS5COM SHALL HAVE NO RESPONSIBILITY OR LIABILITY IN CONNECTION WITH ANY UNAUTHORIZED USE OF CREDENTIALS.*

### 5) **LIMITATION OF LIABILITY**

### – **5.1 Disclaimer**

*EXCEPT FOR THE EXPRESS WARRANTIES MADE BY IS5COM IN THE CONTRACT, (A) IS5COM MAKES NO AND HEREBY EXPRESSLY DISCLAIMS, AND THE PARTIES HERETO HEREBY EXPRESS-LY WAIVE AND EXCLUDE TO THE FULLEST EXTENT PERMITTED BY APPLICABLE LAWS, AND THE CUSTOMER AGREES NOT TO SEEK OR CLAIM ANY BENEFIT THEREOF, IN EACH CASE, ALL WAR-RANTIES, CONDITIONS, REPRESENTATIONS OR INDUCEMENTS (AND THERE ARE NO OTHER WARRANTIES, CONDITIONS, REPRESENTATIONS OR INDUCEMENTS, ORAL OR WRITTEN, EX-PRESS OR IMPLIED, STATUTORY OR OTHERWISE, OF ANY KIND WHATSOEVER SET OUT HERE-IN) WITH RESPECT TO THE IS5COM MATERIALS, INCLUDING AS TO THEIR MERCHANTABILITY OR FITNESS FOR A PARTICULAR PURPOSE, DESIGN OR CONDITION, COMPLIANCE WITH THE REQUIREMENTS OF ANY APPLICABLE LAWS, CONTRACT OR SPECIFICATION, NON- INFRINGE-MENT OF THE RIGHTS OF OTHERS, ABSENCE OF LATENT DEFECTS, OR AS TO THE ABILITY OF THE IS5COM MATERIALS TO MEET CUSTOMER'S REQUIREMENTS OR TO OPERATE OF ERROR* 

*FREE; AND (B) THE IS5COM MATERIALS ARE PROVIDED "AS IS" WITHOUT WARRANTY OR CONDITION OF ANY KIND.*

### – **5.2 Limitation of Liability**

*EXCEPT AS EXPRESSLY PROVIDED IN THE CONTRACT, IN NO EVENT SHALL IS5COM BE LIABLE TO THE CUSTOMER OR ANY THIRD PARTY FOR ANY DIRECT, INDIRECT, SPECIAL OR CONSE-QUENTIAL DAMAGES ARISING UNDER OR IN CONNECTION WITH THIS EULA EVEN IF ADVISE OF THE POSSIBILITY THEREOF. THIS LIMITATION SHALL APPLY IRRESPECTIVE OF THE NATURE OF THE CAUSE OF ACTION, DEMAND OR CLAIM, INCLUDING BREACH OF CONTRACT, NEGLI-GENCE, TORT OR ANY OTHER LEGAL THEORY, AND SHALL SURVIVE A FUNDAMENTAL BREACH OR BREACHES AND/OR FAILURE OF THE ESSENTIAL PURPOSE OF THIS EULA.*

#### 6) **TERM**

#### – **6.1 Term**

*Customer's right to use iS5Com Materials shall terminate at such time as set out in the Contract or upon termination or expiration of the Contract, in each case at which time this EULA shall be deemed to terminate.*

#### – **6.2 Survival**

*Each of Sections 1, 2.4, 3, 4, 5, 6.2, and 7 shall survive termination of the EULA.*

### 7) **MISCELLANEOUS**

### – **7.1 Miscellaneous**

*This EULA is (together with, as applicable, any click-wrap license agreement or Third Party License Terms pertaining to the use of iS5Com Materials) the entire agreement between the Customer and iS5Com pertaining to the Customer's right to access and use iS5Com Materials, and supersedes all prior or collateral oral or written representations or agreements related thereto. Notwithstanding anything to the contrary contained in the Contract, to the extent of any inconsistency between this EULA and the Contract, or any such applicable click-wrap agreement, this EULA shall take precedence over the Contract and such click- wrap agreement. In the event that one or more of the provisions is found to be illegal or unenforceable, this EULA shall not be rendered inoperative but the remaining provisions shall continue in full force and effect. The parties expressly disclaim the application of the United Nations Convention for the International Sale of Goods. This EULA shall be governed by the laws of the Province of Ontario, Canada, and federal laws of Canada applicable therein. In giving effect to this EULA, neither party will be or be deemed an agent of the other for any purpose and their relationship in law to the other will be that of independent contractors. Any waiver of any terms or conditions of this EULA: (a) will be effective only if in writing and signed by the party granting such waiver, and (b) shall be effective only in the specific instance and for the specific purpose for which it has been given and shall not be deemed or constitute a waiver of any other provisions (whether or not similar) nor shall such waiver constitute a continuing waiver unless otherwise expressly provided. The failure of either party to exercise, and any delay in exercising, any of its rights hereunder, in whole or in part, shall not constitute or be deemed a waiver or forfeiture of such rights, neither in the specific instance nor on a continuing basis. No single or partial exercise of any such right shall preclude any other or further exercise of such right or the exercise of any other right. Customer shall not assign or transfer this EULA or any of its rights or obligations hereunder, in whole or in part, without the prior written consent of* 

*iS5Com. The division of this EULA into sections and the insertion of headings are for convenience of reference only and shall not affect the construction or interpretation of this EULA. References herein to Sections are to sections of this Agreement. Where the word "include", "includes" or "including" is used in this EULA, it means "include", "includes" or "including", in each case, "without limitation". All remedies provided for iS5Com under this EULA are non-exclusive and are in addition, and without prejudice, to any other rights as may be available to of iS5Com, whether in law or equity. By electing to pursue a remedy, of iS5Com does not waive its right to pursue any other available remedies. The parties acknowledge that they have required this Agreement to be written in English. Les parties aux présentes reconnaissent qu'elles ont exigé que la présente entente soit rédigée en anglais.*

### – **7.2 Subject to Change**

*Terms and Conditions are subject to change. For the latest information please visit: <https://is5com.com/terms-and-conditions/>*

# **Contents**

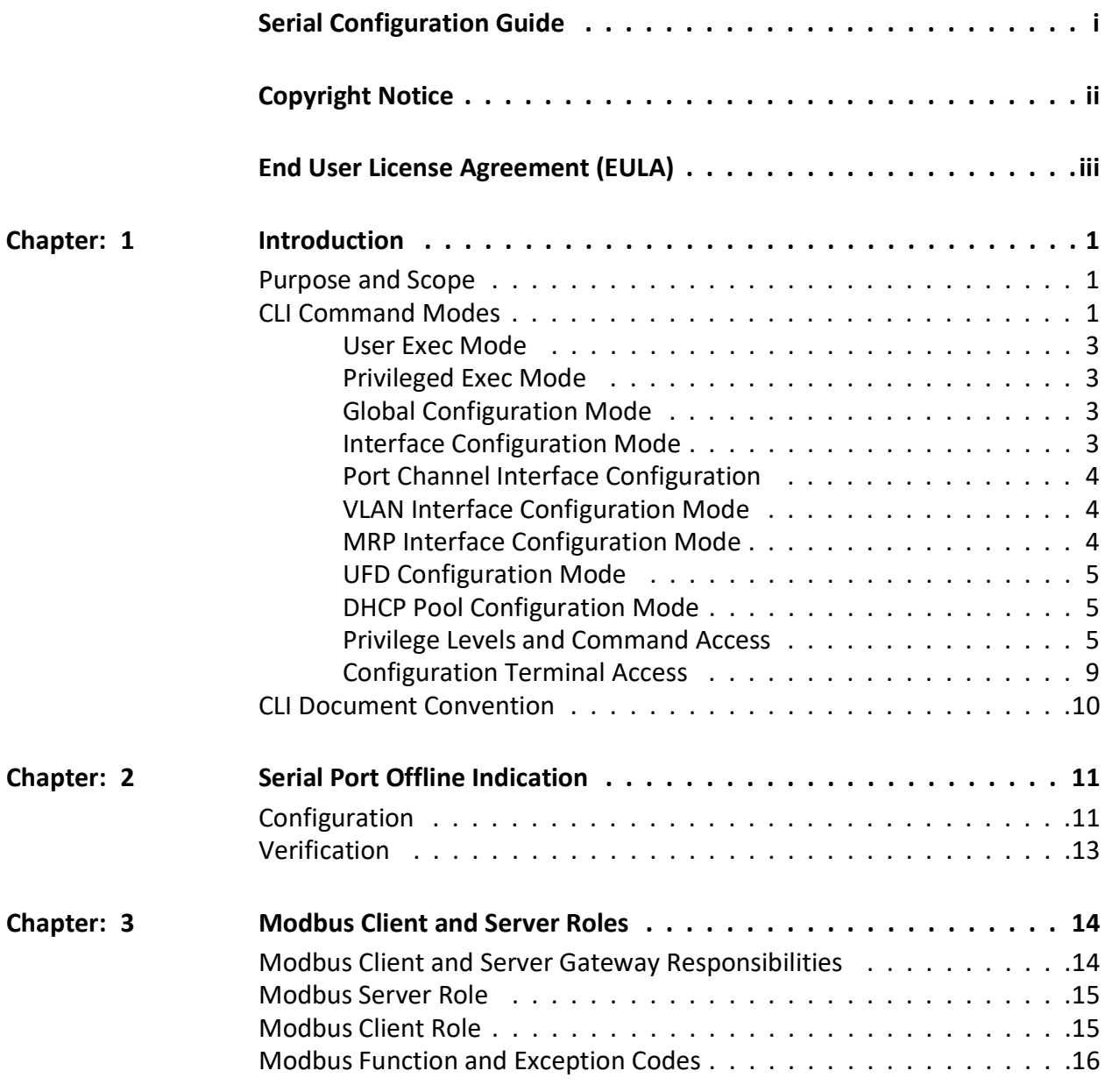

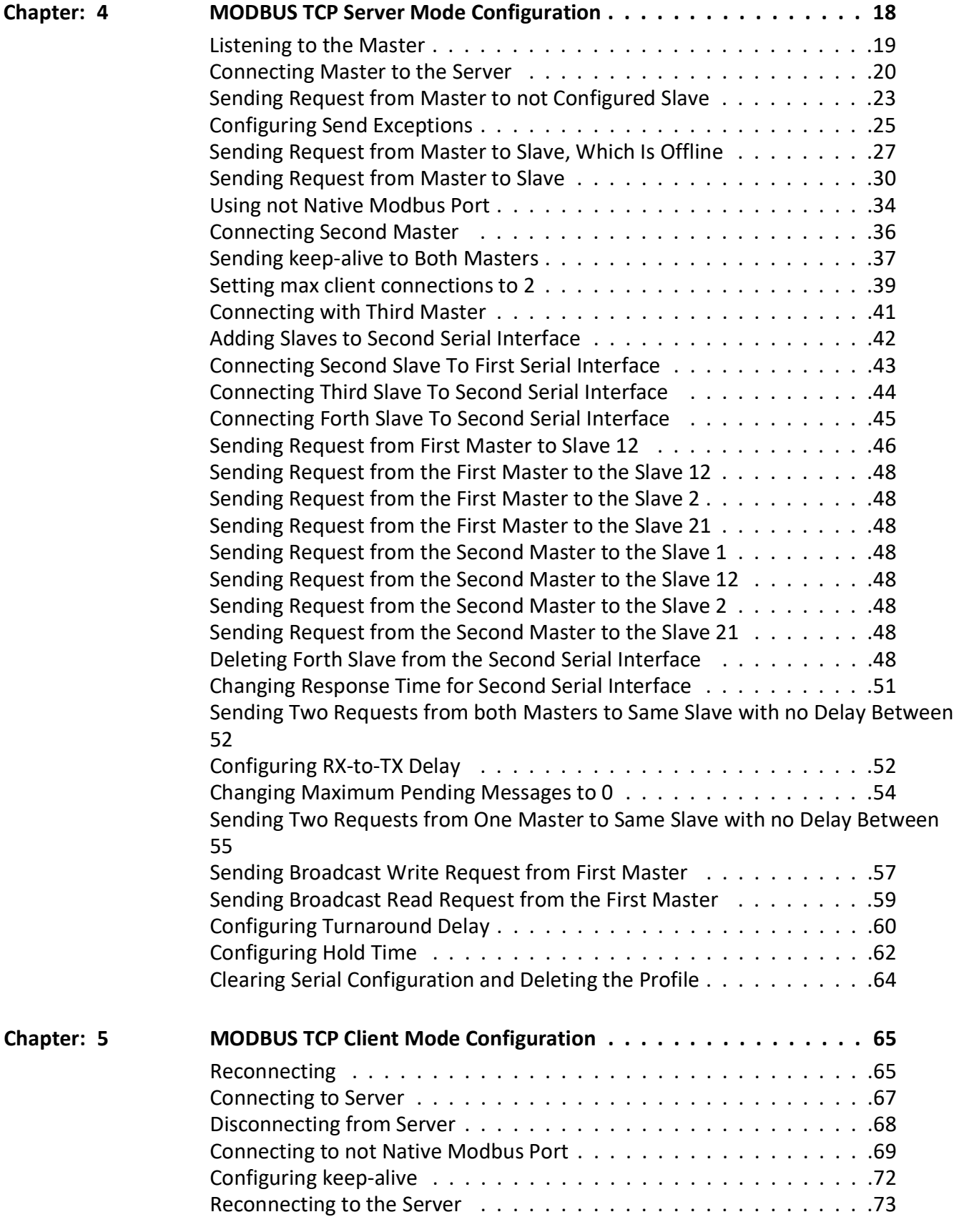

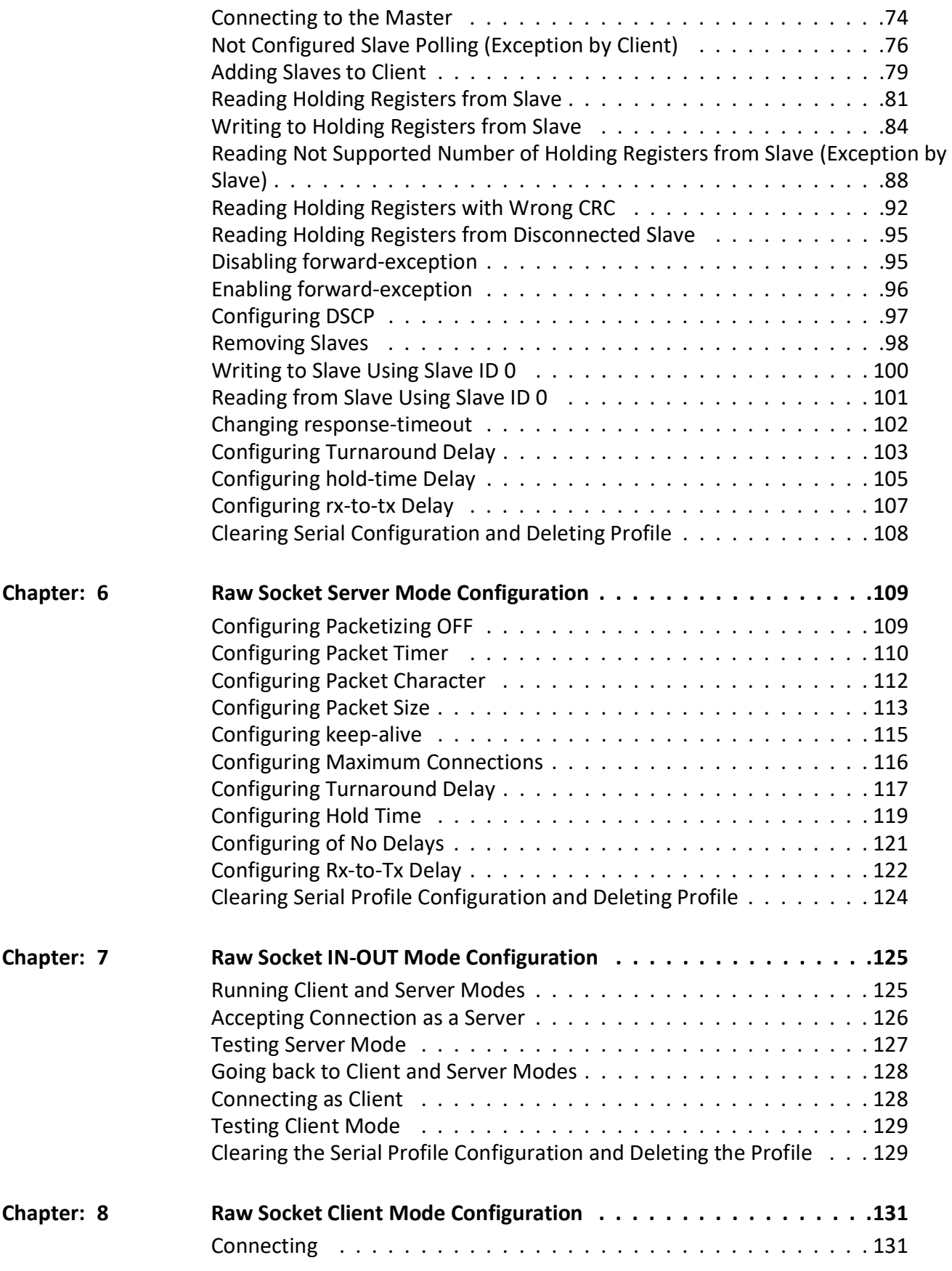

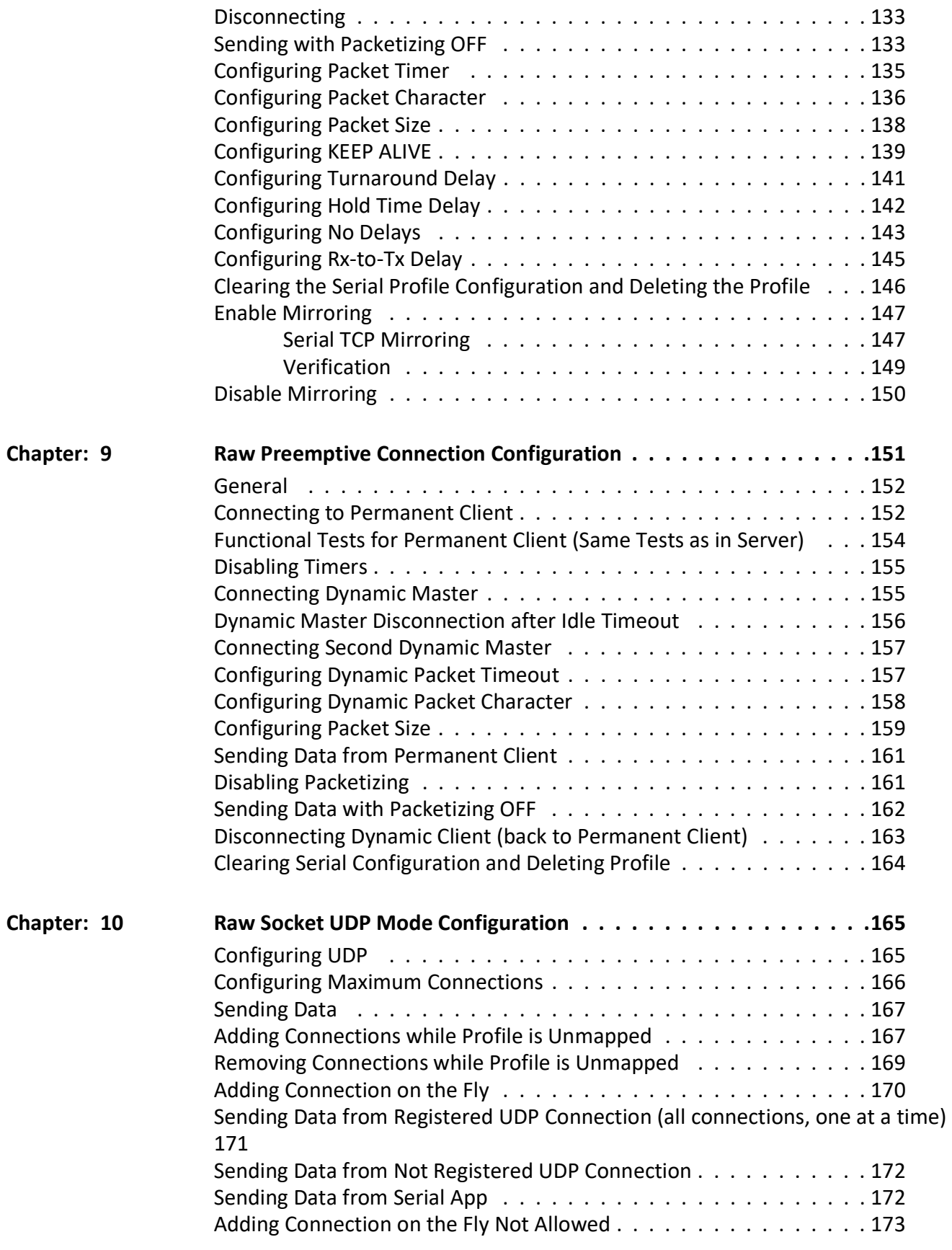

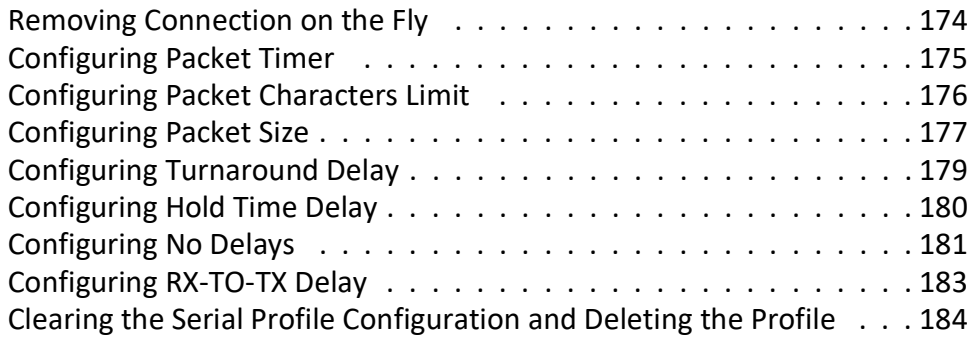

# **INTRODUCTION**

# <span id="page-15-0"></span>**1. Introduction**

Serial communication is used to exchange information between two hosts. The most used serial communication standards are RS-232, RS-422 and RS-485 2 wire and these are supported on a serial module.

Note that if we disable the port-offline feature at one serial port, in this case, the cable connected trap is send out even if the cable is not connected.

This user guide outline the basic and advanced configuration tasks for a serial interface module.

### <span id="page-15-1"></span>**1.1. Purpose and Scope**

This document describes the serial module configuration. The serial interface has the same system hierarchy and configured in the same manner as any other ISS interface type.

The reader is expected to have a basic knowledge of a serial module as a prerequisite.

### <span id="page-15-2"></span>**1.2. CLI Command Modes**

The *CLI* Modes are as follows.

The hierarchical structure of the command modes is as shown on the figure below.

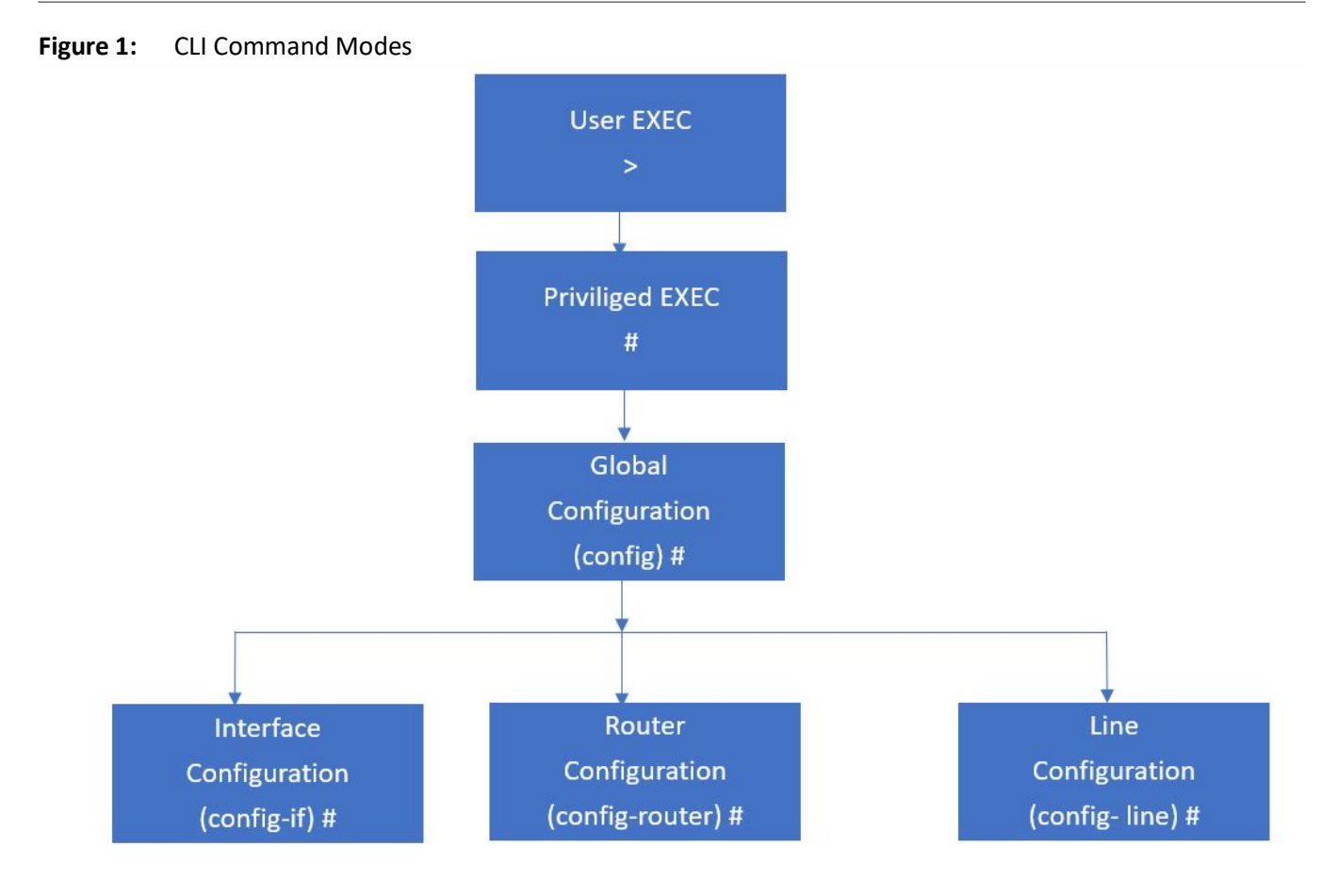

### <span id="page-17-0"></span>**User Exec Mode**

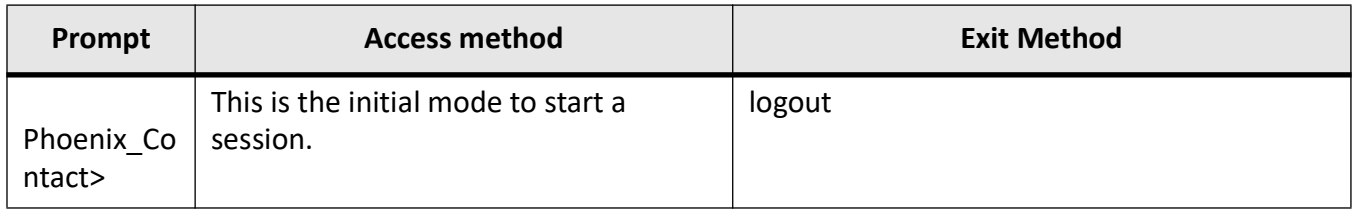

### <span id="page-17-1"></span>**Privileged Exec Mode**

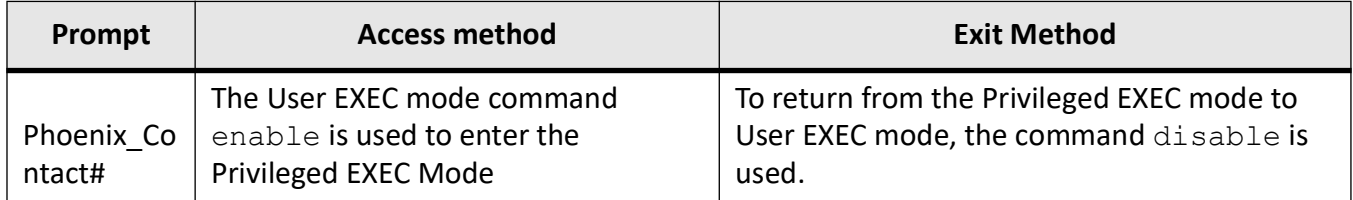

### <span id="page-17-2"></span>**Global Configuration Mode**

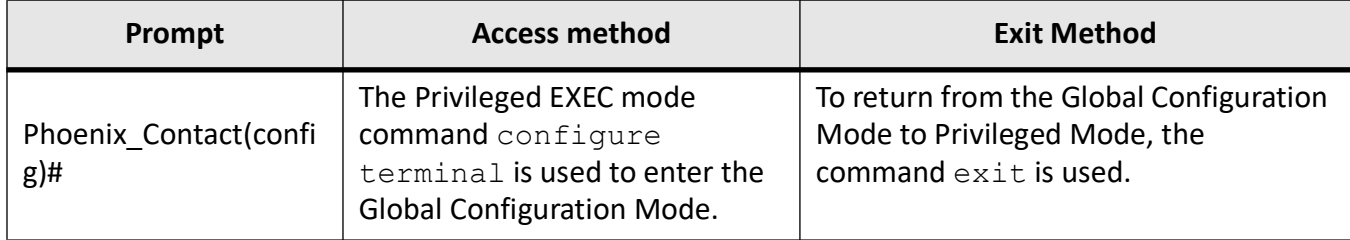

### <span id="page-17-3"></span>**Interface Configuration Mode**

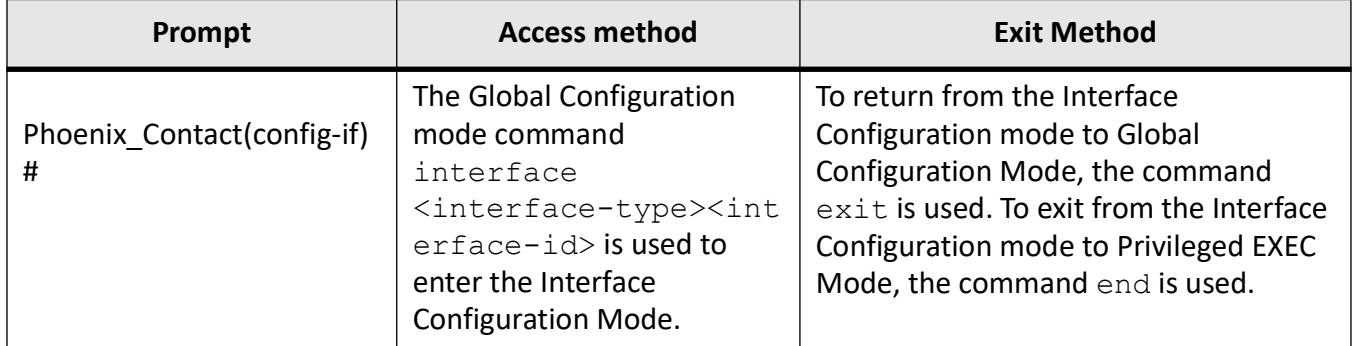

### <span id="page-18-0"></span>**Port Channel Interface Configuration**

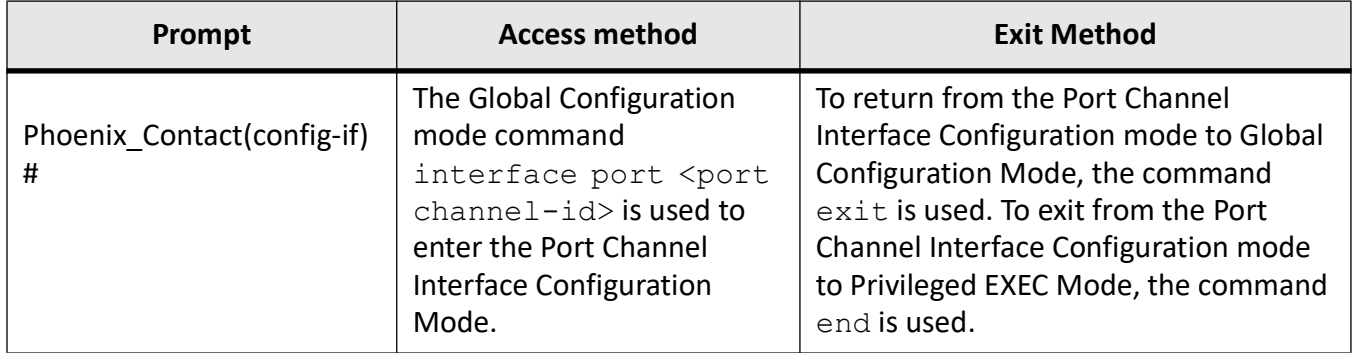

### <span id="page-18-1"></span>**VLAN Interface Configuration Mode**

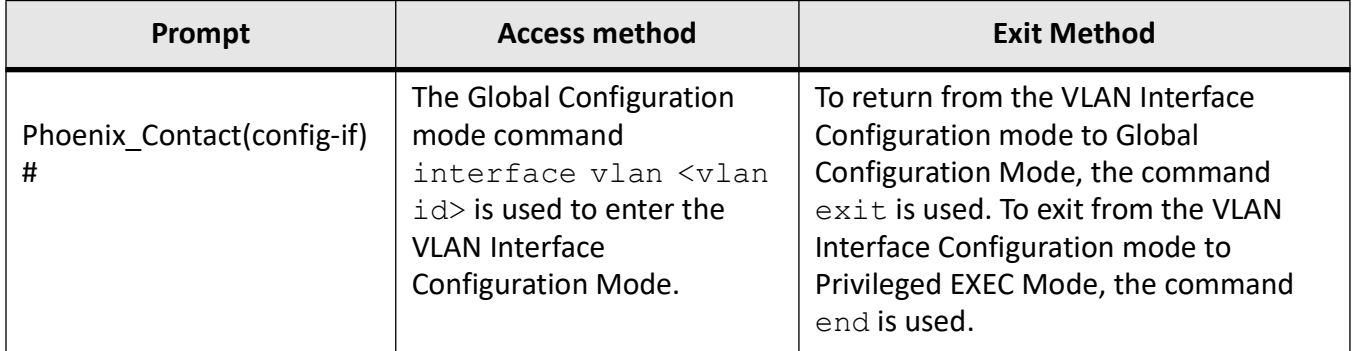

### <span id="page-18-2"></span>**MRP Interface Configuration Mode**

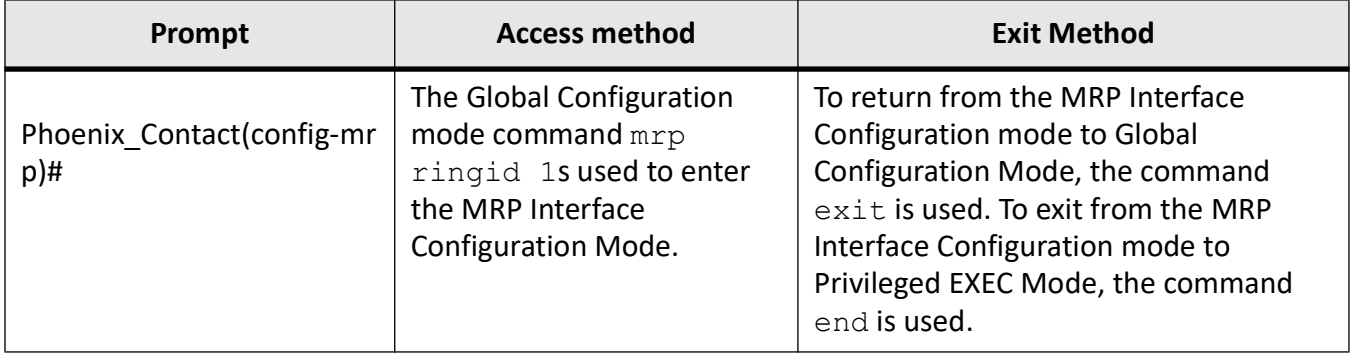

### <span id="page-19-0"></span>**UFD Configuration Mode**

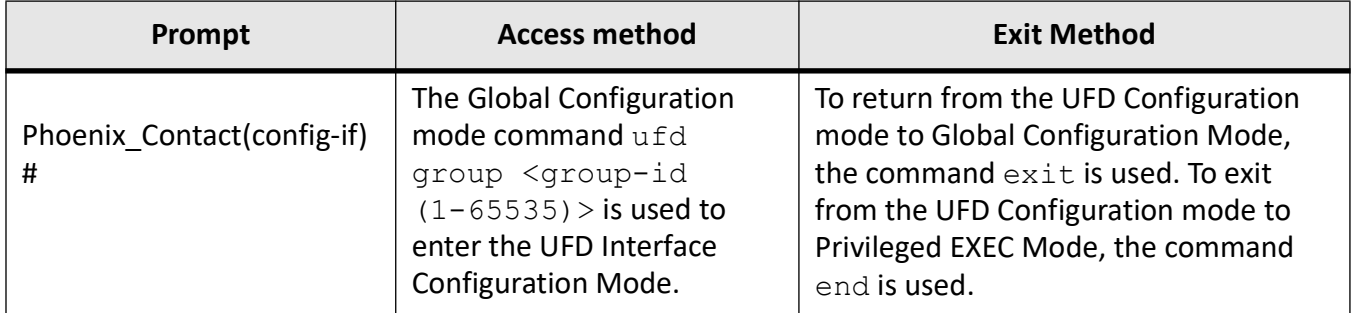

### <span id="page-19-1"></span>**DHCP Pool Configuration Mode**

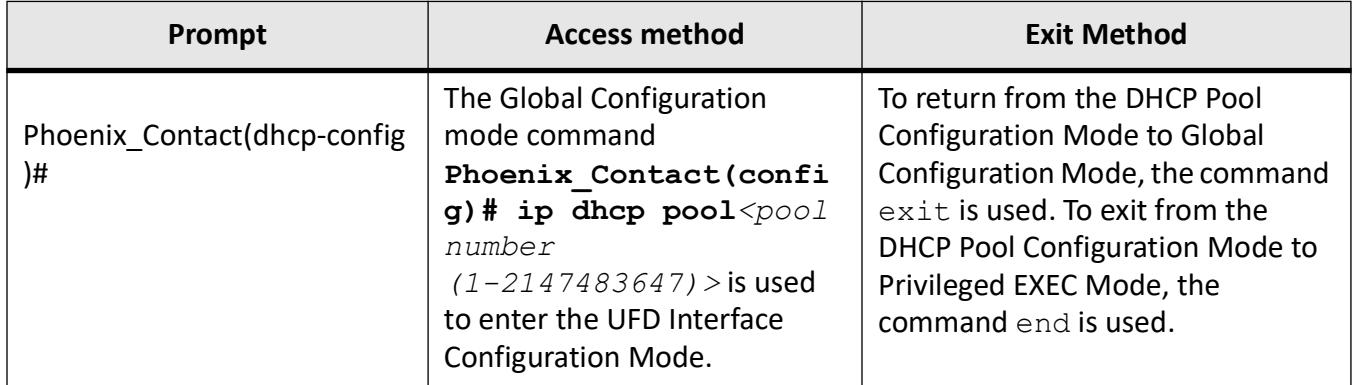

### <span id="page-19-2"></span>**Privilege Levels and Command Access**

The following table will list out the commands available for the different user levels in Privileged and User Exec levels.

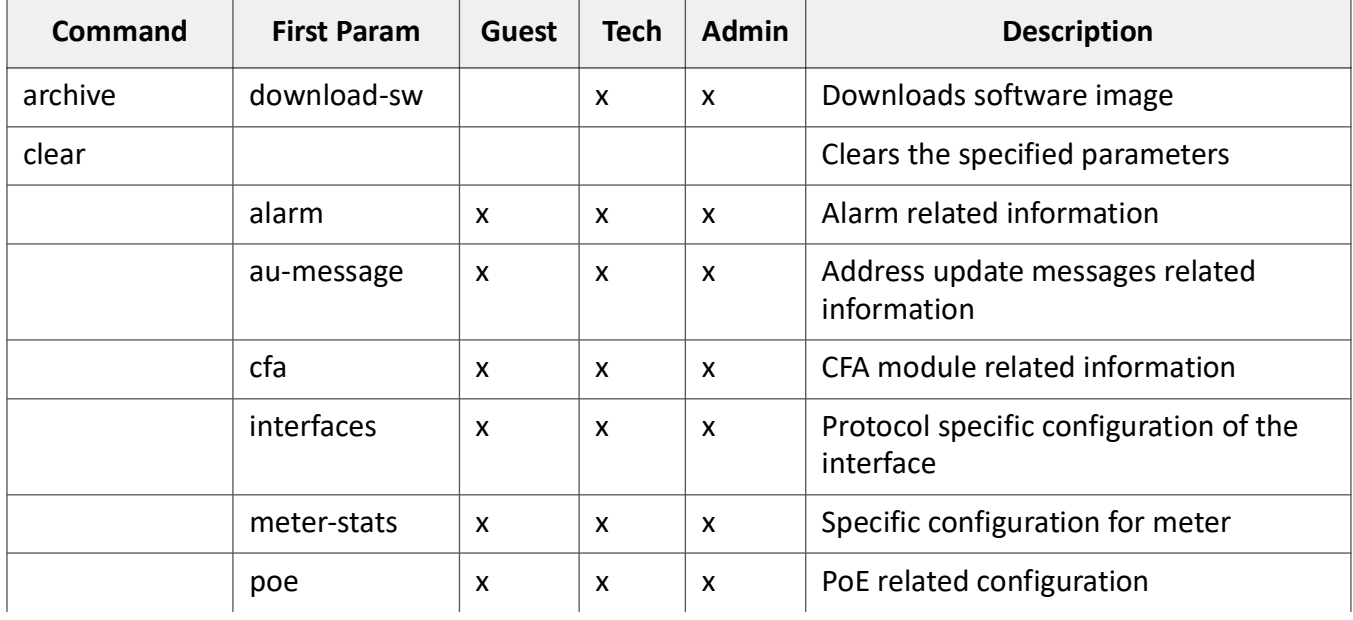

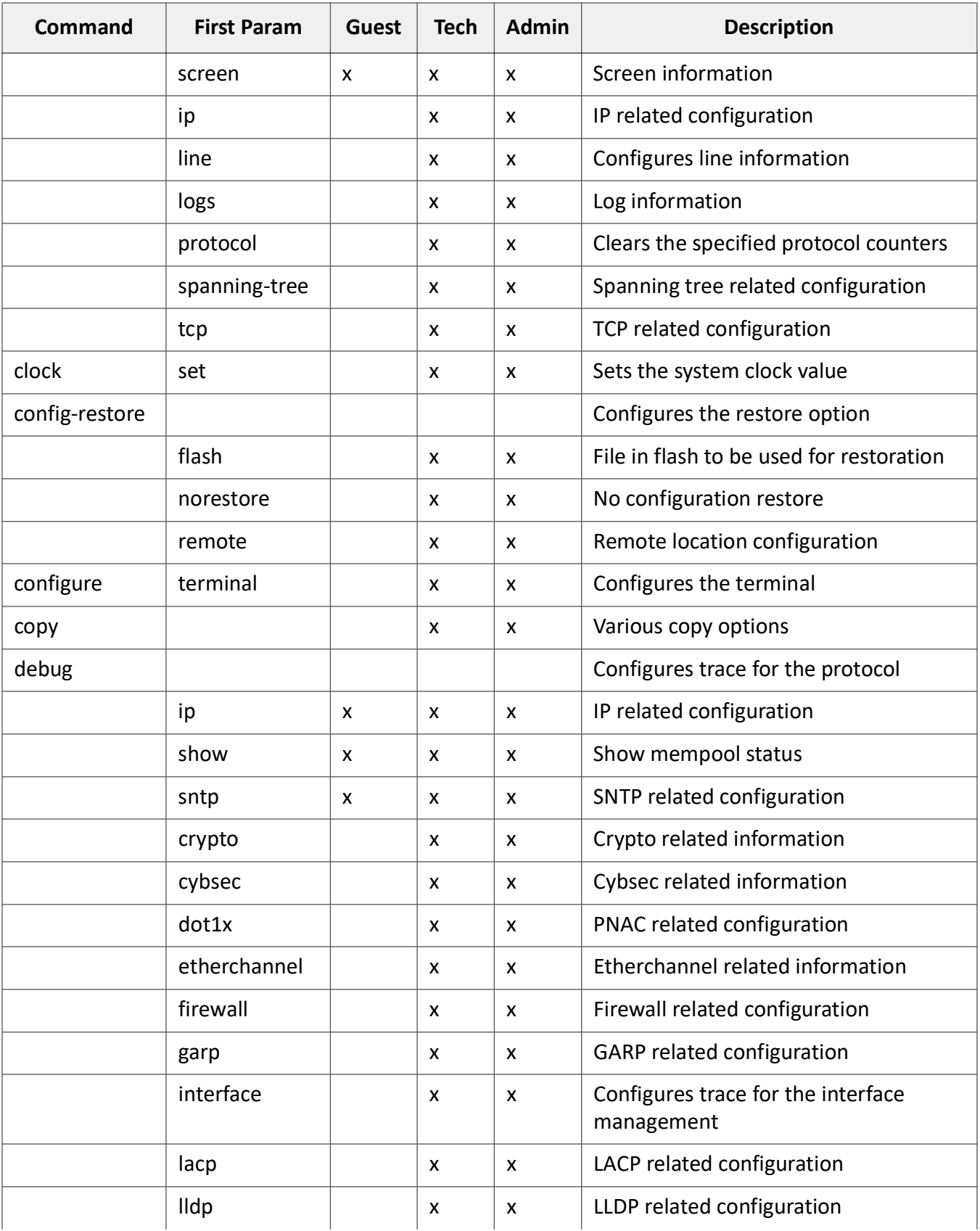

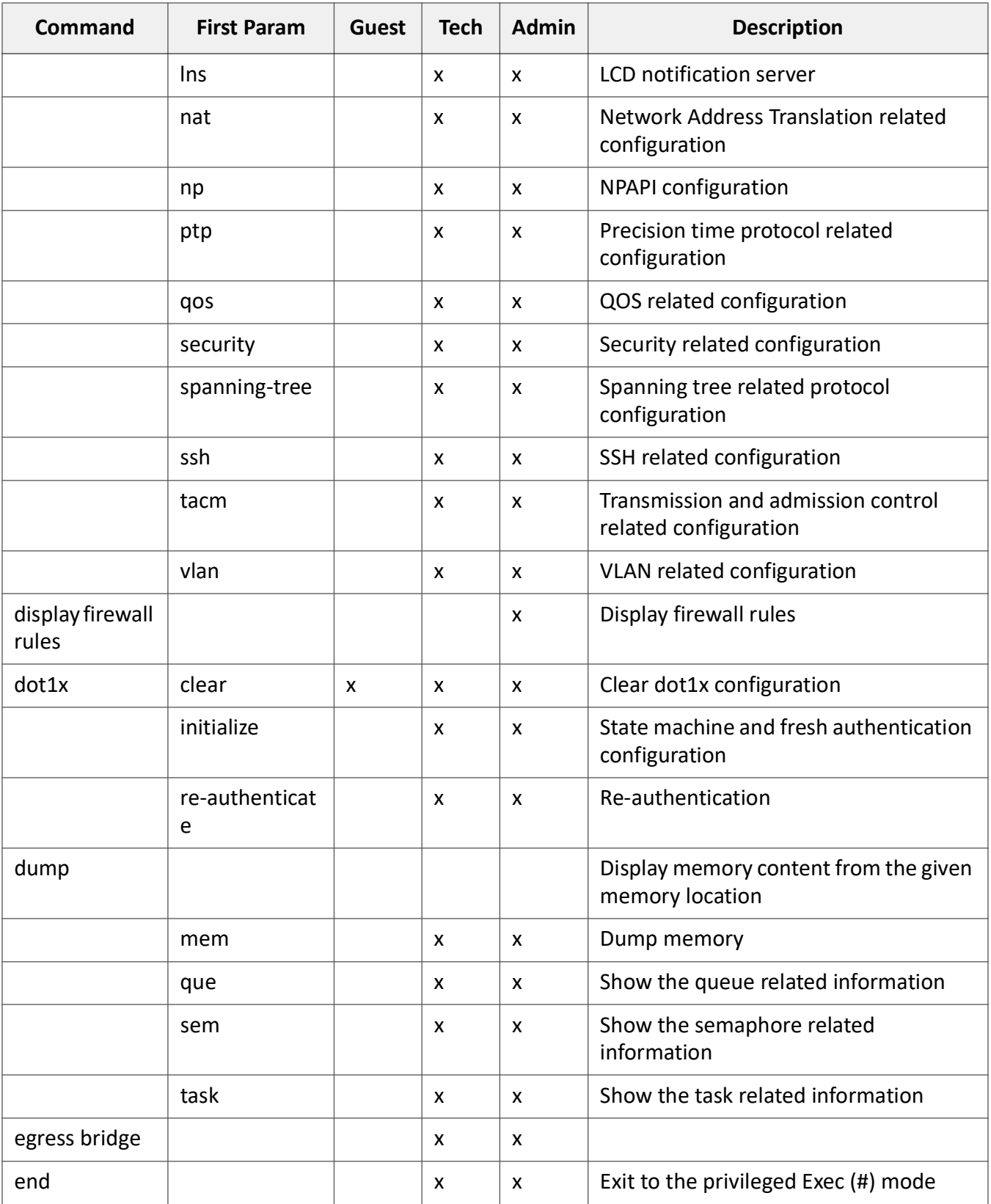

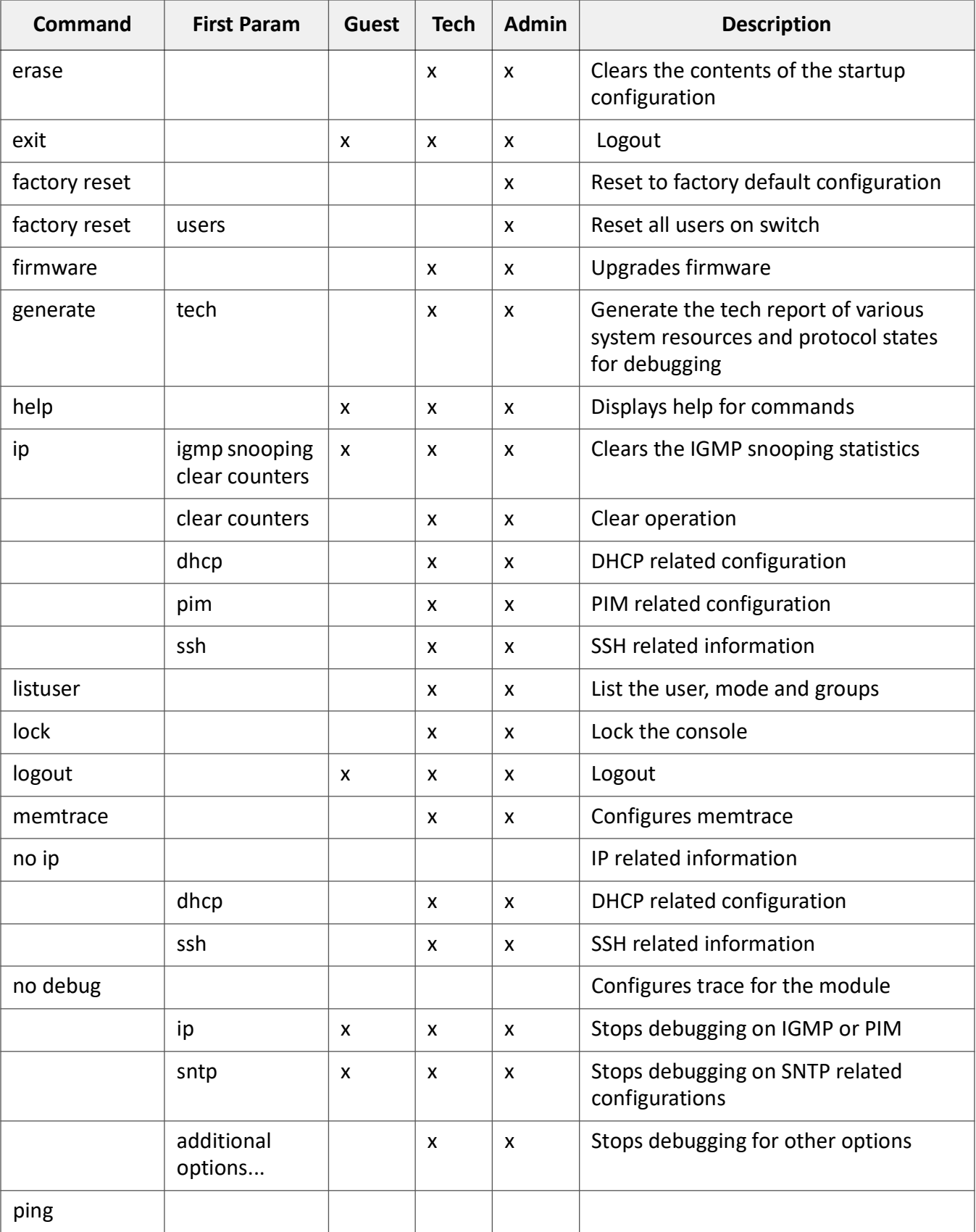

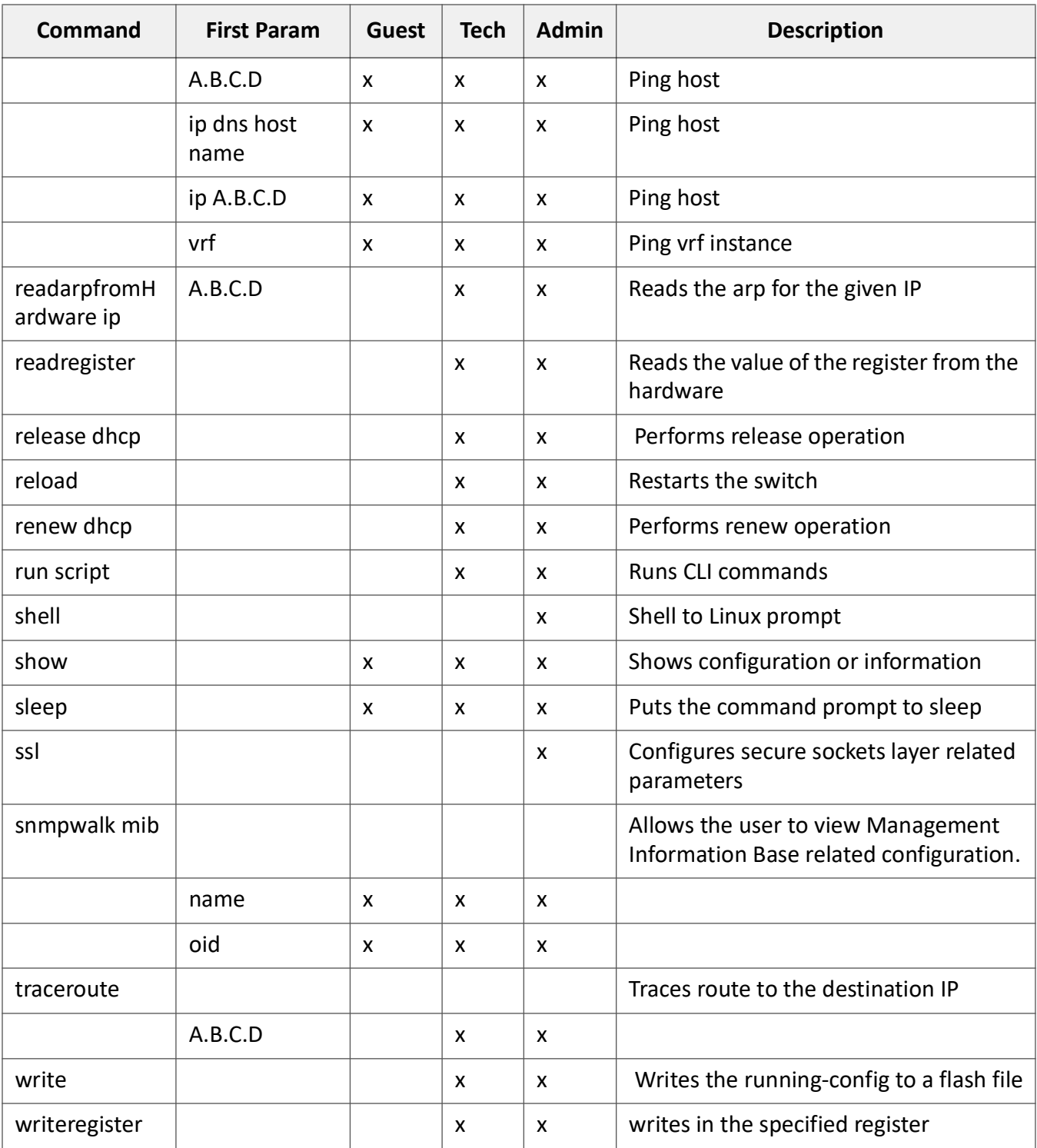

### <span id="page-23-0"></span>**Configuration Terminal Access**

The Guest user level does not have access to the configuration terminal.

The Administration level has access to all commands in the configuration terminal.

The Technical level has access to all commands in the configuration terminal with the following exceptions listed below.

- bridge-mode
- enableuser
- mst
- password
- traffic

### <span id="page-24-0"></span>**1.3. CLI Document Convention**

To provide a consistent user experience, this *CLI* document convention adheres to the Industry Standard *CLI* syntax.

In addition, the font and format are updated to show *DITA* / Structured Framemaker 2019 layout.

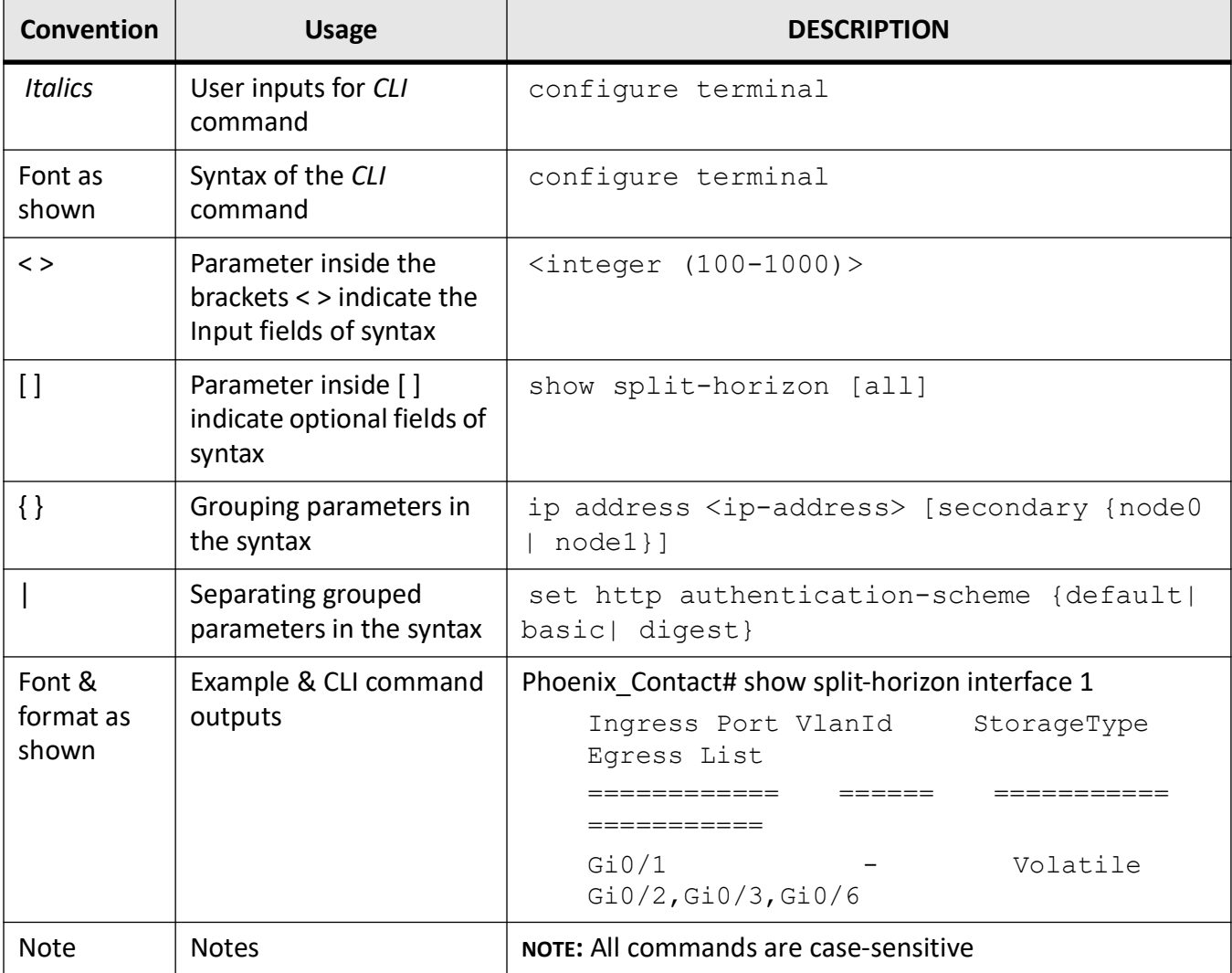

# <span id="page-25-0"></span>**2. Serial Port Offline Indication**

This section describes the use of the serial port offline indication feature use.

CONTEXT:

The Serial port offline indication feature is used to monitor whether or not a serial tap is connected to a serial interface with this feature enabled. The topology is as follows.

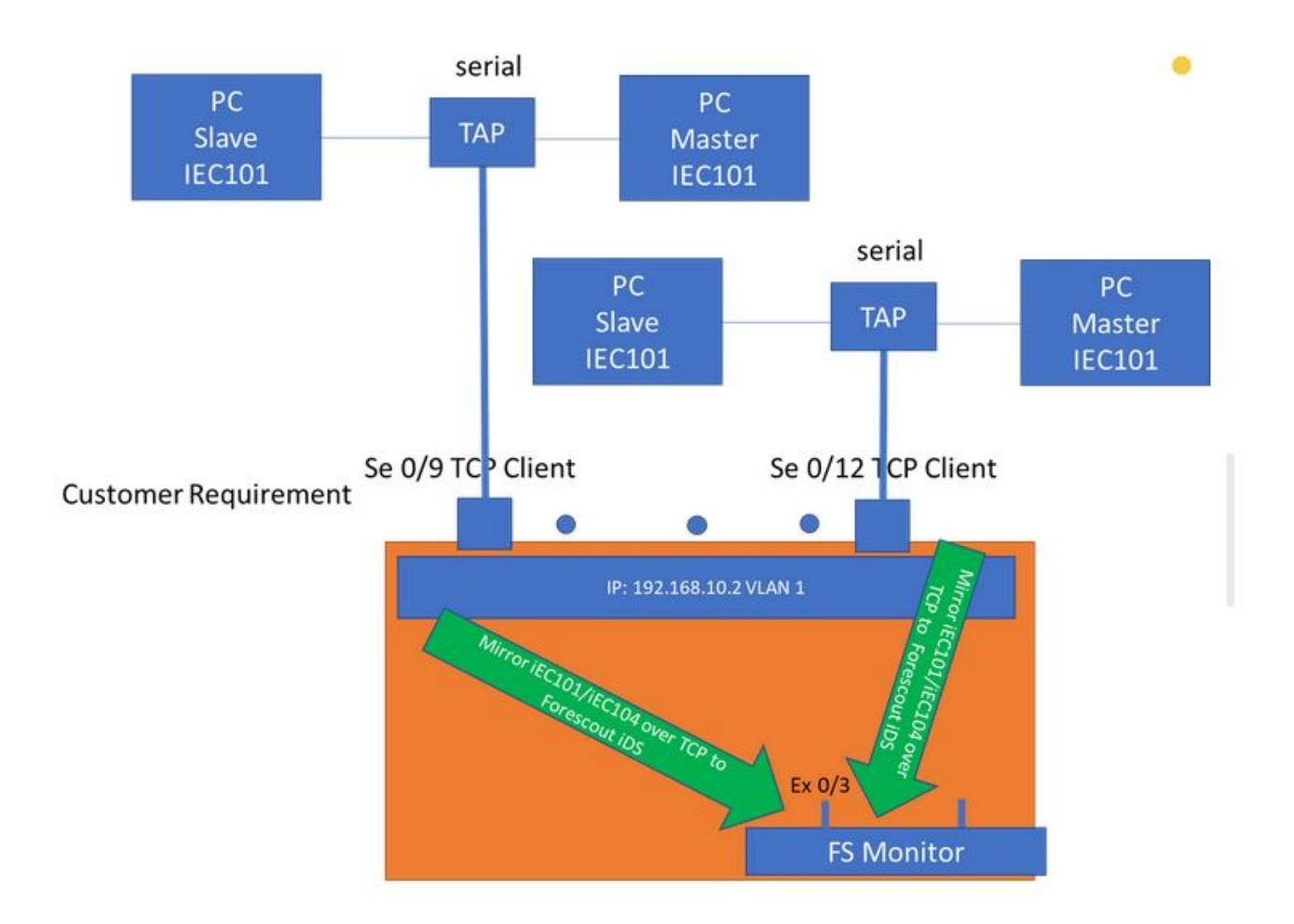

### <span id="page-25-1"></span>**2.1. Configuration**

1. **CLI:** Enable the serial port offline indication feature.

FOR EXAMPLE: Type the following:

– Enter the Global Configuration Mode.

Phoenix\_Contact# configure terminal

– Enter the Interface Configuration Mode.

Phoenix Contact(config)# interface serial 0/9

– Enable the serial port offline indication feature.

Phoenix Contact(config-serial-if)# serial-port-offline enable

2. **WebUI:** Enable the serial port offline indication feature.

FOR EXAMPLE: Type the following:

– The feature shall also be configured from WebUI from the Serial Interface Configuration page as shown below.

The feature can be enabled by choosing the **Enabled/Disabled** option from the **Serial Line Monitoring** column.

- When disabled, the **Serial Cable State** would display **Not Applicable (NA).**
- When enabled, the state shall be **Connected/Disconnected** based on presence of Serial tap.

#### 3. **Alarms & SNMP Traps**

FOR EXAMPLE: When the feature is enabled, Alarm is set to indicate whenever there is no serial tap connected. The alarm would be cleared when a serial tap is connected. The Alarm ID shall indicate the interface where the tap is absent/present by adding the interface index to the base Alarm ID:

SNMP traps are triggered as well, when disconnecting/connecting the serial tap with serial interface index and status of the cable presence. The SNMP trap would be raised with the trap object **'serialCableStateTrap'**. The trap message also binds the values of the object '**ifIndex'** and **'ifMainSerialIfCableConnected'**.

#### 4. **LCD & Port Map**

FOR EXAMPLE: The value of the **'ifMainSerialIfCableConnected'**is reflected in the Port Map status in WebUI and LCD. The serial interface status shall always be displayed as green if the feature is not enabled.

If the feature is enabled, then status shall be:

- green if the tap is connected, and
- red if the tap is disconnected.

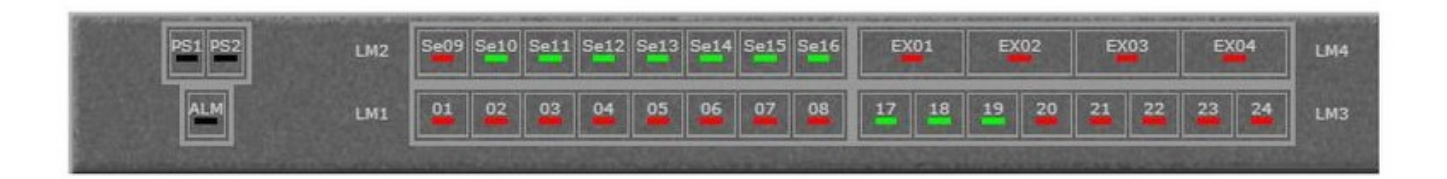

### <span id="page-27-0"></span>**2.2. Verification**

1. The configuration can be verified using the show command as shown below.

FOR EXAMPLE: Type the following:

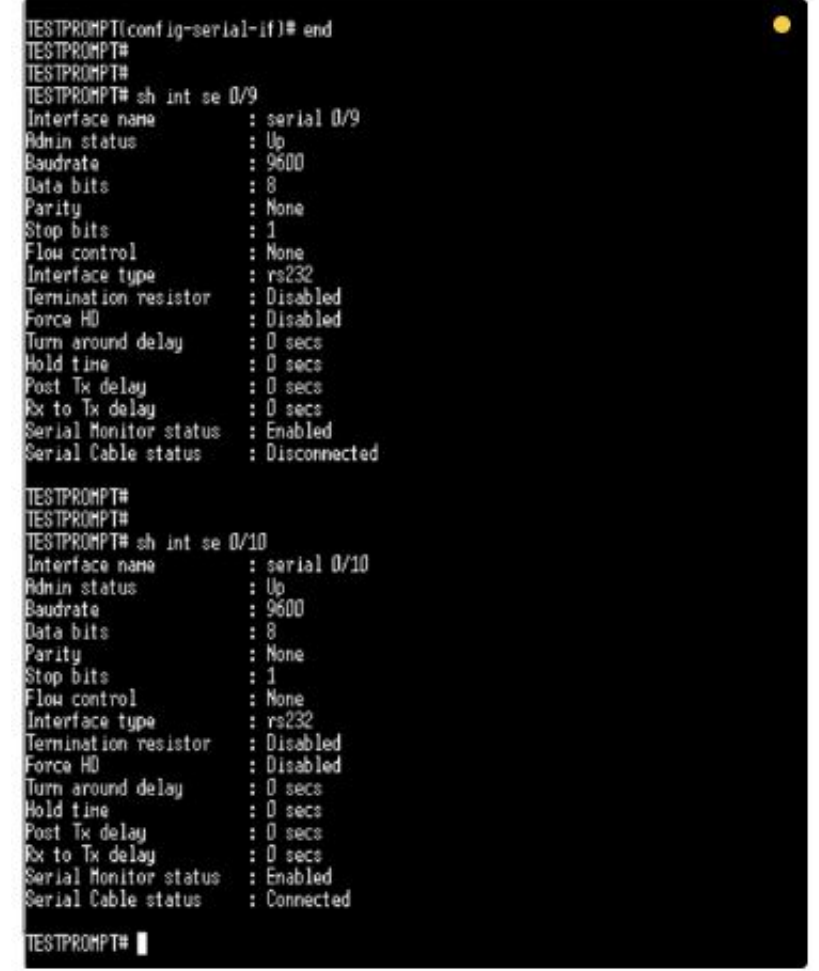

2. The functionality shall be verified by checking the Alarms history under the switch alarms.

FOR EXAMPLE: Type the following:

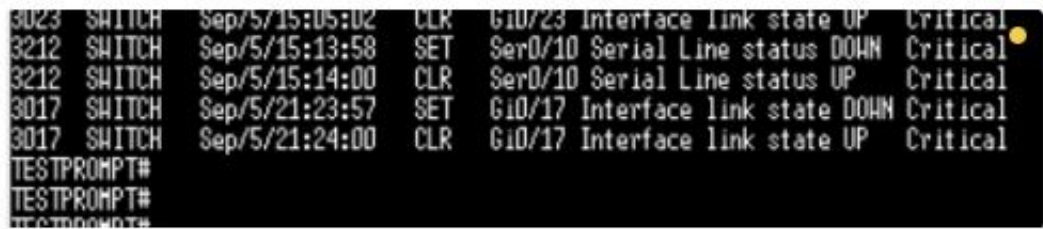

**NOTE:** When the feature is disabled after already enabled, then any existing alarms in the alarm history and Syslog history shall be cleared. There is no way to distinguish between an actual cleared alarm and the alarm cleared due to disabling of the feature. This is a limitation of the current design. However, the scenario of enabling and disabling is not foreseen often in the field.

# <span id="page-28-0"></span>**3. Modbus Client and Server Roles**

This section describes the network topology of the RAPTOR as a Modbus Client or Server.

### <span id="page-28-1"></span>**3.1. Modbus Client and Server Gateway Responsibilities**

RAPTOR Client and server gateways do the following:

- Translate TCP messages to serial messages and vise versa.
- Act like a pipe encapsulating serial modbus messages in TCP packets.
- Do not check the validity of function codes and data inside messages. This is done in master and slave applications.
- Create exceptions and send them to the proper destination.

The RAPTOR should be used as a client or a server when the Master and Slave are not native TCP speakers.

**Figure 1:** RAPTOR as a Modbus Client or Server

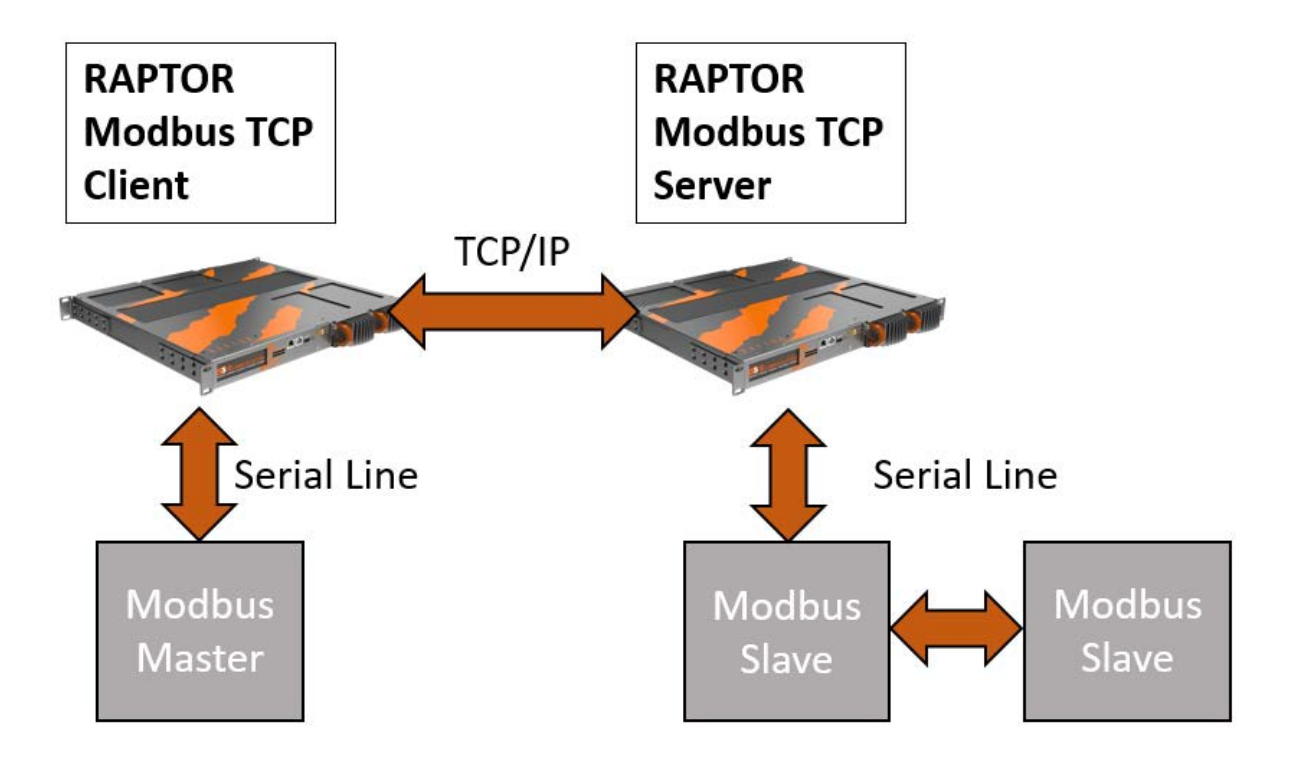

### <span id="page-29-0"></span>**3.2. Modbus Server Role**

The RAPTOR when used as a modbus server can do the following:

- Accept up to 64 connections from clients
- Work with multiple serial interfaces simultaneously
- Support up to 247 slaves on all serial interfaces. Please note that a much lower number of slaves is recommended for reasons surrounding serial link contention.
- Receive TCP modbus requests from TCP modbus clients
- Validates received messages for length, function code and slave ID
- Returns proper exception in the case of validation errors and if return exceptions are enabled
- If there are no active transactions on the interface:
	- Converts the TCP modbus message to a serial modbus message
	- Sends serial messages to the proper serial interface
	- Keeps the original message for response validation
	- Starts the response timer
- If ther is an active transaction on the interface, stores the request in a queue that can hold up to 16 requests.
- When the active transaction is over (by receiving a response or no response in the configured time), initiates new transaction by pulling the next available request from the requests queue.
- Validates received response (length, CRC, function code, slave ID) against the stored original request.
- Converts received responses to TCP messages.
- Sends the TCP messages to the proper master.

### **Figure 2:** Modbus TCP Server Topology

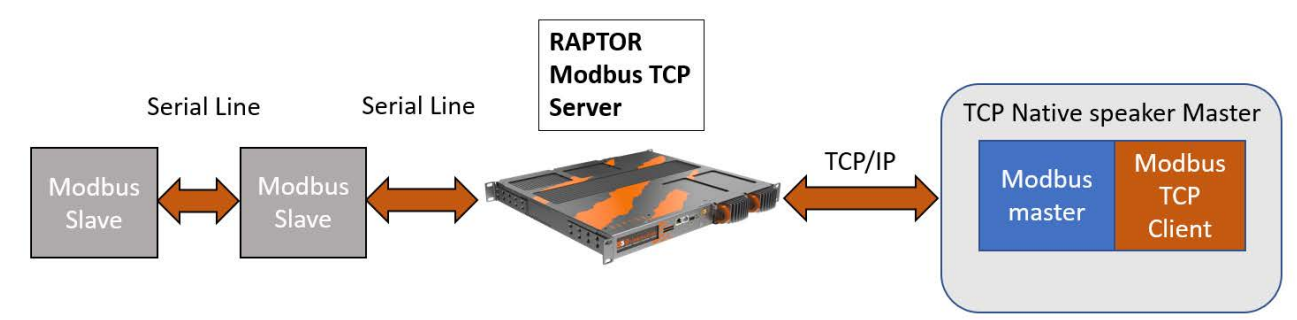

### <span id="page-29-1"></span>**3.3. Modbus Client Role**

The RAPTOR when used as a modbus client can do the following:

- Receives serial commands from the serial master
- Validates received messages (length, CRC, function code, slave ID)

- Returns the proper exception in the case of validation error and if return exceptions are enabled.
- Converts the serial modbus message to a TCP modbus message.
- Sends the TCP message to the server while keeping the original request for the response validation.
- Receives a response, and validates it using the original request.
- Converts received TCP messages to serial messages.
- Sends converted serial messages to the serial master.
- Starts the response timer.
- In case of no response from the server, sends proper exception to the master.

#### **Figure 3:** Modbus TCP Client Topology

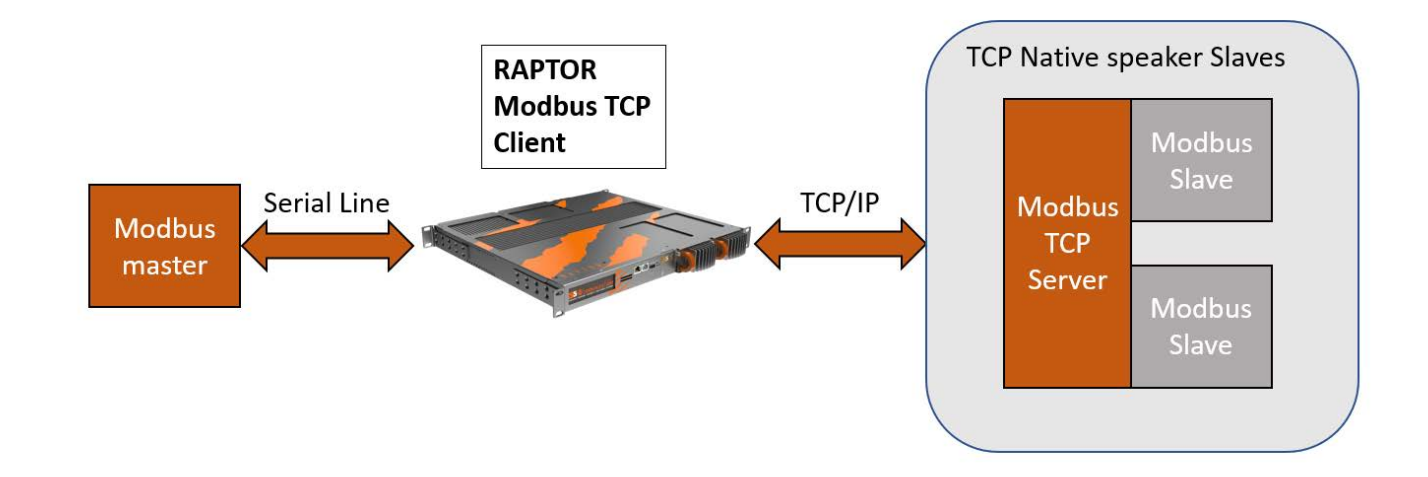

### <span id="page-30-0"></span>**3.4. Modbus Function and Exception Codes**

A response function code is valid if:

- The response function code matches the request function code.
- The response function code is an exception created using the request function code.

The exception function code is equivalent to the request function code with its most significant bit set to logic 1. Example: the 0x83 code is the exception for the function code 0x03.

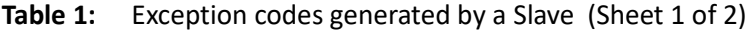

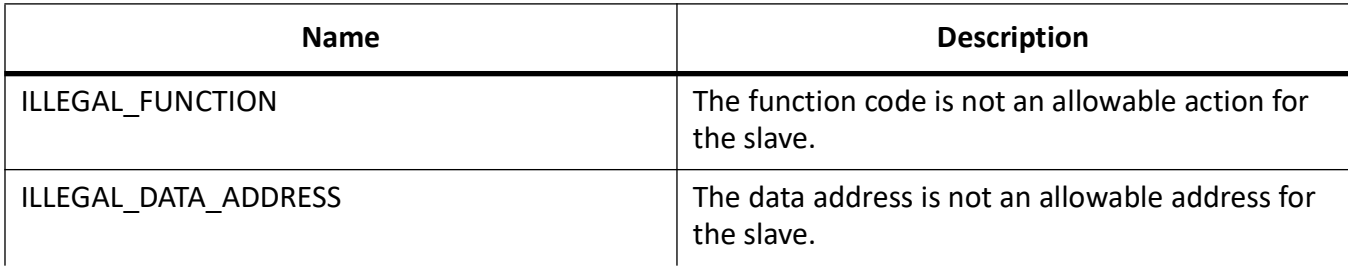

### **Table 1:** Exception codes generated by a Slave (Continued) (Sheet 2 of 2)

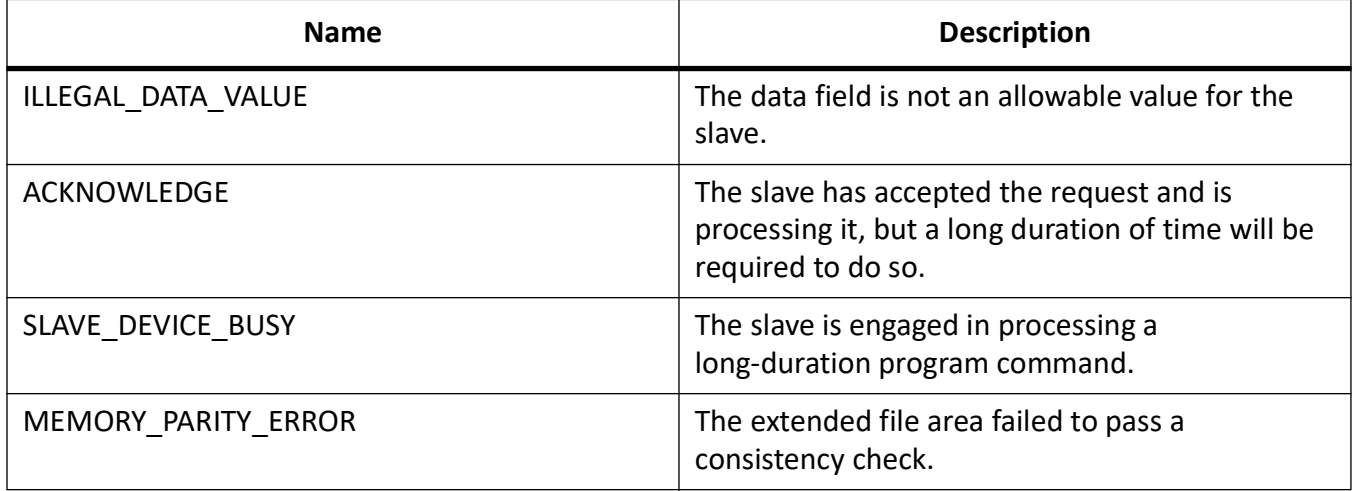

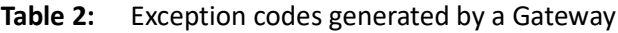

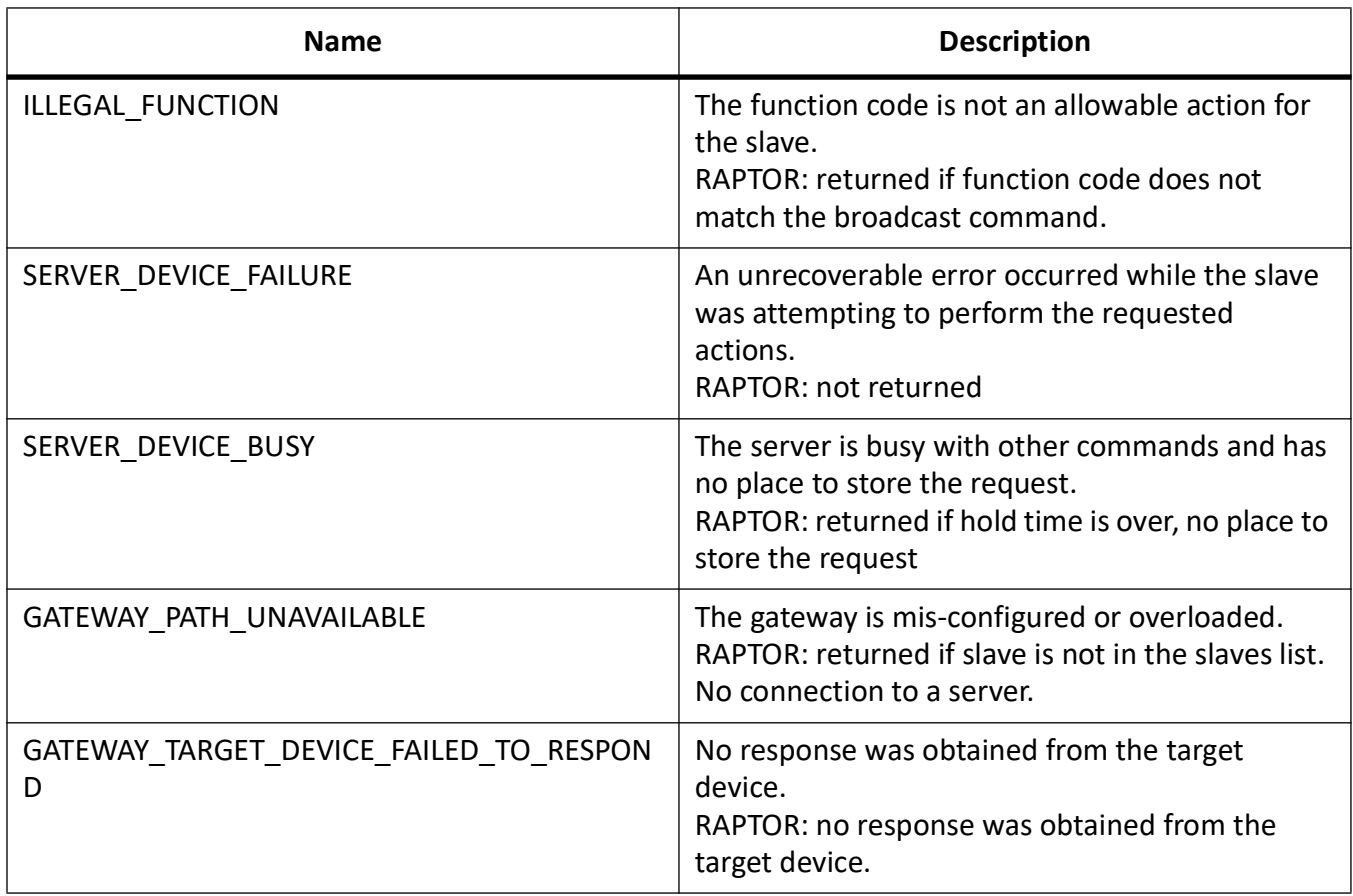

## <span id="page-32-0"></span>**4. MODBUS TCP Server Mode Configuration**

This section lists the *CLI* configuration steps for TCP Server Configuration for MODBUS connection.

CONTEXT:

The MODBUS is a request-response protocol. A client (can request the MODBUS server to perform an action and the server will respond with that action.

The client:

- Connects to the MODBUS server IP address on port 502 (default)
- Sends MODBUS TCP request packets to the server

The MODBUS server:

- Receives the MODBUS TCP request packets from the server
- Takes action as per the request
- 1. Configure *VLAN* 1.

FOR EXAMPLE: Type the following:

– Enter the Global Configuration Mode.

Phoenix Contact# configure terminal

– Enter the Interface Configuration Mode.

Phoenix Contact(config)# interface vlan 1

– Configure *VLAN* 1.

```
Phoenix Contact(config-if)# no shutdown
Phoenix_Contact(config-if)# ip address 192.168.0.40 255.255.255.0
Phoenix Contact(config-if)# end
Phoenix Contact# show ip interface
```
– Enter the Global Configuration Mode.

Phoenix Contact# configure terminal

– Enter the Interface Configuration Mode for 0/9.

Phoenix Contact(config)# interface serial 0/9

– For example, configure the baud rate.

Phoenix Contact(config-serial-if)# baud-rate 115200 Phoenix Contact(config-serial-if)# no shutdown Phoenix Contact(config-serial-if)# end

– Enter the Global Configuration Mode.

Phoenix Contact# configure terminal

– Enter the Interface Configuration Mode for 0/9.

```
Phoenix Contact(config)# interface serial 0/10– For example, configure the baud rate.
Phoenix Contact(config-serial-if)# baud-rate 57600
Phoenix Contact(config-serial-if)# no shutdown
Phoenix Contact(config-serial-if)# end
```
### <span id="page-33-0"></span>**4.1. Listening to the Master**

1. Start a server.

FOR EXAMPLE: Type the following:

– Enter the Global Configuration Mode.

Phoenix Contact# configure terminal

– Configure profile PROF\_10\_MOD\_CLIENT.

```
Phoenix Contact(config)# serial connection-type modbus profile
PROF_MOD_SERVER
Phoenix Contact(modbus-PROF_MOD_SERVER)# role server
Phoenix Contact(modbus-PROF_MOD_SERVER-server)# local server port modbus
Phoenix Contact(modbus-PROF MOD SERVER-server)# add slave-id
1,12,13,14,15,16,17,18,19,20 interface serial 0/9
Phoenix Contact(modbus-PROF_MOD_SERVER-server)# connection-map
Phoenix Contact((modbus-PROF MOD SERVER-server)# end
```
2. Run one of the commands "show serial profile all" or "show serial profile name YOUR\_PRO-FILE\_NAME" or "show serial profile interface serial 0/YOUR\_INT\_NUM" to verify the connection status (it should be not connected).

FOR EXAMPLE: Type the following:

```
Phoenix Contact# show serial profile interface all
Profile : PROF_MOD_SERVER
Protocol : Modbus
Role : TCP Server
Serial interface : 9
Slaves ID : 1 12 13 14 15 16 17 18 19 20
Serial byte counter : 0
Response time (msec) : 2000
Turnaround delay(msec): 0
Hold time(msec) : 0
Rx-to-Tx delay(msec) : 0
Local Server Port : 502
Max clients alowed : 64
Clients number : 0
KeepAlive interval (sec): 240
```
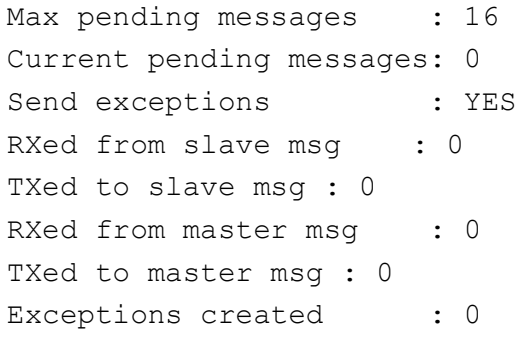

3. Verify default parameters.

### <span id="page-34-0"></span>**4.2. Connecting Master to the Server**

1. Open Master / Client Application. Go to the **Read/Write Definition** screen and check**Read/Write Disabled**. Click **OK**.

FOR EXAMPLE: Type the following:

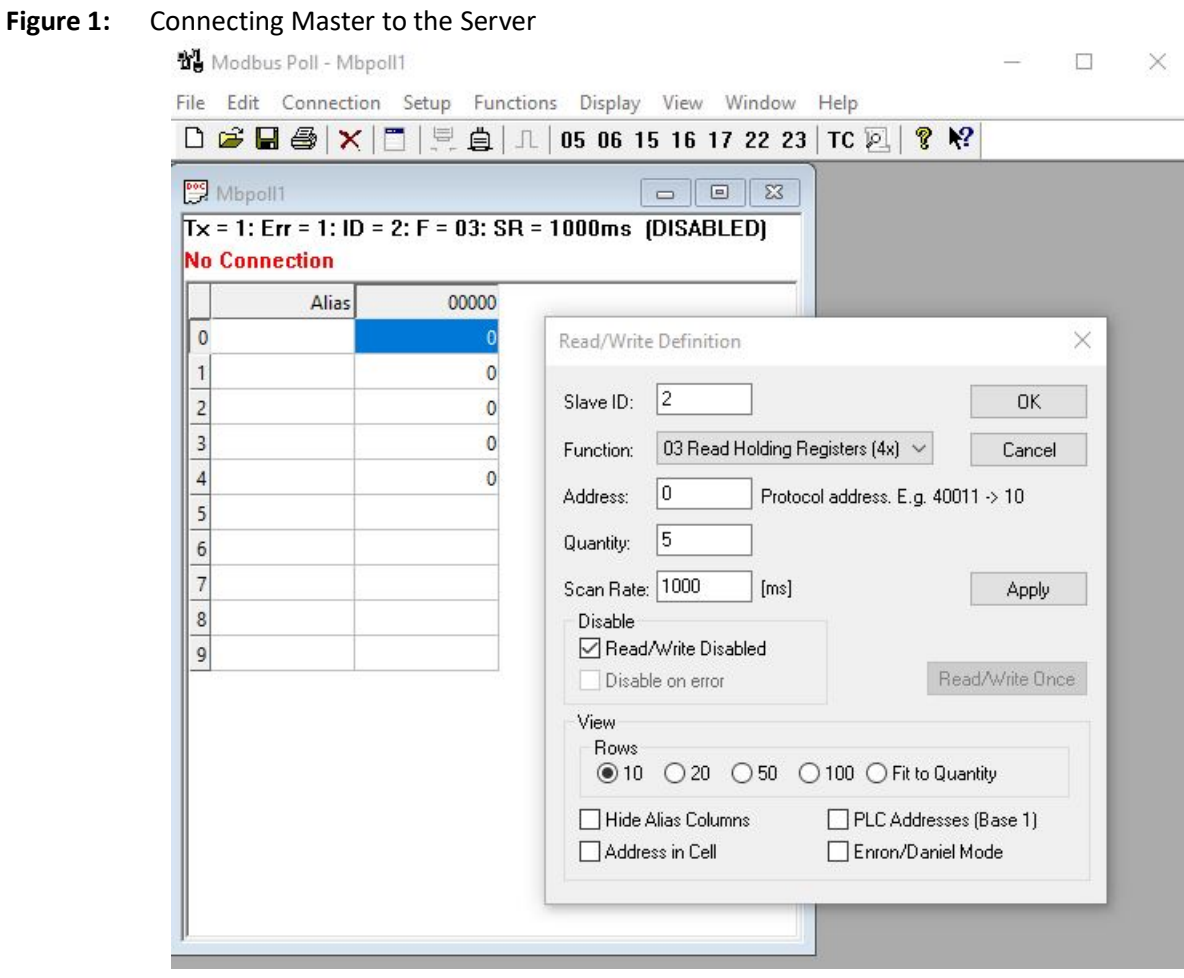

#### 2. Go to the **Connection**.

FOR EXAMPLE: Type the following:

#### **Figure 2:** Connection

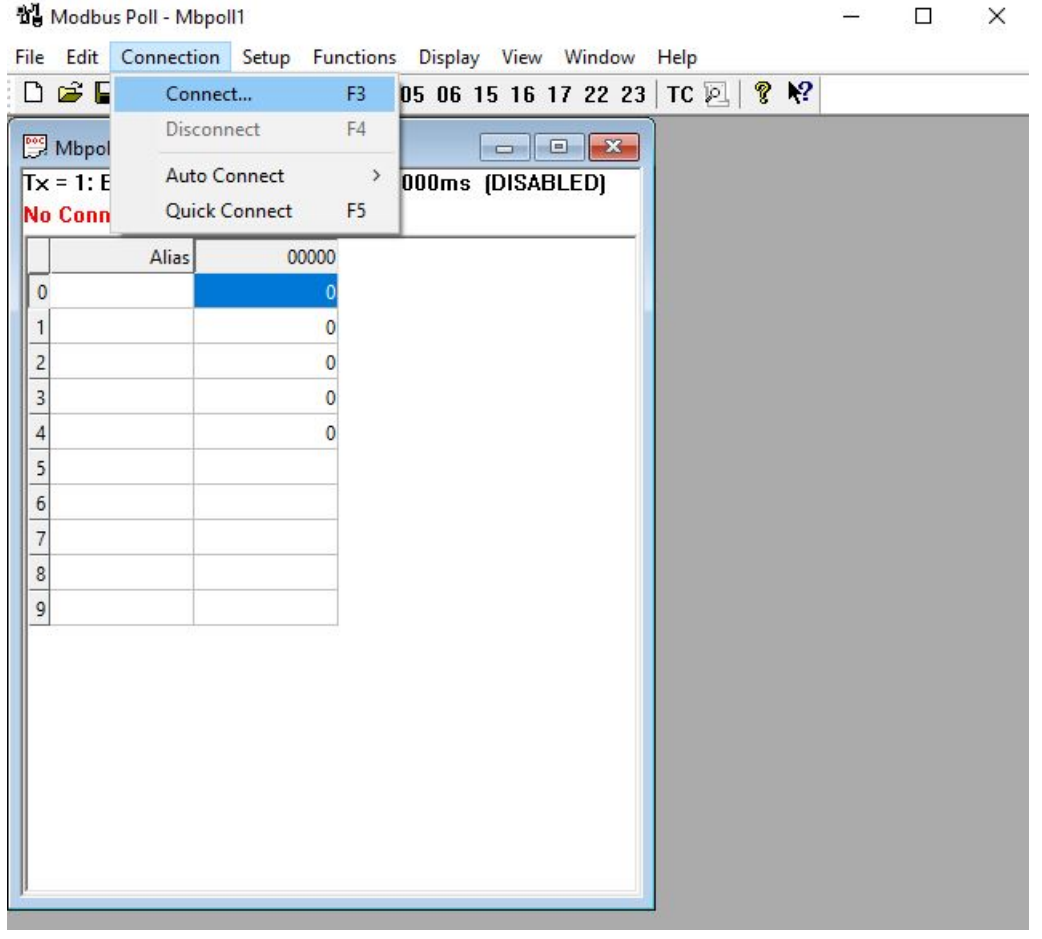

3. In **Connection Setup** dialog box, go to **Connection** field and set connection type and Server's IP and Port. Click **OK**.

FOR EXAMPLE: Type the following:
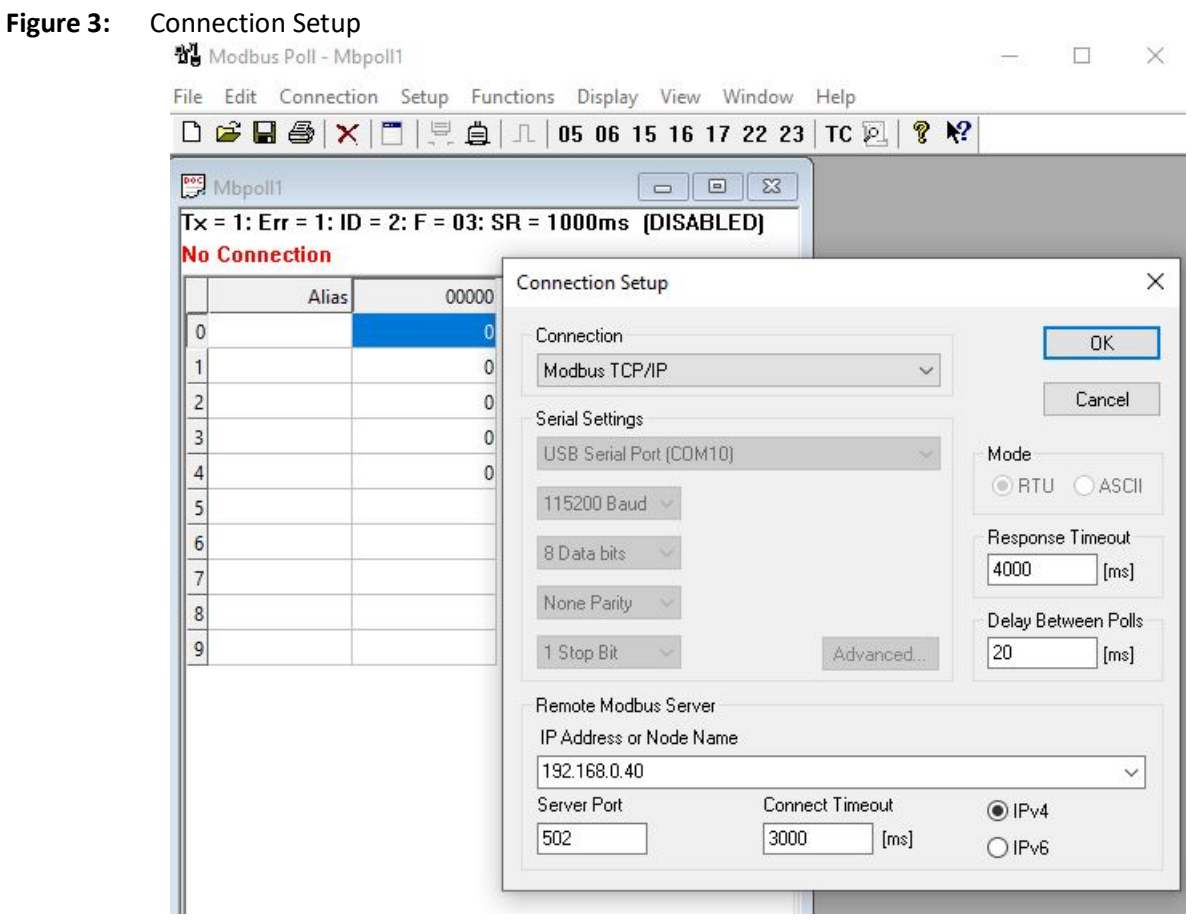

4. Run one of the commands "show serial profile all" or "show serial profile name YOUR\_PRO-FILE\_NAME" or "show serial profile interface serial 0/YOUR\_INT\_NUM" to verify the connection status (it should be not connected).

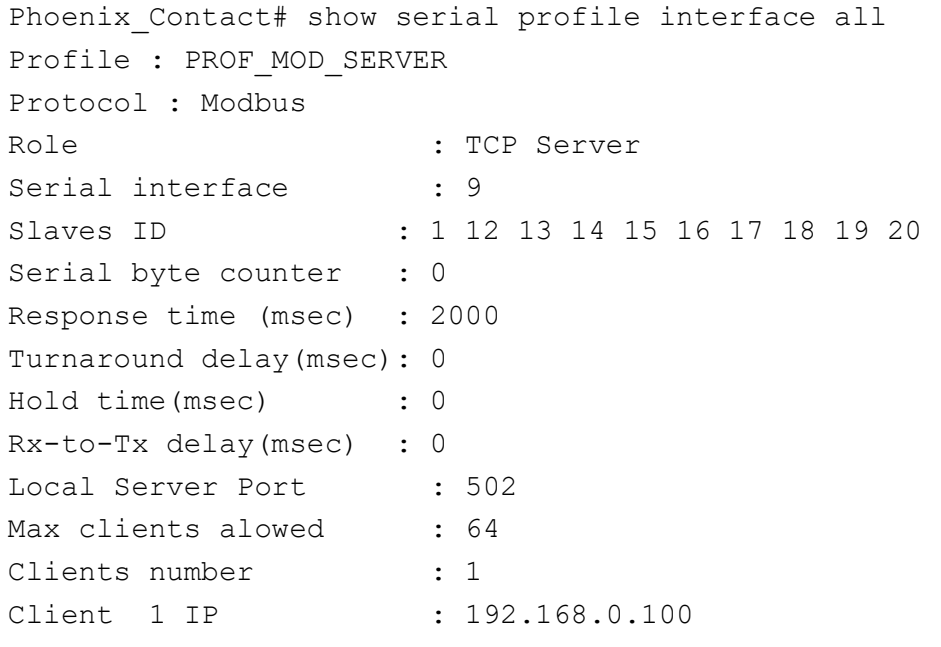

```
Client 1 port : 59418
Client 1 byte counter : 0
KeepAlive interval (sec): 240
Max pending messages : 16
Current pending messages: 0
Send exceptions : YES
RXed from slave msg : 0
TXed to slave msg : 0
RXed from master msq : 0
TXed to master msg : 0
Exceptions created : 0
```
5. Verify that response time in the Master is bigger then in the Server.

# **4.3. Sending Request from Master to not Configured Slave**

1. In the Master, click **Display** menu and click**Communication Traffic**. Click **OK**. FOR EXAMPLE: Type the following:

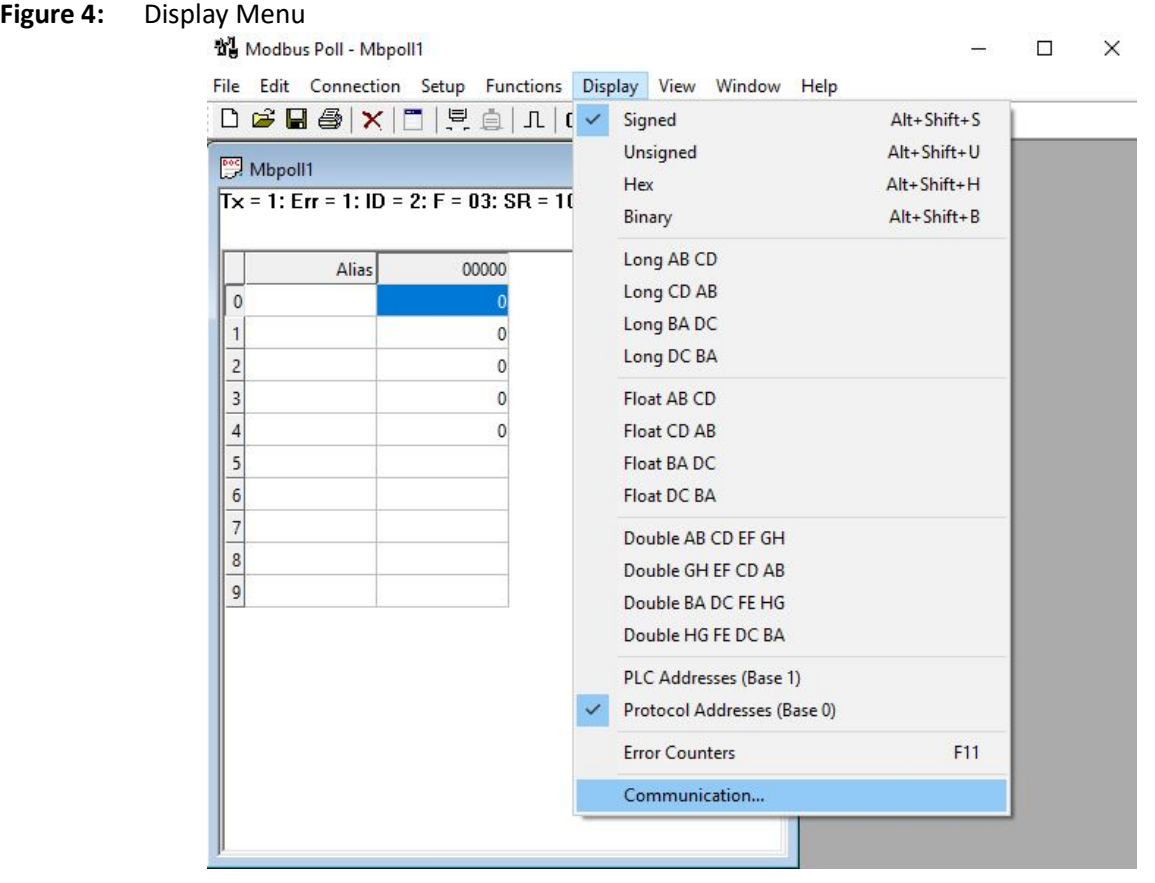

#### 2. Click **03 Read Holding Registers** from Slave ID 1. Use Slave ID that is not configured.

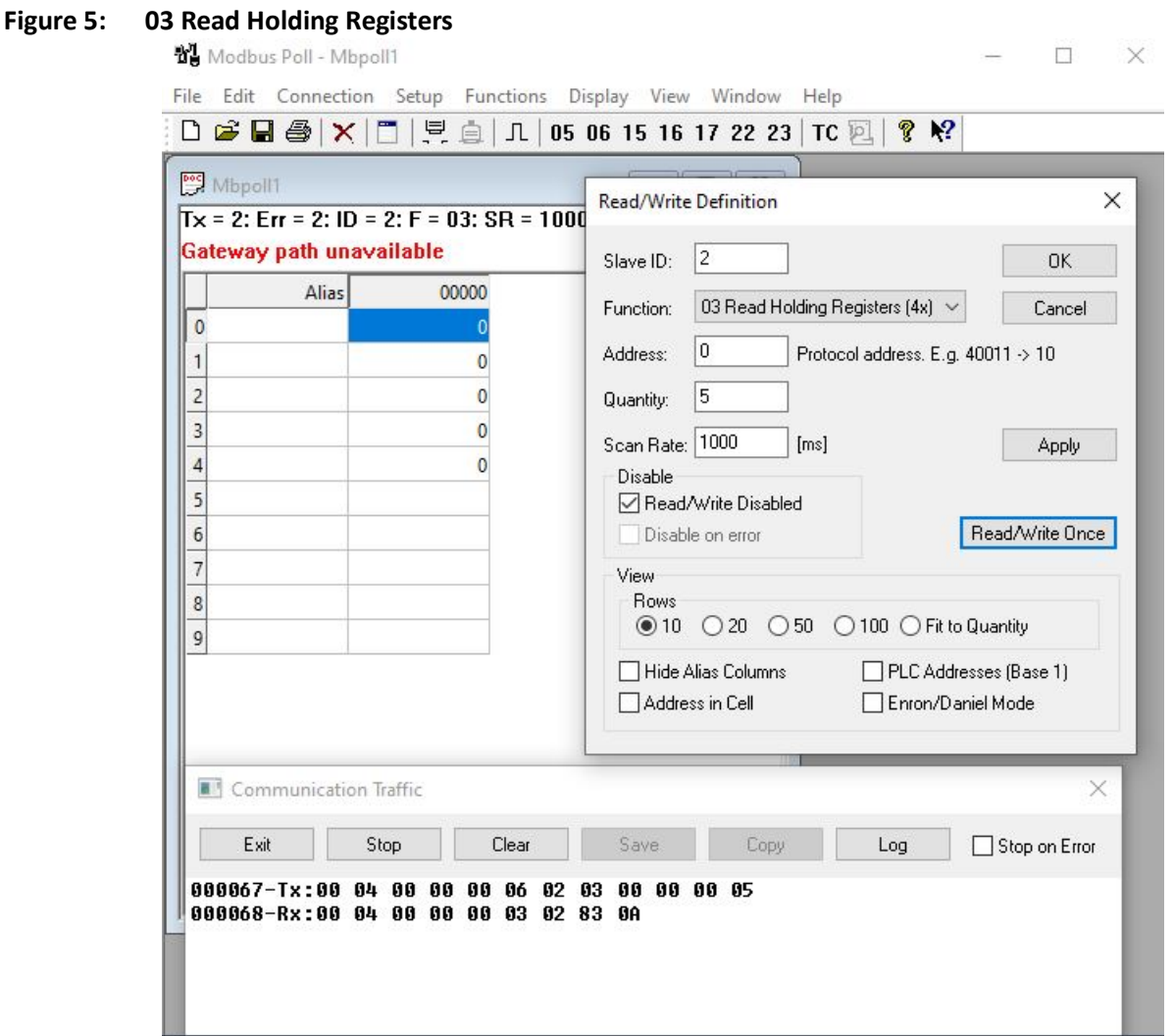

- 3. Verify receiving exception.
- 4. Run one of the commands "show serial profile all" or "show serial profile name YOUR\_PRO-FILE\_NAME" or "show serial profile interface serial 0/YOUR\_INT\_NUM" to verify the track of sent exceptions.

```
FOR EXAMPLE: Type the following:
Phoenix Contact# show serial profile interface all
Profile : PROF_MOD_SERVER
Protocol : Modbus
Role : TCP Server
Serial interface : 9
Slaves ID : 1 12 13 14 15 16 17 18 19 20
Serial byte counter : 0
Response time (msec) : 2000
```

```
Turnaround delay(msec): 0
Hold time(msec) : 0
Rx-to-Tx delay(msec) : 0
Local Server Port : 502
Max clients alowed : 64
Clients number : 1
Client 1 IP : 192.168.0.100
Client 1 port : 59418
Client 1 byte counter : 12
KeepAlive interval (sec): 240
Max pending messages : 16
Current pending messages: 0
Send exceptions : YES
RXed from slave msq : 0
TXed to slave msg : 1
RXed from master msq : 1
TXed to master msq : 1
Exceptions created : 1
```
### **4.4. Configuring Send Exceptions**

1. Disable exceptions to be send to the Master.

FOR EXAMPLE: Type the following:

– Enter the Global Configuration Mode.

Phoenix Contact# configure terminal

```
Configure profile PROF 10 MOD CLIENT.
```

```
Phoenix Contact(config)# serial connection-type modbus profile
PROF_MOD_SERVER
Phoenix Contact(modbus-PROF MOD SERVER)# role server
Phoenix Contact(modbus-PROF_MOD_SERVER-server)# no connection-map
Phoenix Contact(modbus-PROF MOD SERVER-server)# transmit-exception
```
disable Phoenix Contact(modbus-PROF\_MOD\_SERVER-server)# connection-map Phoenix Contact((modbus-PROF MOD SERVER-server)# end

2. Run one of the commands "show serial profile all" or "show serial profile name YOUR\_PRO-FILE\_NAME" or "show serial profile interface serial 0/YOUR\_INT\_NUM" to verify the connection status (it should be not connected).

FOR EXAMPLE: Type the following:

Phoenix Contact# show serial profile interface all Profile : PROF\_MOD\_SERVER

```
Protocol : Modbus
Role : TCP Server
Serial interface : 9
Slaves ID : 1 12 13 14 15 16 17 18 19 20
Serial byte counter : 0
Response time (msec) : 2000
Turnaround delay(msec): 0
Hold time(msec) : 0
Rx-to-Tx delay(msec) : 0
Local Server Port : 502
Max clients alowed : 64
Clients number : 1
KeepAlive interval (sec): 240
Max pending messages : 16
Current pending messages: 0
Send exceptions : YES
RXed from slave msq : 0
TXed to slave msg : 0
RXed from master msq : 0
TXed to master msg : 0
Exceptions created : 1
```
- 3. Verify the exception from the server is not sent to the Master, but was created.
- 4. Verify Master announce "Response Time Out" exception.
- 5. Enable exception to be send to the Master.

FOR EXAMPLE: Type the following:

– Enter the Global Configuration Mode.

Phoenix Contact# configure terminal

Configure profile PROF 10 MOD CLIENT.

```
Phoenix Contact(config)# serial connection-type modbus profile
PROF_MOD_SERVER
Phoenix Contact(modbus-PROF_MOD_SERVER)# role server
Phoenix Contact(modbus-PROF_MOD_SERVER-server)# no connection-map
Phoenix Contact(modbus-PROF MOD SERVER-server)# transmit-exception
enable
Phoenix Contact(modbus-PROF_MOD_SERVER-server)# connection-map
Phoenix Contact((modbus-PROF MOD SERVER-server)# end
```
6. Run one of the commands "show serial profile all" or "show serial profile name YOUR\_PRO-FILE\_NAME" or "show serial profile interface serial 0/YOUR\_INT\_NUM" to verify the track of sent exception.

```
Phoenix Contact# show serial profile interface all
Profile : PROF_MOD_SERVER
Protocol : Modbus
Role : TCP Server
Serial interface : 9
Slaves ID : 1 12 13 14 15 16 17 18 19 20
Serial byte counter : 0
Response time (msec) : 2000
Turnaround delay(msec): 0
Hold time(msec) : 0
Rx-to-Tx delay(msec) : 0
Local Server Port : 502
Max clients alowed : 64
Clients number : 1
KeepAlive interval (sec): 240
Max pending messages : 16
Current pending messages: 0
Send exceptions : YES
RXed from slave msq : 0
TXed to slave msg : 0
RXed from master msg : 0
TXed to master msg : 0
Exceptions created : 1
```
### **4.5. Sending Request from Master to Slave, Which Is Offline**

1. In the Master, click **Display** menu and click**Communication Traffic**. Click **OK**. FOR EXAMPLE: Type the following:

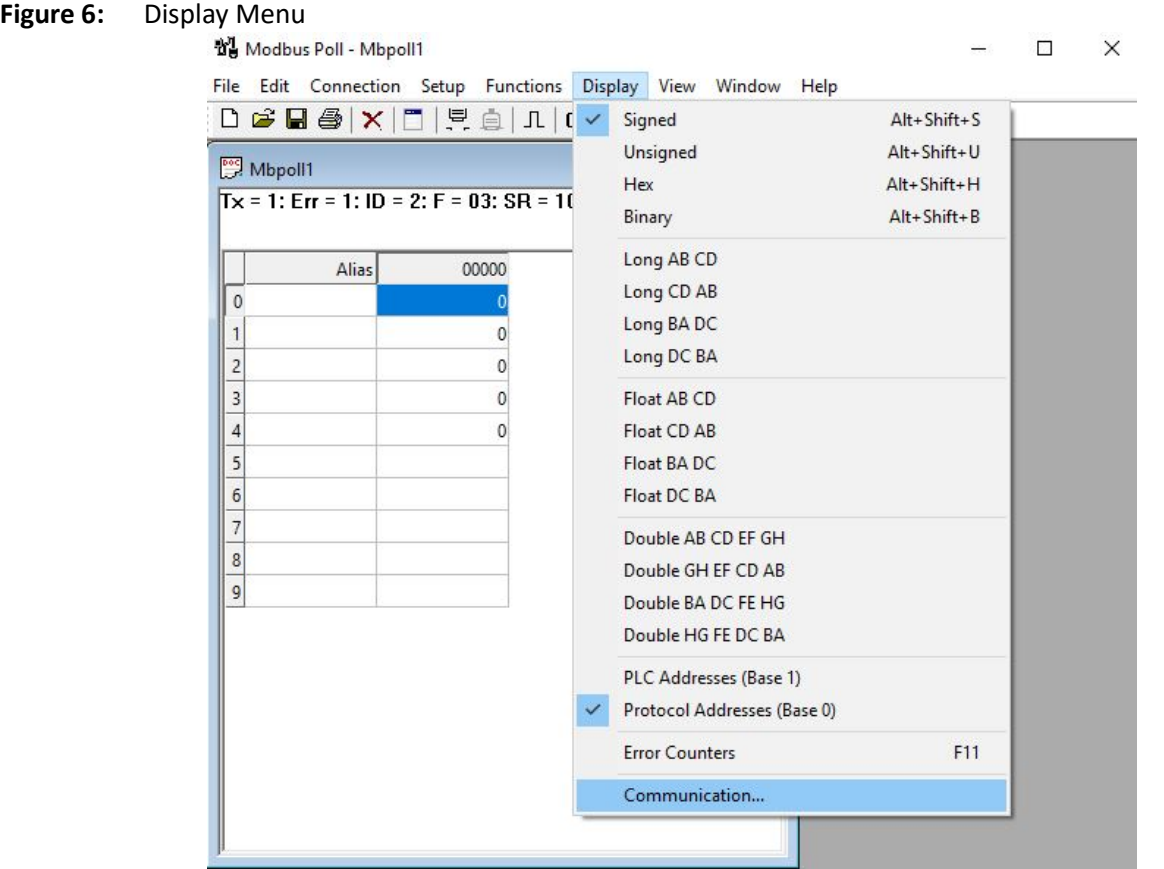

2. Click **03 Read Holding Registers** from Slave ID 1. FOR EXAMPLE: Perform the following:

**Figure 7: 03 Read Holding Registers**

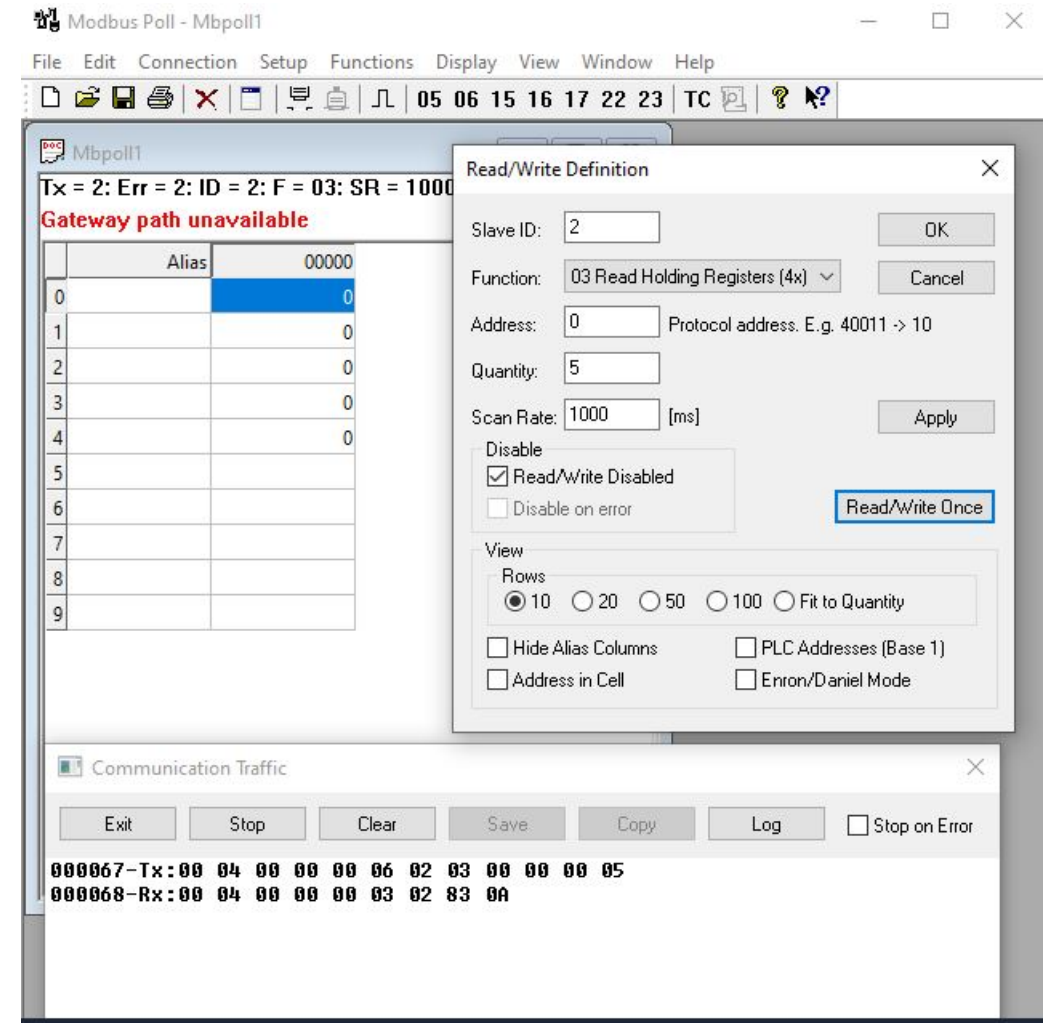

- 3. Verify receiving exception.
- 4. Run one of the commands "show serial profile all" or "show serial profile name YOUR\_PRO-FILE\_NAME" or "show serial profile interface serial 0/YOUR\_INT\_NUM" to verify the track of sent exceptions.

```
FOR EXAMPLE: Type the following:
```

```
Phoenix Contact# show serial profile interface all
Profile : PROF_MOD_SERVER
Protocol : Modbus
Role : TCP Server
Serial interface : 9
Slaves ID : 1 12 13 14 15 16 17 18 19 20
Serial byte counter : 0
Response time (msec) : 2000
Turnaround delay(msec): 0
Hold time(msec) : 0
```

```
Rx-to-Tx delay(msec) : 0
Local Server Port : 502
Max clients alowed : 64
Clients number : 1
Client 1 IP : 192.168.0.100
Client 1 port : 59418
Client 1 byte counter : 12
KeepAlive interval (sec): 240
Max pending messages : 16
Current pending messages: 0
Send exceptions : YES
RXed from slave msq : 0
TXed to slave msg : 1
RXed from master msg : 1
TXed to master msg : 1
Exceptions created : 1
```
# **4.6. Sending Request from Master to Slave**

1. In the Master, open **Connection Setup** screen, apply serial line related configuration, and connect by clicking**Communication**. Click **OK**.

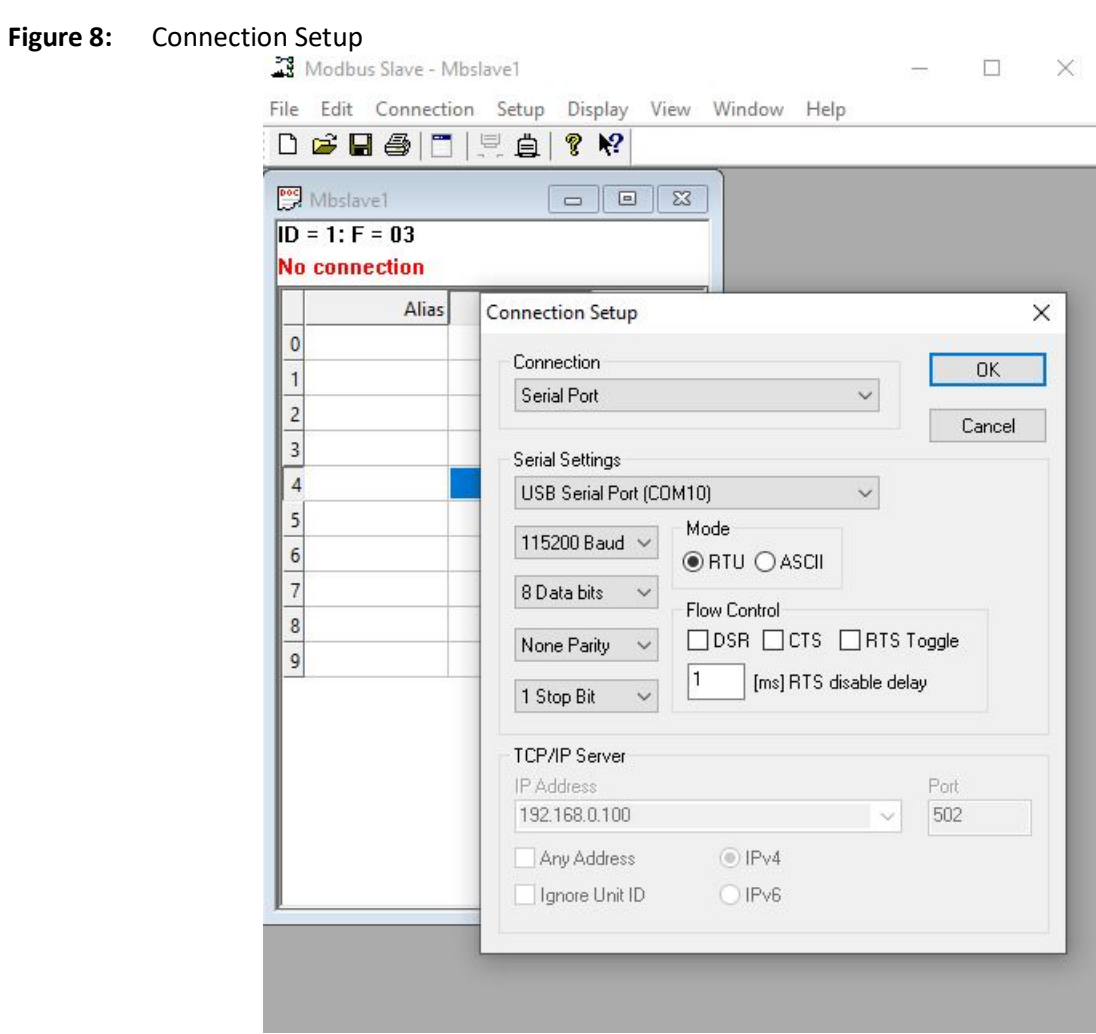

2. Apply wanted values to the Slave's hold registers by double clicking on single register. FOR EXAMPLE: Type the following:

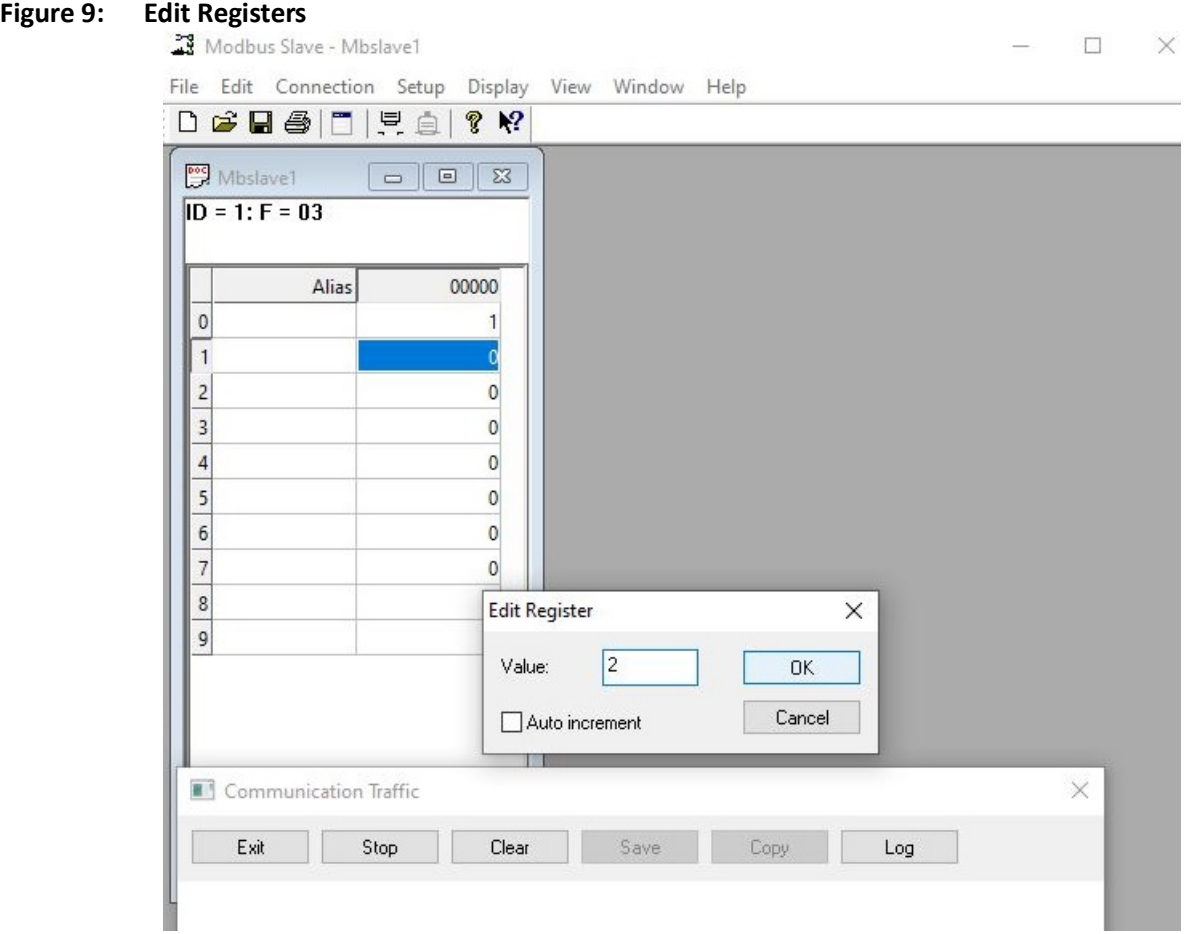

- 3. In the Master, click **Display** menu and click**Communication Traffic**. Click **OK**.
- 4. Read the holding registers from the slave.

FOR EXAMPLE: Perform the following.

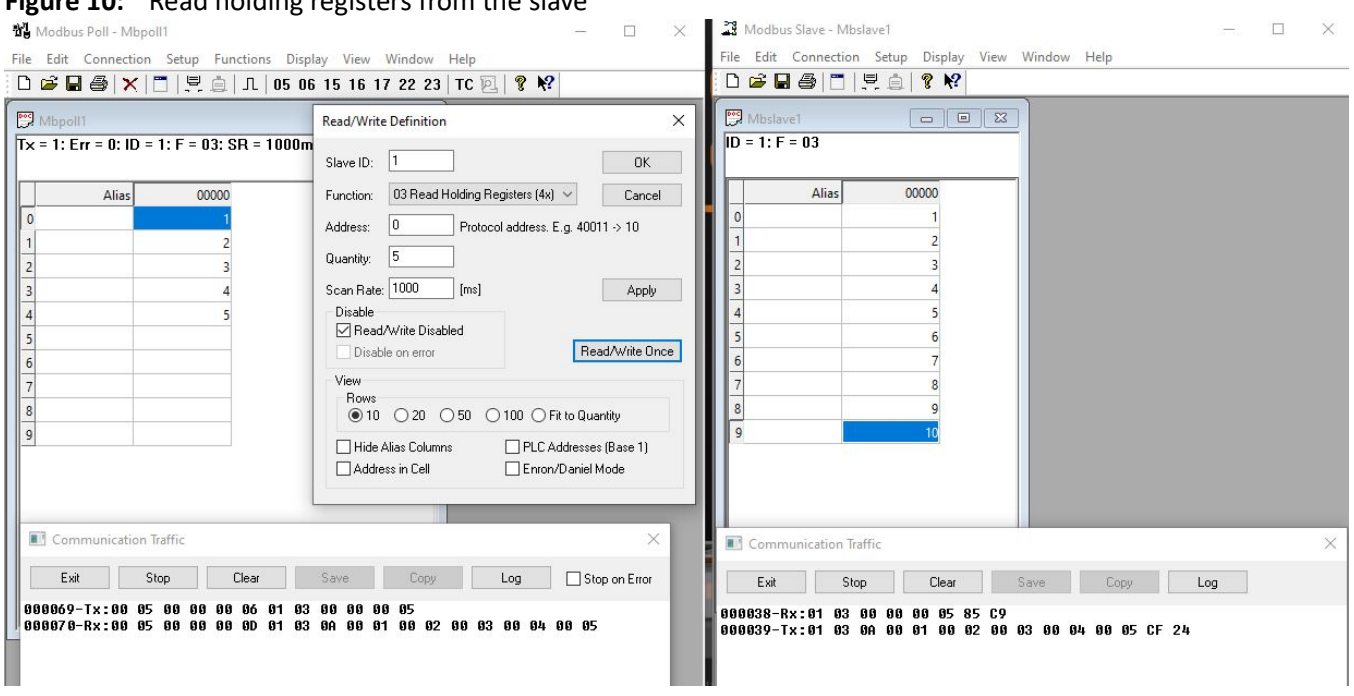

#### **Figure 10:** Read holding registers from the slave

5. Run one of the commands "show serial profile all" or "show serial profile name YOUR\_PRO-FILE\_NAME" or "show serial profile interface serial 0/YOUR\_INT\_NUM" to verify the track of sent exceptions.

```
FOR EXAMPLE: Type the following:
Phoenix Contact# show serial profile interface all
Profile : PROF MOD SERVER
Protocol : Modbus
Role : TCP Server
Serial interface : 9
Slaves ID : 1 12 13 14 15 16 17 18 19 20
Serial byte counter : 0
Response time (msec) : 2000
Turnaround delay(msec): 0
Hold time(msec) : 0
Rx-to-Tx delay(msec) : 0
Local Server Port : 502
Max clients alowed : 64
Clients number : 1
Client 1 IP : 192.168.0.100
Client 1 port : 61121
Client 1 byte counter : 48
KeepAlive interval (sec): 240
Max pending messages : 16
Current pending messages: 0
```

```
Send exceptions : YES
RXed from slave msq : 2
TXed to slave msq : 2
RXed from master msq : 2
TXed to master msq : 2
Exceptions created : 1
```
## **4.7. Using not Native Modbus Port**

1. Start a server.

FOR EXAMPLE: Type the following:

– Enter the Global Configuration Mode.

Phoenix Contact# configure terminal

```
Configure profile PROF 10 MOD CLIENT.
```

```
Phoenix Contact(config)# serial connection-type modbus profile
PROF_MOD_SERVER
Phoenix Contact(modbus-PROF_MOD_SERVER)# role server
Phoenix Contact(modbus-PROF MOD SERVER-server)# no connection-map
Phoenix Contact(modbus-PROF_MOD_SERVER-server)# local server port modbus
Phoenix Contact(modbus-PROF_MOD_SERVER-server)# connection-map
Phoenix Contact((modbus-PROF MOD SERVER-server)# end
```
2. Run one of the commands "show serial profile all" or "show serial profile name YOUR\_PRO-FILE\_NAME" or "show serial profile interface serial 0/YOUR\_INT\_NUM" to verify the connection status (it should be not connected).

```
Phoenix Contact# show serial profile interface all
Profile : PROF_MOD_SERVER
Protocol : Modbus
Role : TCP Server
Serial interface : 9
Slaves ID : 1 12 13 14 15 16 17 18 19 20
Serial byte counter : 0
Response time (msec) : 2000
Turnaround delay(msec): 0
Hold time(msec) : 0
Rx-to-Tx delay(msec) : 0
Local Server Port : 15010
Max clients alowed : 64
Clients number : 0
KeepAlive interval (sec): 240
```
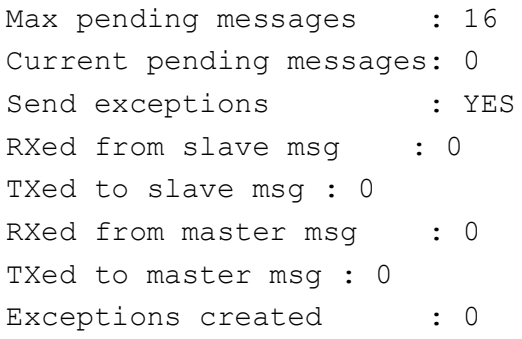

3. Disconnect the Master, open **Connection**, change the server's port number, and reconnect with master using new server's port.

FOR EXAMPLE: Perform the following.

### **Figure 11:** Connection Setup

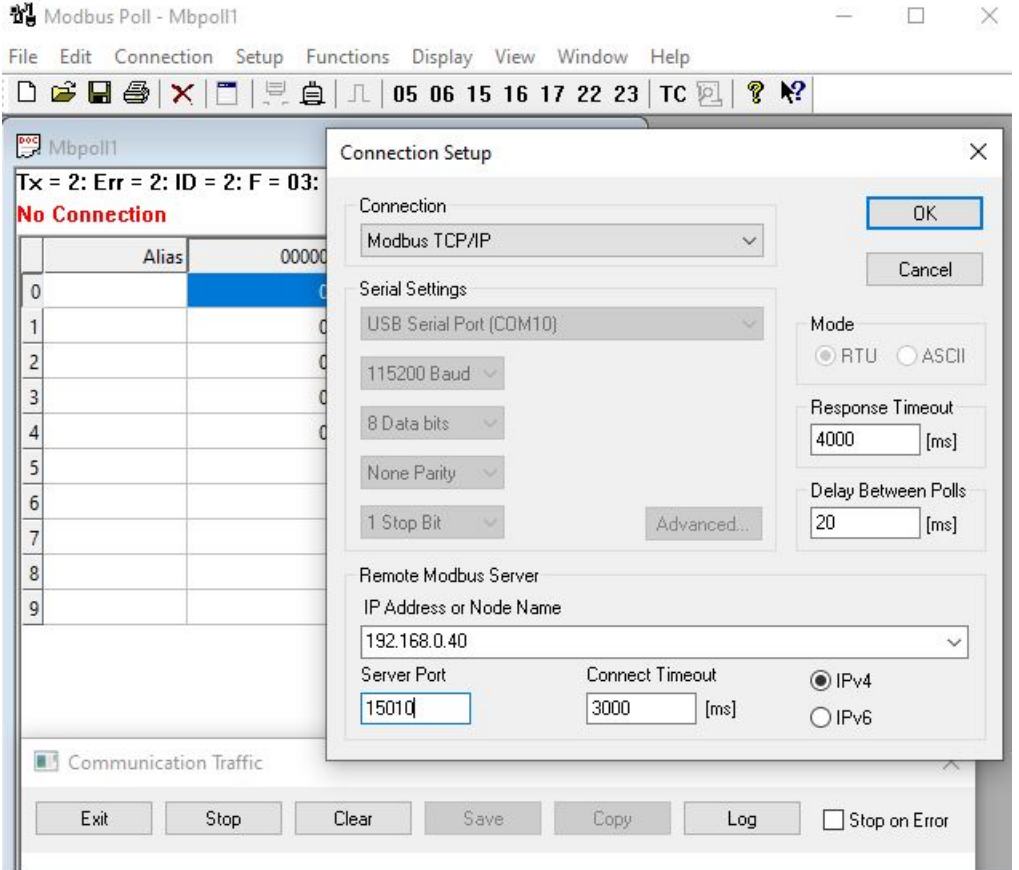

### **4.8. Connecting Second Master**

- 1. Perform the same procedure as in section "Connecting Master to the Server".
- 2. Run one of the commands "show serial profile all" or "show serial profile name YOUR\_PRO-FILE\_NAME" or "show serial profile interface serial 0/YOUR\_INT\_NUM" to verify it. The client number should be 2 and the IPs and ports of both clients should be shown.

```
FOR EXAMPLE: Type the following:
Phoenix Contact# show serial profile interface all
Profile : PROF_MOD_SERVER
Protocol : Modbus
Role : TCP Server
Serial interface : 9
Slaves ID : 1 12 13 14 15 16 17 18 19 20
Serial byte counter : 0
Response time (msec) : 2000
Turnaround delay(msec): 0
Hold time(msec) : 0
Rx-to-Tx delay(msec) : 0
Local Server Port : 502
Max clients alowed : 64
Clients number : 2
Client 1 IP : 192.168.0.100
Client 1 port : 55470
Client 1 byte counter : 0
Client 2 IP : 192.168.0.100
Client 2 port : 55481
Client 2 byte counter : 564
KeepAlive interval (sec): 240
Max pending messages : 16
Current pending messages: 0
Send exceptions : YES
RXed from slave msg : 47
TXed to slave msq : 47
RXed from master msg : 47
TXed to master msq : 47
Exceptions created : 0
```
### **4.9. Sending keep-alive to Both Masters**

1. Run one of the commands "show serial profile all" or "show serial profile name YOUR\_PRO-FILE\_NAME" or "show serial profile interface serial  $0/YOWR$  INT\_NUM" to verify that keepalive time is 240 seconds (default value). The keep alive messages should be sent every 240 seconds to both clients.

```
FOR EXAMPLE: Type the following:
```

```
Phoenix Contact# show serial profile interface all
    Profile : PROF_MOD_SERVER
    Protocol : Modbus
    Role : TCP Server
    Serial interface : 9
    Slaves ID : 1 12 13 14 15 16 17 18 19 20
    Serial byte counter : 0
    Response time (msec) : 2000
    Turnaround delay(msec): 0
    Hold time(msec) : 0
    Rx-to-Tx delay(msec) : 0
    Local Server Port : 502
    Max clients alowed : 64
    Clients number : 2
    Client 1 IP : 192.168.0.100
    Client 1 port : 55470
    Client 1 byte counter : 0
    Client 2 IP : 192.168.0.100
    Client 2 port : 55481
    Client 2 byte counter : 564
    KeepAlive interval (sec): 240
    Max pending messages : 16
    Current pending messages: 0
    Send exceptions : YES
    RXed from slave msg : 47
    TXed to slave msq : 47
    RXed from master msg : 47
    TXed to master msg : 47
Exceptions created : 0<br>- 86099.179359 192.168.0.40 192.168.0.100 TCP
                                             60 [TCP Keep-Alive] 502 → 55470 [ACK] Seq=0 Ack=1 Win=4380 Len=0
.. 86099.179459 192.168.0.100
                                             54 [TCP Keep-Alive ACK] 55470 → 502 [ACK] Seq=1 Ack=1 Win=2102272 Len=0
                        192.168.0.40
                                      TCP
... 86172.011858 192.168.0.40
                       192.168.0.100
                                             60 [TCP Keep-Alive] 502 → 55481 [ACK] Seq=1363 Ack=565 Win=3816 Len=0
                                      TCP
... 86172.011916 192.168.0.100192.168.0.40
                                      TCP
                                             54 [TCP Keep-Alive ACK] 55481 → 502 [ACK] Seq=565 Ack=1364 Win=2100992 Len=0
... 86339.820863 192.168.0.40
                        192.168.0.100
                                             60 [TCP Keep-Alive] 502 + 55470 [ACK] Seq=0 Ack=1 Win=4380 Len=0
                                      TCP
\begin{array}{l} \texttt{\textcolor{blue}{\textbf{...}} 86339.820978} \quad 192.168.0.100 \end{array}192.168.0.40
                                     TCP
                                             54 [TCP Keep-Alive ACK] 55470 → 502 [ACK] Seq=1 Ack=1 Win=2102272 Len=0
```
86339 - 86099 = 240

2. Change keep-alive time to 60 seconds (minimum).

FOR EXAMPLE: Type the following:

– Enter the Global Configuration Mode.

Phoenix Contact# configure terminal

Configure profile PROF\_10\_MOD\_CLIENT.

```
Phoenix Contact(config)# serial connection-type modbus profile
PROF_MOD_SERVER
Phoenix Contact(modbus-PROF MOD SERVER)# role server
Phoenix Contact(modbus-PROF MOD SERVER-server)# no connection-map
Phoenix Contact(modbus-PROF_MOD_SERVER-server)# keep-alive timeout 60
```
Phoenix Contact(modbus-PROF\_MOD\_SERVER-server)# connection-map

```
Phoenix Contact((modbus-PROF_MOD_SERVER-server)# end
```
- 3. Reconnect Masters.
- 4. Run one of the commands "show serial profile all" or "show serial profile name YOUR\_PRO-FILE\_NAME" or "show serial profile interface serial 0/YOUR\_INT\_NUM" to verify that keepalive time is 240 seconds (default value). The keep alive messages should be sent every 240 seconds to both clients.

```
Phoenix Contact# show serial profile interface all
Profile : PROF_MOD_SERVER
Protocol : Modbus
Role : TCP Server
Serial interface : 9
Slaves ID : 1 12 13 14 15 16 17 18 19 20
Serial byte counter : 0
Response time (msec) : 2000
Turnaround delay(msec): 0
Hold time(msec) : 0
Rx-to-Tx delay(msec) : 0
Local Server Port : 502
Max clients alowed : 64
Clients number : 2
Client 1 IP : 192.168.0.100
Client 1 port : 55470
Client 1 byte counter : 0
Client 2 IP : 192.168.0.100
Client 2 port : 55481
Client 2 byte counter : 564
KeepAlive interval (sec): 60
Max pending messages : 16
```

```
Current pending messages: 0
Send exceptions : YES
RXed from slave msq : 47
TXed to slave msq : 47
RXed from master msq : 47
TXed to master msg : 47
Exceptions created : 0
```
### **4.10. Setting max client connections to 2**

1. Change maximum client connections to 2.

FOR EXAMPLE: Type the following:

– Enter the Global Configuration Mode.

Phoenix Contact# configure terminal

#### Configure profile PROF 10 MOD CLIENT.

```
Phoenix Contact(config)# serial connection-type modbus profile
PROF_MOD_SERVER
Phoenix Contact(modbus-PROF MOD SERVER)# role server
Phoenix Contact(modbus-PROF MOD SERVER-server)# no connection-map
Phoenix Contact(modbus-PROF_MOD_SERVER-server)# max client connections 2
Phoenix Contact(modbus-PROF_MOD_SERVER-server)# connection-map
Phoenix Contact((modbus-PROF MOD SERVER-server)# end
```
2. Run one of the commands "show serial profile all" or "show serial profile name YOUR\_PRO-FILE\_NAME" or "show serial profile interface serial 0/YOUR\_INT\_NUM" to verify the maximum clients number.

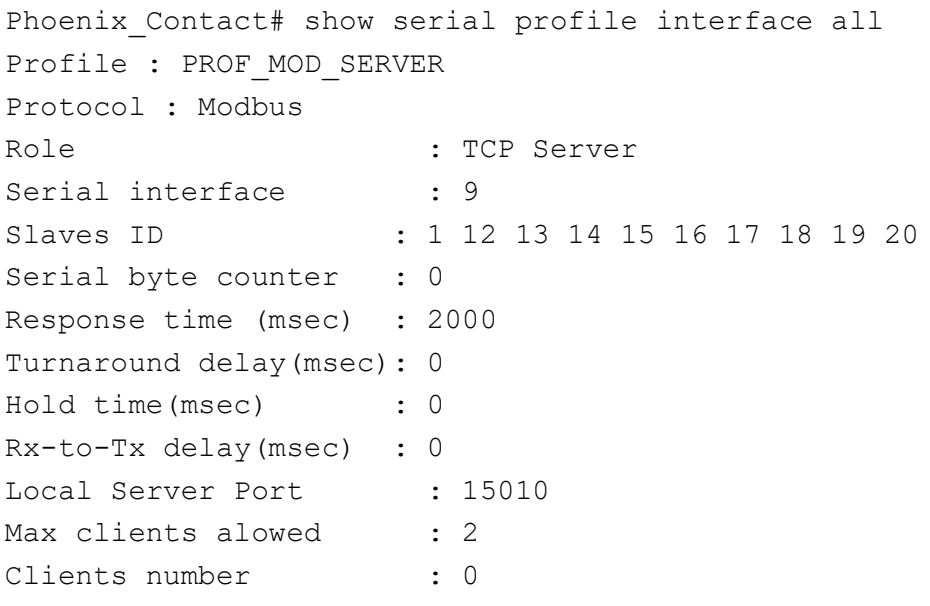

```
Client 1 IP : 192.168.0.100
Client 1 port : 55470
Client 1 byte counter : 0
Client 2 IP : 192.168.0.100
Client 2 port : 55481
Client 2 byte counter : 564
KeepAlive interval (sec): 60
Max pending messages : 16
Current pending messages: 0
Send exceptions : YES
RXed from slave msg : 0
TXed to slave msg : 0
RXed from master msg : 0
TXed to master msg : 0
Exceptions created : 0
```
- 3. Connect both Masters to the Server. No problems should be observed.
- 4. Run one of the commands "show serial profile all" or "show serial profile name YOUR\_PRO-FILE\_NAME" or "show serial profile interface serial 0/YOUR\_INT\_NUM" to verify the number of connected clients.

```
FOR EXAMPLE: Type the following:
Phoenix Contact# show serial profile interface all
Profile : PROF_MOD_SERVER
Protocol : Modbus
Role : TCP Server
Serial interface : 9
Slaves ID : 1 12 13 14 15 16 17 18 19 20
Serial byte counter : 0
Response time (msec) : 2000
Turnaround delay(msec): 0
Hold time(msec) : 0
Rx-to-Tx delay(msec) : 0
Local Server Port : 15010
Max clients alowed : 2
Clients number : 2
Client 1 IP : 192.168.0.100
Client 1 port : 57904
Client 1 byte counter : 0
Client 2 IP : 192.168.0.100
Client 2 port : 57908
Client 2 byte counter : 0
```

```
KeepAlive interval (sec): 60
Max pending messages : 16
Current pending messages: 0
Send exceptions : YES
RXed from slave msq : 0
TXed to slave msq : 0
RXed from master msq : 0
TXed to master msg : 0
Exceptions created : 0
```
### **4.11. Connecting with Third Master**

- 1. Try to connect with the third Master. There is no visible error in the third Master application that can be seen, but the connection should be refused.
- 2. Run one of the commands "show serial profile all" or "show serial profile name YOUR\_PRO-FILE\_NAME" or "show serial profile interface serial 0/YOUR\_INT\_NUM" to verify the number of connected clients. It should be 2 as the maximum clients number.

```
Phoenix Contact# show serial profile interface all
Profile : PROF_MOD_SERVER
Protocol : Modbus
Role : TCP Server
Serial interface : 9
Slaves ID : 1 12 13 14 15 16 17 18 19 20
Serial byte counter : 0
Response time (msec) : 2000
Turnaround delay(msec): 0
Hold time(msec) : 0
Rx-to-Tx delay(msec) : 0
Local Server Port : 15010
Max clients alowed : 2
Clients number : 2
Client 1 IP : 192.168.0.100
Client 1 port : 55470
Client 1 byte counter : 0
Client 2 IP : 192.168.0.100
Client 2 port : 55481
Client 2 byte counter : 564
KeepAlive interval (sec): 60
Max pending messages : 16
```

```
Current pending messages: 0
Send exceptions : YES
RXed from slave msq : 0
TXed to slave msq : 0
RXed from master msq : 0
TXed to master msq : 0
Exceptions created : 0
```
### **4.12. Adding Slaves to Second Serial Interface**

1. Add a second serial interface to the profile by adding slaves to it.

FOR EXAMPLE: Type the following:

– Enter the Global Configuration Mode.

Phoenix Contact# configure terminal

```
Configure profile PROF 10 MOD CLIENT.
```

```
Phoenix Contact(config)# serial connection-type modbus profile
PROF_MOD_SERVER
Phoenix Contact(modbus-PROF MOD SERVER)# role server
Phoenix Contact(modbus-PROF MOD SERVER-server)# no connection-map
Phoenix Contact(modbus-PROF MOD SERVER-server)# add slave-id
2,21,22,23,24,25 interface serial 0/10
Phoenix Contact(modbus-PROF_MOD_SERVER-server)# connection-map
Phoenix Contact((modbus-PROF MOD SERVER-server)# end
```
2. Run one of the commands "show serial profile all" or "show serial profile name YOUR\_PRO-FILE\_NAME" or "show serial profile interface serial 0/YOUR\_INT\_NUM" to verify the number of connected clients. It should be 2 as the maximum clients number.

```
Phoenix Contact# show serial profile interface all
Profile : PROF_MOD_SERVER
Protocol : Modbus
Role : TCP Server
Serial interface : 9
Slaves ID : 1 12 13 14 15 16 17 18 19 20
Serial byte counter : 0
Response time (msec) : 2000
Turnaround delay(msec): 0
Hold time(msec) : 0
Rx-to-Tx delay(msec) : 0
Serial interface : 10
Slaves ID : 2 21 22 23 24 25
```

```
Serial byte counter : 0
Response time (msec) : 2000
Turnaround delay(msec): 0
Hold time(msec) : 0
Rx-to-Tx delay(msec) : 0
Local Server Port : 502
Max clients alowed : 2
KeepAlive interval (sec): 60
Max pending messages : 16
Current pending messages: 0
Send exceptions : YES
RXed from slave msq : 0
TXed to slave msg : 0
RXed from master msg : 0
TXed to master msg : 0
Exceptions created : 0
```
## **4.13. Connecting Second Slave To First Serial Interface**

1. Connect Slave Id 12 to the first interface (0/9). Go to **New** menu.

FOR EXAMPLE: Perform the following.

#### **Figure 12:** New Menu

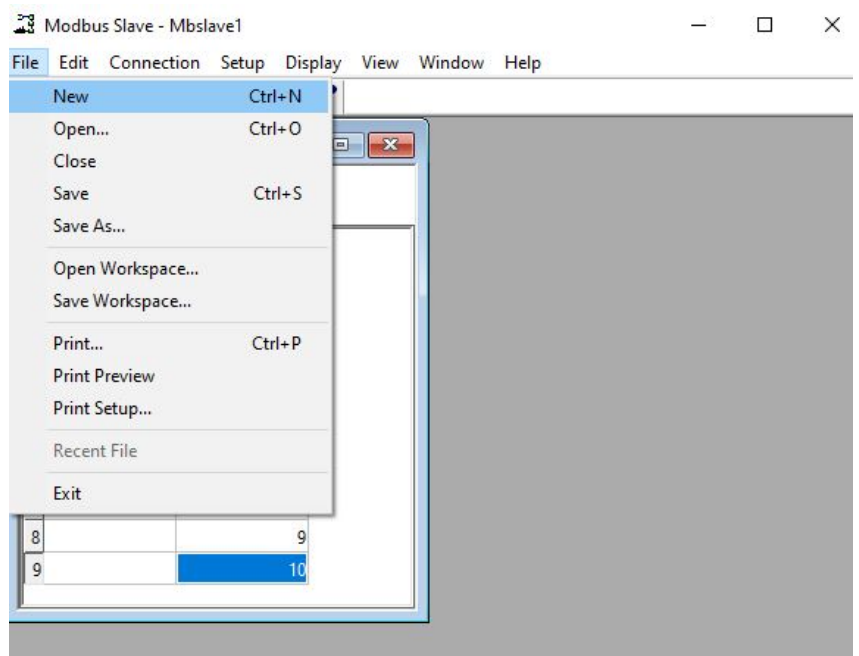

2. Click **new Slave** and click **Setup**->**Slave Definition** or press F8.

#### 3. Set Slave ID to 12.

FOR EXAMPLE: Perform the following

#### **Figure 13:** Slave Definition

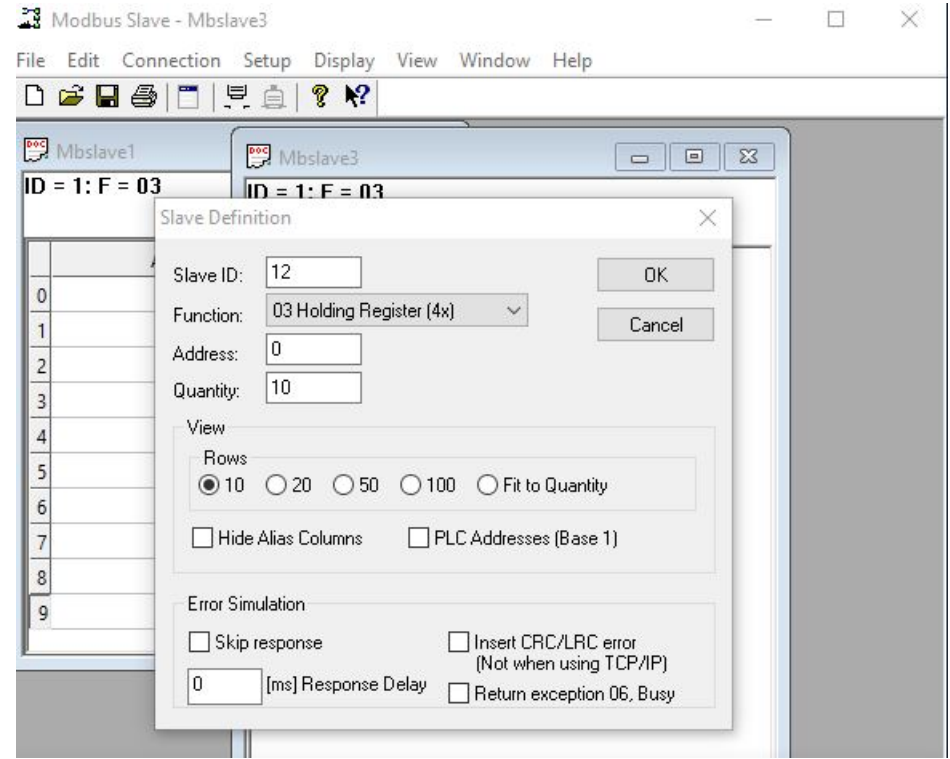

4. Click **OK**.

## **4.14. Connecting Third Slave To Second Serial Interface**

- 1. Open new Modbus Slave Application.
- 2. Click **Setup**->**Slave Definition** or press F8.
- 3. Set Slave ID to 2.Click **OK**.
- 4. Click **Connection**->**Connect** or press F3.
- 5. Set parameters for serial interface: connection type: Serial Port; new serial interface number; and new baud rate: 57600.

FOR EXAMPLE: See below.

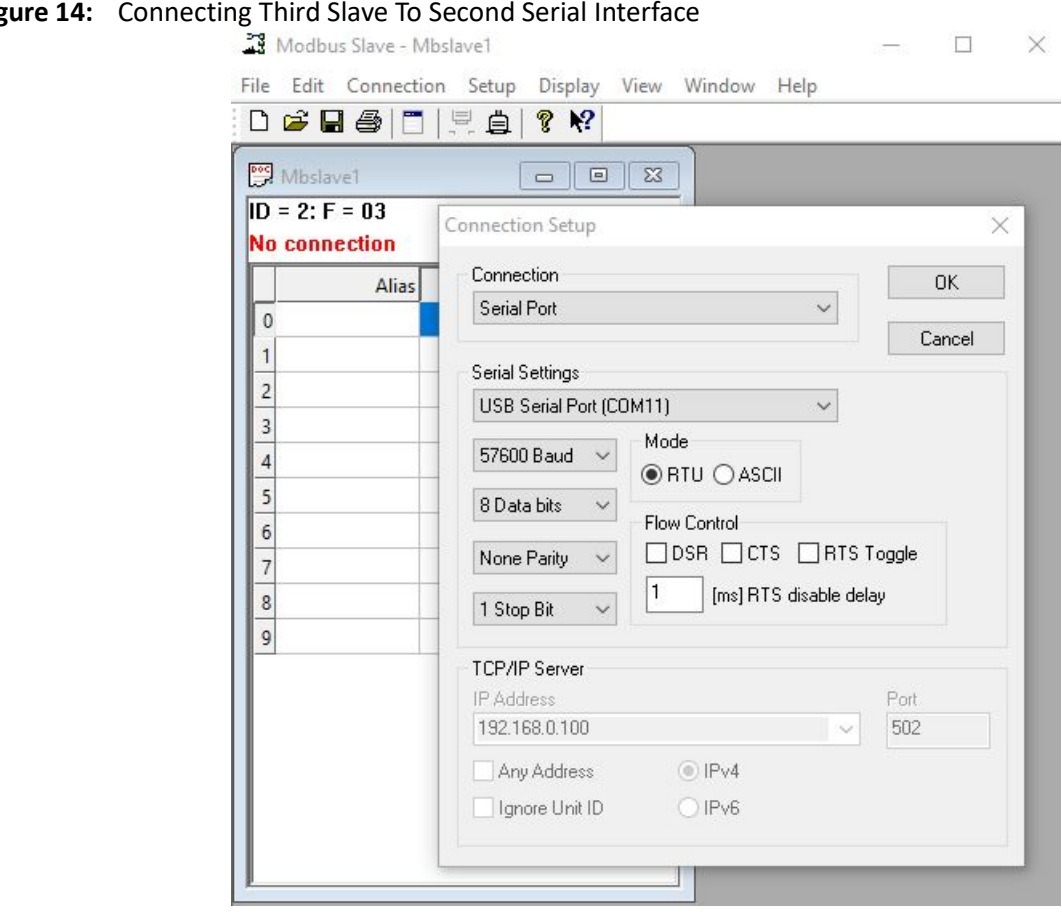

#### **Figure 14:** Connecting Third Slave To Second Serial Interface

6. Click **OK**. A new serial connection is established.

## **4.15. Connecting Forth Slave To Second Serial Interface**

- 1. Open new Modbus Slave Application.
- 2. Click **File**->**New** or press Ctrl+N.
- 3. Click **new Slave**->**Tab Setup**->**Slave Definition** or press F8.
- 4. Set Slave ID to 21. Click **OK**.
- 5. Click **Display**->**Communication**.
- 6. Set any values to slaves 2 and 21. FOR EXAMPLE: See below.

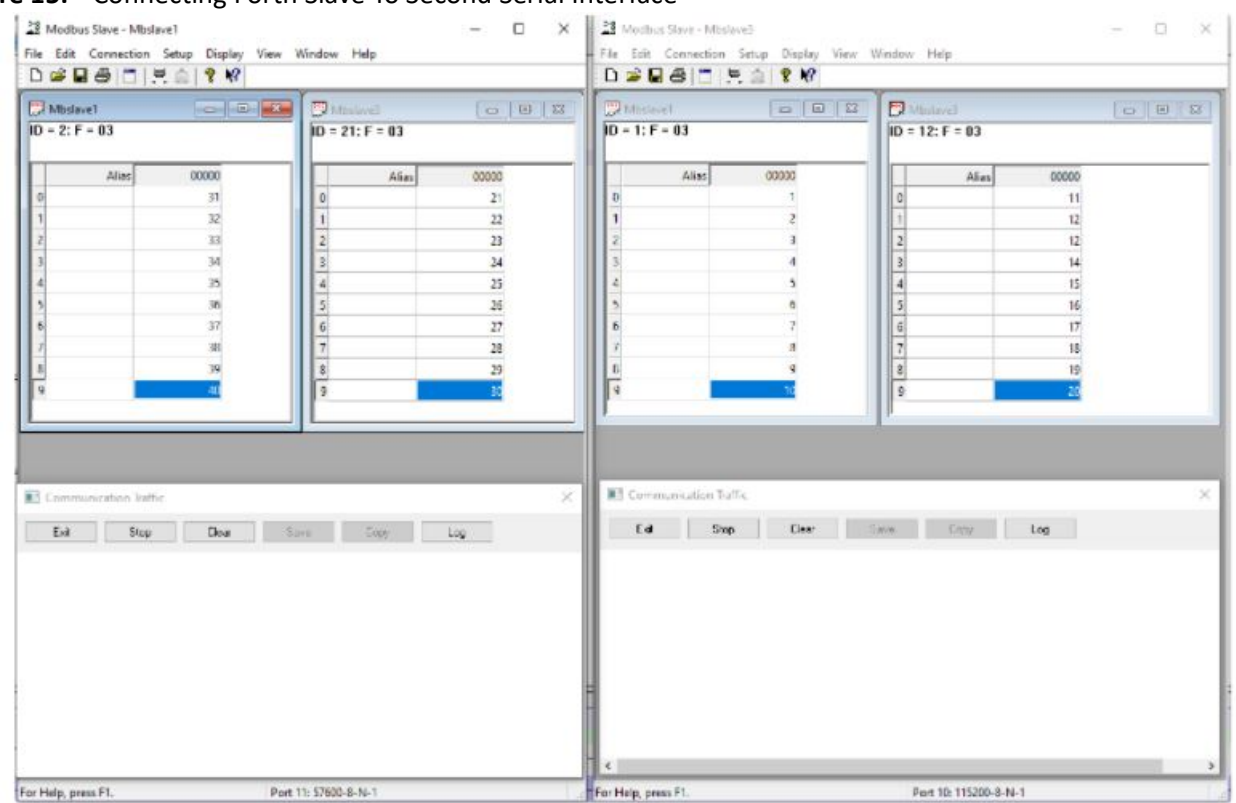

#### **Figure 15:** Connecting Forth Slave To Second Serial Interface

## **4.16. Sending Request from First Master to Slave 12**

- 1. In the **Read/Write definition** (F8), select Slave ID 1.
- 2. Click **Read/Write once**.
- 3. Verify the Holding registers in the Master updated with the Slave's ID 1 information.
- 4. Verify that Communication Traffic windows show the transaction in the Master and in the Slave application.
- 5. Run one of the commands "show serial profile all" or "show serial profile name YOUR\_PRO-FILE\_NAME" or "show serial profile interface serial 0/YOUR\_INT\_NUM" to verify that counters are incremented.

```
FOR EXAMPLE: Type the following:
Phoenix Contact# show serial profile interface all
Profile : PROF_MOD_SERVER
Protocol : Modbus
Role : TCP Server
Serial interface : 9
Slaves ID : 1 12 13 14 15 16 17 18 19 20
Serial byte counter : 0
```
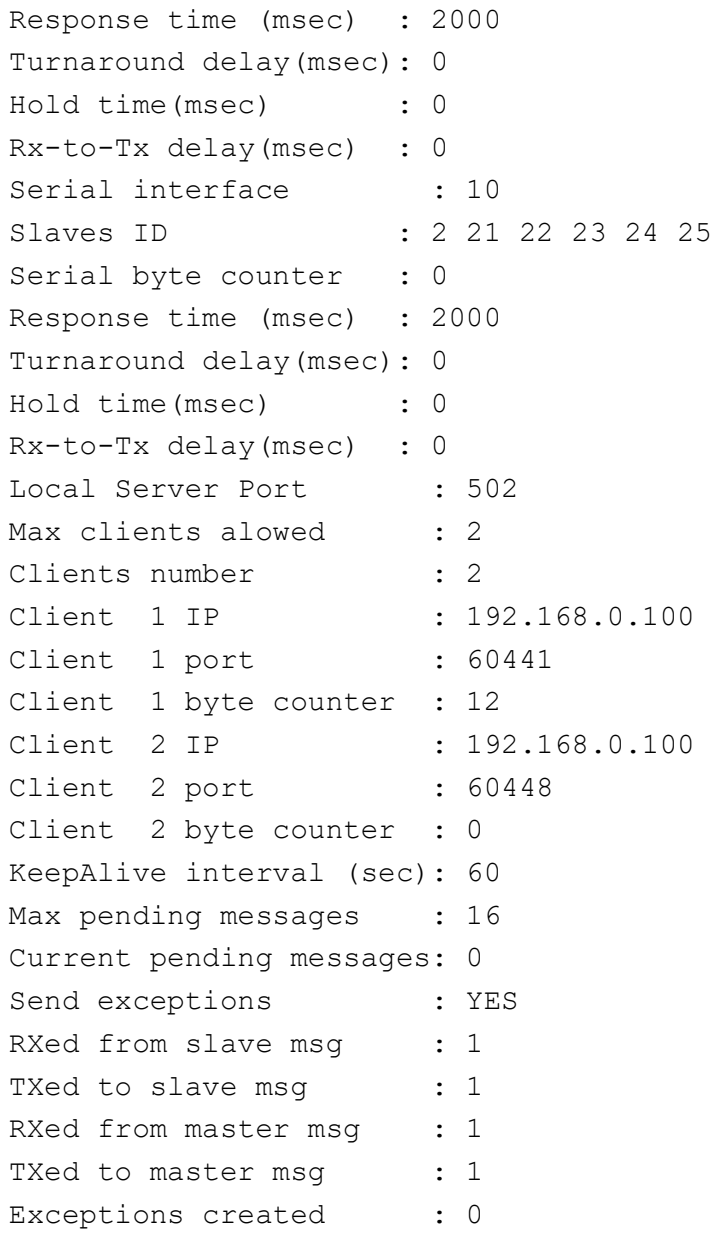

# **4.17. Sending Request from the First Master to the Slave 12**

1. Repeat steps from "Sending Request from the First Master to the Slave 1", but use Slave ID 12.

# **4.18. Sending Request from the First Master to the Slave 2**

1. Repeat steps from "Sending Request from the First Master to the Slave 1", but use Slave ID 2.

## **4.19. Sending Request from the First Master to the Slave 21**

1. Repeat steps from "Sending Request from the First Master to the Slave 1", but use Slave ID 21.

# **4.20. Sending Request from the Second Master to the Slave 1**

1. Repeat steps from "Sending Request from the First Master to the Slave 1", but use Second Master Application and Slave ID 1.

# **4.21. Sending Request from the Second Master to the Slave 12**

1. Repeat steps from "Sending Request from the First Master to the Slave 1", but use Second Master Application and Slave ID 12.

# **4.22. Sending Request from the Second Master to the Slave 2**

1. Repeat steps from "Sending Request from the First Master to the Slave 1", but use Second Master Application and Slave ID 2.

# **4.23. Sending Request from the Second Master to the Slave 21**

1. Repeat steps from "Sending Request from the First Master to the Slave 1", but use Second Master Application and Slave ID 21.

# **4.24. Deleting Forth Slave from the Second Serial Interface**

1. Delete Slave ID 21 from the profile.

FOR EXAMPLE: Type the following:

– Enter the Global Configuration Mode.

Phoenix Contact# configure terminal

– Configure profile PROF\_10\_MOD\_CLIENT.

```
Phoenix Contact(config)# serial connection-type modbus profile
PROF_MOD_SERVER
Phoenix Contact(modbus-PROF_MOD_SERVER)# role server
Phoenix Contact(modbus-PROF_MOD_SERVER-server)# no connection-map
Phoenix Contact(modbus-PROF MOD SERVER-server)# remove slave-id 21
interface serial 0/10
Phoenix Contact(modbus-PROF_MOD_SERVER-server)# connection-map
Phoenix Contact((modbus-PROF MOD SERVER-server)# end
```
2. Run one of the commands "show serial profile all" or "show serial profile name YOUR\_PRO-FILE\_NAME" or "show serial profile interface serial 0/YOUR\_INT\_NUM" to verify that slave was removed.

```
FOR EXAMPLE: Type the following:
```

```
Phoenix Contact# show serial profile interface all
```

```
Profile : PROF_MOD_SERVER
```

```
Protocol : Modbus
Role : TCP Server
Serial interface : 9
Slaves ID : 1 12 13 14 15 16 17 18 19 20
Serial byte counter : 0
Response time (msec) : 2000
Turnaround delay(msec): 0
Hold time(msec) : 0
Rx-to-Tx delay(msec) : 0
Serial interface : 10
Slaves ID : 2 22 23 24 25
Serial byte counter : 0
Response time (msec) : 2000
Turnaround delay(msec): 0
Hold time(msec) : 0
Rx-to-Tx delay(msec) : 0
Local Server Port : 502
Max clients alowed : 2
Clients number : 0
KeepAlive interval (sec): 60
Max pending messages : 16
Current pending messages: 0
Send exceptions : YES
RXed from slave msq : 0
TXed to slave msq : 0
```

```
RXed from master msg : 0
TXed to master msq : 0
Exceptions created : 0
```
- 3. Reconnect the Masters and send request from one of the Masters to Slave ID 21.
- 4. Verify that Master received exception "Gateway path unavailable".
- 5. Run one of the commands "show serial profile all" or "show serial profile name YOUR\_PRO-FILE\_NAME" or "show serial profile interface serial 0/YOUR\_INT\_NUM" to verify that exception was created.

```
FOR EXAMPLE: Type the following:
```

```
Phoenix Contact# show serial profile interface all
Profile : PROF_MOD_SERVER
Protocol : Modbus
Role : TCP Server
Serial interface : 9
Slaves ID : 1 12 13 14 15 16 17 18 19 20
Serial byte counter : 0
Response time (msec) : 2000
Turnaround delay(msec): 0
Hold time(msec) : 0
Rx-to-Tx delay(msec) : 0
Serial interface : 10
Slaves ID : 2 22 23 24 25
Serial byte counter : 0
Response time (msec) : 2000
Turnaround delay(msec): 0
Hold time(msec) : 0
Rx-to-Tx delay(msec) : 0
Local Server Port : 502
Max clients alowed : 2
Clients number : 1
Client 1 IP : 192.168.0.100
Client 1 port : 62798
Client 1 byte counter : 12
KeepAlive interval (sec): 60
Max pending messages : 16
Current pending messages: 0
Send exceptions : YES
RXed from slave msq : 0
TXed to slave msq : 0
RXed from master msq : 1
```

```
TXed to master msq : 1
Exceptions created : 1
```
## **4.25. Changing Response Time for Second Serial Interface**

1. Change the response time for the interface 0/10.

FOR EXAMPLE: Type the following:

– Enter the Global Configuration Mode.

Phoenix Contact# configure terminal

Configure profile PROF\_10\_MOD\_CLIENT.

```
Phoenix Contact(config)# serial connection-type modbus profile
PROF_MOD_SERVER
```

```
Phoenix Contact(modbus-PROF MOD SERVER)# role server
Phoenix Contact(modbus-PROF MOD SERVER-server)# no connection-map
Phoenix Contact(modbus-PROF_MOD_SERVER-server)# response-timeout 50
interface serial 0/10
Phoenix Contact(modbus-PROF_MOD_SERVER-server)# connection-map
Phoenix Contact((modbus-PROF_MOD_SERVER-server)# end
```
2. Run one of the commands "show serial profile all" or "show serial profile name YOUR\_PRO-FILE\_NAME" or "show serial profile interface serial 0/YOUR\_INT\_NUM" to verify that slave was removed.

```
Phoenix Contact# show serial profile interface all
Profile : PROF_MOD_SERVER
Protocol : Modbus
Role : TCP Server
Serial interface : 9
Slaves ID : 1 12 13 14 15 16 17 18 19 20
Serial byte counter : 0
Response time (msec) : 2000
Turnaround delay(msec): 0
Hold time(msec) : 0
Rx-to-Tx delay(msec) : 0
Serial interface : 10
Slaves ID : 2 22 23 24 25
Serial byte counter : 0
Response time (msec) : 50
Turnaround delay(msec): 0
Hold time(msec) : 0
Rx-to-Tx delay(msec) : 0
```
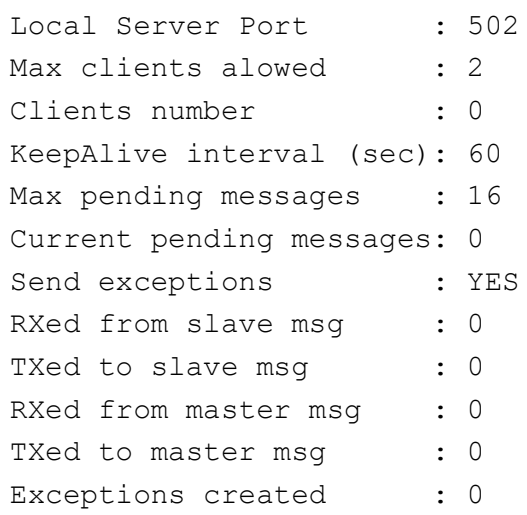

# **4.26. Sending Two Requests from both Masters to Same Slave with no Delay Between**

- 1. Read Holding registers from the same slave with no delay between readings.
- 2. Verify that the reading is done, Masters' holding registers were updated and messages are seen in the communication screens of the masters and the slave.

# **4.27. Configuring RX-to-TX Delay**

1. Set rx-to-tx delay to 1000 for interface 0/10.

FOR EXAMPLE: Type the following:

– Enter the Global Configuration Mode.

Phoenix Contact# configure terminal

Configure profile PROF\_10\_MOD\_CLIENT.

```
Phoenix Contact(config)# serial connection-type modbus profile
PROF_MOD_SERVER
Phoenix Contact(modbus-PROF MOD SERVER)# role server
Phoenix Contact(modbus-PROF_MOD_SERVER-server)# no connection-map
Phoenix Contact(modbus-PROF_MOD_SERVER-server)# end
```

```
Phoenix Contact# configure terminal
Phoenix Contact(config)# interface serial 0/10Phoenix Contact(config-serial-if)# rx-to-tx delay 1000
Phoenix Contact(config-serial-if)# no shutdown
Phoenix Contact(config-serial-if)# end
```

```
Phoenix Contact# configure terminal
Phoenix Contact(config)# serial connection-type modbus profile
PROF_MOD_SERVER
Phoenix Contact(modbus-PROF MOD SERVER)# role server
Phoenix Contact(modbus-PROF_MOD_SERVER-server)# connection-map
Phoenix Contact(modbus-PROF_MOD_SERVER-server)# end
```
- 2. Connect with the Masters and Slaves.
- 3. Run one of the commands "show serial profile all" or "show serial profile name YOUR\_PRO-FILE\_NAME" or "show serial profile interface serial 0/YOUR\_INT\_NUM" to verify that rx-to-tx delay is 1000 msec for interface 0/10.

```
FOR EXAMPLE: Type the following:
Phoenix Contact# show serial profile interface all
Profile : PROF MOD SERVER
Protocol : Modbus
Role : TCP Server
Serial interface : 9
Slaves ID : 1 12 13 14 15 16 17 18 19 20
Serial byte counter : 0
Response time (msec) : 2000
Turnaround delay(msec): 0
Hold time(msec) : 0
Rx-to-Tx delay(msec) : 0
Serial interface : 10
Slaves ID : 2 22 23 24 25
Serial byte counter : 0
Response time (msec) : 50
Turnaround delay(msec): 0
Hold time(msec) : 0
Rx-to-Tx delay(msec) : 1000
Local Server Port : 502
Max clients alowed : 2
Clients number : 2
Client 1 IP : 192.168.0.100
Client 1 port : 56436
Client 1 byte counter : 0
Client 2 IP : 192.168.0.100
Client 2 port : 56437
Client 2 byte counter : 0
KeepAlive interval (sec): 60
```

```
Max pending messages : 16
Current pending messages: 0
Send exceptions : YES
RXed from slave msq : 0
TXed to slave msq : 0
RXed from master msq : 0
TXed to master msq : 0
Exceptions created : 0
```
- 4. Read holding registers twice with no delay between reads.
- 5. Verify that the first response in the Master's **Communication Traffic** screen appears immediately, and the second response only after 1 second approximately.

## **4.28. Changing Maximum Pending Messages to 0**

1. Change the number of maximum pending messages to 0.

FOR EXAMPLE: Type the following:

– Enter the Global Configuration Mode.

Phoenix Contact# configure terminal

```
Configure profile PROF_10_MOD_CLIENT.
```

```
Phoenix Contact(config)# serial connection-type modbus profile
PROF_MOD_SERVER
```

```
Phoenix Contact(modbus-PROF MOD SERVER)# role server
```

```
Phoenix Contact(modbus-PROF MOD SERVER-server)# no connection-map
Phoenix Contact(modbus-PROF_MOD_SERVER-server)# max pending messages 0
Phoenix Contact(modbus-PROF MOD SERVER-server)# connection-map
Phoenix Contact(modbus-PROF MOD SERVER-server)# end
```
2. Run one of the commands "show serial profile all" or "show serial profile name YOUR\_PRO-FILE\_NAME" or "show serial profile interface serial 0/YOUR\_INT\_NUM" to verify the number of the maximum pending messages was changed.

```
Phoenix Contact# show serial profile interface
Profile : PROF_MOD_SERVER
Protocol : Modbus
Role : TCP Server
Serial interface : 9
Slaves ID : 1 12 13 14 15 16 17 18 19 20
Serial byte counter : 0
Response time (msec) : 2000
Turnaround delay(msec): 0
```

```
Hold time(msec) : 0
Rx-to-Tx delay(msec) : 0
Serial interface : 10
Slaves ID : 2 22 23 24 25
Serial byte counter : 0
Response time (msec) : 50
Turnaround delay(msec): 0
Hold time(msec) : 0
Rx-to-Tx delay(msec) : 1000
Local Server Port : 502
Max clients alowed : 2
Clients number : 2
Client 1 IP : 192.168.0.100
Client 1 port : 56436
Client 1 byte counter : 0
Client 2 IP : 192.168.0.100
Client 2 port : 56437
Client 2 byte counter : 0
KeepAlive interval (sec): 60
Max pending messages : 0
Current pending messages: 0
Send exceptions : YES
RXed from slave msg : 0
TXed to slave msq : 0
RXed from master msg : 0
TXed to master msq : 0
Exceptions created : 0
```
# **4.29. Sending Two Requests from One Master to Same Slave with no Delay Between**

- 1. Read holding registers twice with no delay between reads.
- 2. Verify that the first response in the Master's **Communication Traffic** screen appears immediately, and the second request responds with exception "Slave device busy".
- 3. Change the maximum pending messages to 10.

FOR EXAMPLE: Type the following:

– Enter the Global Configuration Mode.

Phoenix Contact# configure terminal

Configure profile PROF 10 MOD CLIENT.

Phoenix Contact(config)# serial connection-type modbus profile PROF\_MOD\_SERVER Phoenix Contact(modbus-PROF MOD SERVER)# role server Phoenix Contact(modbus-PROF MOD SERVER-server)# no connection-map Phoenix Contact(modbus-PROF MOD SERVER-server)# max pending messages 10 Phoenix Contact(modbus-PROF\_MOD\_SERVER-server)# connection-map Phoenix Contact(modbus-PROF MOD SERVER-server)# end

4. Run one of the commands "show serial profile all" or "show serial profile name YOUR\_PRO-FILE\_NAME" or "show serial profile interface serial 0/YOUR\_INT\_NUM" to verify the number of the maximum pending messages was changed to 10.

```
FOR EXAMPLE: Type the following:
Phoenix Contact# show serial profile interface
Profile : PROF_MOD_SERVER
Protocol : Modbus
Role : TCP Server
Serial interface : 9
Slaves ID : 1 12 13 14 15 16 17 18 19 20
Serial byte counter : 0
Response time (msec) : 2000
Turnaround delay(msec): 0
Hold time(msec) : 0
Rx-to-Tx delay(msec) : 0
Serial interface : 10
Slaves ID : 2 22 23 24 25
Serial byte counter : 0
Response time (msec) : 50
Turnaround delay(msec): 0
Hold time(msec) : 0
Rx-to-Tx delay(msec) : 1000
Local Server Port : 502
Max clients alowed : 2
Clients number : 2
Client 1 IP : 192.168.0.100
Client 1 port : 56436
Client 1 byte counter : 0
Client 2 IP : 192.168.0.100
Client 2 port : 56437
Client 2 byte counter : 0
KeepAlive interval (sec): 60
Max pending messages : 10
```

```
Current pending messages: 0
    Send exceptions : YES
    RXed from slave msq : 0
    TXed to slave msq : 0
    RXed from master msq : 0
    TXed to master msq : 0
    Exceptions created : 0
5. Set rx-to-tx delay to 0 for interface 0/10.
    FOR EXAMPLE: Type the following:
        – Enter the Global Configuration Mode.
    Phoenix Contact# configure terminal
        Configure profile PROF 10 MOD CLIENT.
    Phoenix Contact(config)# serial connection-type modbus profile
    PROF_MOD_SERVER
    Phoenix Contact(modbus-PROF_MOD_SERVER)# role server
    Phoenix Contact(modbus-PROF_MOD_SERVER-server)# no connection-map
    Phoenix Contact(modbus-PROF_MOD_SERVER-server)# end
    Phoenix Contact# configure terminal
    Phoenix Contact(config)# interface
    Phoenix Contact(config-serial-if)# rx-to-tx delay 0
    Phoenix Contact(config-serial-if)# no shutdown
    Phoenix Contact(config-serial-if)# end
    Phoenix Contact# configure terminal
    Phoenix Contact(config)# serial connection-type modbus profile
    PROF_MOD_SERVER
    Phoenix Contact(modbus-PROF_MOD_SERVER)# role server
```
Phoenix Contact(modbus-PROF MOD SERVER-server)# no connection-map Phoenix Contact(modbus-PROF MOD SERVER-server)# end

### **4.30. Sending Broadcast Write Request from First Master**

- 1. Write to the Slave ID 0 by changing function number to 16 in the **Read/Write Definition** screen and clicking **Read/Write Once**.
- 2. Verify that all slaves were written with data.
- 3. Verify that "Timeout Exception" was reported on master.
4. Run one of the commands "show serial profile all" or "show serial profile name YOUR\_PRO-FILE\_NAME" or "show serial profile interface serial 0/YOUR\_INT\_NUM" to verify the messages that were sent and received.

```
FOR EXAMPLE: Type the following:
Phoenix Contact# show serial profile interface
Profile : PROF_MOD_SERVER
Protocol : Modbus
Role : TCP Server
Serial interface : 9
Slaves ID : 1 12 13 14 15 16 17 18 19 20
Serial byte counter : 0
Response time (msec) : 2000
Turnaround delay(msec): 0
Hold time(msec) : 0
Rx-to-Tx delay(msec) : 0
Serial interface : 10
Slaves ID : 2 22 23 24 25
Serial byte counter : 0
Response time (msec) : 50
Turnaround delay(msec): 0
Hold time(msec) : 0
Rx-to-Tx delay(msec) : 0
Local Server Port : 502
Max clients alowed : 2
Clients number : 2
Client 1 IP : 192.168.0.100
Client 1 port : 57886
Client 1 byte counter : 0
Client 2 IP : 192.168.0.100
Client 2 port : 57889
Client 2 byte counter : 33
KeepAlive interval (sec): 240
Max pending messages : 10
Current pending messages: 0
Send exceptions : YES
RXed from slave msq : 0
TXed to slave msq : 2
RXed from master msq : 1
TXed to master msq : 0
Exceptions created : 0
```
# **4.31. Sending Broadcast Read Request from the First Master**

- 1. Read from the Slave ID 0 by changing function number to 3 in the **Read/Write Definition** screen and clicking **Read/Write Once**.
- 2. Verify that "Illegal function" was reported at the master.
- 3. Verify that "Timeout Exception" was reported at the master.
- 4. Run one of the commands "show serial profile all" or "show serial profile name YOUR\_PRO-FILE\_NAME" or "show serial profile interface serial 0/YOUR\_INT\_NUM" to verify the messages that were sent and received.

```
FOR EXAMPLE: Type the following:
Phoenix Contact# show serial profile interface all
Profile : PROF_MOD_SERVER
Protocol : Modbus
Role : TCP Server
Serial interface : 9
Slaves ID : 1 12 13 14 15 16 17 18 19 20
Serial byte counter : 0
Response time (msec) : 2000
Turnaround delay(msec): 0
Hold time(msec) : 0
Rx-to-Tx delay(msec) : 0
Serial interface : 10
Slaves ID : 2 22 23 24 25
Serial byte counter : 0
Response time (msec) : 50
Turnaround delay(msec): 0
Hold time(msec) : 0
Rx-to-Tx delay(msec) : 0
Local Server Port : 502
Max clients alowed : 64
Clients number : 2
Client 1 IP : 192.168.0.100
Client 1 port : 57886
Client 1 byte counter : 0
Client 2 IP : 192.168.0.100
Client 2 port : 57889
Client 2 byte counter : 45
KeepAlive interval (sec): 240
Max pending messages : 10
Current pending messages: 0
```

```
Send exceptions : YES
RXed from slave msq : 0
TXed to slave msq : 2
RXed from master msq : 2
TXed to master msq : 1
Exceptions created : 1
```
#### **4.32. Configuring Turnaround Delay**

```
1. Change turnaround delay to be 1000 msec for interface 0/10.
```

```
FOR EXAMPLE: Type the following:
```
– Enter the Global Configuration Mode.

Phoenix Contact# configure terminal

```
Configure profile PROF 10 MOD CLIENT.
```

```
Phoenix Contact(config)# serial connection-type modbus profile
PROF_MOD_SERVER
Phoenix Contact(modbus-PROF_MOD_SERVER)# role server
Phoenix Contact(modbus-PROF MOD SERVER-server)# no connection-map
Phoenix Contact(modbus-PROF MOD SERVER-server)# end
```

```
Phoenix Contact# configure terminal
Phoenix Contact(config)# interface serial 0/10Phoenix_Contact(config-serial-if)# turnaround delay 1000 
Phoenix Contact(config-serial-if)# no shutdown
Phoenix Contact(config-serial-if)# end
```

```
Phoenix Contact# configure terminal
Phoenix Contact(config)# serial connection-type modbus profile
PROF_MOD_SERVER
Phoenix Contact(modbus-PROF MOD SERVER)# role server
Phoenix Contact(modbus-PROF MOD SERVER-server)# connection-map
Phoenix Contact(modbus-PROF MOD SERVER-server)# end
```
- 2. Reconnect with Masters and Slaves.
- 3. Run one of the commands "show serial profile all" or "show serial profile name YOUR\_PRO-FILE\_NAME" or "show serial profile interface serial 0/YOUR\_INT\_NUM" to verify that turnaround delay is 1000 msec for interface 0/10.

FOR EXAMPLE: Type the following: Phoenix Contact# show serial profile interface all Profile : PROF\_MOD\_SERVER

```
Protocol : Modbus
Role : TCP Server
Serial interface : 9
Slaves ID : 1 12 13 14 15 16 17 18 19 20
Serial byte counter : 0
Response time (msec) : 2000
Turnaround delay(msec): 0
Hold time(msec) : 0
Rx-to-Tx delay(msec) : 0
Serial interface : 10
Slaves ID : 2 22 23 24 25
Serial byte counter : 0
Response time (msec) : 50
Turnaround delay(msec): 1000
Hold time(msec) : 0
Rx-to-Tx delay(msec) : 1000
Local Server Port : 502
Max clients alowed : 64
Clients number : 2
Client 1 IP : 192.168.0.100
Client 1 port : 56123
Client 1 byte counter : 0
Client 2 IP : 192.168.0.100
Client 2 port : 56124
Client 2 byte counter : 0
KeepAlive interval (sec): 60
Max pending messages : 10
Current pending messages: 0
Send exceptions : YES
RXed from slave msq : 0
TXed to slave msg : 0
RXed from master msq : 0
TXed to master msg : 0
Exceptions created : 0
```
- 4. Read holding registers twice with no delay between reads.
- 5. Verify that response arrives to the master immediately by looking in the Master's **Communication Traffic** screen. In Master and Slave, the response appears right after the request.
- 6. Read the holding registers twice. The second reading should be done immediately after the first time.
- 7. Verify that the second response in the Slave's **Communication Traffic** screen appears immediately after request, but in the Master's **Communication Traffic** screen, the response appears approximately after 1 second.

### **4.33. Configuring Hold Time**

1. Unmap the profile. Set the hold time to 100 msec. Map the profile.

FOR EXAMPLE: Type the following:

– Enter the Global Configuration Mode.

Phoenix Contact# configure terminal

#### Configure profile PROF 10 MOD CLIENT.

```
Phoenix Contact(config)# serial connection-type modbus profile
PROF_MOD_SERVER
Phoenix Contact(modbus-PROF MOD SERVER)# role server
Phoenix Contact(modbus-PROF_MOD_SERVER-server)# no connection-map
Phoenix Contact(modbus-PROF MOD SERVER-server)# end
```

```
Phoenix Contact# configure terminal
Phoenix Contact(config)# interface serial 0/10Phoenix Contact(config-serial-if)# hold-time 100
Phoenix Contact(config-serial-if)# no shutdown
Phoenix Contact(config-serial-if)# end
```

```
Phoenix Contact# configure terminal
Phoenix Contact(config)# serial connection-type modbus profile
PROF_MOD_SERVER
Phoenix Contact(modbus-PROF MOD SERVER)# role server
Phoenix Contact(modbus-PROF MOD SERVER-server)# connection-map
Phoenix Contact(modbus-PROF MOD SERVER-server)# end
```
- 2. Connect Masters and Slaves.
- 3. Run one of the commands "show serial profile all" or "show serial profile name YOUR\_PRO-FILE\_NAME" or "show serial profile interface serial 0/YOUR\_INT\_NUM" to verify that the hold time value is 100.

FOR EXAMPLE: Type the following: Phoenix Contact# show serial profile interface all Profile : PROF\_MOD\_SERVER Protocol : Modbus

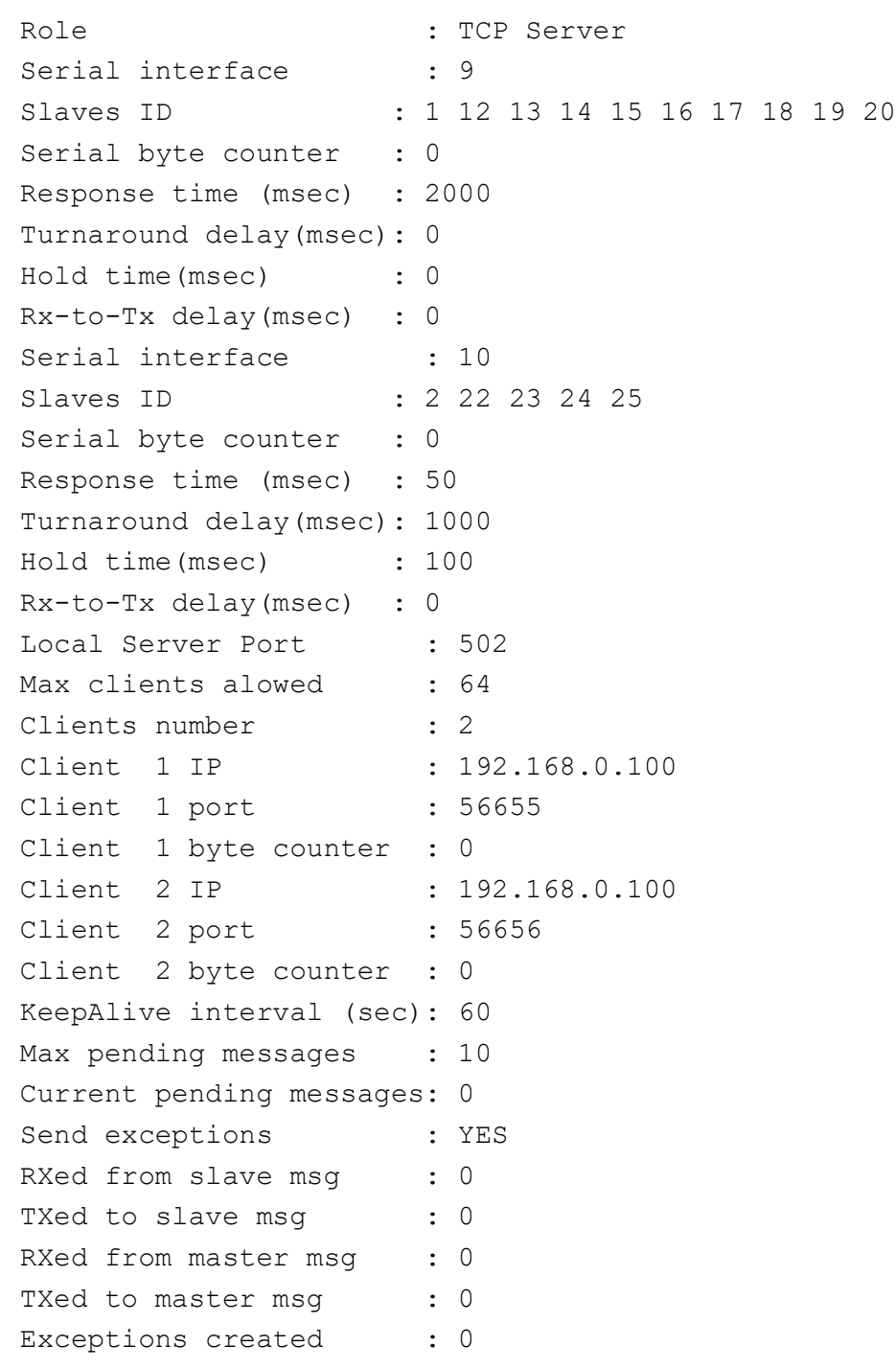

- 4. Read holding registers from the slave.
- 5. Verify that response arrives to the master immediately by looking in the **Communication Traffic** screen. In Master and Slave, the response appears right after the request.
- 6. Read holding registers twice. The second reading should be done immediately after the first time.
- 7. Verify that the second response in the Slave's **Communication Traffic** screen appears immediately after request, but in the Master's **Communication Traffic** screen, the response appears approximately after 100 milliseconds. It can be visually distinguished from 1 sec.

### **4.34. Clearing Serial Configuration and Deleting the Profile**

```
1. Unmap the profile. Set the rx-to-tx delay to 100 msec. Map the profile.
    FOR EXAMPLE: Type the following:
    – Enter the Global Configuration Mode.
    Phoenix Contact# configure terminal
    – Configure profile PROF_10_MOD_CLIENT.
    Phoenix_Contact(config)# no serial profile PROF MOD SERVER
    Phoenix Contact(config)# end
    Phoenix Contact# configure terminal
    Phoenix Contact(config)# interface serial 0/10Phoenix Contact(config-serial-if)# rx-to-tx delay 0
    Phoenix Contact(config-serial-if)# no shutdown
```
Phoenix Contact(config-serial-if)# end

# **5. MODBUS TCP Client Mode Configuration**

This section lists the *CLI* configuration steps for *TCP* Client Configuration for MODBUS connection.

CONTEXT:

**NOTE:** 

Server MODBUS Application disconnects sometimes. Ensure that messages are sent to the server when it is connected.

1. Configure *VLAN* 1.

FOR EXAMPLE: Type the following:

– Enter the Global Configuration Mode.

Phoenix Contact# configure terminal

– Enter the Interface Configuration Mode.

Phoenix Contact(config)# interface vlan 1

– Configure *VLAN* 1.

```
Phoenix Contact(config-if)# no shutdown
Phoenix_Contact(config-if)# ip address 192.168.0.40 255.255.255.0
Phoenix Contact (config-if) # end
```
– Enter the Global Configuration Mode.

Phoenix Contact# configure terminal

```
– Enter the Interface Configuration Mode for 0/9.
```
Phoenix Contact(config)# interface serial 0/9

```
– For example, configure the baud rate.
```
Phoenix Contact(config-serial-if)# baud-rate 115200 Phoenix Contact (config-serial-if)# no shutdown Phoenix Contact (config-serial-if)# end

#### **5.1. Reconnecting**

```
1. Map the client without preparing the server for connection.
```
FOR EXAMPLE: Type the following:

– Enter the Global Configuration Mode.

Phoenix Contact# configure terminal

Configure profile PROF\_10\_MOD\_CLIENT.

Phoenix Contact(config)# serial connection-type modbus profile PROF 10 MOD CLIENT

Phoenix Contact(modbus-PROF 10 MOD CLIENT)# role client

```
Phoenix Contact(modbus-PROF 10 MOD CLIENT-client)# local server port
modbus
Phoenix Contact(modbus-PROF_10_MOD_CLIENT-client)# remote ipv4 address
192.168.0.100 port modbus
Phoenix Contact(modbus-PROF_10_MOD_CLIENT-client)# connection-map
interface serial 0/10
```
Phoenix Contact(modbus-PROF\_10\_MOD\_CLIENT-client)# end

2. Run one of the commands "show serial profile all" or "show serial profile name YOUR\_PRO-FILE\_NAME" or "show serial profile interface serial 0/YOUR\_INT\_NUM" to verify the connection status (it should be not connected).

```
FOR EXAMPLE: Type the following:
Phoenix Contact# show serial profile interface serial 0/10
Profile : PROF_10_MOD_CLIENT
Protocol : Modbus
Role : TCP Client
Serial interface : 10
Slaves ID :
Remote Server IP : 192.168.0.100
Remote Server Port : 502
Local Client Port : 502
Serial byte counter : 0
Server byte counter : 0
Connection to server : NO
Reconnect Timeout (sec) : 15
KeepAlive interval (sec): 240
Forward exceptions : 1
Response time (msec) : 1000
RXed from master msq : 0
TXed to master messages : 0
RXed from slave msq : 0
TXed to slave msg : 0
Exceptions created : 0
DSCP : 0
Turnaround delay(msec) : 0
Hold time(msec) : 0
Rx-to-Tx delay : 0
```
- 3. Verify default parameters.
- 4. Use WireShark to verify the connection attempts done within the configured reconnect timer interval. Actual attempts in software are done every "Reconnect timer (sec)" seconds, and can be seen when "debug serial critical" is configured; Wireshark shows only those attempts which are

executed only when TCP stack is ready to execute them, so if the reconnect timeout is lenghty, the Wireshark attempts are executed with the "reconnect timer" attempts.

## **5.2. Connecting to Server**

1. Start Server (Modbus Slave App) to accept connection from the client. The default Slave ID will be 1. FOR EXAMPLE: Perform the following:

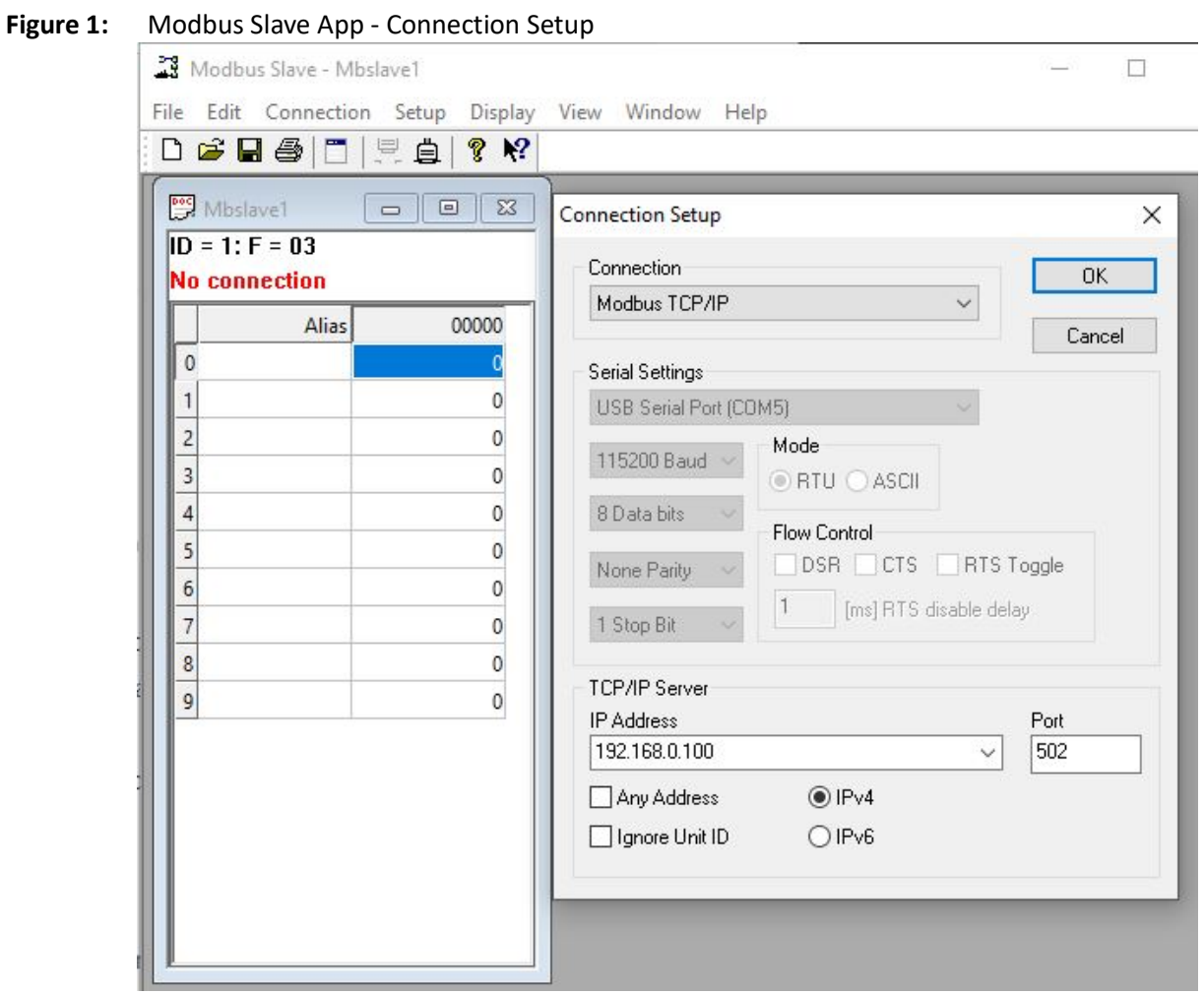

2. Run one of the commands "show serial profile all" or "show serial profile name YOUR\_PRO-FILE\_NAME" or "show serial profile interface serial 0/YOUR\_INT\_NUM" to verify the connection status (it should be connected).

FOR EXAMPLE: Type the following: Phoenix Contact# show serial profile interface serial 0/10 Profile : PROF 10 MOD CLIENT Protocol : Modbus Role : TCP Client Serial interface : 10

```
Slaves ID :
Remote Server IP : 192.168.0.100
Remote Server Port : 502
Local Client Port : 502
Serial byte counter : 0
Server byte counter : 0
Connection to server : YES
Reconnect Timeout (sec) : 15
KeepAlive interval (sec): 240
Forward exceptions : 1
Response time (msec) : 1000
RXed from master msq : 0
TXed to master messages : 0
RXed from slave msg : 0
TXed to slave msg : 0
Exceptions created : 0
DSCP : 0
Turnaround delay(msec) : 0
Hold time(msec) : 0
Rx-to-Tx delay : 0
```
### **5.3. Disconnecting from Server**

- 1. Close the server.
- 2. Run one of the commands "show serial profile all" or "show serial profile name YOUR\_PRO-FILE\_NAME" or "show serial profile interface serial 0/YOUR\_INT\_NUM" to verify the connection status (it should be connected).

```
FOR EXAMPLE: Type the following:
Phoenix Contact# show serial profile interface serial 0/10
Profile : PROF 10 MOD CLIENT
Protocol : Modbus
Role : TCP Client
Serial interface : 10
Slaves ID :
Remote Server IP : 192.168.0.100
Remote Server Port : 502
Local Client Port : 502
Serial byte counter : 0
Server byte counter : 0
Connection to server : NO
```

```
Reconnect Timeout (sec) : 15
KeepAlive interval (sec): 240
Forward exceptions : 1
Response time (msec) : 1000
RXed from master msq : 0
TXed to master messages : 0
RXed from slave msq : 0
TXed to slave msg : 0
Exceptions created : 0
DSCP : 0
Turnaround delay(msec) : 0
Hold time(msec) : 0
Rx-to-Tx delay : 0
```
- 3. Verify that Packetizing is disabled turnaround, hold, and rx-to-tx timers are 0, serial counters are 0.
- 4. Use WireShark to verify connection attempts done within the configured reconnect timer interval.

#### **5.4. Connecting to not Native Modbus Port**

- 1. Disconnect the server.
- 2. In the **Connection** tab, change the listen server port number 15010.
- 3. Connect the server.
- 4. Change back remote and local port number by.

FOR EXAMPLE: Type the following:

```
– Enter the Global Configuration Mode.
```
Phoenix Contact# configure terminal

Configure profile PROF\_10\_MOD\_CLIENT.

```
Phoenix Contact(config)# serial connection-type modbus profile
PROF 10 MOD CLIENT
Phoenix Contact(modbus-PROF 10 MOD CLIENT)# role client
Phoenix Contact(modbus-PROF_10_MOD_CLIENT-client)# remote ipv4 address
192.168.0.100 port 15010
Phoenix Contact(modbus-PROF 10 MOD CLIENT-client)# local server port
15010
Phoenix Contact(modbus-PROF 10 MOD CLIENT-client)# connection-map
interface serial 0/10
Phoenix Contact(modbus-PROF_10_MOD_CLIENT-client)# end
```
5. Run one of the commands "show serial profile all" or "show serial profile name YOUR\_PRO-FILE\_NAME" or "show serial profile interface serial 0/YOUR\_INT\_NUM" to verify the connection status (it should be connected).

FOR EXAMPLE: Type the following: Phoenix Contact# show serial profile interface serial  $0/10$ Profile : PROF\_10\_MOD\_CLIENT Protocol : Modbus Role : TCP Client Serial interface : 10 Slaves ID : 1 2 4 5 6 7 8 9 Remote Server IP : 192.168.0.100 Remote Server Port : 15010 Local Client Port : 15010 Serial byte counter : 0 Server byte counter : 0 Connection to server : YES Reconnect Timeout (sec) : 15 KeepAlive interval (sec): 60 Forward exceptions : 1 Response time (msec) : 1000 RXed from master msg : 0 TXed to master messages : 0 RXed from slave msq : 0 TXed to slave msg : 0 Exceptions created : 0 DSCP : 0 Turnaround delay(msec) : 0 Hold time(msec) : 0 Rx-to-Tx delay : 0

6. Change back remote and local port number.

FOR EXAMPLE: Type the following:

– Enter the Global Configuration Mode.

Phoenix Contact# configure terminal

– Configure profile PROF\_10\_MOD\_CLIENT.

Phoenix Contact(config)# serial connection-type modbus profile PROF 10 MOD CLIENT

Phoenix Contact(modbus-PROF 10 MOD CLIENT)# role client

Phoenix Contact(modbus-PROF\_10\_MOD\_CLIENT-client)# remote ipv4 address 192.168.0.100 port change back remote and local port number by

Phoenix Contact(modbus-PROF 10 MOD CLIENT-client)# local server port change back remote and local port number by Phoenix Contact(modbus-PROF\_10\_MOD\_CLIENT-client)# connection-map interface serial 0/10 Phoenix Contact(modbus-PROF 10 MOD CLIENT-client)# end

- 7. Disconnect the server.
- 8. In the **Connection** tab, change the listen server port number 502.
- 9. Connect the server.
- 10. Run one of the commands "show serial profile all" or "show serial profile name YOUR\_PRO-FILE\_NAME" or "show serial profile interface serial 0/YOUR\_INT\_NUM" to verify the connection status (it should be connected).

FOR EXAMPLE: Type the following: Phoenix Contact# show serial profile interface serial 0/10 Profile : PROF\_10\_MOD\_CLIENT Protocol : Modbus Role : TCP Client Serial interface : 10 Slaves ID : 1 2 4 5 6 7 8 9 Remote Server IP : 192.168.0.100 Remote Server Port : 502 Local Client Port : 502 Serial byte counter : 0 Server byte counter : 0 Connection to server : YES Reconnect Timeout (sec) : 15 KeepAlive interval (sec): 60 Forward exceptions : 1 Response time (msec) : 50 RXed from master msg : 0 TXed to master messages : 0 RXed from slave msq : 0 TXed to slave msg : 0 Exceptions created : 0 DSCP : 29 Turnaround delay(msec) : 0 Hold time(msec) : 0 Rx-to-Tx delay : 0

### **5.5. Configuring keep-alive**

- 1. Use Wireshark to verify that keep-alive messages are sent according to keep-alive interval.
- 2. Unmap the profile, change the keepalive interval to different one. Map the profile. Connect with previously connected server.

FOR EXAMPLE: Type the following:

– Enter the Global Configuration Mode.

```
Phoenix Contact# configure terminal
```

```
Configure profile PROF 10 MOD CLIENT.
```

```
Phoenix Contact(config)# serial connection-type modbus profile
PROF 10 MOD CLIENT
Phoenix Contact(modbus-PROF 10 MOD CLIENT)# role client
Phoenix Contact(modbus-PROF 10 MOD CLIENT-client)# no connection-map
Phoenix Contact(modbus-PROF 10 MOD CLIENT-client)# keep-alive timeout 60
Phoenix Contact(modbus-PROF 10 MOD CLIENT-client)# connection-map
interface serial 0/10
Phoenix Contact(modbus-PROF 10 MOD CLIENT-client)# end
```
- 3. Use Wireshark to verify that keep-alive messages are sent according to keep-alive interval.
- 4. Run "show serial interface serial 0/10" and verify the keep-alive value.

```
Phoenix Contact# show serial profile interface serial 0/10
Profile : PROF 10 MOD CLIENT
Protocol : Modbus
Role : TCP Client
Serial interface : 10
Slaves ID : 1 2 4 5 6 7 8 9
Remote Server IP : 192.168.0.100
Remote Server Port : 502
Local Client Port : 502
Serial byte counter : 0
Server byte counter : 0
Connection to server : YES
Reconnect Timeout (sec) : 4
KeepAlive interval (sec): 60
Forward exceptions : 1
Response time (msec) : 2000
RXed from master msg : 0
TXed to master messages : 0
RXed from slave msq : 0
TXed to slave msg : 0
```
 $\Box$ 

 $\times$ 

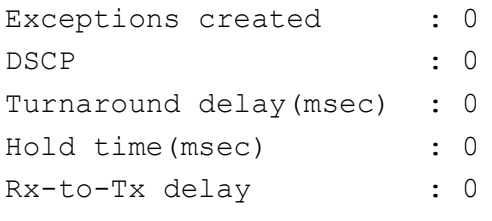

#### **5.6. Reconnecting to the Server**

1. Close connection in the slave (the server) - click **Disconnect**.

FOR EXAMPLE: Type the following:

```
Figure 2: Modbus Slave App - Disconnecting
```
Modbus Slave - Mbslave1

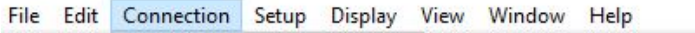

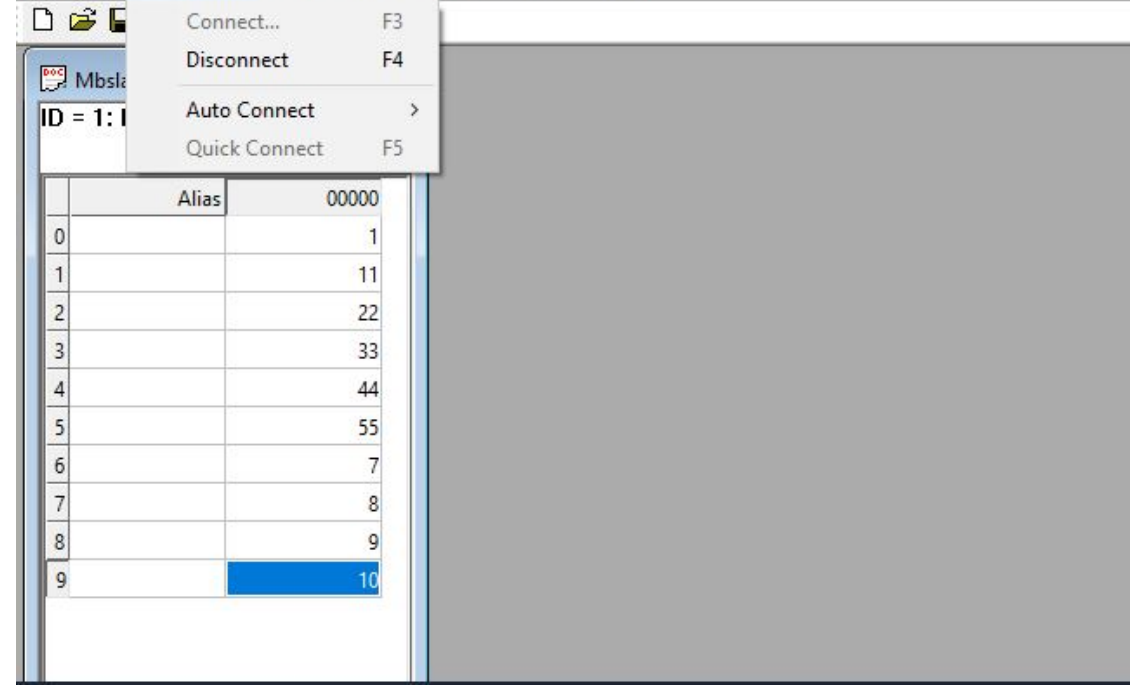

2. Run "show serial profile all" or "show serial profile name YOUR\_PROFILE\_NAME" or "show serial profile interface serial 0/YOUR\_INT\_NUM" to verify the connection status (not connected).

```
Phoenix Contact# show serial profile interface serial 0/10
Profile : PROF 10 MOD CLIENT
Protocol : Modbus
Role : TCP Client
Serial interface : 10
Slaves ID : 1 2 4 5 6 7 8 9
Remote Server IP : 192.168.0.100
```
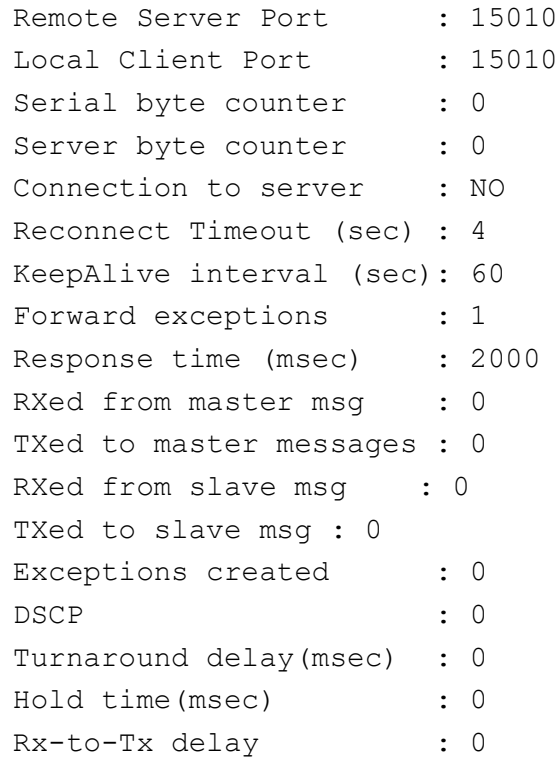

- 3. Connect the server in the same way as was disconnected.
- 4. Run "show serial profile all" or "show serial profile name YOUR\_PROFILE\_NAME" or "show serial profile interface serial 0/YOUR\_INT\_NUM" to verify the connection status (connected).

### **5.7. Connecting to the Master**

- 1. Open Master Application.
- 2. Go to **Read/Write Definition** tab and select **Read/Write disable** and click**OK**. FOR EXAMPLE: Type the following:

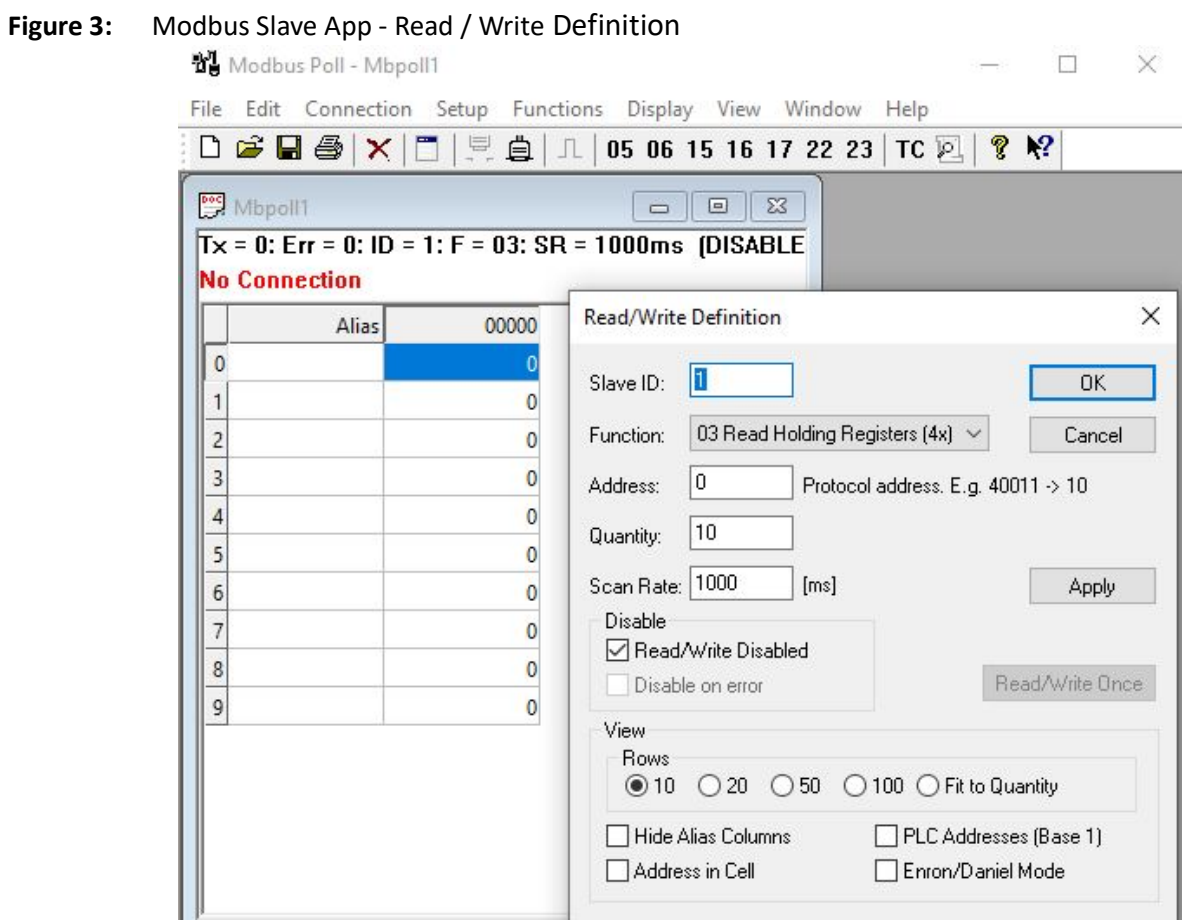

3. Go to **Connection** tab and connect to the client running on the device through a serial port. FOR EXAMPLE: Type the following:

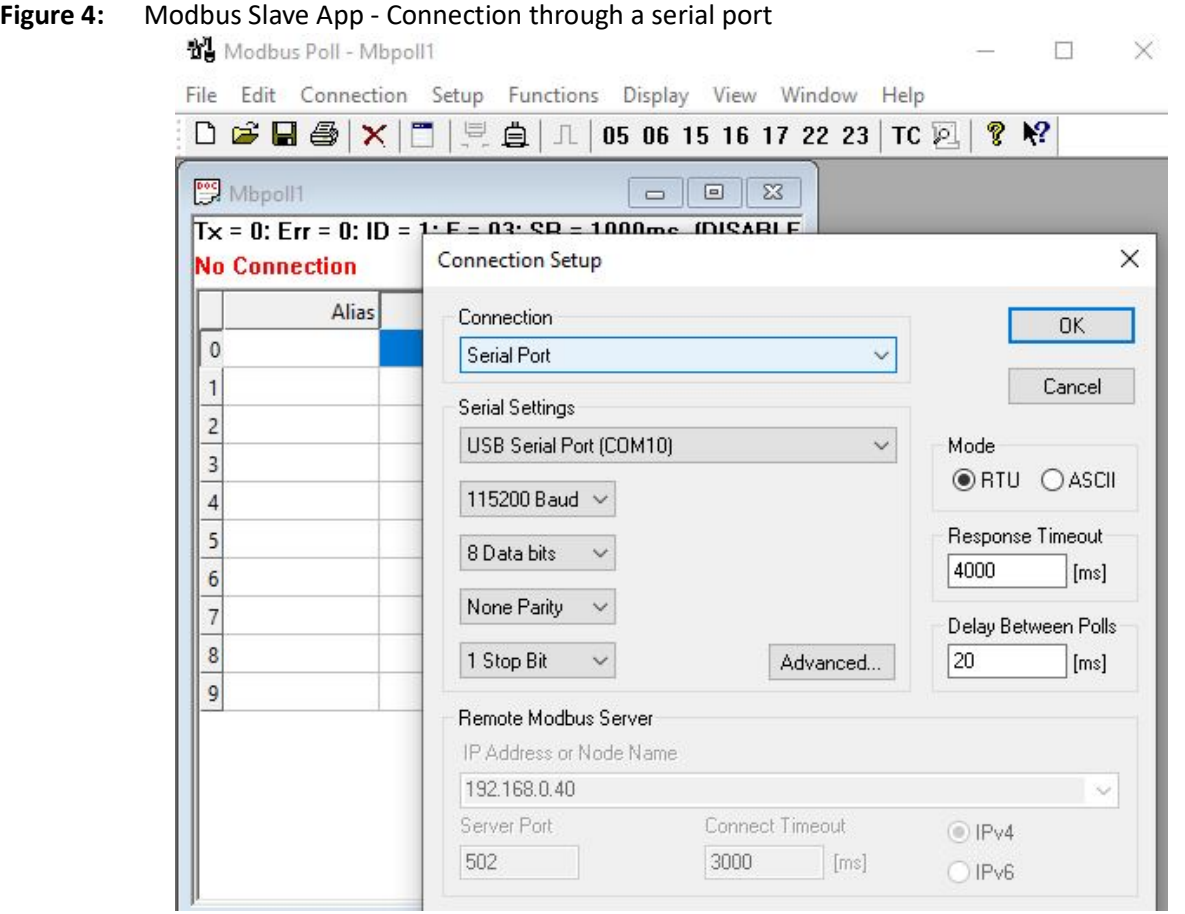

# **5.8. Not Configured Slave Polling (Exception by Client)**

1. Go to **Display** and click **Communication**.

#### **Figure 5:** Modbus Slave App - Communication

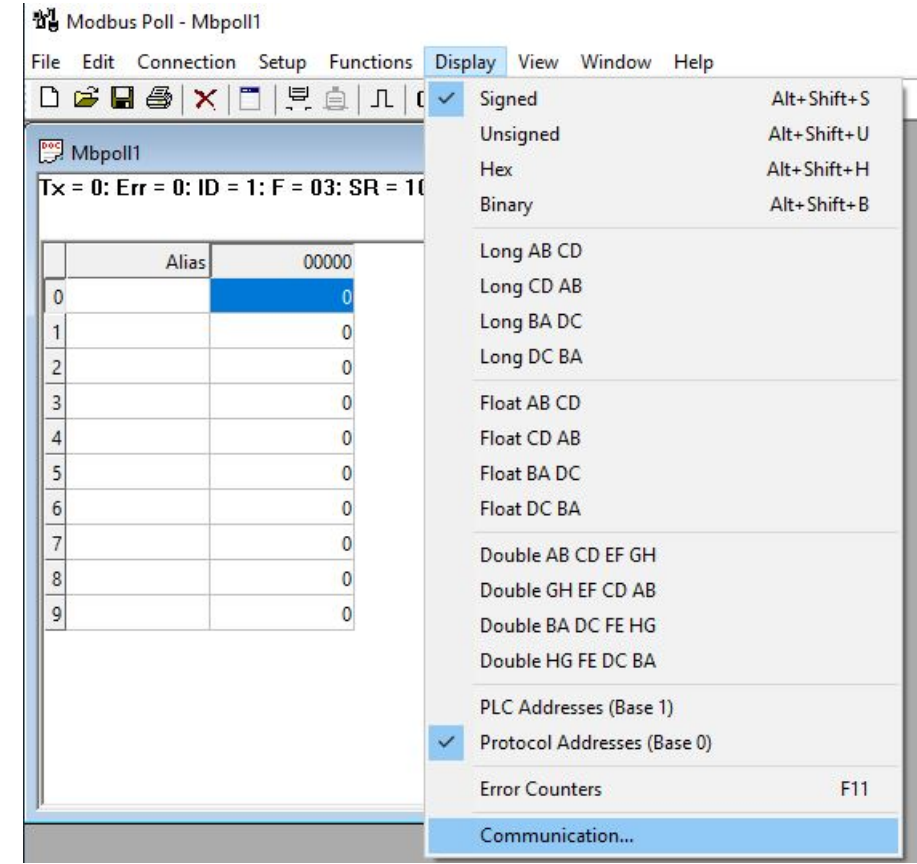

- 2. In the Slave Application, in the same way as in Master, go to **Display** and click **Communication**.
- 3. Go to **Read/Write definition** and click**Read/Write Once** with the default parameters. FOR EXAMPLE: Type the following:

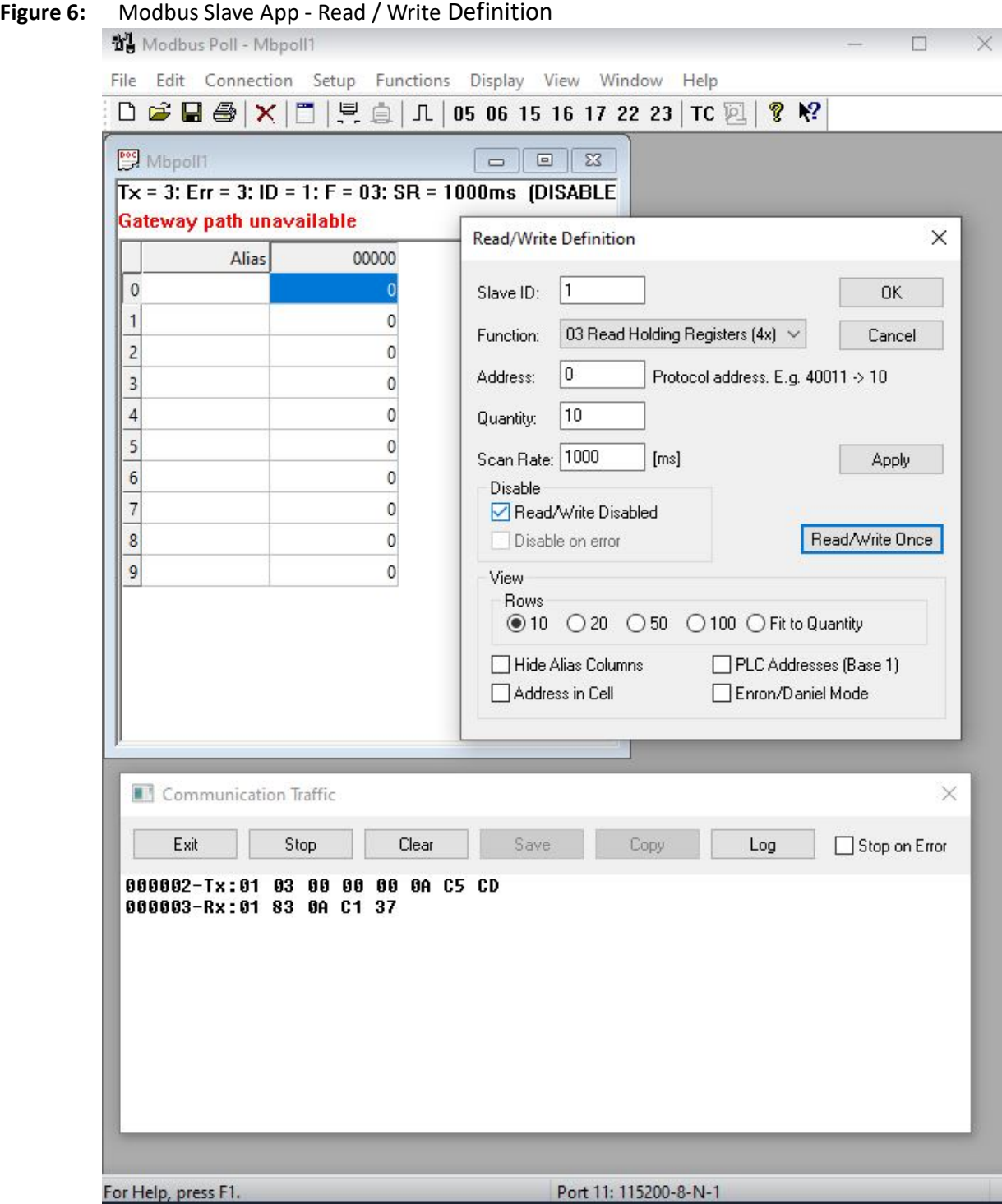

- 4. Verify that master receives exception "Gateway path unavailable" because the Slave 1 is not configured at the Client.
- 5. Run "show serial profile all" or "show serial profile name YOUR\_PROFILE\_NAME" or "show serial profile interface serial 0/YOUR\_INT\_NUM" to verify that slaves were added.

```
Phoenix Contact# show serial profile interface serial 0/10
Profile : PROF 10 MOD CLIENT
Protocol : Modbus
Role : TCP Client
Serial interface : 10
Slaves ID : 
Remote Server IP : 192.168.0.100
Remote Server Port : 502
Local Client Port : 502
Serial byte counter : 0
Server byte counter : 0
Connection to server : YES
Reconnect Timeout (sec) : 15
KeepAlive interval (sec): 240
Forward exceptions : 1
Response time (msec) : 1000
RXed from master msq : 0
TXed to master messages : 0
RXed from slave msg : 0
TXed to slave msg : 0
Exceptions created : 1
DSCP : 0
Turnaround delay(msec) : 0
Hold time(msec) : 0
Rx-to-Tx delay : 0
```
#### **5.9. Adding Slaves to Client**

1. Unmap the profile. Add multiple slaves (not more then 10 in a single command). Map the profile back.

```
FOR EXAMPLE: Type the following:
```
– Enter the Global Configuration Mode.

Phoenix Contact# configure terminal

```
Configure profile PROF 10 MOD CLIENT.
```

```
Phoenix Contact(config)# serial connection-type modbus profile
PROF 10 MOD CLIENT
```

```
Phoenix Contact(modbus-PROF 10 MOD CLIENT)# role client
```

```
Phoenix Contact(modbus-PROF 10 MOD CLIENT-client)# no connection-map
Phoenix Contact(modbus-PROF 10 MOD CLIENT-client)# add slave-id
1,2,3,4,5,6,7,8,9,247
```

```
Phoenix Contact(modbus-PROF 10 MOD CLIENT-client)# connection-map
interface serial 0/10
Phoenix Contact(modbus-PROF_10_MOD_CLIENT-client)# end
```
2. Run one of the commands "show serial profile all" or "show serial profile name YOUR\_PRO-FILE\_NAME" or "show serial profile interface serial 0/YOUR\_INT\_NUM" to verify that slaves were added.

```
Phoenix Contact# show serial profile interface serial 0/10
Profile : PROF_10_MOD_CLIENT
Protocol : Modbus
Role : TCP Client
Serial interface : 10
Slaves ID : 1 2 3 4 5 6 7 8 9 247
Remote Server IP : 192.168.0.100
Remote Server Port : 502
Local Client Port : 502
Serial byte counter : 0
Server byte counter : 0
Connection to server : NO
Reconnect Timeout (sec) : 15
KeepAlive interval (sec): 240
Forward exceptions : 1
Response time (msec) : 1000
RXed from master msq : 0
TXed to master messages : 0
RXed from slave msq : 0
TXed to slave msg : 0
Exceptions created : 0
DSCP : 0
Turnaround delay(msec) : 0
Hold time(msec) : 0
Rx-to-Tx delay : 0
```
- 3. Verify default parameters.
- 4. Use WireShark to verify the connection attempts done within the configured reconnect timer interval. Actual attempts in software are done every "Reconnect timer (sec)" seconds, and can be seen when "debug serial critical" is configured; Wireshark shows only those attempts which are executed only when TCP stack is ready to execute them, so if the reconnect timeout is lenghty, the Wireshark attempts are executed with the "reconnect timer" attempts.

# **5.10. Reading Holding Registers from Slave**

1. Put any values in 10 slave's holding registers to see them read and updated in the Master Application after the reading. Double-click the field and update the value.

FOR EXAMPLE: Perform the following.

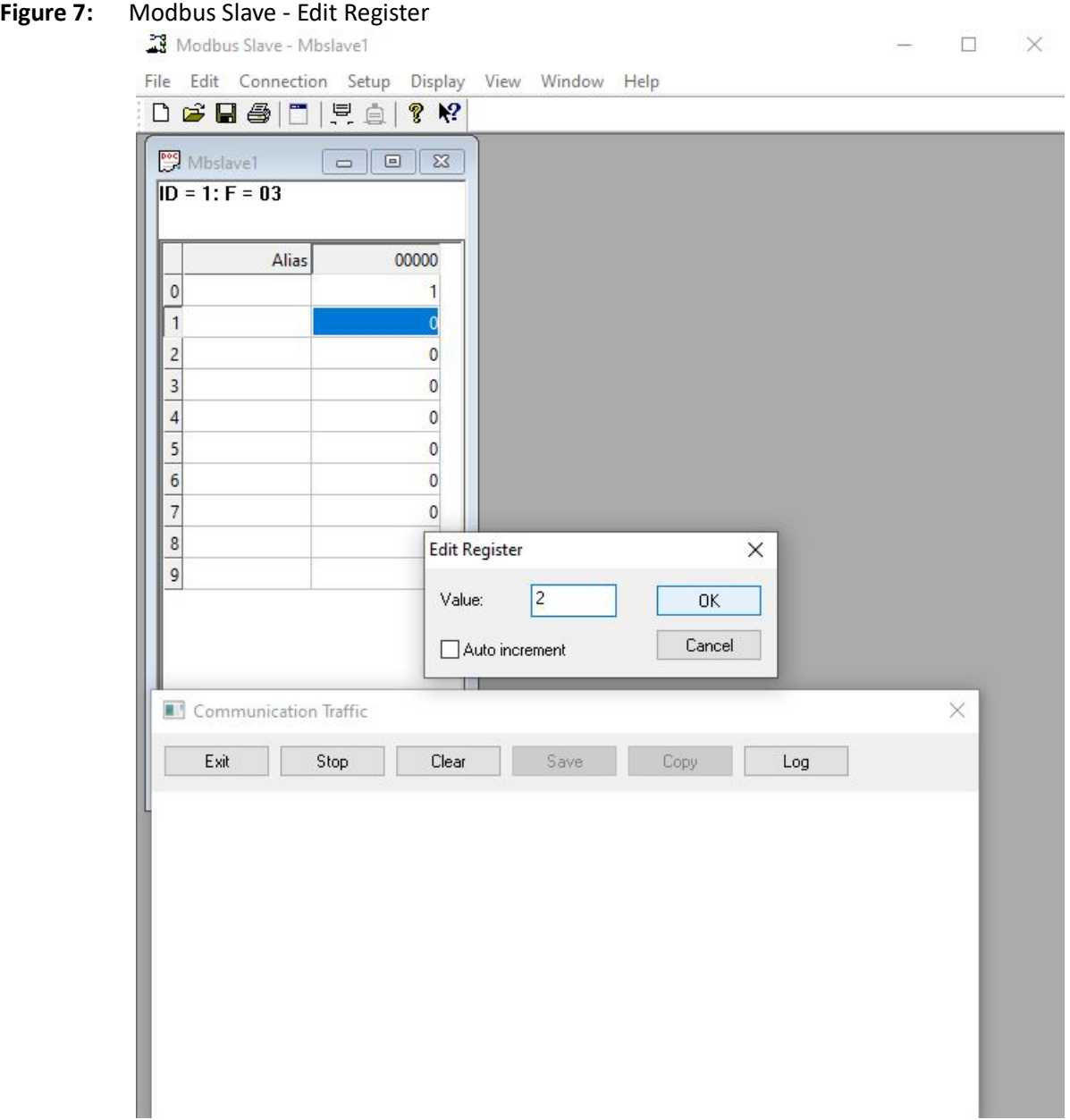

2. Send read command from the Master to Slave 1. Quantity of 5 read registers. FOR EXAMPLE: Perform the following.

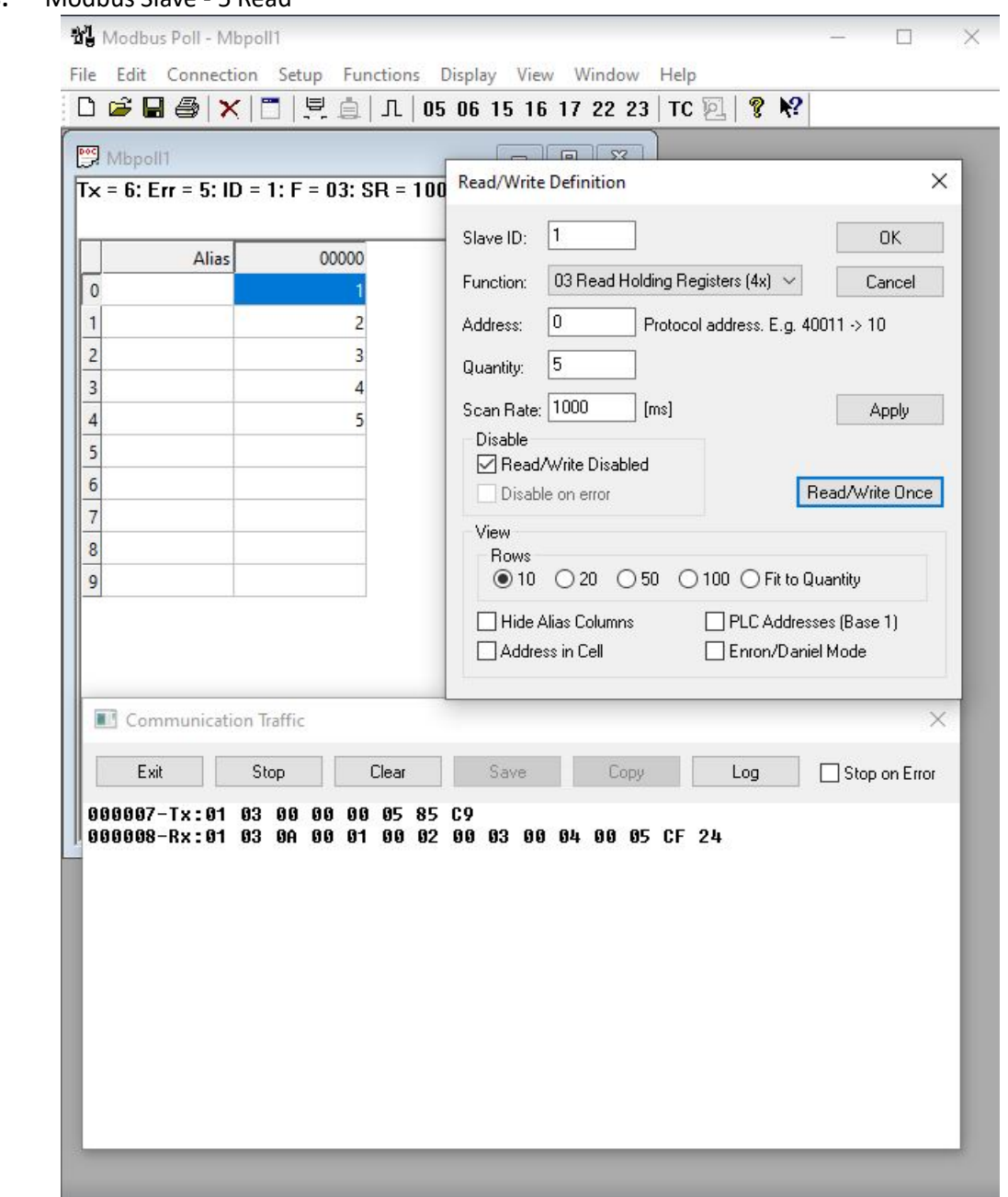

**Figure 8:** Modbus Slave - 5 Read

3. Verify by looking into the **Communication Traffic** screen, that the request is sent, received in the Slave, and answered; if the answer is accepted in the Master's **Communication Traffic** screen, and the data has been updated in the Master Holding Registers to be equal to the five first registers of Slave's register.

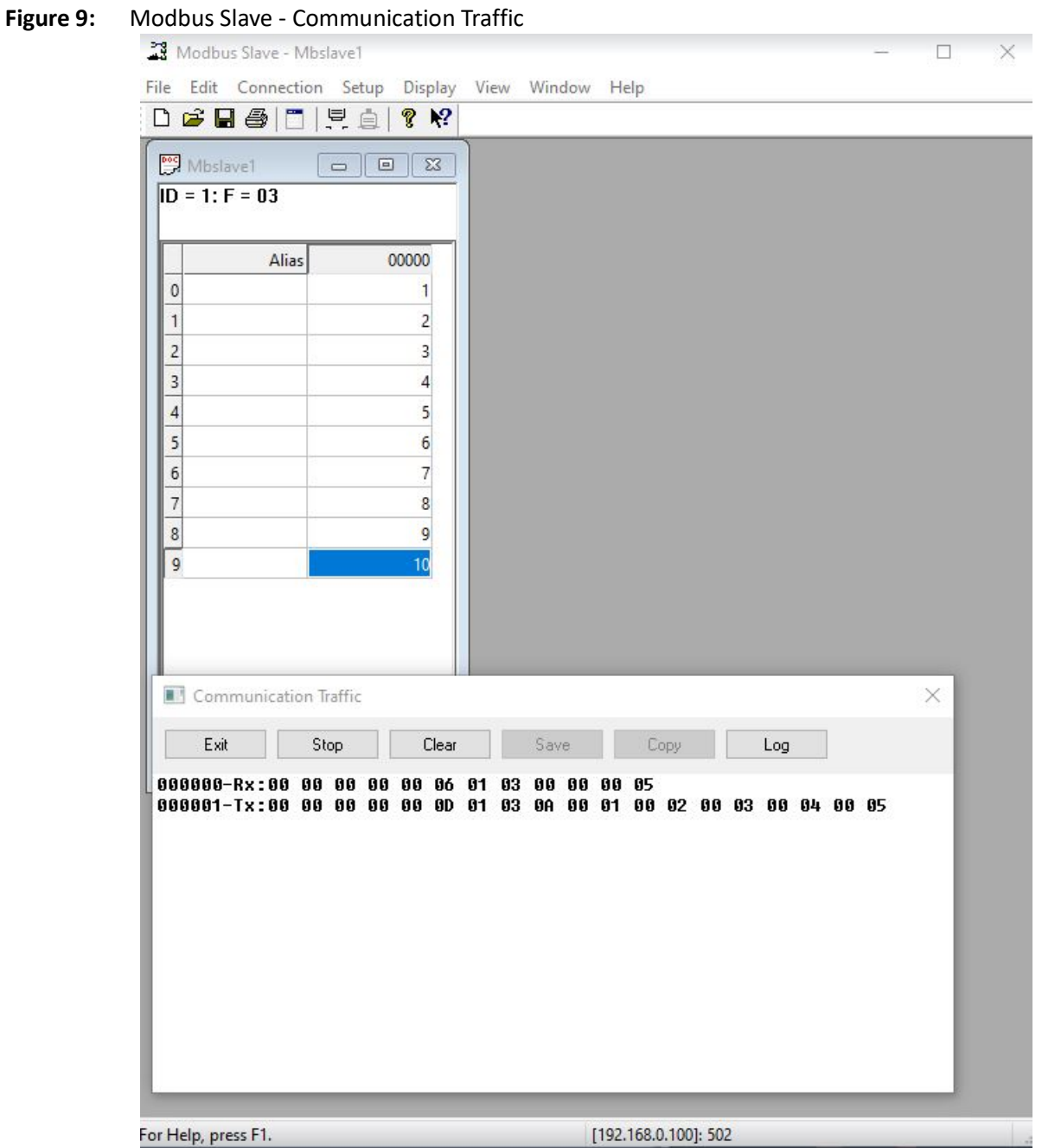

4. Run one of the commands "show serial profile all" or "show serial profile name YOUR\_PRO-FILE\_NAME" or "show serial profile interface serial 0/YOUR\_INT\_NUM" to verify counters were incremented with 1.

FOR EXAMPLE: Type the following: Phoenix Contact# show serial profile interface serial 0/10 Profile : PROF\_10\_MOD\_CLIENT Protocol : Modbus Role : TCP Client Serial interface : 10

```
Slaves ID : 1 2 3 4 5 6 7 8 9 247
Remote Server IP : 192.168.0.100
Remote Server Port : 502
Local Client Port : 502
Serial byte counter : 0
Server byte counter : 0
Connection to server : YES
Reconnect Timeout (sec) : 4
KeepAlive interval (sec): 240
Forward exceptions : 1
Response time (msec) : 2000
RXed from master msq : 1
TXed to master messages : 1
RXed from slave msg : 1
TXed to slave msq : 1
Exceptions created : 0
DSCP : 0
Turnaround delay(msec) : 0
Hold time(msec) : 0
Rx-to-Tx delay : 0
```
#### **5.11. Writing to Holding Registers from Slave**

1. In the **Read/Write Definition** dialog box, go to **Function** field and select **16 Write Multiple Registers**. Then, in the **Address** field, type **1**, and in **Quantity**, type **5**. Click**OK**.

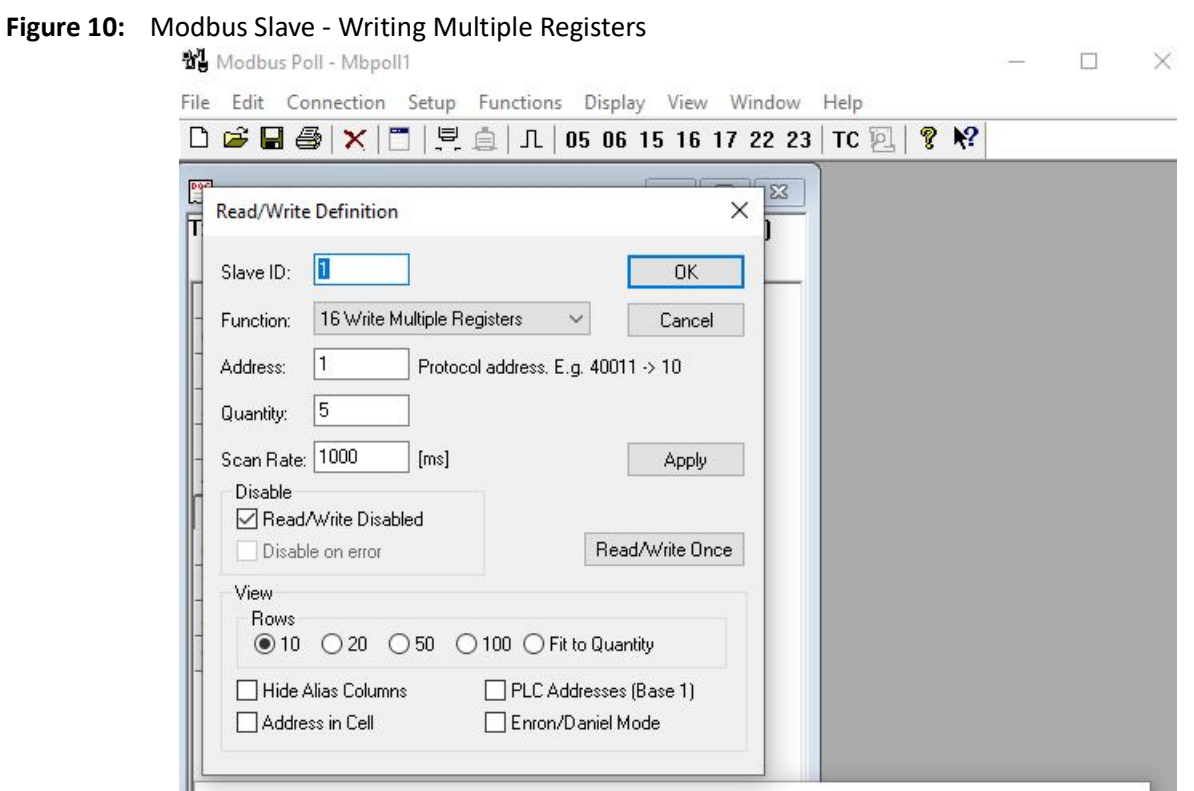

2. Enter any values in the 10 master's holding registers to see them written and updated in the Slave Application after the write. To update the value, double click the field and click **OK**.

FOR EXAMPLE: Perform the following.

**Figure 11:** Modbus Slave - Enter Value

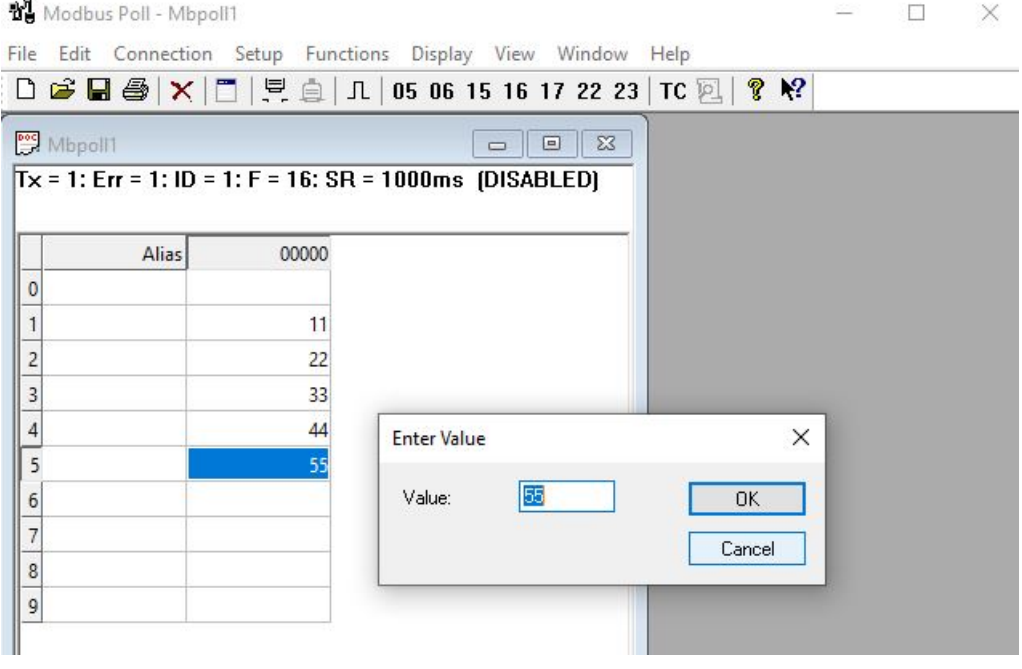

#### 3. Send write command from the Master to Slave 1. Write 5 registers from 1 to 6. FOR EXAMPLE: Perform the following.

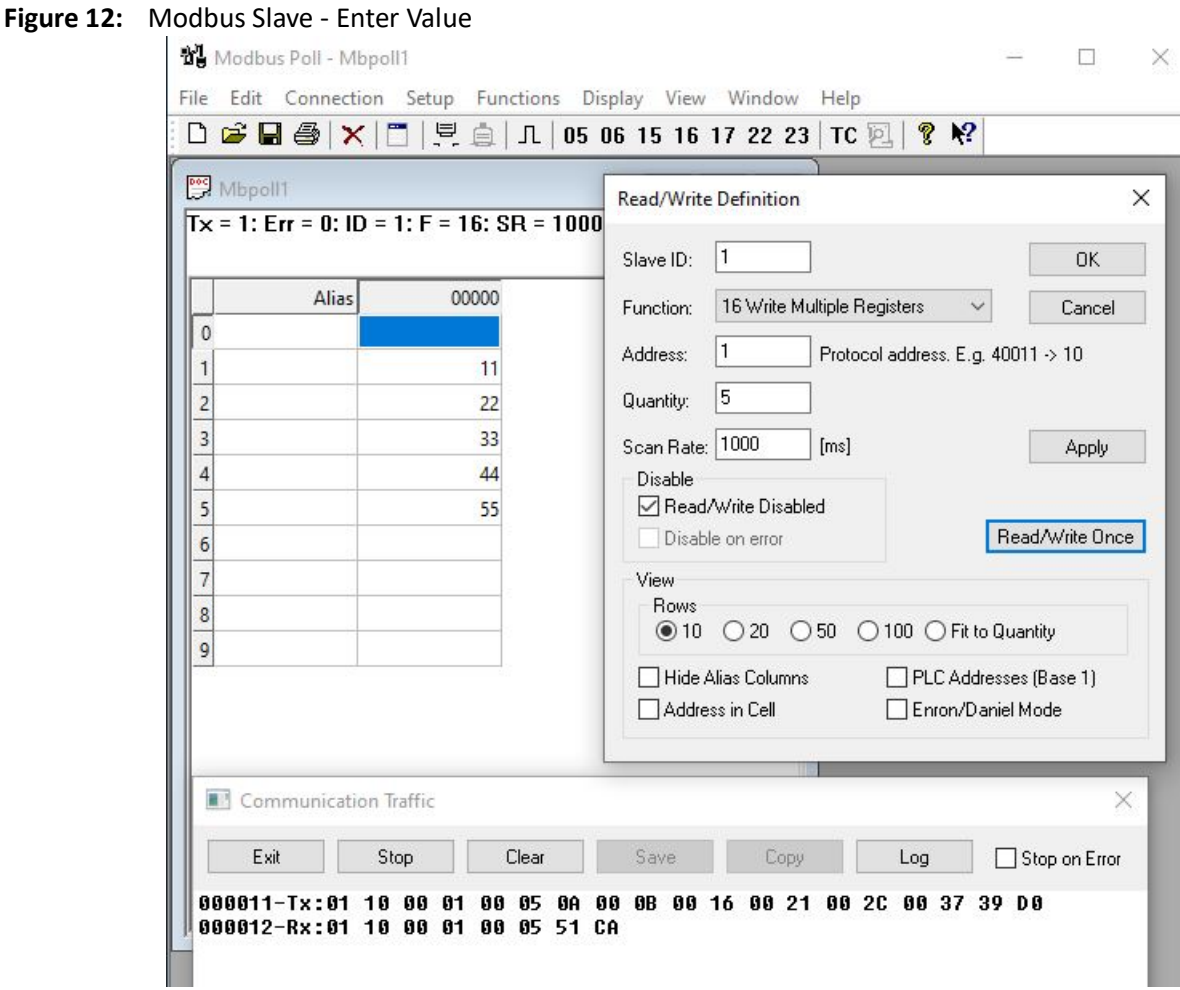

4. Verify by looking into the **Communication Traffic** screen, that the request is sent, received in the Slave, and acknowledged; Slave's registers 1 to 6 are written with received data and the answer is accepted in the Master's **Communication Traffic** screen. No exception should be observed.

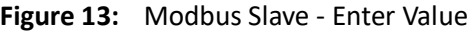

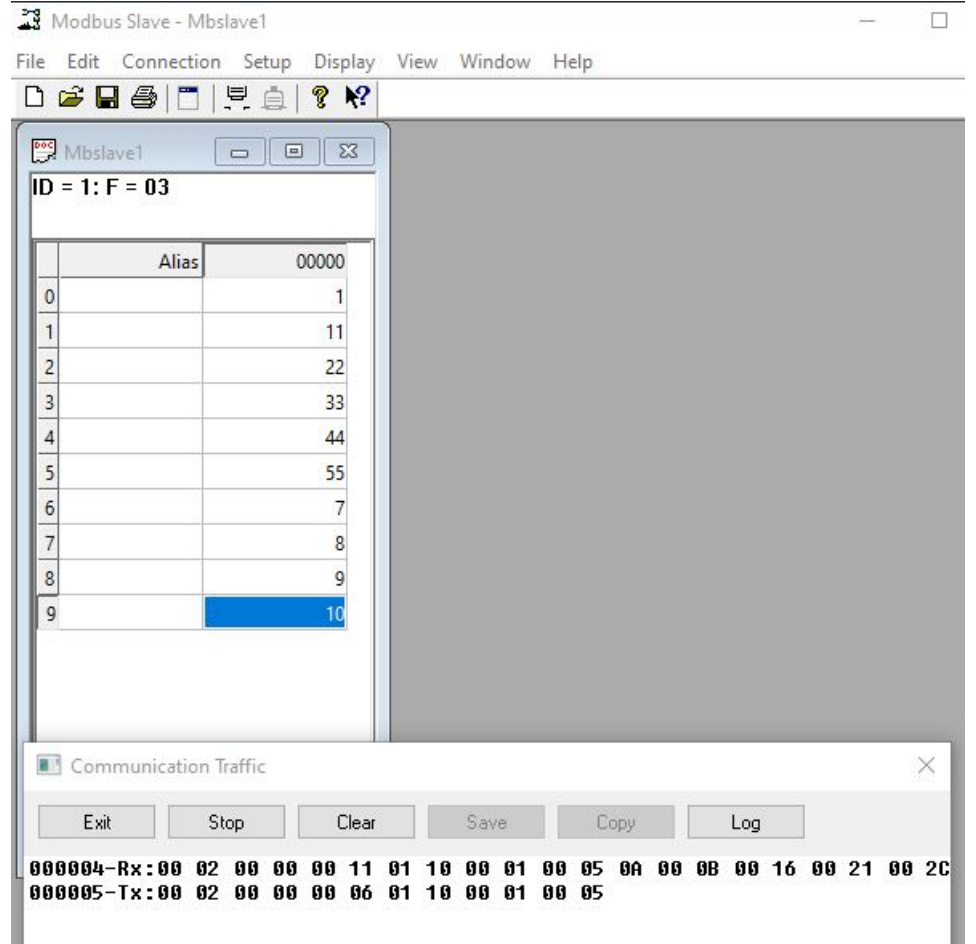

5. Run one of the commands "show serial profile all" or "show serial profile name YOUR\_PRO-FILE\_NAME" or "show serial profile interface serial 0/YOUR\_INT\_NUM" to verify counters were incremented with 1 and now have value 2.

```
Phoenix Contact# show serial profile interface serial 0/10
Profile : PROF 10 MOD CLIENT
Protocol : Modbus
Role : TCP Client
Serial interface : 10
Slaves ID : 1 2 3 4 5 6 7 8 9 247
Remote Server IP : 192.168.0.100
Remote Server Port : 502
Local Client Port : 502
Serial byte counter : 0
Server byte counter : 0
Connection to server : YES
Reconnect Timeout (sec) : 4
```

```
KeepAlive interval (sec): 240
Forward exceptions : 1
Response time (msec) : 2000
RXed from master msg : 2
TXed to master messages : 2
RXed from slave msq : 2
TXed to slave msg : 2
Exceptions created : 0
DSCP : 0
Turnaround delay(msec) : 0
Hold time(msec) : 0
Rx-to-Tx delay : 0
```
# **5.12. Reading Not Supported Number of Holding Registers from Slave (Exception by Slave)**

1. Put any values in 10 slave's holding registers to see them read and updated in the Master Application after the reading. Double-click the field and update the value. Or leave them as is, since they should not be sent to the master)

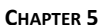

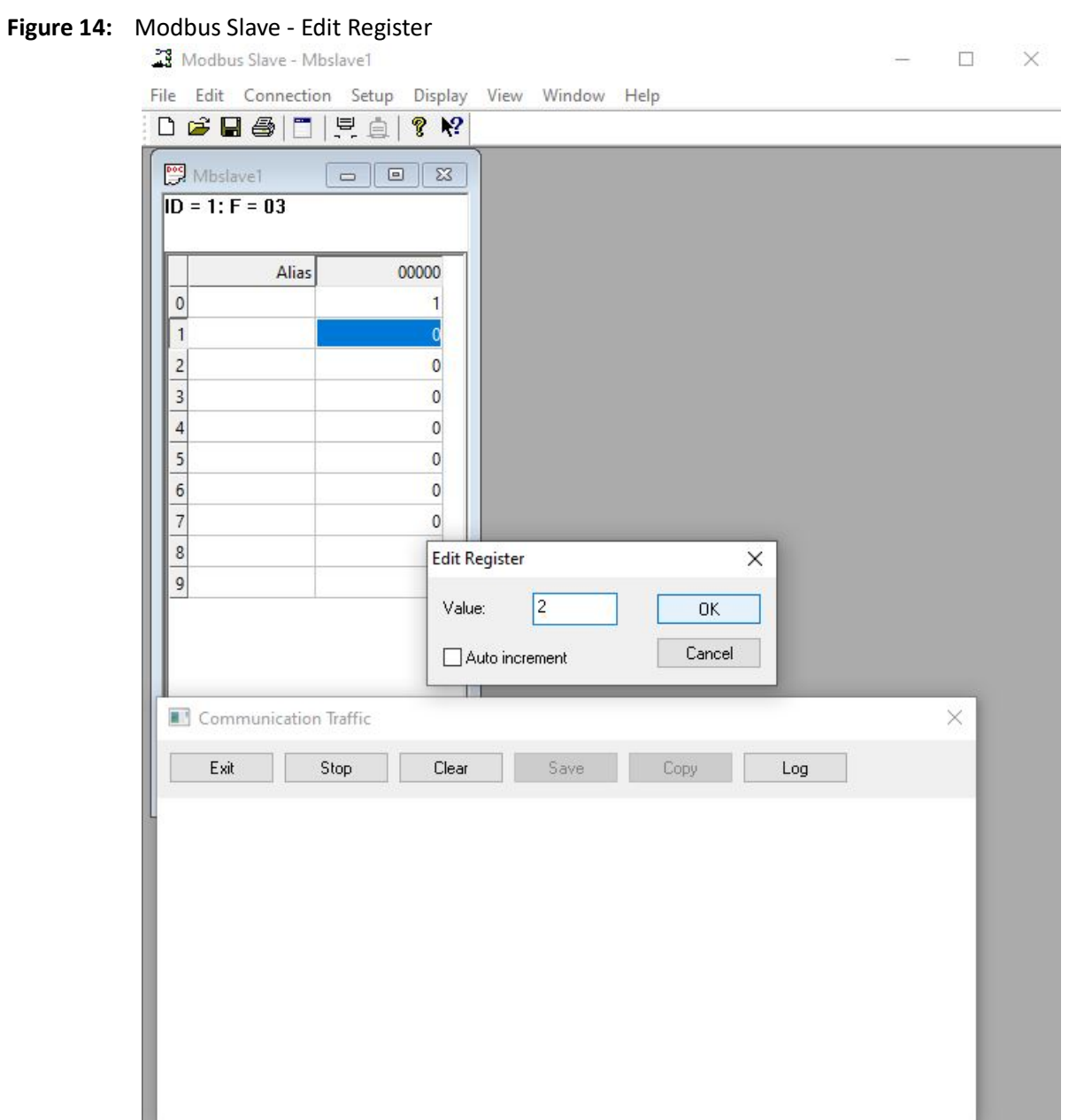

2. In the **Read/Write Definition** dialog box, go to **Function** field and select **03 Read Holding Registers**. Then, in **Address** field, type **1**, and in **Quantity**, type **15**. Click**OK**.

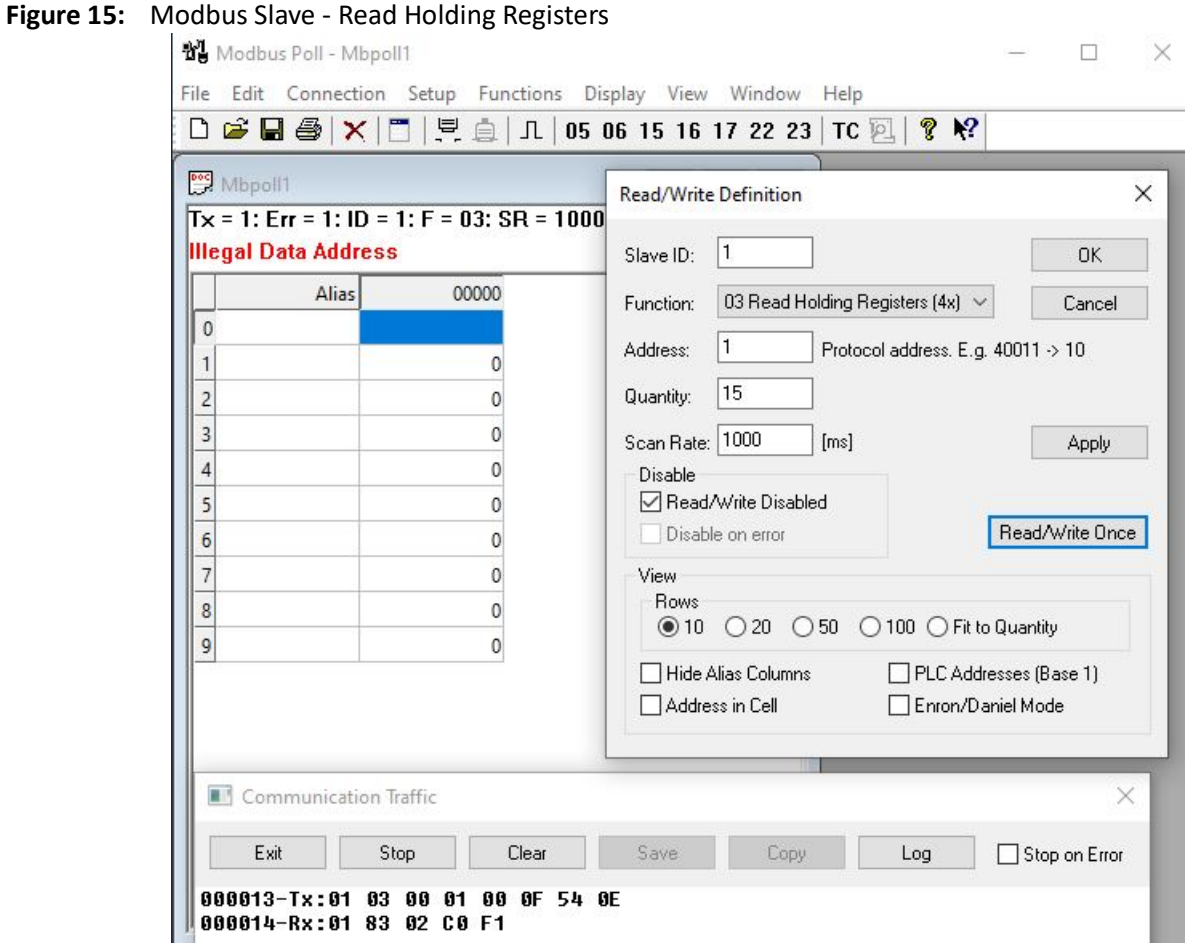

3. Verify by looking into the **Communication Traffic** screen, that the request is sent, received in the Slave, and answered with exception; the answer is accepted in the Master's **Communication Traffic** screen has been shown in red color in the Master Application.

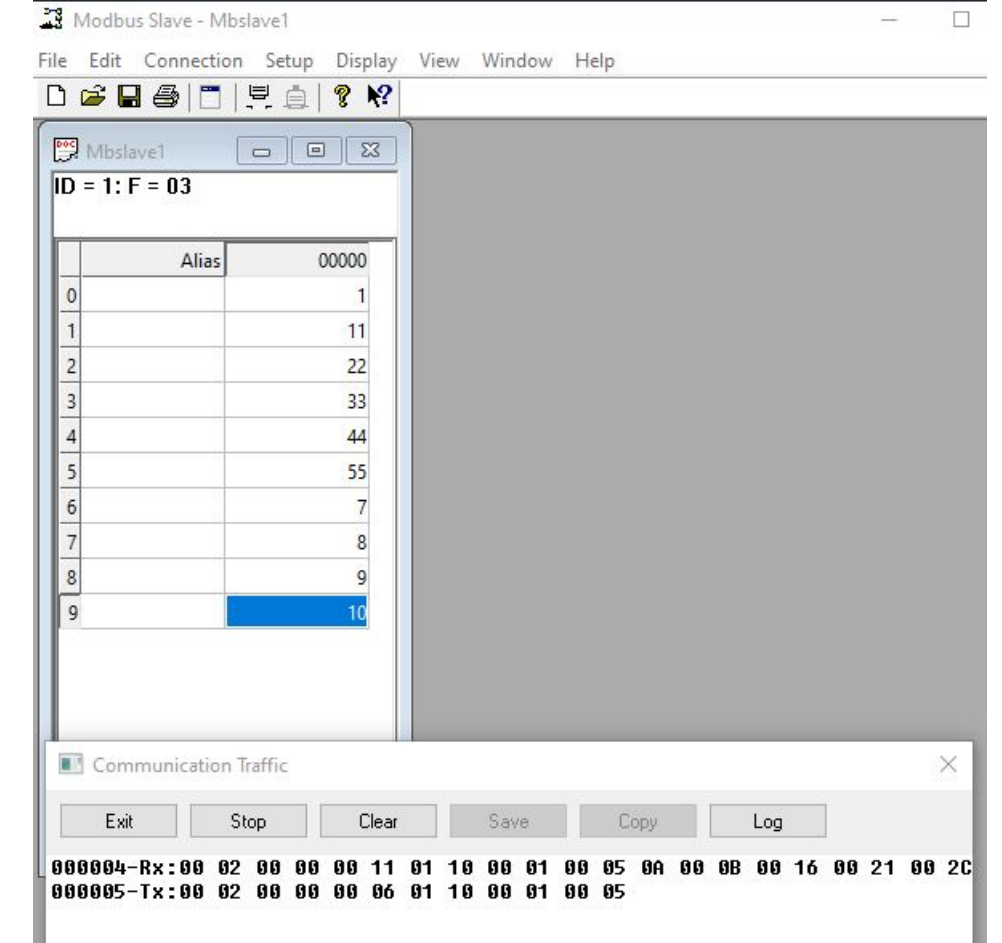

**Figure 16:** Modbus Slave - Enter Value

4. Run one of the commands "show serial profile all" or "show serial profile name YOUR\_PRO-FILE\_NAME" or "show serial profile interface serial 0/YOUR\_INT\_NUM" to verify counters were incremented with 1 (now at 3).

```
Phoenix Contact# show serial profile interface serial 0/10
Profile : PROF 10 MOD CLIENT
Protocol : Modbus
Role : TCP Client
Serial interface : 10
Slaves ID : 1 2 3 4 5 6 7 8 9 247
Remote Server IP : 192.168.0.100
Remote Server Port : 502
Local Client Port : 502
Serial byte counter : 0
Server byte counter : 0
Connection to server : YES
Reconnect Timeout (sec) : 4
```

```
KeepAlive interval (sec): 240
Forward exceptions : 1
Response time (msec) : 2000
RXed from master msg : 3
TXed to master messages : 3
RXed from slave msq : 3
TXed to slave msg : 3
Exceptions created : 1
DSCP : 0
Turnaround delay(msec) : 0
Hold time(msec) : 0
Rx-to-Tx delay : 0
```
# **5.13. Reading Holding Registers with Wrong CRC**

- 1. Perform a normal reading and verify that it worked properly.
- 2. In the **Communication Traffic** screen of the Master, click **Copy**. FOR EXAMPLE: Perform the following.

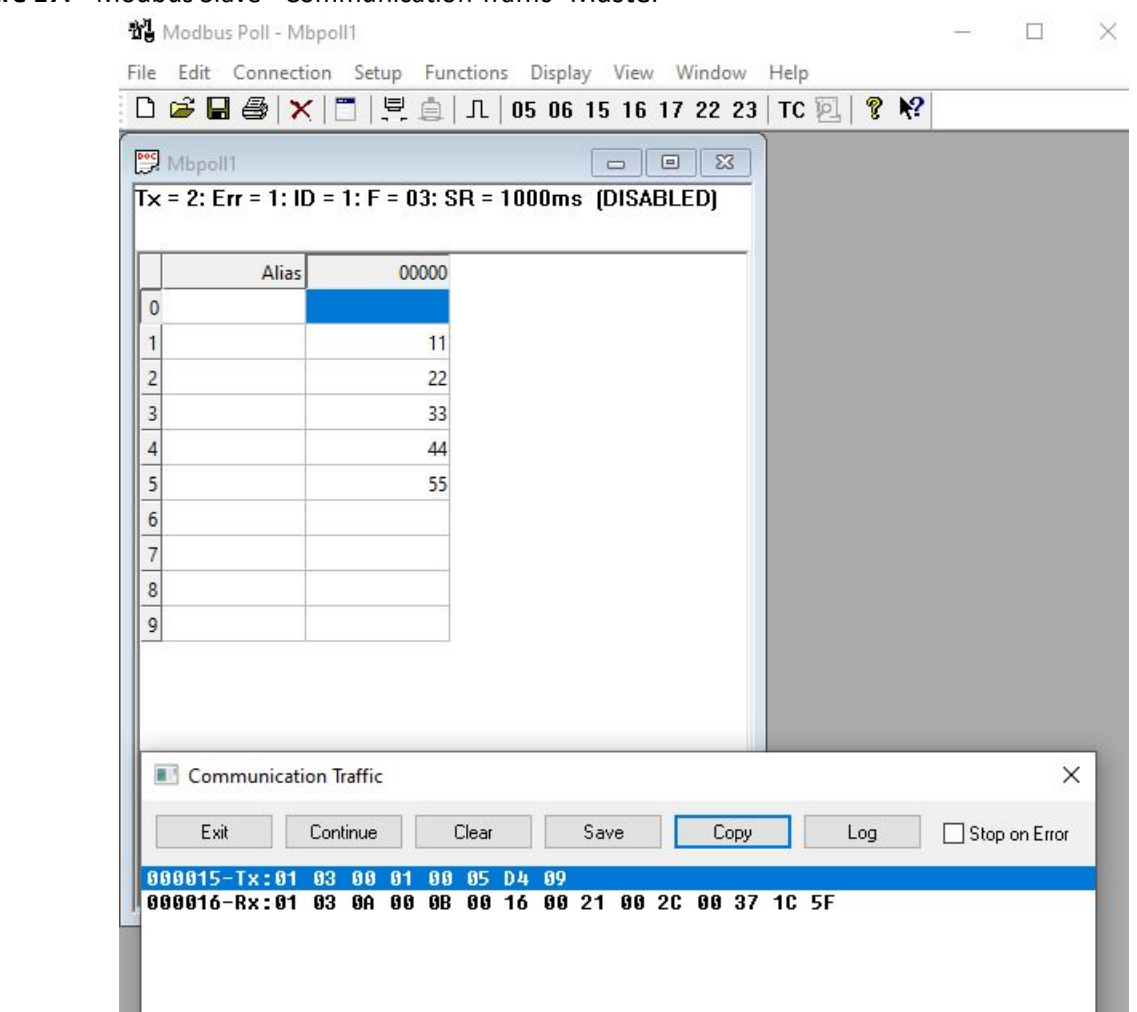

#### **Figure 17:** Modbus Slave - Communication Traffic- Master

- 3. After that, in the **Communication Traffic** screen of the Master, click **Continue**.
- 4. Open the **Test Center** screen from the **Functions** tab. Copy the message (only the message part) to the **Test Center** screen. Click **Send**.
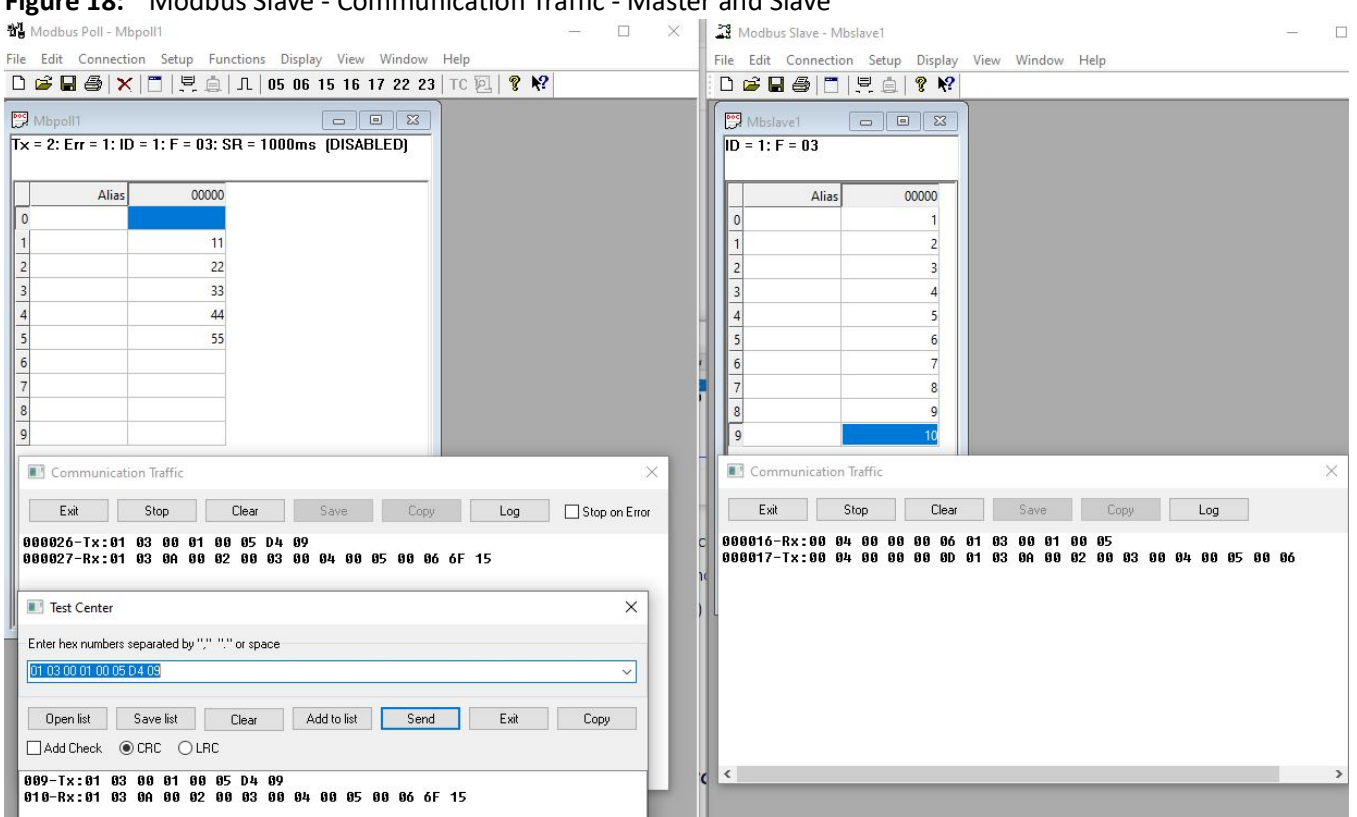

#### **Figure 18:** Modbus Slave - Communication Traffic - Master and Slave

- 5. In the **Communication Traffic** screen of the Master, verify that message sent from master and received answer are the same as in "Reading Holding Registers from the Slave" chapter. Same about Slave **Communication Traffic** screen.
- 6. Change any number inside the message sent from**Test Center** screen.
- 7. Use the command "debug serial critical" to enable debugging.
- 8. Send the message again.
- 9. Verify detection of CRC mismatch in the debug messages.

FOR EXAMPLE: The following appears:

[SER\_IP\_DBG] : SerialIpModbusValidateSerialMsg(), CRC missmatch, received: 0xd408, calculated: 0xd409

[SER\_IP\_DBG] : SerialIpModbusTcpClientSerialFdProc(): request serial message at serial 10 is invalid, ignoring

- 10. Use the command "debug serial none" to disable debugging.
- 11. Verify that there is no response received on the master side (no response should be sent upon CRC error).
- 12. Close the **Test Center** screen.

# **5.14. Reading Holding Registers from Disconnected Slave**

- 1. Go to **Connection** and disconnect a Slave.
- 2. Execute read command. Use "Reading Holding Registers from the Slave" chapter as example.
- 3. Verify the master received "Gateway path unavailable" exception like in NOT CONFIGURED SLAVE POLLING chapter.
- 4. Connect back the slave.
- 5. Execute read command again.
- 6. Verify master red the slave's registers properly.

### **5.15. Disabling forward-exception**

1. Disable forward-exception.

FOR EXAMPLE: Type the following:

– Enter the Global Configuration Mode.

Phoenix Contact# configure terminal

Configure profile PROF 10 MOD CLIENT.

```
Phoenix Contact(config)# serial connection-type modbus profile
PROF 10 MOD CLIENT
```

```
Phoenix Contact(modbus-PROF 10 MOD CLIENT)# role client
```

```
Phoenix Contact(modbus-PROF 10 MOD CLIENT-client)# no connection-map
Phoenix Contact(modbus-PROF 10 MOD CLIENT-client)# forward-exception
disable
```

```
Phoenix Contact(modbus-PROF_10_MOD_CLIENT-client)# connection-map
interface serial 0/10
```

```
Phoenix Contact(modbus-PROF 10 MOD CLIENT-client)# end
```
2. Run one of the commands "show serial profile all" or "show serial profile name YOUR\_PRO-FILE\_NAME" or "show serial profile interface serial 0/YOUR\_INT\_NUM" to verify that forwarding is disabled.

```
Phoenix Contact# show serial profile interface serial 0/10Profile : PROF_10_MOD_CLIENT
Protocol : Modbus
Role : TCP Client
Serial interface : 10
Slaves ID : 1 2 3 4 5 6 7 8 9 247
Remote Server IP : 192.168.0.100
Remote Server Port : 502
Local Client Port : 502
```

```
Serial byte counter : 0
Server byte counter : 0
Connection to server : NO
Reconnect Timeout (sec) : 4
KeepAlive interval (sec): 60
Forward exceptions : NO
Response time (msec) : 2000
RXed from master msq : 0
TXed to master messages : 0
RXed from slave msg : 0
TXed to slave msg : 0
Exceptions created : 0
DSCP : 0
Turnaround delay(msec) : 0
Hold time(msec) : 0
Rx-to-Tx delay : 0
```
- 3. Perform all steps from chapter "Reading Holding Registers from Disconnected Slave".
- 4. Verify the client is not responding to the master when the slave is disconnected.
- 5. Verify the "Timeout error" in the master application.

### **5.16. Enabling forward-exception**

#### 1. Enable forward-exception.

FOR EXAMPLE: Perform the following:

– Enter the Global Configuration Mode.

Phoenix Contact# configure terminal

Configure profile PROF 10 MOD CLIENT.

```
Phoenix Contact(config)# serial connection-type modbus profile
PROF 10 MOD CLIENT
```

```
Phoenix Contact(modbus-PROF_10_MOD_CLIENT)# role client
```

```
Phoenix Contact(modbus-PROF 10 MOD CLIENT-client)# no connection-map
Phoenix Contact(modbus-PROF 10 MOD CLIENT-client)# forward-exception
enable
Phoenix Contact(modbus-PROF_10_MOD_CLIENT-client)# connection-map
```

```
interface serial 0/10
```

```
Phoenix Contact(modbus-PROF_10_MOD_CLIENT-client)# end
```
2. Run one of the commands "show serial profile all" or "show serial profile name YOUR\_PRO-FILE\_NAME" or "show serial profile interface serial 0/YOUR\_INT\_NUM" to verify that forwarding is enabled.

# **5.17. Configuring DSCP**

1. Change Differentiated Services Field Codepoints (DSCP) value.

FOR EXAMPLE: Perform the following:

– Enter the Global Configuration Mode.

Phoenix Contact# configure terminal

```
Configure profile PROF 10 MOD CLIENT.
```

```
Phoenix Contact(config)# serial connection-type modbus profile
PROF 10 MOD CLIENT
Phoenix Contact(modbus-PROF 10 MOD CLIENT)# role client
Phoenix Contact(modbus-PROF 10 MOD CLIENT-client)# no connection-map
Phoenix_Contact(modbus-PROF_10_MOD_CLIENT-client)# DSCP 28
Phoenix Contact(modbus-PROF 10 MOD CLIENT-client)# connection-map
interface serial 0/10
Phoenix Contact(modbus-PROF 10 MOD CLIENT-client)# end
```
2. Run one of the commands "show serial profile all" or "show serial profile name YOUR\_PRO-FILE\_NAME" or "show serial profile interface serial 0/YOUR\_INT\_NUM" to verify the DSCP value.

```
Phoenix Contact# show serial profile interface serial 0/10
Profile : PROF 10 MOD CLIENT
Protocol : Modbus
Role : TCP Client
Serial interface : 10
Slaves ID : 1 2 3 4 5 6 7 8 9 247
Remote Server IP : 192.168.0.100
Remote Server Port : 502
Local Client Port : 502
Serial byte counter : 0
Server byte counter : 0
Connection to server : NO
Reconnect Timeout (sec) : 4
KeepAlive interval (sec): 60
Forward exceptions : NO
Response time (msec) : 2000
RXed from master msq : 0
TXed to master messages : 0
RXed from slave msq : 0
TXed to slave msq : 0
Exceptions created : 0
DSCP : 28
```
Turnaround delay(msec) : 0 Hold time(msec) : 0 Rx-to-Tx delay : 0

- 3. Open Wireshark.
- 4. Send any message to the Slave.
- 5. Use Wireshark to verify that the DSCP level is 28.

FOR EXAMPLE:

#### **Figure 19:** Wireshark Showing DSCP of 28

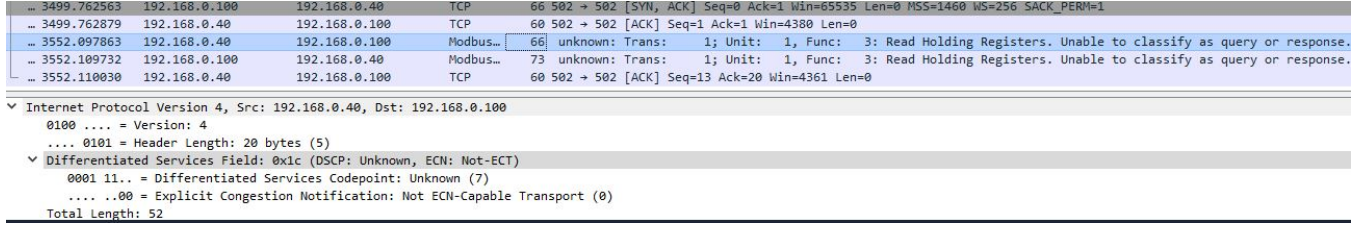

### **5.18. Removing Slaves**

1. Remove the slaves.

FOR EXAMPLE: Perform the following:

– Enter the Global Configuration Mode.

Phoenix Contact# configure terminal

```
Configure profile PROF 10 MOD CLIENT.
```

```
Phoenix Contact(config)# serial connection-type modbus profile
PROF 10 MOD CLIENT
Phoenix Contact(modbus-PROF 10 MOD CLIENT)# role client
Phoenix Contact(modbus-PROF 10 MOD CLIENT-client)# no connection-map
Phoenix Contact(modbus-PROF 10 MOD CLIENT-client)# remove slave-id
1,3,247
Phoenix Contact(modbus-PROF_10_MOD_CLIENT-client)# connection-map
interface serial 0/10
Phoenix Contact(modbus-PROF_10_MOD_CLIENT-client)# end
```
2. Run one of the commands "show serial profile all" or "show serial profile name YOUR\_PRO-FILE\_NAME" or "show serial profile interface serial 0/YOUR\_INT\_NUM" to verify the that the specified slaves were removed.

```
FOR EXAMPLE: Type the following:
Phoenix Contact# show serial profile interface serial 0/10
Profile : PROF_10_MOD_CLIENT
Protocol : Modbus
Role : TCP Client
Serial interface : 10
```

```
Slaves ID : 2 4 5 6 7 8 9
Remote Server IP : 192.168.0.100
Remote Server Port : 502
Local Client Port : 502
Serial byte counter : 0
Server byte counter : 0
Connection to server : NO
Reconnect Timeout (sec) : 4
KeepAlive interval (sec): 60
Forward exceptions : NO
Response time (msec) : 2000
RXed from master msq : 0
TXed to master messages : 0
RXed from slave msq : 0
TXed to slave msq : 0
Exceptions created : 0
DSCP : 28
Turnaround delay(msec) : 0
Hold time(msec) : 0
Rx-to-Tx delay : 0
```
- 3. Execute chapter "Not Configured Slave Polling (Exception by Client)" and verify receiving exception.
- 4. Add a slave ID of 1.

FOR EXAMPLE: Perform the following:

– Enter the Global Configuration Mode.

Phoenix Contact# configure terminal

Configure profile PROF 10 MOD CLIENT.

```
Phoenix Contact(config)# serial connection-type modbus profile
PROF 10 MOD CLIENT
Phoenix Contact(modbus-PROF 10 MOD CLIENT)# role client
Phoenix Contact(modbus-PROF 10 MOD CLIENT-client)# no connection-map
Phoenix Contact(modbus-PROF 10 MOD CLIENT-client)# add slave-id 1
Phoenix Contact(modbus-PROF_10_MOD_CLIENT-client)# connection-map
interface serial 0/10
Phoenix Contact(modbus-PROF 10 MOD CLIENT-client)# end
```
5. Run one of the commands "show serial profile all" or "show serial profile name YOUR\_PRO-FILE\_NAME" or "show serial profile interface serial 0/YOUR\_INT\_NUM" to verify that a slave was added.

```
Phoenix Contact# show serial profile interface serial 0/10
Profile : PROF_10_MOD_CLIENT
```

```
Protocol : Modbus
Role : TCP Client
Serial interface : 10
Slaves ID : 1 2 4 5 6 7 8 9
Remote Server IP : 192.168.0.100
Remote Server Port : 502
Local Client Port : 502
Serial byte counter : 0
Server byte counter : 0
Connection to server : NO
Reconnect Timeout (sec) : 4
KeepAlive interval (sec): 60
Forward exceptions : NO
Response time (msec) : 2000
RXed from master msq : 0
TXed to master messages : 0
RXed from slave msq : 0
TXed to slave msg : 0
Exceptions created : 0
DSCP : 28
Turnaround delay(msec) : 0
Hold time(msec) : 0
Rx-to-Tx delay : 0
```
# **5.19. Writing to Slave Using Slave ID 0**

- 1. Configure the master for writing and set wanted values in its registers.
- 2. Select Slave ID 0 in the **Read/Write Definition** screen.
- 3. Write to the client.
- 4. Verify that there is no response to the request, but the data was written. FOR EXAMPLE: Perform the following.

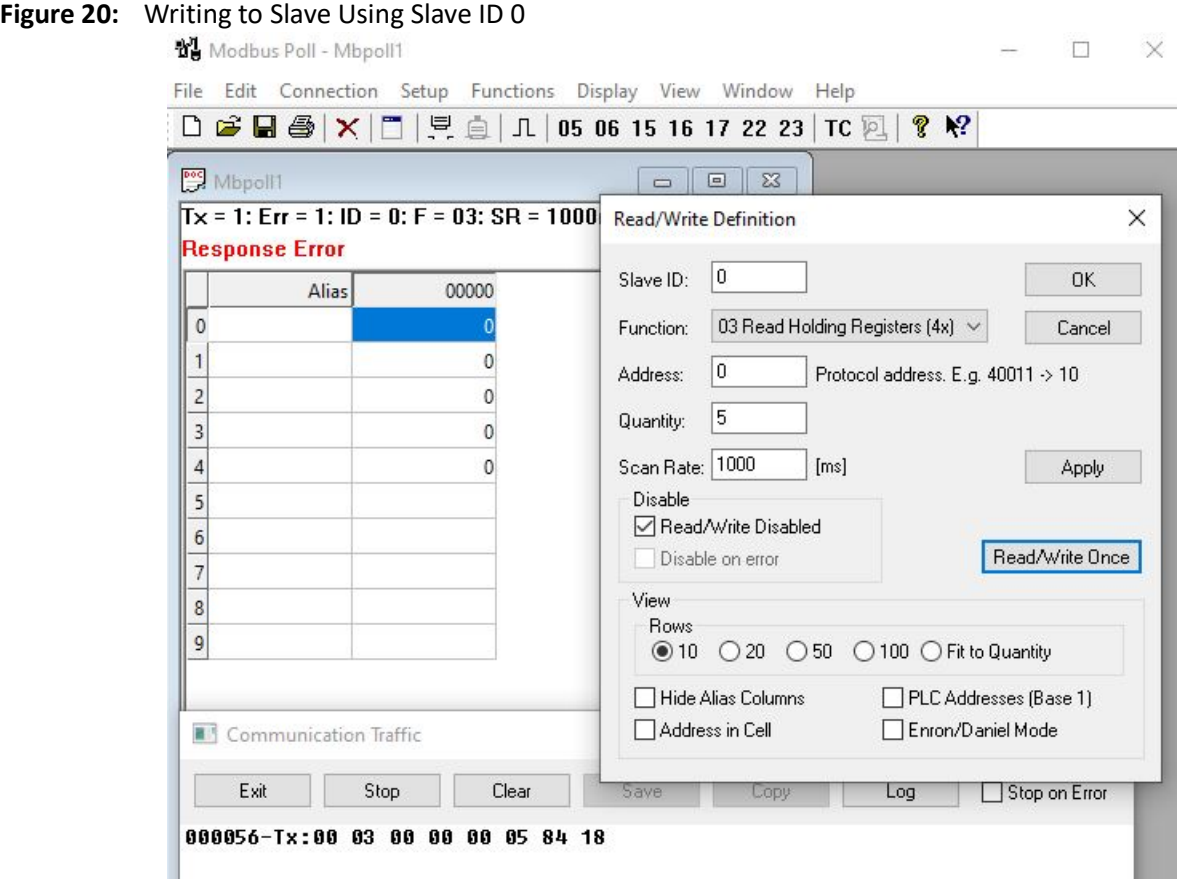

# **5.20. Reading from Slave Using Slave ID 0**

- 1. Configure the master for reading and set wanted values in the registers of the master and slave.
- 2. Select Slave ID 0 in the **Read/Write Definition** screen.
- 3. Read from the client.
- 4. Verify that the master is receiving exception. FOR EXAMPLE: Perform the following.

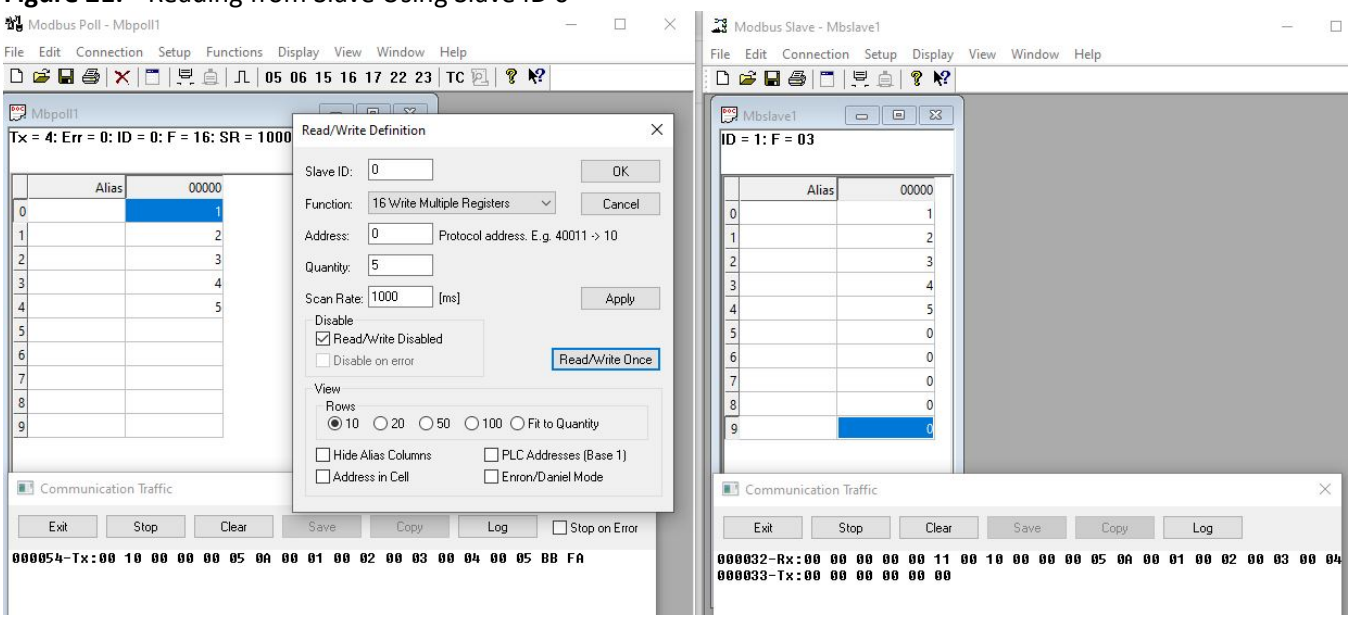

#### **Figure 21:** Reading from Slave Using Slave ID 0

### **5.21. Changing response-timeout**

1. Change the response time.

FOR EXAMPLE: Type the following:

– Enter the Global Configuration Mode.

Phoenix Contact# configure terminal

Configure profile PROF 10 MOD CLIENT.

```
Phoenix Contact(config)# serial connection-type modbus profile
PROF 10 MOD CLIENT
Phoenix Contact(modbus-PROF 10 MOD CLIENT)# role client
Phoenix Contact(modbus-PROF 10 MOD CLIENT-client)# no connection-map
Phoenix Contact(modbus-PROF_10_MOD_CLIENT-client)# response-timeout 50
Phoenix Contact(modbus-PROF 10 MOD CLIENT-client)# connection-map
interface serial 0/10
Phoenix_Contact(modbus-PROF_10_MOD_CLIENT-client)# end
```
2. Run one of the commands "show serial profile all" or "show serial profile name YOUR\_PRO-FILE\_NAME" or "show serial profile interface serial 0/YOUR\_INT\_NUM" to verify that

```
response-timeout was changed.
FOR EXAMPLE: Type the following:
Phoenix Contact# show serial profile interface serial 0/10
Profile : PROF 10 MOD CLIENT
Protocol : Modbus
Role : TCP Client
Serial interface : 10
```

```
Slaves ID : 1 2 4 5 6 7 8 9
Remote Server IP : 192.168.0.100
Remote Server Port : 502
Local Client Port : 502
Serial byte counter : 0
Server byte counter : 0
Connection to server : NO
Reconnect Timeout (sec) : 4
KeepAlive interval (sec): 60
Forward exceptions : NO
Response time (msec) : 50
RXed from master msq : 0
TXed to master messages : 0
RXed from slave msq : 0
TXed to slave msq : 0
Exceptions created : 0
DSCP : 0
Turnaround delay(msec) : 0
Hold time(msec) : 0
Rx-to-Tx delay : 0
```
- 3. In the **Read/Write Definition.** screen, select Slave ID of 1.
- 4. Read the Holding Registers from the Slave.
- 5. If the response from the slave arrives after 50 msec, the master should get the "device failed to respond" exception, even if the slave responded with a proper data.

# **5.22. Configuring Turnaround Delay**

1. Unmap the profile. Set the turnaround delay to 1000 msec. Map the profile. Connect to the server (slave).

FOR EXAMPLE: Type the following:

– Enter the Global Configuration Mode.

Phoenix Contact# configure terminal

Configure profile PROF 10 MOD CLIENT.

```
Phoenix Contact(config)# serial connection-type modbus profile
PROF 10 MOD CLIENT
Phoenix_Contact(modbus-PROF_10_MOD_CLIENT)# role client
Phoenix Contact(modbus-PROF 10 MOD CLIENT-client)# no connection-map
```

```
Phoenix Contact(modbus-PROF_10_MOD_CLIENT-client)# end
```

```
Phoenix Contact # configure terminal
Phoenix Contact(config)# interface serial 0/10Phoenix Contact(config-serial-if)# turnaround delay 1000
Phoenix Contact(config-serial-if)# no shutdown
Phoenix Contact(config-serial-if)# end
Phoenix Contact # configure terminal
Phoenix Contact(config)# serial connection-type modbus profile
PROF 10 MOD CLIENT
Phoenix Contact(modbus-PROF 10 MOD CLIENT)# role client
Phoenix Contact(modbus-PROF 10 MOD CLIENT-client)# connection-map
interface serial 0/10
Phoenix Contact(modbus-PROF_10_MOD_CLIENT-client)# end
```
2. Run one of the commands "show serial profile all" or "show serial profile name YOUR\_PRO-FILE\_NAME" or "show serial profile interface serial 0/YOUR\_INT\_NUM" to verify that turnaround delay is 1000 msec.

```
FOR EXAMPLE: Type the following:
```

```
Phoenix Contact# show serial profile interface serial 0/10
Profile : PROF 10 MOD CLIENT
Protocol : Modbus
Role : TCP Client
Serial interface : 10
Slaves ID : 1 2 4 5 6 7 8 9 
Remote Server IP : 192.168.0.100
Remote Server Port : 502
Local Client Port : 502
Serial byte counter : 0
Server byte counter : 0
Connection to server : NO
Reconnect Timeout (sec) : 4
KeepAlive interval (sec): 60
Forward exceptions : NO
Response time (msec) : 50
RXed from master msq : 0
TXed to master messages : 0
RXed from slave msq : 0
TXed to slave msq : 0
Exceptions created : 0
DSCP : 0
Turnaround delay(msec) : 1000
```

```
Hold time(msec) : 0
Rx-to-Tx delay : 0
```
- 3. Read the Holding Registers from the Slave.
- 4. Verify that response arrives to the master immediately by looking into the **Communication Traffic** screen. In Master and Slave the response appear right after the request.
- 5. Read holding registers twice. The second reading should be done immediately after the first time.
- 6. Verify that the second response in the Slave's **Communication Traffic** screen appears immediately after request; however, in the Master's **Communication Traffic** screen, the response appears approximately after 1 second.

# **5.23. Configuring hold-time Delay**

1. Unmap the profile. Set the hold-time delay to 100 msec. Map the profile. Connect to the server (slave).

FOR EXAMPLE: Type the following:

– Enter the Global Configuration Mode.

Phoenix Contact# configure terminal

```
– Configure profile PROF_10_MOD_CLIENT.
```

```
Phoenix Contact(config)# serial connection-type modbus profile
PROF 10 MOD CLIENT
Phoenix Contact(modbus-PROF 10 MOD CLIENT)# role client
Phoenix Contact(modbus-PROF 10 MOD CLIENT-client)# no connection-map
Phoenix Contact(modbus-PROF 10 MOD CLIENT-client)# end
```

```
Phoenix Contact# configure terminal
Phoenix Contact(config)# interface serial 0/10Phoenix Contact(config-serial-if)# hold-time 100
Phoenix Contact(config-serial-if)# no shutdown
Phoenix Contact(config-serial-if)# end
```

```
Phoenix Contact# configure terminal
Phoenix Contact(config)# serial connection-type modbus profile
PROF_10_MOD_CLIENT
Phoenix Contact(modbus-PROF 10 MOD CLIENT)# role client
Phoenix Contact(modbus-PROF_10_MOD_CLIENT-client)# connection-map
interface serial 0/10
Phoenix Contact(modbus-PROF 10 MOD CLIENT-client)# end
```
2. Run one of the commands "show serial profile all" or "show serial profile name YOUR\_PRO-FILE\_NAME" or "show serial profile interface serial 0/YOUR\_INT\_NUM" to verify that hold-time delay is 100 msec.

FOR EXAMPLE: Type the following: Phoenix Contact# show serial profile interface serial 0/10 Profile : PROF 10 MOD CLIENT Protocol : Modbus Role : TCP Client Serial interface : 10 Slaves ID : 1 2 4 5 6 7 8 9 Remote Server IP : 192.168.0.100 Remote Server Port : 502 Local Client Port : 502 Serial byte counter : 0 Server byte counter : 0 Connection to server : NO Reconnect Timeout (sec) : 4 KeepAlive interval (sec): 60 Forward exceptions : NO Response time (msec) : 50 RXed from master msg : 0 TXed to master messages : 0 RXed from slave msq : 0 TXed to slave msq : 0 Exceptions created : 0 DSCP : 0 Turnaround delay(msec) : 1000 Hold time(msec) : 100 Rx-to-Tx delay : 0

- 3. Read the Holding Registers from the Slave.
- 4. Verify that response arrives to the master immediately by looking into the **Communication Traffic** screen. In Master and Slave the response appear right after the request.
- 5. Read holding registers twice. The second read should be done immediately after the first time.
- 6. Verify that the second response in the Slave's **Communication Traffic** screen appears immediately after request; however, in the Master's **Communication Traffic** screen, the response appears approximately after 100 msecs. Actually, it is time\_of\_Rxed\_response - time\_of\_Rxed\_request + 100 msec). It can be visually distinguished from 1 sec.

### **5.24. Configuring rx-to-tx Delay**

1. Unmap the profile. Set the turnaround delay and hold-time to 0, and the rx-to-tx delay to 1000 msec. Map the profile. Connect to the server (slave).

FOR EXAMPLE: Type the following:

– Enter the Global Configuration Mode.

Phoenix Contact# configure terminal

Configure profile PROF 10 MOD CLIENT.

```
Phoenix Contact(config)# serial connection-type modbus profile
PROF 10 MOD CLIENT
```

```
Phoenix Contact(modbus-PROF 10 MOD CLIENT)# role client
```

```
Phoenix Contact(modbus-PROF 10 MOD CLIENT-client)# no connection-map
```

```
Phoenix Contact(modbus-PROF_10_MOD_CLIENT-client)# end
```

```
Phoenix Contact# configure terminal
```

```
Phoenix Contact(config)# interface serial 0/10Phoenix Contact(config-serial-if)# hold-time 100
Phoenix Contact(config-serial-if)# turnaround delay 0
Phoenix Contact(config-serial-if)# rx-to-tx delay 1000
Phoenix Contact(config-serial-if)# no shutdown
Phoenix Contact(config-serial-if)# end
```

```
Phoenix Contact# configure terminal
Phoenix Contact(config)# serial connection-type modbus profile
PROF 10 MOD CLIENT
Phoenix_Contact(modbus-PROF_10_MOD_CLIENT)# role client
Phoenix Contact(modbus-PROF 10 MOD CLIENT-client)# connection-map
interface serial 0/10
Phoenix Contact(modbus-PROF 10 MOD CLIENT-client)# end
```
2. Run one of the commands "show serial profile all" or "show serial profile name YOUR\_PRO-FILE\_NAME" or "show serial profile interface serial 0/YOUR\_INT\_NUM" to verify that rx-to-tx delay is 1000 msec.

```
Phoenix Contact# show serial profile interface serial 0/10
Profile : PROF 10 MOD CLIENT
Protocol : Modbus
Role : TCP Client
Serial interface : 10
Slaves ID : 1 2 4 5 6 7 8 9 
Remote Server IP : 192.168.0.100
```

```
Remote Server Port : 502
Local Client Port : 502
Serial byte counter : 0
Server byte counter : 0
Connection to server : NO
Reconnect Timeout (sec) : 4
KeepAlive interval (sec): 60
Forward exceptions : NO
Response time (msec) : 50
RXed from master msg : 0
TXed to master messages : 0
RXed from slave msq : 0
TXed to slave msg : 0
Exceptions created : 0
DSCP : 0
Turnaround delay(msec) : 0
Hold time(msec) : 0
Rx-to-Tx delay : 1000
```
- 3. Read the Holding Registers from the Slave.
- 4. Verify that the response in the Slave's **Communication Traffic** screen appears approximately after 1 second.

# **5.25. Clearing Serial Configuration and Deleting Profile**

1. Delete the profile. Set Rx-to-Tx delay to 0.

FOR EXAMPLE: Type the following:

– Enter the Global Configuration Mode.

Phoenix Contact# configure terminal

```
Configure profile PROF 10 MOD CLIENT.
```

```
Phoenix Contact(config)# no serial profile PROF 10 MOD CLIENT
Phoenix Contact(modbus-PROF_10_MOD_CLIENT-client)# end
```

```
Phoenix Contact# configure terminal
Phoenix Contact(config)# interface serial 0/10Phoenix Contact(config-serial-if)# shutdown
Phoenix Contact(config-serial-if) # rx-to-tx delay 0
Phoenix Contact(config-serial-if)# no shutdown
Phoenix Contact(config-serial-if)# end
```
2. Run "show serial profile interface serial 0/10" to verify that profile is not mapped.

# **6. Raw Socket Server Mode Configuration**

This section lists the *CLI* configuration steps for Server Configuration for Raw Socket connection.

```
1. Configure VLAN 1.
    FOR EXAMPLE: Type the following:
         – Enter the Global Configuration Mode.
    Phoenix Contact# configure terminal
    – Enter the Interface Configuration Mode.
    Phoenix Contact(config)# interface vlan 1
         – Configure VLAN 1.
    Phoenix Contact(config-if)# no shutdown
    Phoenix_Contact(config-if)# ip address 192.168.0.40 255.255.255.0
    Phoenix Contact (config-if) # end
         – Enter the Global Configuration Mode.
    Phoenix Contact# configure terminal
         – Enter the Interface Configuration Mode for 0/9.
    Phoenix Contact(config)# interface serial 0/9
         For example, configure the baud rate.
    Phoenix Contact(config-serial-if)# baud-rate 115200
    Phoenix Contact (config-serial-if)# no shutdown
    Phoenix Contact (config-serial-if)# end
```
# **6.1. Configuring Packetizing OFF**

- 1. Send data from one of the clients. Verify that serial interface app receives it.
- 2. Check the counters if they correspond to the number of bytes sent by the client. Check the counters using "show serial profile …" command
- 3. Verify that packetizing is disabled.
- 4. Send some data from the serial interface app.
- 5. Verify if all data is received by all clients with no visible delay.

```
FOR EXAMPLE: Type the following:
```

```
Phoenix Contact# show serial profile interface serial 0/9
Profile : PROF_9_IN
Serial interface : 9
Protocol : RAW Socket
```

```
Mode : Server
Direction : In
Transport : TCP
Local Server Port : 15010
Number of clients : 2
Serial RX byte counter : 0
Serial TX byte counter : 0
KeepAlive interval (sec) : 240
Dynamic master enabled : 0
Max connections : 64
Packetizing : OFF
TCP buffering : enabled
Turnaround delay(msec) : 0
Hold time(msec) : 0
Rx-to-Tx delay(msec) : 0
Client 1 IP : 192.168.0.100
Client 1 port : 58698
Client 1 RX byte cnt : 5
Client 1 TX byte cnt : 0
Client 1 Packets retry : 0
Client 1 Bytes retry : 0
Client 2 IP : 192.168.0.100
Client 2 port : 58705
Client 2 RX byte cnt : 7
Client 2 TX byte cnt : 0
Client 2 Packets retry : 0
Client 2 Bytes retry : 0
```
#### **6.2. Configuring Packet Timer**

1. Unmap the profile, enable packetizing, and set packet timeout to 1000 msec (1 sec). Map the profile. Connect with previously connected clients.

FOR EXAMPLE: Type the following:

– Enter the Global Configuration Mode.

Phoenix Contact# configure terminal

```
Configure profile PROF 9 IN.
```

```
Phoenix Contact(config)# serial connection-type raw profile PROF 9 IN
Phoenix Contact(raw-PROF 9 IN)# no connection-map
Phoenix Contact(raw-PROF 9 IN)# transport protocol tcp
Phoenix Contact(raw-PROF 9 IN-TCP)# direction in
```
– Configure the packet timeout and establish connection.

```
Phoenix Contact(raw-PROF 9 IN-TCP-in)# packetizing enable
Phoenix Contact(raw-PROF 9 IN-TCP-in)# packet timeout 1000
Phoenix Contact(raw-PROF 9 IN-TCP-in)# exit
Phoenix Contact(raw-PROF 9 IN-TCP)# exit
Phoenix Contact(raw-PROF 9 IN)# connection-map interface serial 0/9
Phoenix Contact(raw-PROF 9 IN)# end
```
- 2. Send some data from the serial interface app.
- 3. Verify all data received by all clients with a delay of 1 sec (this can be easily compared to the no delay state of the previous example with packetizing disabled).
- 4. Verify the values of packet parameters.

```
FOR EXAMPLE: Type the following:
Phoenix Contact# show serial profile interface serial 0/9
Profile : PROF_9_IN
Serial interface : 9
Protocol : RAW Socket
Mode : Server
Direction : In
Transport : TCP
Local Server Port : 15010
Number of clients : 2
Serial RX byte counter : 0
Serial TX byte counter : 0
KeepAlive interval (sec) : 240
Dynamic master enabled : 0
Max connections : 64
Packetizing : ON
TCP buffering : disabled 
Packet size : 1400
Packet timer(msec) : 1000
Packet char(hex) : disabled
Turnaround delay(msec) : 
Hold time(msec) : 0
Rx-to-Tx delay(msec) : 0
Client 1 IP : 192.168.0.100
Client 1 port : 50282
Client 1 RX byte cnt : 0 
Client 1 TX byte cnt : 0 
Client 1 Packets retry : 0 
Client 1 Bytes retry : 0
```
#### **6.3. Configuring Packet Character**

1. Unmap the profile and set packet character to "ENTER" (13 dec). Map the profile. Connect with previously connected clients.

FOR EXAMPLE: Type the following:

– Enter the Global Configuration Mode.

Phoenix Contact# configure terminal

Configure profile PROF 9 IN.

Phoenix Contact(config)# serial connection-type raw profile PROF 9 IN **NOTE:** the command shown below is only needed if there is an existing mapping of the profile to an interface.

```
Phoenix Contact(raw-PROF 9 I)# no connection-map
Phoenix Contact(raw-PROF 9 I)# transport protocol tcp
Phoenix Contact(raw-PROF 9 I-TCP)# direction in
```
– Configure the packet character and establish connection.

Phoenix Contact(raw-PROF 9 I-TCP-in)# packet timeout 0

**NOTE:** To set the packet character, packetizing has to be enabled and packet timeout has to be set as 0.

```
Phoenix Contact(raw-PROF 9 I-TCP-in)# packet char 13
Phoenix Contact(raw-PROF 9 I-TCP-in)# exit
Phoenix Contact(raw-PROF 9 I-TCP)# exit
Phoenix Contact(raw-PROF 9 I)# connection-map interface serial 0/9
Phoenix Contact(raw-PROF 9 I)# end
```
- 2. Send some data from the serial interface app using sometimes an "ENTER" character.
- 3. Verify that data arrives to all clients only upon using "ENTER" character, not after any timeout. (since the packet timeout is configured to 0).
- 4. Verify the values of packet parameters.

```
FOR EXAMPLE: Type the following:
Phoenix Contact# show serial profile interface serial 0/9
Profile : PROF_9_IN
Serial interface : 9
Protocol : RAW Socket
Serial interface : 9
Mode : Server
Direction : In
Transport : TCP
Local Server Port : 15010
Number of clients : 2
Serial RX byte counter : 0
```

```
Serial TX byte counter : 0
KeepAlive interval (sec) : 240
Dynamic master enabled : 0
Max connections : 64
Packetizing : ON
TCP buffering : disabled 
Packet size : 1400
Packet timer (msec) : 0
Packet char(hex) : d
Turnaround delay(msec) : 
Hold time(msec) : 0
Rx-to-Tx delay(msec) : 0
Client 1 IP : 192.168.0.100
Client 1 port : 50282
Client 1 RX byte cnt : 0 
Client 1 TX byte cnt : 0 
Client 1 Packets retry : 0 
Client 1 Bytes retry : 0
```
#### **6.4. Configuring Packet Size**

1. Unmap the profile and set pack size to 16 bytes. Map the profile. Connect with previously connected clients.

FOR EXAMPLE: Type the following:

– Enter the Global Configuration Mode.

Phoenix Contact# configure terminal

Configure profile PROF 9 IN.

```
Phoenix Contact(config)# serial connection-type raw profile PROF 9 IN
Phoenix Contact(raw-PROF 9 I)# no connection-map
Phoenix Contact(raw-PROF 9 I)# transport protocol tcp
Phoenix Contact(raw-PROF 9 I-TCP)# direction in
    – Configure the packet size and establish connection.
Phoenix Contact(raw-PROF 9 I-TCP-in)# packet size 16
Phoenix Contact(raw-PROF 9 I-TCP-in)# exit
Phoenix Contact(raw-PROF 9 I-TCP)# exit
Phoenix Contact(raw-PROF 9 I)# connection-map interface serial 0/9
Phoenix Contact(raw-PROF 9 I)# end
```
- 2. Send 17 bytes of data from the serial interface app without using "ENTER" character.
- 3. Verify that 16 bytes of data arrive to all clients.
- 4. Type "ENTER" character.
- 5. Verify that remaining data arrives to all clients.
- 6. Verify the values of packet parameters.

```
FOR EXAMPLE: Type the following:
Phoenix Contact# show serial profile interface serial 0/9
Profile : PROF_9_IN
Serial interface : 9
Protocol : RAW Socket
Serial interface : 9
Mode : Server
Direction : In
Transport : TCP
Local Server Port : 15010
Number of clients : 2
Is suspended by Admin : NO
Serial RX byte counter : 0
Serial TX byte counter : 0
KeepAlive interval (sec) : 240
Dynamic master enabled : 0
Max connections : 64
Packetizing : ON
TCP buffering : disabled 
Packet size : 16
Packet timer(msec) : 0
Packet char(hex) : d
Turnaround delay(msec) : 
Hold time(msec) : 0
Rx-to-Tx delay(msec) : 0
Client 1 IP : 192.168.0.100
Client 1 port : 50282
Client 1 RX byte cnt : 0 
Client 1 TX byte cnt : 0 
  Client 1 Packets retry : 0 
Client 1 Bytes retry : 0
```
- 7. Unmap the profile and set packet size to 1400. Map the profile. Connect with previously connected clients
- 8. Verify packet size by running "show serial interface serial 0/9" command.

# **6.5. Configuring keep-alive**

- 1. Use Wireshark to verify that keepalive messages are sent according to the established keepalive interval.
- 2. Unmap the profile and configure the keep-alive feature as 100 sec. Map the profile. Connect with previously connected clients.

```
– Enter the Global Configuration Mode.
Phoenix Contact# configure terminal
Phoenix Contact(config)# serial connection-type raw profile PROF 9 IN
Phoenix Contact(raw-PROF 9 I)# no connection-map
Phoenix_Contact(raw-PROF_9_I)# transport protocol tcp
Phoenix Contact(raw-PROF 9 I-TCP)# direction in
Phoenix_Contact(raw-PROF_9_I-TCP-in)# keep-alive timeout 100
Phoenix Contact(raw-PROF 9 I-TCP-in)# exit
Phoenix Contact(raw-PROF 9 I-TCP)# exit
Phoenix Contact(raw-PROF 9 I)# connection-map interface serial 0/9
Phoenix Contact(raw-PROF 9 I)# end
```
- 3. Use Wireshark to verify that keepalive messages are sent according to the new keep-alive interval.
- 4. Verify the values of keep-alive value.

```
FOR EXAMPLE: Type the following:
Phoenix Contact# show serial profile interface serial 0/9
Profile : PROF_9_IN
Serial interface : 9
Protocol : RAW Socket
Serial interface : 9
Mode : Server
Direction : In
Transport : TCP
Local Server Port : 15010
Number of clients : 2
Is suspended by Admin : NO
Serial RX byte counter : 0
Serial TX byte counter : 0
KeepAlive interval (sec) : 100
Dynamic master enabled : 0
Max connections : 64
Packetizing : ON
TCP buffering : disabled
```

```
Packet size : 16
Packet timer(msec) : 0
Packet char(hex) : d
Turnaround delay(msec) : 
Hold time(msec) : 0
Rx-to-Tx delay(msec) : 0
Client 1 IP : 192.168.0.100
Client 1 port : 50282
Client 1 RX byte cnt : 0 
Client 1 TX byte cnt : 0 
Client 1 Packets retry : 0 
Client 1 Bytes retry : 0
```
#### **6.6. Configuring Maximum Connections**

1. Unmap the profile and change the max connections number to be equal to the number of clients. Map the profile. Connect with previously connected clients.

```
– Enter the Global Configuration Mode.
Phoenix Contact# configure terminal
Phoenix Contact(config)# serial connection-type raw profile PROF 9 IN
Phoenix Contact(raw-PROF 9 I)# local server port 15012
Phoenix Contact(raw-PROF 9 I)# no connection-map
Phoenix Contact(raw-PROF 9 I)# transport protocol tcp
Phoenix Contact(raw-PROF 9 I-TCP)# direction in
Phoenix Contact(raw-PROF 9 I-TCP-in)# packet char off
Phoenix Contact(raw-PROF 9 I-TCP-in)# packet timeout 10
Phoenix Contact(raw-PROF 9 I-TCP-in)# max connections 2
Phoenix Contact(raw-PROF 9 I-TCP-in)# exit
Phoenix Contact(raw-PROF 9 I-TCP)# exit
Phoenix Contact(raw-PROF 9 I)# connection-map interface serial 0/9
Phoenix Contact(raw-PROF 9 I)# end
```
- 2. Try to add an additional client. Confirm that it fails because the number of clients reached its maximum.
- 3. Verify the maximum clients number.

```
FOR EXAMPLE: Type the following:
Phoenix Contact# show serial profile interface serial 0/9
Profile : PROF_9_IN
Serial interface : 9
```

```
Protocol : RAW Socket
Serial interface : 9
Mode : Server
Direction : In
Transport : TCP
Local Server Port : 15012
Number of clients : 2
Is suspended by Admin : NO
Serial RX byte counter : 0
Serial TX byte counter : 0
KeepAlive interval (sec) : 100
Dynamic master enabled : 0
Max connections : 2
Packetizing : ON
TCP buffering : disabled 
Packet size : 16
Packet timeout(msec) : 10
Packet char(hex) : d
Turnaround delay(msec) : 
Hold time(msec) : 0
Rx-to-Tx delay(msec) : 0
Client 1 IP : 192.168.0.100
Client 1 port : 51320
Client 1 RX byte cnt : 0 
Client 1 TX byte cnt : 0 
Client 1 Packets retry : 0 
Client 1 Bytes retry : 0
Client 2 IP : 192.168.0.100
Client 2 port : 51321
Client 2 RX byte cnt : 0 
Client 2 TX byte cnt : 0 
Client 2 Packets retry : 0 
Client 2 Bytes retry : 0
```
### **6.7. Configuring Turnaround Delay**

1. Unmap the profile and change the Turnaround delay to be maximum value of 1000 ms. Map the profile. Connect with previously connected clients.

FOR EXAMPLE: Type the following:

– Enter the Global Configuration Mode.

```
Phoenix Contact# configure terminal
Phoenix Contact(config)# serial connection-type raw profile PROF 9 IN
Phoenix Contact(raw-PROF 9 I)# no connection-map
Phoenix Contact(raw-PROF 9 I)# end
Phoenix Contact# configure terminal
Phoenix Contact(configure)# interface serial 0/9
Phoenix Contact(config-serial-if)# shutdown
Phoenix Contact(config-serial-if)# turnaround delay 100
Phoenix Contact(config-serial-if)# no shutdown
Phoenix Contact(config-serial-if)# end
Phoenix Contact# configure terminal
Phoenix Contact(config)# serial connection-type raw profile PROF 9 IN
Phoenix Contact(raw-PROF 9 I)# connection-map interface serial 0/9
Phoenix Contact(raw-PROF 9 I)# end
```
- 2. Send 2 messages from a client with no delay between them.
- 3. Verify that the first message is received on the serial app immediately, and the second one after turnaround delay.
- 4. Verify the turnaround delay.

```
FOR EXAMPLE: Type the following:
Phoenix Contact# show serial profile interface serial 0/9
Profile : PROF_9_IN
Serial interface : 9
Protocol : RAW Socket
Serial interface : 9
Mode : Server
Direction : In
Transport : TCP
Local Server Port : 15012
Number of clients : 2
Is suspended by Admin : NO
Serial RX byte counter : 0
Serial TX byte counter : 0
KeepAlive interval (sec) : 100
Dynamic master enabled : 0
Max connections : 2
Packetizing : ON
TCP buffering : disabled
```

```
Packet size : 16
Packet timer(msec) : 10
Packet char(hex) : d
Turnaround delay(msec) :1000
Hold time(msec) : 0
Rx-to-Tx delay(msec) : 0
Client 1 IP : 192.168.0.100
Client 1 port : 51320
Client 1 RX byte cnt : 0 
Client 1 TX byte cnt : 0 
Client 1 Packets retry : 0 
Client 1 Bytes retry : 0
Client 2 IP : 192.168.0.100
Client 2 port : 51321
Client 2 RX byte cnt : 0 
Client 2 TX byte cnt : 0 
Client 2 Packets retry : 0 
Client 2 Bytes retry : 0
```
#### **6.8. Configuring Hold Time**

1. Unmap the profile and change the Hold time to be 100 msec. Map the profile. Connect with previously connected clients.

```
– Enter the Global Configuration Mode.
Phoenix Contact# configure terminal
Phoenix Contact(config)# serial connection-type raw profile PROF 9 IN
Phoenix Contact(raw-PROF 9 I)# no connection-map
Phoenix Contact(raw-PROF 9 I)# end
```

```
Phoenix Contact# configure terminal
Phoenix Contact(configure)# interface serial 0/9
Phoenix Contact(config-serial-if)# shutdown
Phoenix Contact(config-serial-if)# hold-time 100
Phoenix Contact(config-serial-if)# no shutdown
Phoenix Contact(config-serial-if)# end
```

```
Phoenix Contact# configure terminal
Phoenix Contact(config)# serial connection-type raw profile PROF 9 IN
```

```
Phoenix Contact(raw-PROF 9 I)# connection-map interface serial 0/9
Phoenix Contact(raw-PROF 9 I)# end
```
- 2. Send 2 messages from a client with no delay between them.
- 3. Verify that the first message is received on the serial app immediately, and the second one after the hold time value, even that the turnaround delay still 1000.
- 4. Verify the value of the turnaround delay.

```
FOR EXAMPLE: Type the following:
Phoenix Contact# show serial profile interface serial 0/9
Profile : PROF_9_IN
Serial interface : 9
Protocol : RAW Socket
Serial interface : 9
Mode : Server
Direction : In
Transport : TCP
Local Server Port : 15012
Number of clients : 2
Is suspended by Admin : NO
Serial RX byte counter : 0
Serial TX byte counter : 0
KeepAlive interval (sec) : 100
Dynamic master enabled : 0
Max connections : 2
Packetizing : ON
TCP buffering : disabled 
Packet size : 16
Packet timeout(msec) : 10
Packet char(hex) : d
Turnaround delay(msec) :1000
Hold time(msec) : 0
Rx-to-Tx delay(msec) : 0
Client 1 IP : 192.168.0.100
Client 1 port : 51320
Client 1 RX byte cnt : 0 
Client 1 TX byte cnt : 0 
Client 1 Packets retry : 0 
Client 1 Bytes retry : 0
Client 2 IP : 192.168.0.100
Client 2 port : 51321
Client 2 RX byte cnt : 0
```

```
Client 2 TX byte cnt : 0 
Client 2 Packets retry : 0 
Client 2 Bytes retry : 0
```
# **6.9. Configuring of No Delays**

1. Unmap the profile and change the Hold time and the Turnaround delay to be 0. Map the profile. Connect with previously connected clients.

```
– Enter the Global Configuration Mode.
    Phoenix Contact# configure terminal
    Phoenix Contact(config)# serial connection-type raw profile PROF 9 IN
    Phoenix Contact(raw-PROF 9 I)# no connection-map
    Phoenix Contact(raw-PROF 9 I)# end
    Phoenix Contact# configure terminal
    Phoenix Contact(configure)# interface serial 0/9
    Phoenix Contact(config-serial-if)# shutdown
    Phoenix Contact(config-serial-if)# turnaround delay 0
    Phoenix Contact(config-serial-if)# hold-time 0
    Phoenix Contact(config-serial-if)# no shutdown
    Phoenix Contact(config-serial-if)# end
    Phoenix Contact# configure terminal
    Phoenix Contact(config)# serial connection-type raw profile PROF 9 IN
    Phoenix Contact(raw-PROF 9 I)# connection-map interface serial 0/9
    Phoenix Contact(raw-PROF 9 I)# end
2. Verify the turnaround delay.
    FOR EXAMPLE: Type the following:
    Phoenix Contact# show serial profile interface serial 0/9
    Profile : PROF_9_IN
    Serial interface : 9
    Protocol : RAW Socket
    Serial interface : 9
    Mode Server
    Direction : In
    Transport : TCP
    Local Server Port : 15012
```
Number of clients : 2

```
Is suspended by Admin : NO
Serial RX byte counter : 0
Serial TX byte counter : 0
KeepAlive interval (sec) : 100
Dynamic master enabled : 0
Max connections : 2
Packetizing : ON
TCP buffering : disabled 
Packet size 16
Packet timeout(msec) : 10
Packet char(hex) : d
Turnaround delay(msec) :0
Hold time(msec) : 0
Rx-to-Tx delay(msec) : 0
Client 1 IP : 192.168.0.100
Client 1 port : 51320
Client 1 RX byte cnt : 0 
Client 1 TX byte cnt : 0 
Client 1 Packets retry : 0 
Client 1 Bytes retry : 0
Client 2 IP : 192.168.0.100
Client 2 port : 51321
Client 2 RX byte cnt : 0 
Client 2 TX byte cnt : 0 
Client 2 Packets retry : 0 
Client 2 Bytes retry : 0
```
- 3. Send 1 message from serial interface and 1 message from a client with minimum delay between them.
- 4. Verify that the messages arrived immediately.

#### **6.10. Configuring Rx-to-Tx Delay**

1. Unmap the profile and change the Rx-to-Tx to be maximum value of 1000 ms. Map the profile. Connect with previously connected clients.

FOR EXAMPLE: Type the following:

– Enter the Global Configuration Mode.

```
Phoenix Contact# configure terminal
```

```
Phoenix Contact(config)# serial connection-type raw profile PROF 9 IN
Phoenix Contact(raw-PROF 9 I)# no connection-map
```

```
Phoenix Contact(raw-PROF 9 I)# end
    Phoenix Contact# configure terminal
    Phoenix Contact(configure)# interface serial 0/9
    Phoenix Contact(config-serial-if)# shutdown
    Phoenix Contact(config-serial-if)# rx-to-tx delay 1000
    Phoenix Contact(config-serial-if)# no shutdown
    Phoenix Contact(config-serial-if)# end
    Phoenix Contact# configure terminal
    Phoenix Contact(config)# serial connection-type raw profile PROF 9 IN
    Phoenix Contact(raw-PROF 9 I)# connection-map interface serial 0/9
    Phoenix Contact(raw-PROF 9 I)# end
2. Verify the values of the hold time, turnaround delay, and rx-to-tx delay.
    FOR EXAMPLE: Type the following:
    Phoenix Contact# show serial profile interface serial 0/9
    Profile : PROF_9_IN
    Serial interface : 9
    Protocol : RAW Socket
    Serial interface : 9
    Mode : Server
    Direction : In
    Transport : TCP
    Local Server Port : 15012
    Number of clients : 2
    Is suspended by Admin : NO
    Serial RX byte counter : 0
    Serial TX byte counter : 0
    KeepAlive interval (sec) : 100
    Dynamic master enabled : 0
    Max connections : 2
    Packetizing : ON
    TCP buffering : disabled 
    Packet size : 16
    Packet timeout(msec) : 10
    Packet char(hex) : d
    Turnaround delay(msec) :0
    Hold time(msec) : 0
    Rx-to-Tx delay(msec) : 1000
```

```
Client 1 IP : 192.168.0.100
Client 1 port : 58698
Client 1 byte counter : 0 
Client 2 IP : 192.168.0.100 
Client 2 port : 58705
Client 2 byte counter : 0
```
- 3. Send a message from the serial interface and a message from a client with a minimum delay between them.
- 4. Verify that the message from the serial interface to the client is received immediately, but client to serial message comes with the configured Rx-to-Tx delay.

#### **6.11. Clearing Serial Profile Configuration and Deleting Profile**

1. Delete the profile and set Rx-to-Tx delay to 0.

```
FOR EXAMPLE: Type the following:
```
– Enter the Global Configuration Mode.

```
Phoenix Contact# configure terminal
Phoenix Contact(config)# no serial profile PROF 9 IN
Phoenix Contact(raw-PROF 9 I)# end
```

```
Phoenix Contact# configure terminal
Phoenix Contact(configure)# interface serial 0/9
Phoenix Contact(config-serial-if)# shutdown
Phoenix Contact(config-serial-if) # rx-to-tx delay 0
Phoenix Contact(config-serial-if)# no shutdown
Phoenix Contact(config-serial-if)# end
```
2. Run "show serial profile interface serial 0/9" to verify that profile is not mapped.

# **7. Raw Socket IN-OUT Mode Configuration**

This section lists the *CLI* configuration steps for IN-OUT Mode Configuration for Raw Socket connection.

```
1. Configure VLAN 1.
    FOR EXAMPLE: Type the following:
         – Enter the Global Configuration Mode.
    Phoenix Contact# configure terminal
    – Enter the Interface Configuration Mode.
    Phoenix Contact(config)# interface vlan 1
         – Configure VLAN 1.
    Phoenix Contact(config-if)# no shutdown
    Phoenix_Contact(config-if)# ip address 192.168.0.40 255.255.255.0
    Phoenix Contact (config-if)# end
         – Enter the Global Configuration Mode.
    Phoenix Contact# configure terminal
         – Enter the Interface Configuration Mode for 0/9.
    Phoenix Contact(config)# interface serial 0/9
         – For example, configure the baud rate.
    Phoenix Contact(config-serial-if)# baud-rate 115200
    Phoenix Contact (config-serial-if)# no shutdown
    Phoenix Contact (config-serial-if)# end
```
# **7.1. Running Client and Server Modes**

- 1. Map the profile without preparing the server for connection or connecting a client. FOR EXAMPLE: Type the following:
	- Enter the Global Configuration Mode.

Phoenix Contact# configure terminal

```
Configure profile PROF 9 IN OUT profile.
```

```
Phoenix Contact(config)# serial connection-type raw profile PROF 9 IN OUT
Phoenix Contact(raw-PROF 9 IN OUT)# transport protocol tcp
Phoenix Contact(raw-PROF 9 IN OUT-TCP)# direction in-out
Phoenix Contact(raw-PROF 9 IN_OUT-TCP-InOut)# local client port 15011
Phoenix_Contact(raw-PROF_9_IN_OUT-TCP-InOut)# local server port 15010
Phoenix Contact(raw-PROF 9 IN OUT-TCP-InOut)# remote ipv4 address
192.168.0.100 port 15011
```
Phoenix Contact(raw-PROF 9 IN OUT-TCP-InOut)# EXIT Phoenix Contact(raw-PROF 9 IN OUT-TCP) # EXIT Phoenix Contact(raw-PROF 9 IN OUT)# connection-map interface serial 0/9 Phoenix Contact(raw-PROF 9 IN OUT)# END

2. Run one of the commands "show serial profile all" or "show serial profile name YOUR\_PRO-FILE\_NAME" or "show serial profile interface serial 0/YOUR\_INT\_NUM" to verify the connection status of the IN OUT profile (it should be not connected).

```
FOR EXAMPLE: Type the following:
Phoenix Contact# show serial profile interface serial 0/9
Profile : PROF 9 IN OUT
Serial interface : 9
Protocol : RAW Socket
Serial interface : 9
Mode : Client/Server
Direction : InOut
Transport : TCP
Remote Server IP : 192.168.0.100
Remote Server Port : 15011
Local Server Port : 15010
Serial RX byte counter : 0
Serial TX byte counter : 0
Local Client Port : 15011
KeepAlive interval (sec): 240
Reconnect timer(sec) : 4
```
3. Verify with the WireShark connection attempts done within the configured reconnect timer interval; actual attempts in software are done every "Reconnect timer(sec)" seconds, can be seen when "debug serial critical" is configured, but Wireshark shows only those attempts which are executed only when TCP stack is ready to execute them. So if the reconnect timeout is big, the Wireshark attempts are executed with the "reconnect timer" attempts.

# **7.2. Accepting Connection as a Server**

- 1. Connect with a client application to the server using a configured server IP and port.
- 2. Open serial application to the configured serial interface number using the configured serial parameters.
- 3. Run one of the commands "show serial profile all" or "show serial profile name YOUR\_PRO-FILE\_NAME" or "show serial profile interface serial 0/YOUR\_INT\_NUM" to verify the connection status and if the mode became a server.

```
Phoenix Contact# show serial profile interface serial 0/9
```

```
Profile : PROF 9 IN OUT
Serial interface : 9
Protocol : RAW Socket
Serial interface : 9
Mode : Server
Direction : InOut
Transport : TCP
Local Server Port : 15010
Number of clients : 1
Serial RX byte counter : 0
Serial TX byte counter : 0
KeepAlive interval (sec): 240
Dynamic master enabled : 0
Max connections : 64
Packetizing : OFF
TCP buffering : disabled
Turnaround delay(msec) : 0
Hold time(msec) : 0
Rx-to-Tx delay(msec) : 1000
Client 1 IP : 192.168.0.100
Client 1 port : 5299
1Client 1 byte counter : 0
```
4. Verify with the WireShark that connection attempts are stopped.

# **7.3. Testing Server Mode**

#### CONTEXT:

Perform configurations and tests from the Server Configuration - refer to the section *Raw Socket Server Mode Configuration.*All tests should give the same results.

**NOTE:** REPLACE the profile name and direction with following:

```
Phoenix Contact # configure terminal
Phoenix Contact(config)# serial connection-type raw profile PROF 9 IN OUT
Phoenix Contact(raw-PROF_9_IN_OUT)# transport protocol tcp
Phoenix Contact(raw-PROF 9 IN OUT-TCP)# direction in-out
```
**NOTE:** No need to configure VLAN1 and serial interface baud rate again.

Don't delete the profile at the end of server testing.

#### **7.4. Going back to Client and Server Modes**

- 1. Close the client application.
- 2. Use Wireshark to verify that Client mode reconnect attempts are back.
- 3. Run one of the commands "show serial profile all" or "show serial profile name YOUR\_PRO-FILE\_NAME" or "show serial profile interface serial 0/YOUR\_INT\_NUM" to verify the connection status of the INOUT profile (it should be not connected).

```
FOR EXAMPLE: Type the following:
Phoenix Contact# show serial profile interface serial 0/9
Profile : PROF 9 IN OUT
Serial interface : 9
Protocol : RAW Socket
Serial interface : 9
Mode : Client/Server
Direction : InOut
Transport : TCP
Remote Server IP : 192.168.0.100
Remote Server Port : 15011
Local Server Port : 15010
Serial RX byte counter : 0
Serial TX byte counter : 0
Local Client Port : 15011
KeepAlive interval (sec): 240
Reconnect timer(sec) : 4
```
#### **7.5. Connecting as Client**

- 1. Start Server to accept connection from the client.
- 2. Run one of the commands "show serial profile all" or "show serial profile name YOUR\_PRO-FILE\_NAME" or "show serial profile interface serial 0/YOUR\_INT\_NUM" to verify the connection status in Client Mode (it should be connected).

```
FOR EXAMPLE: Type the following:
Phoenix Contact# show serial profile interface serial 0/9
Profile : PROF 9 IN OUT
Serial interface : 9
Protocol : RAW Socket
Serial interface : 9
Mode : Client
Direction : Out
```

```
Transport : TCP
Remote Server IP : 192.168.0.100
Remote Server Port : 15011
Serial RX byte counter : 0
Serial TX byte counter : 0
Network byte counter : 0
Connection to server : YES
Local Client Port : 15011
KeepAlive interval (sec): 240
Reconnect timer(sec) : 4
Packetizing : OFF
TCP buffering : disabled
Turnaround delay(msec) : 0
Hold time(msec) : 0
Rx-to-Tx delay(msec) : 1000
```
# **7.6. Testing Client Mode**

CONTEXT:

Perform configurations and tests from the Client Configuration - refer to the section *Raw Socket Client Mode Configuration.* All tests should give the same results.

**NOTE:** REPLACE the profile name and direction with following:

```
Phoenix Contact# configure terminal
Phoenix Contact(config)# serial connection-type raw profile PROF 9 IN OUT
Phoenix Contact(raw-PROF_9_IN_OUT)# transport protocol tcp
Phoenix Contact(raw-PROF_9_IN_OUT-TCP)# direction in-out
```
**NOTE:** No need to configure *VLAN*1 and serial interface baud rate again.

Don't delete the profile at the end of server testing

### **7.7. Clearing the Serial Profile Configuration and Deleting the Profile**

1. Delete the profile and set the Rx-to-Tx delay to 0.

FOR EXAMPLE: Type the following:

– Enter the Global Configuration Mode.

```
Phoenix Contact# configure terminal
Phoenix Contact(config)# no serial profile PROF 9 IN OUT
Phoenix Contact(raw-PROF 9 IN OUT)# end
```

```
Phoenix Contact # configure terminal
```
Phoenix\_Contact(configure)# interface serial 0/9 Phoenix\_Contact(config-serial-if)# shutdown Phoenix Contact(config-serial-if)# rx-to-tx delay 0 Phoenix Contact(config-serial-if)# no shutdown Phoenix Contact(config-serial-if)# end

2. Run "show serial profile interface serial 0/9" to verify that profile is not mapped.

# **8. Raw Socket Client Mode Configuration**

This section lists the *CLI* configuration steps for Client Mode Configuration for Raw Socket connection.

```
1. Configure VLAN 1.
    FOR EXAMPLE: Type the following:
         – Enter the Global Configuration Mode.
    Phoenix Contact# configure terminal
    – Enter the Interface Configuration Mode.
    Phoenix Contact(config)# interface vlan 1
         – Configure VLAN 1.
    Phoenix Contact(config-if)# no shutdown
    Phoenix_Contact(config-if)# ip address 192.168.0.40 255.255.255.0
    Phoenix Contact (config-serial-if)# end
         – Enter the Global Configuration Mode.
    Phoenix Contact# configure terminal
         – Enter the Interface Configuration Mode for 0/9.
    Phoenix Contact(config)# interface serial 0/9
         – For example, configure the baud rate.
    Phoenix Contact(config-serial-if)# baud-rate 115200
    Phoenix Contact (config-serial-if)# no shutdown
    Phoenix Contact (config-serial-if)# end
```
# **8.1. Connecting**

1. Map the client without preparing the server for connection.

FOR EXAMPLE: Type the following:

– Enter the Global Configuration Mode.

Phoenix Contact# configure terminal

```
Configure profile PROF 9 OUT.
```

```
Phoenix Contact(config)# serial connection-type raw profile PROF 9 OUT
Phoenix Contact(raw-PROF 9 OUT)# transport protocol tcp
Phoenix Contact(raw-PROF_9_OUT-TCP)# direction OUT
Phoenix Contact(raw-PROF 9 OUT-TCP-OUT)# local client port 15010
Phoenix Contact(raw-PROF 9 OUT-TCP-OUT)# remote ipv4 address
192.168.0.100 port 15010
Phoenix Contact(raw-PROF 9 OUT-TCP-OUT)# EXIT
```

```
Phoenix Contact(raw-PROF 9 OUT-TCP)# EXIT
Phoenix Contact(raw-PROF 9 OUT)# connection-map interface serial 0/9
Phoenix Contact(raw-PROF 9 OUT) # END
```
2. Run one of the commands "show serial profile all" or "show serial profile name YOUR\_PRO-FILE\_NAME" or "show serial profile interface serial 0/YOUR\_INT\_NUM" to verify the connection status (it should be not connected).

```
FOR EXAMPLE: Type the following:
```

```
Phoenix Contact# show serial profile interface serial 0/9
Profile : PROF 9 OUT
Serial interface : 9
Mode : Client
Direction : Out
Transport : TCP
Remote Server IP : 192.168.0.100
Remote Server Port : 15010
Serial RX byte counter : 0
Serial TX byte counter : 0
TCP RX byte counter : 0
TCP TX byte counter : 0
TCP Packets retry : 0
TCP Bytes retry : 0
Connection to server : NO
Local Client Port : 15010
KeepAlive interval (sec): 240
Reconnect timer(sec) : 4
Packetizing : OFF
TCP buffering : disabled
Turnaround delay(msec) : 0
Hold time(msec) : 0
Rx-to-Tx delay(msec) : 0
```
- 3. Confirm that packetizing is disabled, all serial timers (turnaround, hold, and rx-to-tx) are 0, and counters are 0.
- 4. Verify with the WireShark connection attempts done within the configured reconnect timer interval; actual attempts in software are done every "Reconnect timer(sec)" seconds, can be seen when "debug serial critical" is configured, but Wireshark shows only those attempts which are executed only when TCP stack is ready to execute them. So if the reconnect timeout is big, the Wireshark attempts are executed with the "reconnect timer" attempts.

# **8.2. Disconnecting**

- 1. Close the server.
- 2. Run one of the commands "show serial profile all" or "show serial profile name YOUR\_PRO-FILE\_NAME" or "show serial profile interface serial 0/YOUR\_INT\_NUM" to verify the connection status (it should be not connected).

```
FOR EXAMPLE: Type the following:
Phoenix Contact# show serial profile interface serial 0/9
Profile : PROF 9 OUT
Serial interface : 9
Mode : Client
Direction : Out
Transport : TCP
Remote Server IP : 192.168.0.100
Remote Server Port : 15010
Serial RX byte counter : 0
Serial TX byte counter : 0
TCP RX byte counter : 0
TCP TX byte counter : 0
TCP Packets retry : 0
TCP Bytes retry : 0
Connection to server : NO
Local Client Port : 15010
KeepAlive interval (sec): 240
Reconnect timer(sec) : 4
Packetizing : OFF
TCP buffering : disabled
Turnaround delay(msec) : 0
Hold time(msec) : 0
```
# **8.3. Sending with Packetizing OFF**

Rx-to-Tx delay(msec) : 0

- 1. Send any data from the server. Verify that the serial interface app receives it.
- 2. Run one of the commands "show serial profile all" or "show serial profile name YOUR\_PRO-FILE\_NAME" or "show serial profile interface serial 0/YOUR\_INT\_NUM" to check counters. Counters should have the same bytes number in field "TCP RX byte counter" and "Serial TX byte counter" that was sent by the client.

FOR EXAMPLE: Type the following:

Phoenix Contact# show serial profile interface serial 0/9

```
Profile : PROF 9 OUT
Serial interface : 9
Mode : Client
Direction : Out
Transport : TCP
Remote Server IP : 192.168.0.100
Remote Server Port : 15010
Serial RX byte counter : 0
Serial TX byte counter : 4
TCP RX byte counter : 4
TCP TX byte counter : 0
TCP Packets retry : 0
TCP Bytes retry : 0
Connection to server : NO
Local Client Port : 15010
KeepAlive interval (sec): 240
Reconnect timer(sec) : 4
Packetizing : OFF
TCP buffering : disabled
Turnaround delay(msec) : 0
Hold time(msec) : 0
Rx-to-Tx delay(msec) : 0
```
- 3. Send any data from the serial interface app.
- 4. Verify all data received on the server with no visible delay.
- 5. Run one of the commands "show serial profile all" or "show serial profile name YOUR\_PRO-FILE\_NAME" or "show serial profile interface serial 0/YOUR\_INT\_NUM" to check counters. Counters should have the same bytes number in field "TCP RX byte counter" and "Serial TX byte counter" that was sent by the client.

```
FOR EXAMPLE: Type the following:
```

```
Phoenix Contact# show serial profile interface serial 0/9
Profile : PROF_9_OUT
Serial interface : 9
Mode : Client
Direction : Out
Transport : TCP
Remote Server IP : 192.168.0.100
Remote Server Port : 15010
Serial RX byte counter : 8
Serial TX byte counter : 4
TCP RX byte counter : 4
```
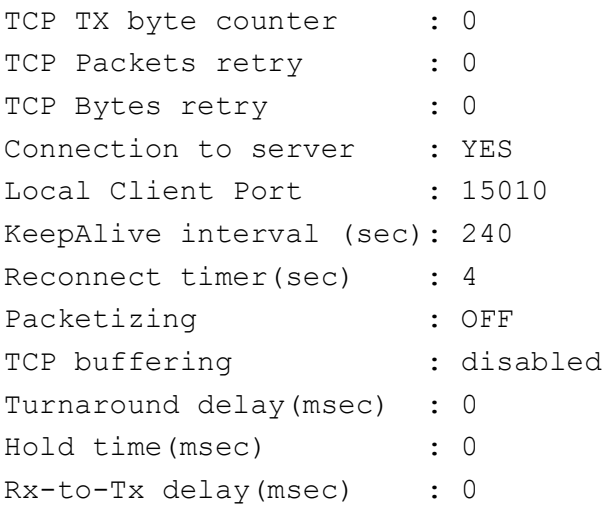

# **8.4. Configuring Packet Timer**

1. Unmap the profile, enable packetizing, and set packet timer to 1000 (1 sec). Map the profile. Connect with a previously connected server.

FOR EXAMPLE: Type the following:

– Enter the Global Configuration Mode.

Phoenix Contact# configure terminal

Configure profile PROF 9 OUT.

```
Phoenix Contact# configure terminal
Phoenix Contact(config)# serial connection-type raw profile PROF 9 OUT
Phoenix Contact(config)# no connection-map
Phoenix_Contact(raw-PROF_9_OUT)# transport protocol tcp
Phoenix Contact(raw-PROF 9 OUT-TCP)# direction OUT
Phoenix Contact(raw-PROF 9 OUT-TCP-OUT)# packetizing enable
Phoenix Contact(raw-PROF 9 OUT-TCP-OUT)# packet timeout 1000
Phoenix Contact(raw-PROF 9 OUT-TCP-OUT) # EXIT
Phoenix Contact(raw-PROF 9 OUT-TCP)# EXIT
Phoenix Contact(raw-PROF 9 OUT)# connection-map interface serial 0/9
Phoenix Contact(raw-PROF 9 OUT) # END
```
- 2. Send any data from the serial interface app.
- 3. Verify that all data received on the server with a delay of 1 sec (easily can be compared to the no delay state of packetizing disabled).
- 4. Run "show serial interface serial 0/9" and verify the value of pack parameters.

```
FOR EXAMPLE: Type the following:
Phoenix Contact# show serial profile interface serial 0/9
Profile : PROF_9_OUT
```

```
Serial interface : 9
Mode : Client
Direction : Out
Transport : TCP
Remote Server IP : 192.168.0.100
Remote Server Port : 15010
Serial RX byte counter : 18
Serial TX byte counter : 0
TCP RX byte counter : 0
TCP TX byte counter : 0
TCP Packets retry : 0
TCP Bytes retry : 0
Connection to server : YES
Local Client Port : 15010
KeepAlive interval (sec): 240
Reconnect timer(sec) : 4
Packetizing : ON
TCP buffering : disabled
Pack size : 1400
Pack timer(msec) : 1000
Pack char : disabled
Turnaround delay(msec) : 0
Hold time(msec) : 0
Rx-to-Tx delay(msec) : 0
```
# **8.5. Configuring Packet Character**

1. Unmap the profile, set pack character to "ENTER" (13). Map the profile. Connect with a previously connected server.

FOR EXAMPLE: Type the following:

– Enter the Global Configuration Mode.

Phoenix Contact# configure terminal

```
– Configure profile PROF_9_OUT.
```

```
Phoenix Contact # configure terminal
Phoenix Contact(config)# serial connection-type raw profile PROF 9 OUT
Phoenix Contact(config)# no connection-map
Phoenix Contact(raw-PROF 9 OUT)# transport protocol tcp
Phoenix Contact(raw-PROF 9 OUT-TCP)# direction OUT
Phoenix Contact(raw-PROF 9 OUT-TCP-OUT)# packet timeout 0
Phoenix Contact(raw-PROF 9 OUT-TCP-OUT)# packet character 13
```

```
Phoenix Contact(raw-PROF 9 OUT-TCP-OUT)# EXIT
Phoenix Contact(raw-PROF 9 OUT-TCP) # EXIT
Phoenix Contact(raw-PROF 9 OUT)# connection-map interface serial 0/9
Phoenix Contact(raw-PROF 9 OUT) # END
```
- 2. Send some data from the serial interface app with using "ENTER" character sometimes.
- 3. Verify that data arrives to the server only upon using "ENTER" character.
- 4. Run "show serial interface serial 0/9" and verify the value of pack parameters.

```
FOR EXAMPLE: Type the following:
Phoenix Contact# show serial profile interface serial 0/9
Profile : PROF 9 OUT
Serial interface : 9
Mode : Client
Direction : Out
Transport : TCP
Remote Server IP : 192.168.0.100
Remote Server Port : 15010
Serial RX byte counter : 18
Serial TX byte counter : 0
TCP RX byte counter : 0
TCP TX byte counter : 0
TCP Packets retry : 0
TCP Bytes retry : 0
Connection to server : NO
Local Client Port : 15010
KeepAlive interval (sec): 240
Reconnect timer(sec) : 4
Packetizing : ON
TCP buffering : disabled
Pack size : 1400
Pack timer(msec) : 0
Pack char(hex) : d
Turnaround delay(msec) : 0
Hold time(msec) : 0
Rx-to-Tx delay(msec) : 0
```
# **8.6. Configuring Packet Size**

1. Unmap the profile and set pack size to 16. Map the profile. Connect with a previously connected server.

FOR EXAMPLE: Type the following:

– Enter the Global Configuration Mode.

Phoenix Contact# configure terminal

```
Configure profile PROF 9 OUT.
```

```
Phoenix Contact # configure terminal
Phoenix Contact(config)# serial connection-type raw profile PROF 9 OUT
Phoenix Contact(config)# no connection-map
Phoenix Contact(raw-PROF 9 OUT)# transport protocol tcp
Phoenix Contact(raw-PROF 9 OUT-TCP)# direction OUT
Phoenix Contact(raw-PROF 9 OUT-TCP-OUT)# packet size 16
Phoenix Contact(raw-PROF 9 OUT-TCP-OUT)# EXIT
Phoenix Contact(raw-PROF 9 OUT-TCP) # EXIT
Phoenix Contact(raw-PROF 9 OUT)# connection-map interface serial 0/9
Phoenix Contact(raw-PROF 9 OUT) # END
```
- 2. Send any 17 bytes of data from the serial interface app without using "ENTER" character.
- 3. Verify that 16 bytes of data arrive to the server.
- 4. Type "ENTER" character.
- 5. Verify that the remaining data arrives to the server.
- 6. Run "show serial interface serial 0/9" and verify the value of pack parameters.

FOR EXAMPLE: Type the following:

```
Phoenix Contact# show serial profile interface serial 0/9
Profile : PROF 9 OUT
Serial interface : 9
Mode : Client
Direction : Out
Transport : TCP
Remote Server IP : 192.168.0.100
Remote Server Port : 15010
Serial RX byte counter : 18
Serial TX byte counter : 0
TCP RX byte counter : 0
TCP TX byte counter : 0
TCP Packets retry : 0
TCP Bytes retry : 0
Connection to server : NO
```

```
Local Client Port : 15010
KeepAlive interval (sec): 240
Reconnect timer(sec) : 4
Packetizing : ON
TCP buffering : disabled
Pack size : 16
Pack timer(msec) : 0
Pack char (hex) : d
Turnaround delay(msec) : 0
Hold time(msec) : 0
Rx-to-Tx delay(msec) : 0
```
7. Unmap the profile, set pack size to 1400. Map the profile. Connect with previously connected server.

FOR EXAMPLE: Type the following:

– Enter the Global Configuration Mode.

Phoenix Contact# configure terminal

Configure profile PROF\_9\_OUT.

```
Phoenix Contact# configure terminal
```

```
Phoenix Contact(config)# serial connection-type raw profile PROF 9 OUT
Phoenix Contact(config)# no connection-map
Phoenix Contact(raw-PROF 9 OUT)# transport protocol tcp
Phoenix Contact(raw-PROF 9 OUT-TCP)# direction OUT
Phoenix Contact(raw-PROF 9 OUT-TCP-OUT)# packet size 1400
Phoenix Contact(raw-PROF 9 OUT-TCP-OUT) # EXIT
Phoenix Contact(raw-PROF 9 OUT-TCP) # EXIT
Phoenix Contact(raw-PROF 9 OUT)# connection-map interface serial 0/9
Phoenix Contact(raw-PROF 9 OUT) # END
```
# **8.7. Configuring KEEP ALIVE**

- 1. Use Wireshark to verify that keepalive messages are sent according to keepalive interval.
- 2. Unmap the profile, change the keepalive interval to different one. Map the profile. Connect with previously connected server.

FOR EXAMPLE: Type the following:

– Enter the Global Configuration Mode.

Phoenix Contact# configure terminal

Configure profile PROF 9 OUT.

Phoenix Contact# configure terminal

Phoenix Contact(config)# serial connection-type raw profile PROF 9 OUT

```
Phoenix Contact(config)# no connection-map
   Phoenix Contact(raw-PROF 9 OUT)# transport protocol tcp
   Phoenix Contact(raw-PROF 9 OUT-TCP)# direction OUT
   Phoenix Contact(raw-PROF_9_OUT-TCP-OUT)# keep alive timeout 60
   Phoenix Contact(raw-PROF 9 OUT-TCP-OUT)# EXIT
   Phoenix Contact(raw-PROF 9 OUT-TCP) # EXIT
   Phoenix Contact(raw-PROF 9 OUT)# connection-map interface serial 0/9
   Phoenix Contact(raw-PROF 9 OUT) # END
3. Use Wireshark to verify that keepalive messages are sent according to keepalive interva.
4. Run "show serial interface serial 0/9" and verify the keep alive value.
   FOR EXAMPLE: Type the following:
   Phoenix Contact# show serial profile interface serial 0/9
   Profile : PROF_9_OUT
   Serial interface : 9
   Mode : Client
   Direction : Out
   Transport : TCP
   Remote Server IP : 192.168.0.100
   Remote Server Port : 15010
   Serial RX byte counter : 18
   Serial TX byte counter : 0
   TCP RX byte counter : 0
   TCP TX byte counter : 0
   TCP Packets retry : 0
   TCP Bytes retry : 0
   Connection to server : YES
   Local Client Port : 15010
   KeepAlive interval (sec): 60
   Reconnect timer(sec) : 4
   Packetizing : ON
   TCP buffering : disabled
   Pack size : 16
   Pack timer(msec) : 0
   Pack char (hex) : d
   Turnaround delay(msec) : 0
   Hold time(msec) : 0
   Rx-to-Tx delay(msec) : 0
```
# **8.8. Configuring Turnaround Delay**

1. Unmap the profile and change the turnaround delay to be maximum. Map the profile. Connect with a previously connected server.

FOR EXAMPLE: Type the following:

– Enter the Global Configuration Mode.

```
Phoenix Contact# configure terminal
```

```
Configure profile PROF 9 OUT.
Phoenix Contact# configure terminal
Phoenix Contact(config)# serial connection-type raw profile PROF 9 OUT
Phoenix Contact(raw-PROF 9 OUT)# no connection-map
Phoenix Contact(raw-PROF 9 OUT) # end
```

```
Phoenix Contact# configure terminal
Phoenix Contact(config)# interface serial 0/9
Phoenix Contact(config-serial-if)# shutdown
Phoenix Contact(config-serial-if)# turnaround delay 1000
Phoenix Contact(config-serial-if)# no shutdown
Phoenix Contact(config-serial-if)# end
```

```
Phoenix Contact# configure terminal
Phoenix Contact(config)# serial connection-type raw profile PROF 9 OUT
Phoenix Contact(raw-PROF 9 OUT)# connection-map interface serial 0/9
Phoenix Contact(raw-PROF 9 OUT)# end
```
- 2. Send 2 massages form the server with no delay between them.
- 3. Verify that the first message received on the serial app immediately, and the second one after turnaround delay.
- 4. Run "show serial interface serial 0/9" and verify the turnaround delay.

```
FOR EXAMPLE: Type the following:
```

```
Phoenix Contact# show serial profile interface serial 0/9
Profile : PROF 9 OUT
Serial interface : 9
Mode : Client
Direction : Out
Transport : TCP
Remote Server IP : 192.168.0.100
Remote Server Port : 15010
Serial RX byte counter : 0
Serial TX byte counter : 0
```
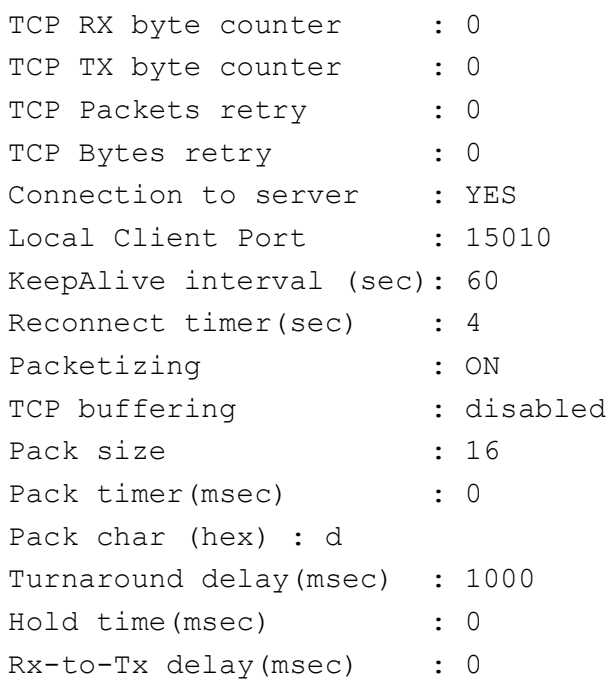

# **8.9. Configuring Hold Time Delay**

1. Unmap the profile and change the Hold time to be 100 msec. Map the profile. Connect with a previously connected server.

FOR EXAMPLE: Type the following:

```
– Enter the Global Configuration Mode.
```
Phoenix Contact# configure terminal

Configure profile PROF 9 OUT.

```
Phoenix Contact# configure terminal
Phoenix Contact(config)# serial connection-type raw profile PROF 9 OUT
Phoenix Contact(raw-PROF 9 OUT)# no connection-map
Phoenix Contact(raw-PROF 9 OUT)# end
```

```
Phoenix Contact# configure terminal
Phoenix Contact(config)# interface serial 0/9
Phoenix Contact(config-serial-if)# shutdown
Phoenix Contact(config-serial-if)# hold-time 1000
Phoenix Contact(config-serial-if)# no shutdown
Phoenix Contact(config-serial-if)# end
```
Phoenix Contact# configure terminal Phoenix Contact(config)# serial connection-type raw profile PROF 9 OUT

```
Phoenix Contact(raw-PROF 9 OUT)# connection-map interface serial 0/9
Phoenix Contact(raw-PROF 9 OUT)# end
```
- 2. Send 2 massages form the server with no delay between them.
- 3. Verify that the first message received on the serial app immediately, and the second one after turnaround delay.
- 4. Run "show serial interface serial 0/9" and verify the turnaround delay.

```
FOR EXAMPLE: Type the following:
Phoenix Contact# show serial profile interface serial 0/9
Profile : PROF_9_OUT
Serial interface : 9
Mode : Client
Direction : Out
Transport : TCP
Remote Server IP : 192.168.0.100
Remote Server Port : 15010
Serial RX byte counter : 0
Serial TX byte counter : 0
TCP RX byte counter : 0
TCP TX byte counter : 0
TCP Packets retry : 0
TCP Bytes retry : 0
Connection to server : YES
Local Client Port : 15010
KeepAlive interval (sec): 60
Reconnect timer(sec) : 4
Packetizing : ON
TCP buffering : disabled
Pack size : 16
Pack timer(msec) : 0
Pack char (hex) : d
Turnaround delay(msec) : 1000
Hold time(msec) : 100
Rx-to-Tx delay(msec) : 0
```
# **8.10. Configuring No Delays**

1. Unmap the profile and change the hold time and the turnaround delay to be 0. Map the profile. Connect with a previously connected server.

FOR EXAMPLE: Type the following:

```
– Enter the Global Configuration Mode.
    Phoenix Contact# configure terminal
        Configure profile PROF 9 OUT.
    Phoenix Contact# configure terminal
    Phoenix Contact(config)# serial connection-type raw profile PROF 9 OUT
    Phoenix Contact(raw-PROF 9 OUT)# no connection-map
    Phoenix Contact(raw-PROF 9 OUT)# end
    Phoenix Contact# configure terminal
    Phoenix Contact(config)# interface serial 0/9
    Phoenix Contact(config-serial-if)# shutdown
    Phoenix Contact(config-serial-if)# hold-time 0
    Phoenix Contact(config-serial-if)# turnaround delay 0
    Phoenix Contact(config-serial-if)# no shutdown
    Phoenix Contact(config-serial-if)# end
    Phoenix Contact# configure terminal
    Phoenix Contact(config)# serial connection-type raw profile PROF 9 OUT
    Phoenix Contact(raw-PROF 9 OUT)# connection-map interface serial 0/9
    Phoenix_Contact(raw-PROF_9_OUT)# end
2. Run "show serial interface serial 0/9" and verify that there are no hold time and turnaround delays.
    FOR EXAMPLE: Type the following:
    Phoenix Contact# show serial profile interface serial 0/9
    Profile : PROF 9 OUT
    Serial interface : 9
    Mode : Client
    Direction : Out
    Transport : TCP
    Remote Server IP : 192.168.0.100
    Remote Server Port : 15010
    Serial RX byte counter : 0
    Serial TX byte counter : 0
    TCP RX byte counter : 0
    TCP TX byte counter : 0
    TCP Packets retry : 0
    TCP Bytes retry : 0
    Connection to server : YES
    Local Client Port : 15010
    KeepAlive interval (sec): 60
```

```
Reconnect timer(sec) : 4
Packetizing : ON
TCP buffering : disabled
Pack size : 16
Pack timer(msec) : 0
Pack char (hex) : d
Turnaround delay(msec) : 0
Hold time(msec) : 0
Rx-to-Tx delay(msec) : 0
```
- 3. Send 1 message from the serial and 1 message form the server with minimal delay between them.
- 4. Confirm that the messages arrived immediately.

# **8.11. Configuring Rx-to-Tx Delay**

1. Unmap the profile and change the Rx-to-Tx to its maximum. Map the profile. Connect with a previously connected server.

FOR EXAMPLE: Type the following:

– Enter the Global Configuration Mode.

Phoenix Contact# configure terminal

Configure profile PROF\_9\_OUT.

```
Phoenix Contact# configure terminal
Phoenix Contact(config)# serial connection-type raw profile PROF 9 OUT
Phoenix Contact(raw-PROF 9 OUT)# no connection-map
Phoenix Contact(raw-PROF 9 OUT)# end
```

```
Phoenix Contact# configure terminal
Phoenix Contact(config)# interface serial 0/9
Phoenix Contact(config-serial-if)# shutdown
Phoenix Contact(config-serial-if)# rx-to-tx delay 1000
Phoenix Contact(config-serial-if)# no shutdown
Phoenix Contact(config-serial-if)# end
```

```
Phoenix Contact# configure terminal
Phoenix Contact(config)# serial connection-type raw profile PROF 9 OUT
Phoenix Contact(raw-PROF 9 OUT)# connection-map interface serial 0/9
Phoenix Contact(raw-PROF 9 OUT)# end
```
2. Run "show serial interface serial 0/9" and verify the hold time, turnaround, and rx-to-tx delays. FOR EXAMPLE: Type the following:

```
Phoenix Contact# show serial profile interface serial 0/9
Profile : PROF 9 OUT
Serial interface : 9
Mode : Client
Direction : Out
Transport : TCP
Remote Server IP : 192.168.0.100
Remote Server Port : 15010
Serial RX byte counter : 0
Serial TX byte counter : 0
TCP RX byte counter : 0
TCP TX byte counter : 0
TCP Packets retry : 0
TCP Bytes retry : 0
Connection to server : YES
Local Client Port : 15010
KeepAlive interval (sec): 60
Reconnect timer(sec) : 4
Packetizing : ON
TCP buffering : disabled
Pack size : 16
Pack timer(msec) : 0
Pack char (hex) : d
Turnaround delay(msec) : 0
Hold time(msec) : 0
Rx-to-Tx delay(msec) : 1000
```
- 3. Send 1 message from the serial and 1 message form the server with minimal delay between them.
- 4. Confirm that the message from serial to the server is received immediately, but server to serial after Rx-to-Tx delay.

# **8.12. Clearing the Serial Profile Configuration and Deleting the Profile**

1. Delete the profile and set Rx-to-Tx delay to 0.

```
FOR EXAMPLE: Type the following:
```

```
– Enter the Global Configuration Mode.
Phoenix Contact# configure terminal
Phoenix Contact(config)# no serial profile PROF 9 OUT
Phoenix Contact(raw-PROF 9 I)# end
```

```
Phoenix Contact# configure terminal
Phoenix Contact(configure)# interface serial 0/9
Phoenix Contact(config-serial-if)# shutdown
Phoenix Contact(config-serial-if)# rx-to-tx delay 0
Phoenix Contact(config-serial-if)# no shutdown
Phoenix Contact(config-serial-if)# end
```
2. Run "show serial profile interface serial 0/9" to verify that profile is not mapped.

# **8.13. Enable Mirroring**

To enable the Serial TCP mirroring feature on raw-socket profile acting as TCP client, use the **enable mirroring interface** command in Direction (Out) Mode (Raw). Enabling this feature would simulate TCP stream with the received serial data as payload for the TCP traffic.

## **Serial TCP Mirroring**

Serial TCP mirroring feature is intended to monitor the serial data from the Serial Tap as TCP traffic.

CONTEXT:

The destination port simulates an exchange between a TCP client and TCP server and forwards (mirrors) it on a separate destination Ethernet port.

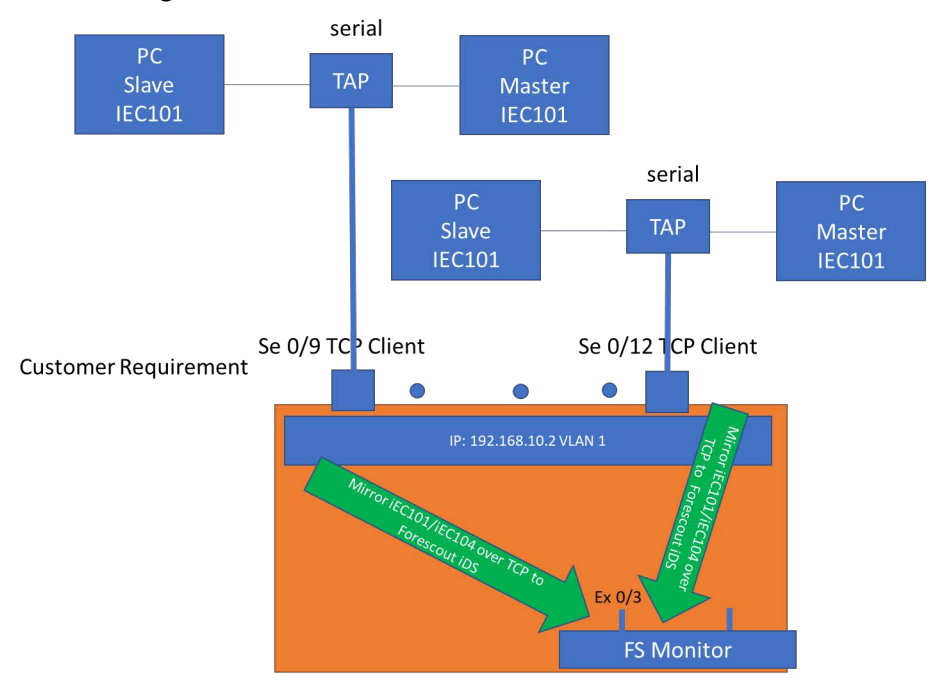

#### **Figure 1:** Serial TCP Mirroring

1. To enable the Serial TCP mirroring feature on raw-socket profile acting as TCP client 1, perform the following:

FOR EXAMPLE: Example 1

– Enter the Global Configuration Mode.

```
Phoenix Contact# configure terminal
Phoenix Contact(config)# serial connection-type raw profile PROF X2
Phoenix Contact(raw-PROF X2)# transport protocol tcp
Phoenix Contact(raw-PROF X2-TCP)# direction out
Phoenix Contact(raw-PROF X2-TCP-Out)# enable mirroring interface
gigabitethernet 0/10
Phoenix Contact(raw-PROF X2-TCP-Out)# remote ipv4 address 192.168.10.16
port 15030
Phoenix Contact(raw-PROF X2-TCP-Out)# local client port 15036
Phoenix Contact(raw-PROF X2-TCP-Out)# exit
Phoenix Contact(raw-PROF X2-TCP)# exit
Phoenix Contact(raw-PROF X2)# connection-map interface serial 0/17
Phoenix Contact(raw-PROF X2)# end
```
### 2. Example 2

FOR EXAMPLE: Perform the following:

– Enter the Global Configuration Mode.

Phoenix Contact# configure terminal

Phoenix Contact(config)# serial connection-type raw profile PROF X2

```
Phoenix Contact(raw-PROF X2)# transport protocol tcp
Phoenix Contact(raw-PROF X2-TCP)# direction out
Phoenix Contact(raw-PROF X2-TCP-Out)# enable mirroring interface
gigabitethernet 0/10 dest-mac 
00:01:02:03:04:05 source-ip 192.168.11.12
Phoenix Contact(raw-PROF X2-TCP-Out)# exit
Phoenix Contact(raw-PROF X2-TCP-Out)# remote ipv4 address 192.168.10.16
port 15030
Phoenix Contact(raw-PROF X2-TCP-Out)# local client port 15036
Phoenix Contact(raw-PROF X2-TCP)# exit
Phoenix Contact(raw-PROF X2)# connection-map interface serial 0/17
Phoenix Contact(raw-PROF X2)# end
FOR EXAMPLE:
```
## **Verification**

Once the feature is enabled on any given serial profile, the serial data received on the corresponding serial port shall be encapsulated as a TCP packet with the specific L2, L3 and L4 headers as specified in the configuration. This encapsulated traffic would be sent on the configured destination port. The Wireshark capture of the traffic received from the destination port should show a valid TCP transaction.

CONTEXT:

```
Phoenix Contact# show serial profile interface serial 0/10
Profile : PROF X1 OUT
 Status : Active
Serial interface : 18
Protocol : RAW Socket
Mode : Client
Direction : Out
Transport : TCP
Remote Server IP : 192.168.10.15
Remote Server Port : 15030
Serial RX byte counter : 100015
Serial TX byte counter : 0
TCP RX byte counter : 0
TCP Bytes retry : 0
Connection to server : TCP Mirroring enabled
 Mirror Destination Port : 10
Mirror Source IP : 192.168.111.112
 Mirror Destination Mac : 00:01:02:03:04:05
Local Client Port : 15035
 KeepAlive interval (sec): 240
```
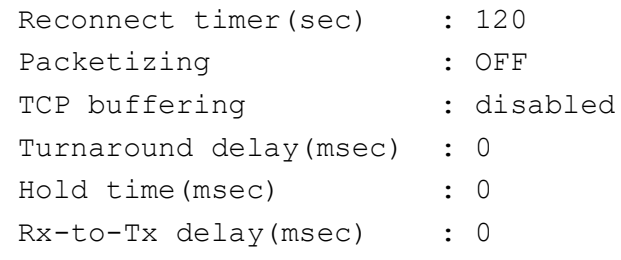

# **8.14. Disable Mirroring**

To disable the Serial TCP mirroring feature on raw-socket profile acting as TCP client, use the **disable mirroring interface** command in Direction (Out) Mode (Raw). Disabling the feature would mean that the serial profile would act as traditional TCP client attempting to connect to the specified remote TCP server.

CONTEXT:

To disable the Serial TCP mirroring feature on raw-socket profile acting as TCP client, perform the following:

```
Phoenix Contact# configure terminal
Phoenix Contact(config)# serial connection-type raw profile PROF X2
Phoenix Contact(raw-PROF X2)# transport protocol tcp
Phoenix Contact(raw-PROF X2-TCP)# direction out
Phoenix_Contact(raw-PROF_X2-TCP-Out)# disable mirroring
Phoenix Contact(raw-PROF X2-TCP-Out)# exit
Phoenix Contact(raw-PROF X2-TCP)# exit
Phoenix Contact(raw-PROF X2)# connection-map interface serial 0/17
Phoenix Contact(raw-PROF X2)# end
Phoenix Contact(config)# serial connection-type raw profile PROF X1 OUT
Phoenix Contact(raw-PROF X1 OUT)# transport protocol tcp
Phoenix Contact(raw-PROF X1 OUT-TCP)# disable mirroring
```

```
Phoenix Contact(raw-PROF X1 OUT-TCP)#
```
# **9. Raw Preemptive Connection Configuration**

This section lists the *CLI* configuration steps for Raw Preemptive connection.

```
1. Configure VLAN 1.
    FOR EXAMPLE: Type the following:
         – Enter the Global Configuration Mode.
    Phoenix Contact# configure terminal
    – Enter the Interface Configuration Mode.
    Phoenix Contact(config)# interface vlan 1
    – Configure VLAN 1.
    Phoenix Contact(config-if)# no shutdown
    Phoenix_Contact(config-if)# ip address 192.168.0.40 255.255.255.0
    Phoenix Contact (config-if) # end
```
– Enter the Global Configuration Mode.

Phoenix Contact# configure terminal

– Enter the Interface Configuration Mode for 0/9.

Phoenix Contact(config)# interface serial 0/9

For example, configure the baud rate.

```
Phoenix Contact(config-serial-if)# baud-rate 115200
Phoenix Contact (config-serial-if)# no shutdown
Phoenix Contact (config-serial-if)# end
```
#### Configure profile PROF 9 PREEMPT.

Phoenix Contact(config)# serial connection-type preemptive-raw profile PROF 9 PREEMPT

```
Phoenix Contact(preemptive-PROF 9 PREEMPT)# local server port 15010
Phoenix Contact(preemptive-PROF_9_PREEMPT)# permanent-client ipv4 address
192.168.0.10
```

```
Phoenix Contact(preemptive-PROF_9_PREEMPT)# connection-map interface
serial 0/9
```
# **9.1. General**

- 1. Open serial application to the configured serial interface number using configured serial parameters.
- 2. Run one of the commands "show serial profile all" or "show serial profile name YOUR\_PRO-FILE\_NAME" or "show serial profile interface serial 0/YOUR\_INT\_NUM" to verify the connection status. The current number of clients is 0.

```
FOR EXAMPLE: Type the following:
Phoenix Contact# show serial profile interface serial 0/9
Profile : PROF 9 PREEMPT
Serial interface : 9
Protocol : RAW Socket
Serial interface : 9
Mode : Preemptive (Server)
Direction : In
Transport : TCP
Local Server Port : 15010
Number of clients : 0
Serial RX byte counter : 0
Serial TX byte counter : 0
KeepAlive interval (sec) : 240
Dynamic master enabled : 1
Max connections : 2
Packetizing : OFF
TCP buffering : disabled
Turnaround delay(msec) : 0
Hold time(msec) : 0
Rx-to-Tx delay(msec) : 0
Dynamic master connected: 0
```
3. Verify that turnaround delay, hold time and rx-to-tx delay are all 0; Dynamic master is not connected and the maximum client number (connections) is 2.

# **9.2. Connecting to Permanent Client**

Dynamic master idle TO : 10

- 1. Connect with a client application using permanent IP address to the server using configured server IP and port.
- 2. Perform the following configuration.

FOR EXAMPLE: Type the following:

```
Phoenix Contact# configure terminal
Phoenix Contact(config)# serial connection-type preempt profile preempt1
Phoenix Contact(preemptive-preempt1)# local server port 15070
Phoenix Contact(preemptive-preempt1)# permanent-client ipv4 address
192.168.20.66
Phoenix Contact(preemptive-preempt1)dynamic idle time 60
Phoenix Contact(preemptive-preempt1)# connection-map interface serial
0/11
```
3. Run one of the commands "show serial profile all" or "show serial profile name YOUR\_PRO-FILE\_NAME" or "show serial profile interface serial 0/YOUR\_INT\_NUM" to verify the permanent client is connected and dynamic master is not.

```
FOR EXAMPLE: Type the following:
Phoenix Contact# show serial profile interface serial 0/11
Profile : preempt1
Serial interface : 11
Protocol : RAW Socket
Serial interface : 11
Mode : Preemptive (Server)
Direction : In
Transport : TCP
Local Server Port : 15070
Number of clients : 0
Serial RX byte counter : 0
Serial TX byte counter : 0
KeepAlive interval (sec) : 240
Dynamic master enabled : 1
Max connections : 2
Packetizing : OFF
TCP buffering : disabled
Turnaround delay(msec) : 0
Hold time(msec) : 0
Rx-to-Tx delay(msec) : 0
Dynamic master connected: NO
Dynamic master idle TO : 10
Permanent Client IP : 192.168.20.66
Permanent Client port : 51651
Permanent Client RX cnt : 0
Permanent Client TX cnt : 0
Permanent Packets retry : 0
Permanent Bytes retry : 0
```
- 4. Connect with the permanent client IP address of an additional client.
- 5. Confirm that the connection is refused.
- 6. Run again one of the commands "show serial profile all" or "show serial profile name YOUR\_PRO-FILE\_NAME" or "show serial profile interface serial 0/YOUR\_INT\_NUM" to verify that the only one permanent client is connected, current clients number is 1, and a dynamic master is not connected.

```
FOR EXAMPLE: Type the following:
```

```
Phoenix Contact# show serial profile interface serial 0/9
Profile : preempt1
Serial interface : 11
Protocol : RAW Socket
Serial interface : 11
Mode : Preemptive (Server)
Direction : In
Transport : TCP
Local Server Port : 15070
Number of clients : 0
Serial RX byte counter : 0
Serial TX byte counter : 0
KeepAlive interval (sec) : 240
Dynamic master enabled : 1
Max connections : 2
Packetizing : OFF
TCP buffering : disabled
Turnaround delay(msec) : 0
Hold time(msec) : 0
Rx-to-Tx delay(msec) : 0
Dynamic master connected: NO
Dynamic master idle TO : 10
Permanent Client IP : 192.168.20.66
Permanent Client port : 51651
Permanent Client RX cnt : 0
Permanent Client TX cnt : 0
Permanent Packets retry : 0
Permanent Bytes retry : 0
```
# **9.3. Functional Tests for Permanent Client (Same Tests as in Server)**

Functional tests include all tests, except the deletion of the profile. Perform all tests from the server test plan - refer to section "Raw Socket Server Mode Configuration". All results should be in place except of number of clients (this mode has only one client). Do not delete this profile.

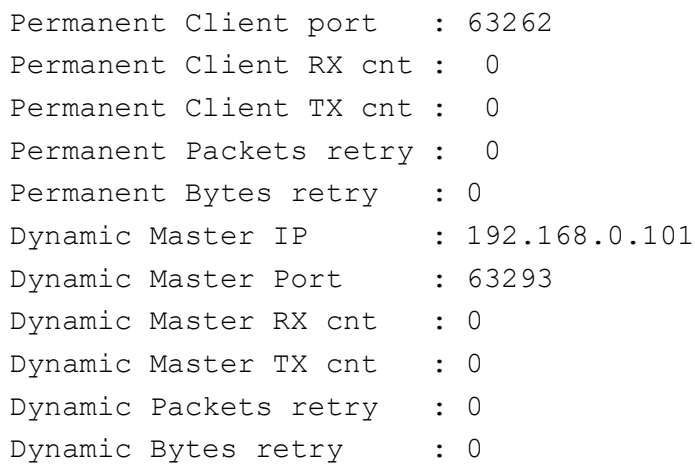

3. Verify that Dynamic master is connected, the number of clients is 2, and the number of current clients is 2 (permanent and dynamic master).

## **9.6. Dynamic Master Disconnection after Idle Timeout**

- 1. Wait 10 seconds (the Dynamic master idle timeout (TO) is 10) without sending any data from the dynamic master.
- 2. Run one of the commands "show serial profile all" or "show serial profile name YOUR\_PRO-FILE\_NAME" or "show serial profile interface serial 0/YOUR\_INT\_NUM" to verify that the dynamic master is disconnected due to idle timeout.

```
FOR EXAMPLE: Type the following:
Phoenix Contact# show serial profile interface serial 0/9
Profile : PROF 9 PREEMPT
Serial interface : 9
Protocol : RAW Socket
Serial interface : 9
Mode : Preemptive (Server)
Direction : In
Transport : TCP
Local Server Port : 15010
Number of clients : 2
Serial RX byte counter : 0
Serial TX byte counter : 0
KeepAlive interval (sec) : 240
Dynamic master enabled : 1
Max connections : 2
Packetizing : OFF
TCP buffering : disabled
Turnaround delay(msec) : 0
```

```
Hold time(msec) : 0
Rx-to-Tx delay(msec) : 0
Dynamic master connected: NO
Dynamic master idle TO : 10
Permanent Client IP : 192.168.0.100
Permanent Client port : 51651
Permanent Client RX cnt : 0
Permanent Client TX cnt : 0 
Permanent Packets retry : 0 
Permanent Bytes retry : 0
```
3. Verify that Dynamic master is connected, the number of clients is 2 and the number of current clients is 2 (permanent and dynamic master).

# **9.7. Connecting Second Dynamic Master**

- 1. Try to connect with an additional client which IP address differs from the permanent client's IP address (a dynamic master).
- 2. Verify that second dynamic master is not connected
- 3. Run one of the commands "show serial profile all" or "show serial profile name YOUR\_PRO-FILE\_NAME" or "show serial profile interface serial 0/YOUR\_INT\_NUM" to verify the connection status.
- 4. Verify that Dynamic master is connected, the number of max clients is 2, and the number of current clients is 2 (permanent and dynamic).

# **9.8. Configuring Dynamic Packet Timeout**

- 1. Unmap the profile and set dynamic master inactive TO to 1000 (1 sec). Map the profile. Connect with previously connected clients.
	- Configure profile PROF\_9\_PREEMPT.

```
Phoenix Contact(config)# serial connection-type preemptive-raw profile
PROF 9 PREEMPT
Phoenix Contact(preemptive-p2)# no connection-map
Phoenix_Contact(preemptive-p2)# dynamic packet timeout 1000
Phoenix Contact(preemptive-p2)# connection-map interface serial 0/9
Phoenix Contact(preemptive-p2)# end
```
- 2. Send data from the serial interface app.
- 3. Verify that all data is received by the master client only with a delay of 1 sec (it easily can be compared to the no delay state with packetizing disabled).
- 4. Send "ENTER" character from serial interface app.
- 5. Verify the "ENTER" character arrives at the master client approximately after 1 sec.

# **9.9. Configuring Dynamic Packet Character**

- 1. Unmap the profile, set dynamic packet character to 98 ('b"). Map the profile. Connect with previously connected clients.
	- Configure profile PROF 9 PREEMPT.

```
Phoenix Contact(config)# serial connection-type preemptive-raw profile
PROF 9 PREEMPT
Phoenix Contact(preemptive-p2)# no connection-map
Phoenix Contact(preemptive-p2)# packetizing enable
Phoenix Contact(preemptive-p2)# dynamic packet timeout 0
Phoenix Contact(preemptive-p2)# dynamic packet char 98
Phoenix Contact(preemptive-p2)# connection-map interface serial 0/9
Phoenix Contact(preemptive-p2)# end
```
- 2. Send data from the serial interface app using "b" character sometimes.
- 3. Verify that data arrives at the master client only upon using the "b" character.
- 4. Run one of the commands "show serial profile all" or "show serial profile name YOUR\_PRO-FILE\_NAME" or "show serial profile interface serial 0/YOUR\_INT\_NUM" to verify the value of the dynamic packet character.

FOR EXAMPLE: Type the following:

```
Phoenix Contact# show serial profile interface serial 0/9
Profile : PROF 9 PREEMPT
Serial interface : 9
Protocol : RAW Socket
Serial interface : 9
Mode : Preemptive (Server)
Direction : In
Transport : TCP
Local Server Port : 15010
Number of clients : 2
Serial RX byte counter : 0
Serial TX byte counter : 0
KeepAlive interval (sec) : 240
Dynamic master enabled : 1
Max connections : 2
Packetizing : ON
TCP buffering : disabled
```

```
Pack size : 1400
Pack timer(msec) : 0
Pack char(hex) : 62
Turnaround delay(msec) : 0
Hold time(msec) : 0
Rx-to-Tx delay(msec) : 0
Dynamic master connected: YES
Dynamic master idle TO : 10
Dynamic pack timer(msec): 10
Dynamic pack char : disabled
Permanent Client IP : 192.168.0.100
Permanent Client port : 63262
Permanent Client RX cnt : 0 
Permanent Client TX cnt : 0 
Permanent Packets retry : 0 
Permanent Bytes retry : 0
Dynamic Master IP : 192.168.0.101
Dynamic Master Port : 63293
Dynamic Master RX cnt : 0
Dynamic Master TX cnt : 0
Dynamic Packets retry : 0
Dynamic Bytes retry : 0
```
# **9.10. Configuring Packet Size**

1. Unmap the profile and set packet size to 16. Map the profile. Connect with previously connected clients.

```
– Configure profile PROF_9_PREEMPT.
```

```
Phoenix Contact# configure terminal
Phoenix Contact(config)# serial connection-type preemptive-raw profile
PROF 9 PREEMPT
Phoenix Contact(preemptive-p2)# no connection-map
Phoenix Contact(preemptive-p2)# packet size 16
Phoenix Contact(preemptive-p2)# connection-map interface serial 0/9
Phoenix Contact(preemptive-p2)# end
```
- 2. Send some 17 bytes of data from the serial interface app without using "b" character.
- 3. Verify that 16 bytes of data arrives at the master client.
- 4. Type a "b" character.
- 5. Verify that remaining data arrives at the master client.

6. Run one of the commands "show serial profile all" or "show serial profile name YOUR\_PRO-FILE\_NAME" or "show serial profile interface serial 0/YOUR\_INT\_NUM" to verify the packet size.

FOR EXAMPLE: Type the following:

```
Phoenix Contact# show serial profile interface serial 0/9
Profile : PROF 9 PREEMPT
Serial interface : 9
Protocol : RAW Socket
Serial interface : 9
Mode : Preemptive (Server)
Direction : In
Transport : TCP
Local Server Port : 15010
Number of clients : 2
Serial RX byte counter : 0
Serial TX byte counter : 0
KeepAlive interval (sec) : 240
Dynamic master enabled : 1
Max connections : 2
Packetizing : ON
TCP buffering : disabled
Pack size : 16
Pack timer(msec) : 0
Pack char(hex) : 62
Turnaround delay(msec) : 0
Hold time(msec) : 0
Rx-to-Tx delay(msec) : 0
Dynamic master connected: YES
Dynamic master idle TO : 10
Dynamic pack timer(msec): 10
Dynamic pack char : disabled
Permanent Client IP : 192.168.0.100
Permanent Client port : 63262
Permanent Client RX cnt : 0 
Permanent Client TX cnt : 0 
Permanent Packets retry : 0 
Permanent Bytes retry : 0
Dynamic Master IP : 192.168.0.101
Dynamic Master Port : 63293
Dynamic Master RX cnt : 0
Dynamic Master TX cnt : 0
```

```
Dynamic Packets retry : 0
Dynamic Bytes retry : 0
```
- 7. Unmap the profile and set packet size to 1400 (back to the default value). Connect with previously connected clients.
	- Configure profile PROF\_9\_PREEMPT.

```
Phoenix Contact(config)# serial connection-type preemptive-raw profile
PROF 9 PREEMPT
Phoenix Contact(preemptive-p2)# no connection-map
Phoenix Contact(preemptive-p2)# packet size 1400
Phoenix Contact(preemptive-p2)# connection-map interface serial 0/9
Phoenix Contact(preemptive-p2)# end
```
# **9.11. Sending Data from Permanent Client**

- 1. Send data from the permanent client.
- 2. Confirm that the data is ignored and not sent to the serial interface.
- 3. Run one of the commands "show serial profile all" or "show serial profile name YOUR\_PRO-FILE\_NAME" or "show serial profile interface serial 0/YOUR\_INT\_NUM" to verify that the Serial TX byte counter did not change.

# **9.12. Disabling Packetizing**

- 1. Unmap the profile and disable packetizing. Map the profile. Connect with previously connected clients.
	- Configure profile PROF\_9\_PREEMPT.

```
Phoenix Contact(config)# serial connection-type preemptive-raw profile
PROF 9 PREEMPT
Phoenix Contact(preemptive-p2)# no connection-map
Phoenix Contact(preemptive-p2)# packetizing disable
Phoenix Contact(preemptive-p2)# connection-map interface serial 0/9
Phoenix Contact(preemptive-p2)# end
```
2. Run one of the commands "show serial profile all" or "show serial profile name YOUR\_PRO-FILE\_NAME" or "show serial profile interface serial 0/YOUR\_INT\_NUM" to verify the packetizing status.

```
FOR EXAMPLE: Type the following:
Phoenix Contact# show serial profile interface serial 0/9
Profile : PROF 9 PREEMPT
Serial interface : 9
Protocol : RAW Socket
```

```
Serial interface : 9
Mode : Preemptive (Server)
Direction : In
Transport : TCP
Local Server Port : 15010
Number of clients : 2
Serial RX byte counter : 0
Serial TX byte counter : 0
KeepAlive interval (sec) : 240
Dynamic master enabled : 1
Max connections : 2
Packetizing : OFF
TCP buffering : disabled
Pack size : 1400
Pack timer(msec) : 0
Pack char(hex) : 62
Turnaround delay(msec) : 0
Hold time(msec) : 0
Rx-to-Tx delay(msec) : 0
Dynamic master connected: YES
Dynamic master idle TO : 10
Dynamic pack timer(msec): 10
Dynamic pack char : disabled
Permanent Client IP : 192.168.0.100
Permanent Client port : 63262
Permanent Client RX cnt : 0 
Permanent Client TX cnt : 0 
Permanent Packets retry : 0 
Permanent Bytes retry : 0
Dynamic Master IP : 192.168.0.101
Dynamic Master Port : 63293
Dynamic Master RX cnt : 0
Dynamic Master TX cnt : 0
Dynamic Packets retry : 0 
Dynamic Bytes retry : 0
```
# **9.13. Sending Data with Packetizing OFF**

- 1. Send some data from the serial interface app.
- 2. Verify that all data is received by the master client with no delay (no packetizing).

# **9.14. Disconnecting Dynamic Client (back to Permanent Client)**

- 1. Disconnect the dynamic master client.
- 2. Run one of the commands "show serial profile all" or "show serial profile name YOUR\_PRO-FILE\_NAME" or "show serial profile interface serial 0/YOUR\_INT\_NUM" to verify the connection status; now, the number of clients is 1.

```
FOR EXAMPLE: Type the following:
Phoenix Contact# show serial profile interface serial 0/9
Profile : PROF 9 PREEMPT
Serial interface : 9
Protocol : RAW Socket
Serial interface : 9
Mode : Preemptive (Server)
Direction : In
Transport : TCP
Local Server Port : 15010
Number of clients : 1
Serial RX byte counter : 0
Serial TX byte counter : 0
KeepAlive interval (sec) : 240
Dynamic master enabled : 1
Max connections : 2
Packetizing : OFF
TCP buffering : disabled
Turnaround delay(msec) : 0
Hold time(msec) : 0
Rx-to-Tx delay(msec) : 0
Dynamic master connected: NO
Dynamic master idle TO : 60
Permanent Client IP : 192.168.0.100
Permanent Client port : 51651
Permanent Client RX cnt : 0
Permanent Client TX cnt : 0
Permanent Packets retry : 0
Permanent Bytes retry : 0
```
3. Confirm that turnaround delay, hold time, and Rx-to-Tx delay are all 0; Dynamic master is not connected, and the maximum clients number is 2.

# **9.15. Clearing Serial Configuration and Deleting Profile**

1. Delete the profile.

– Configure profile PROF\_9\_PREEMPT. Phoenix Contact # configure terminal Phoenix Contact(config)# no serial connection PROF\_9\_PREEMPT Phoenix Contact(preemptive-p2)# end

2. Run "show serial profile interface serial 0/9" to verify that that profile is not mapped.

# **10. Raw Socket UDP Mode Configuration**

This section lists the *CLI* configuration steps for *UDP* Configuration for Raw Socket connection. Use *UDP* to speed up transmissions by enabling the transfer of data before an agreement is provided by the receiving party or to broadcast to any machine(s) listening to the server.

```
1. Configure VLAN 1.
```

```
FOR EXAMPLE: Type the following:
    – Enter the Global Configuration Mode.
Phoenix Contact# configure terminal
    – Enter the Interface Configuration Mode.
Phoenix Contact(config)# interface vlan 1
    – Configure VLAN 1.
Phoenix Contact(config-if)# no shutdown
Phoenix_Contact(config-if)# ip address 192.168.0.40 255.255.255.0
Phoenix Contact (config-serial-if)# end
```
– Enter the Global Configuration Mode.

Phoenix Contact# configure terminal

– Enter the Interface Configuration Mode for 0/9.

```
Phoenix Contact(config)# interface serial 0/9
```

```
For example, configure the baud rate.
```

```
Phoenix Contact(config-serial-if)# baud-rate 115200
Phoenix Contact (config-serial-if)# no shutdown
Phoenix Contact (config-serial-if)# end
```
# **10.1. Configuring UDP**

```
1. Map the profile and configure UDP (User Datagram Protocol) and local port.
```
FOR EXAMPLE: Type the following:

```
– Enter the Global Configuration Mode.
```
Phoenix Contact# configure terminal

```
Configure profile PROF 1 UDP profile.
```

```
Phoenix Contact(config)# serial connection-type raw profile PROF 1 UDP
Phoenix Contact(raw-PROF 1 UDP)# transport protocol udp
Phoenix Contact(raw-PROF 1 UDP-UDP)# local server port 15010
Phoenix Contact(raw-PROF 1 UDP-UDP)# EXIT
Phoenix Contact(raw-PROF 1 UDP)# connection-map interface serial 0/9
```
```
Phoenix Contact(raw-PROF 1 UDP) # END
```
2. Run one of the commands "show serial profile all" or "show serial profile name YOUR\_PRO-FILE\_NAME" or "show serial profile interface serial 0/YOUR\_INT\_NUM" to verify the connection status of the UDP profile (it should be not connected).

```
FOR EXAMPLE: Type the following:
```

```
Phoenix Contact# show serial profile interface serial 0/9
Profile : PROF_1_UDP
Serial interface : 9
Protocol : RAW Socket
Serial interface : 9
Transport : UDP
Max connections : 64
Remote connections : 0
Remote Packets Dropped : 0
Remote Bytes Dropped : 0
Local Server Port : 15010
Serial RX byte counter : 0
Serial TX byte counter : 0
Pack size : 1400
Pack timer(msec) : 10
Pack char (hex) : disabled
Turnaround delay(msec) : 0
Hold time(msec) : 0
Rx-to-Tx delay(msec) : 0
```
#### **10.2. Configuring Maximum Connections**

1. Unmap the profile and configure maximum connections as 2. Map the profile back.

FOR EXAMPLE: Type the following:

– Enter the Global Configuration Mode.

```
Configure profile PROF 1 UDP profile.
Phoenix Contact(config)# serial connection-type raw profile PROF 1 UDP
Phoenix Contact(raw-PROF 1 UDP)# no connection-map
Phoenix Contact(raw-PROF 1 UDP)# transport protocol udp
Phoenix Contact(raw-PROF 1 UDP-UDP)# max udp connections 2
Phoenix Contact(raw-PROF 1 UDP-UDP)# EXIT
Phoenix Contact(raw-PROF 1 UDP)# connection-map interface serial 0/9
Phoenix Contact(raw-PROF 1 UDP) # END
```
2. Run one of the commands "show serial profile all" or "show serial profile name YOUR\_PRO-FILE\_NAME" or "show serial profile interface serial 0/YOUR\_INT\_NUM" to verify the connection status of the UDP profile (the number of maximum connections should be 2).

FOR EXAMPLE: Type the following:

```
Phoenix Contact# show serial profile interface serial 0/9
Profile : PROF_1_UDP
Serial interface : 9
Protocol : RAW Socket
Serial interface : 9
Transport : UDP
Max connections : 2
Remote connections : 0
Remote Packets Dropped : 0
Remote Bytes Dropped : 0
Local Server Port : 15010
Serial RX byte counter : 0
Serial TX byte counter : 0
Pack size : 1400
Pack timer(msec) : 10
Pack char (hex) : disabled
Turnaround delay(msec) : 0
Hold time(msec) : 0
Rx-to-Tx delay(msec) : 0
```
#### **10.3. Sending Data**

- 1. Try to send data from *UDP* app.
- 2. Verify that no data passed to the serial app.

## **10.4. Adding Connections while Profile is Unmapped**

```
1. Unmap the profile and add 2 connections.
    FOR EXAMPLE: Type the following:
    – Enter the Global Configuration Mode.
    Phoenix Contact# configure terminal
         – Configure profile PROF_1_UDP profile.
    Phoenix Contact(config)# serial connection-type raw profile PROF 1 UDP
    Phoenix_Contact(raw-PROF_1_UDP)# no connection-map
    Phoenix Contact(raw-PROF 1 UDP)# transport protocol udp
```

```
Phoenix Contact(raw-PROF 1 UDP-UDP)# add udp-host 192.168.0.100 port
50537
Phoenix Contact(raw-PROF 1 UDP-UDP)# add udp-host 192.168.0.100 port
58725
Phoenix Contact(raw-PROF 1 UDP-UDP) # EXIT
Phoenix Contact(raw-PROF 1 UDP)# connection-map interface serial 0/9
Phoenix Contact(raw-PROF 1 UDP) # END
```
2. Run one of the commands "show serial profile all" or "show serial profile name YOUR\_PRO-FILE\_NAME" or "show serial profile interface serial 0/YOUR\_INT\_NUM" to verify the current connections are 2 and the proper remote connections IPs and ports.

```
FOR EXAMPLE: Type the following:
Phoenix Contact# show serial profile interface serial 0/9
Profile : PROF_1_UDP
Serial interface : 9
Protocol : RAW Socket
Serial interface : 9
Transport : UDP
Max connections : 2
Remote connections : 2
Remote Ip 1 : 192.168.0.100
Remote Port 1 : 50537
Remote Udp 1 RX cnt : 0
Remote Udp 1 TX cnt : 0
Remote Ip 2 : 192.168.0.100
Remote Port 2 : 58725
Remote Udp 1 RX cnt : 0
Remote Udp 1 TX cnt : 0
Remote Packets Dropped : 0
Remote Bytes Dropped : 0
Local Port : 15010
Serial RX byte counter : 0
Serial TX byte counter : 0
Pack size : 1400
Pack timer(msec) : 10
Pack char (hex): disabled
Turnaround delay(msec) : 0
Hold time(msec) : 0
Rx-to-Tx delay(msec) : 0
```
#### **10.5. Removing Connections while Profile is Unmapped**

```
1. Remove two connections.
```
FOR EXAMPLE: Type the following:

```
– Enter the Global Configuration Mode.
```

```
Configure profile PROF 1 UDP profile.
```

```
Phoenix Contact(config)# serial connection-type raw profile PROF 1 UDP
Phoenix Contact(raw-PROF 1 UDP)# no connection-map
Phoenix Contact(raw-PROF 1 UDP)# transport protocol udp
Phoenix Contact(raw-PROF 1 UDP-UDP)# remove udp-host 192.168.0.100 port
50537
Phoenix Contact(raw-PROF 1 UDP-UDP)# remove udp-host 192.168.0.100 port
58725
Phoenix Contact(raw-PROF 1 UDP-UDP)# EXIT
Phoenix Contact(raw-PROF 1_UDP)# connection-map interface serial 0/9
Phoenix Contact(raw-PROF 1 UDP) # END
```
- 2. Verify that connection is removed.
- 3. Run one of the commands "show serial profile all" or "show serial profile name YOUR\_PRO-FILE\_NAME" or "show serial profile interface serial 0/YOUR\_INT\_NUM" to verify that the remote connection was removed, max connections are 2, current connection is 1, and local ports are correct.

```
FOR EXAMPLE: Type the following:
```

```
Phoenix Contact# show serial profile interface serial 0/9
Profile : PROF_1_UDP
Serial interface : 9
Protocol : RAW Socket
Serial interface : 9
Transport : UDP
Max connections : 2
Remote connections : 0
Remote Packets Dropped : 0
Remote Bytes Dropped : 0
Local Port : 15010
Serial RX byte counter : 7
Serial TX byte counter : 5
Pack size : 1400
Pack timer(msec) : 10
Pack char (hex) : disabled
Turnaround delay(msec) : 0
```

```
Hold time(msec) : 0
Rx-to-Tx delay(msec) : 0
```
# **10.6. Adding Connection on the Fly**

#### 1. Add two connections.

FOR EXAMPLE: Type the following:

– Enter the Global Configuration Mode.

Phoenix Contact# configure terminal

Configure profile PROF 1 UDP profile.

```
Phoenix Contact(config)# serial connection-type raw profile PROF 1 UDP
Phoenix Contact(raw-PROF 1 UDP)# transport protocol udp
Phoenix Contact(raw-PROF 1 UDP-UDP)# add udp-host 192.168.0.100 port
50537
Phoenix Contact(raw-PROF 1 UDP-UDP)# add udp-host 192.168.0.100 port
58725
Phoenix Contact(raw-PROF 1 UDP-UDP)# EXIT
Phoenix Contact(raw-PROF 1 UDP)# connection-map interface serial 0/9
Phoenix Contact(raw-PROF 1 UDP) # END
```
2. Run one of the commands "show serial profile all" or "show serial profile name YOUR\_PRO-FILE\_NAME" or "show serial profile interface serial 0/YOUR\_INT\_NUM" to verify that the current connections are 2 and the remote connections IPs and ports are proper.

```
Phoenix Contact# show serial profile interface serial 0/9
Profile : PROF_1_UDP
Serial interface : 9
Protocol : RAW Socket
Serial interface : 9
Transport : UDP
Max connections : 2
Remote connections : 2
Remote Ip 1 : 192.168.0.100
Remote Port 1 : 50537
Remote Udp 1 RX cnt : 0
Remote Udp 1 TX cnt : 0
Remote Ip 2 : 192.168.0.100
Remote Port 2 : 58725
Remote Udp 1 RX cnt : 0
Remote Udp 1 TX cnt : 0
Remote Packets Dropped : 0
```

```
Remote Bytes Dropped : 0
Local Port : 15010
Serial RX byte counter : 0
Serial TX byte counter : 0
Pack size : 1400
Pack timer(msec) : 10
Pack char (hex) : disabled
Turnaround delay(msec) : 0
Hold time(msec) : 0
Rx-to-Tx delay(msec) : 0
```
# **10.7. Sending Data from Registered UDP Connection (all connections, one at a time)**

- 1. Attempt to send data from *UDP* app.
- 2. Verify that data passed to the serial app.
- 3. Run one of the commands "show serial profile all" or "show serial profile name YOUR\_PRO-FILE\_NAME" or "show serial profile interface serial 0/YOUR\_INT\_NUM" to verify that serial TX counter is incremented.

```
Phoenix Contact# show serial profile interface serial 0/9
Profile : PROF_1_UDP
Serial interface : 9
Protocol : RAW Socket
Serial interface : 9
Transport : UDP
Max connections : 2
Remote connections : 2
Remote Ip 1 : 192.168.0.100
Remote Port 1 : 50537
Remote Udp 1 RX cnt : 5
Remote Udp 1 TX cnt : 0
Remote Ip 2 : 192.168.0.100
Remote Port 2 : 58725
Remote Udp 1 RX cnt : 0
Remote Udp 1 TX cnt : 0
Remote Packets Dropped : 0
Remote Bytes Dropped : 0
Local Port : 15010
```

```
Serial RX byte counter : 0
Serial TX byte counter : 5
Pack size : 1400
Pack timer(msec) : 10
Pack char (hex) : disabled
Turnaround delay(msec) : 0
Hold time(msec) : 0
Rx-to-Tx delay(msec) : 0
```
#### **10.8. Sending Data from Not Registered UDP Connection**

- 1. Attempt to send data from *UDP* app.
- 2. Verify no data passed to the serial app.
- 3. Run one of the commands "show serial profile all" or "show serial profile name YOUR\_PRO-FILE\_NAME" or "show serial profile interface serial 0/YOUR\_INT\_NUM" to verify that serial TX counter is not incremented.

#### **10.9. Sending Data from Serial App**

- 1. Attempt to send data from *UDP* app.
- 2. Verify that data passed to the serial app.
- 3. Run one of the commands "show serial profile all" or "show serial profile name YOUR\_PRO-FILE\_NAME" or "show serial profile interface serial 0/YOUR\_INT\_NUM" to verify that serial TX counter is incremented.

```
Phoenix Contact# show serial profile interface serial 0/9
Profile : PROF_1_UDP
Serial interface : 9
Protocol : RAW Socket
Serial interface : 9
Transport : UDP
Max connections : 2
Remote connections : 2
Remote Ip 1 : 192.168.0.100
Remote Port 1 : 50537
Remote Udp 1 RX cnt : 5
Remote Udp 1 TX cnt : 7
Remote Ip 2 : 192.168.0.100
Remote Port 2 : 58725
```

```
Remote Udp 1 RX cnt : 0
Remote Udp 1 TX cnt : 7
Remote Packets Dropped : 0
Remote Bytes Dropped : 0
Local Port : 15010
Serial RX byte counter : 7
Serial TX byte counter : 5
Pack size : 1400
Pack timer(msec) : 10
Pack char (hex) : disabled
Turnaround delay(msec) : 0
Hold time(msec) : 0
Rx-to-Tx delay(msec) : 0
```
# **10.10. Adding Connection on the Fly Not Allowed**

- 1. Add 1 connection.
- 2. Verify that connection is not added due to max connections number reached.
- 3. Run one of the commands "show serial profile all" or "show serial profile name YOUR\_PRO-FILE\_NAME" or "show serial profile interface serial 0/YOUR\_INT\_NUM" to verify the connection status, and that the max connections are 2, current connections are 2, and ports are correct.

```
Phoenix Contact# show serial profile interface serial 0/9
Profile : PROF_1_UDP
Serial interface : 9
Protocol : RAW Socket
Serial interface : 9
Transport : UDP
Max connections : 2
Remote connections : 2
Remote Ip 1 : 192.168.0.100
Remote Port 1 : 50537
Remote Udp 1 RX cnt : 5
Remote Udp 1 TX cnt : 7
Remote Ip 2 : 192.168.0.100
Remote Port 2 : 58725
Remote Udp 1 RX cnt : 0
Remote Udp 1 TX cnt : 7
Remote Packets Dropped : 0
```

```
Remote Bytes Dropped : 0
Local Port : 15010
Serial RX byte counter : 7
Serial TX byte counter : 5
Pack size : 1400
Pack timer(msec) : 10
Pack char (hex) : disabled
Turnaround delay(msec) : 0
Hold time(msec) : 0
Rx-to-Tx delay(msec) : 0
```
#### **10.11. Removing Connection on the Fly**

1. Remove 1 connection.

FOR EXAMPLE: Type the following:

– Enter the Global Configuration Mode.

Phoenix Contact# configure terminal

```
Configure profile PROF 1 UDP profile.
```

```
Phoenix Contact(config)# serial connection-type raw profile PROF 1 UDP
Phoenix Contact(raw-PROF 1 UDP)# transport protocol udp
Phoenix Contact(raw-PROF 1 UDP)# remove udp-host 192.168.0.100 port 50537
Phoenix Contact(raw-PROF 1 UDP)# end
```
2. Run one of the commands "show serial profile all" or "show serial profile name YOUR\_PRO-FILE\_NAME" or "show serial profile interface serial 0/YOUR\_INT\_NUM" to verify that the current connections are 2 and the remote connections IPs and ports are correct.

```
Phoenix Contact# show serial profile interface serial 0/9
Profile : PROF_1_UDP
Serial interface : 9
Protocol : RAW Socket
Serial interface : 9
Transport : UDP
Max connections : 2
Remote connections : 1
Remote Ip 1 : 192.168.0.100
Remote Port 1 : 58725
Remote Udp 1 RX cnt : 5
Remote Udp 1 TX cnt : 7
Remote Packets Dropped : 0
```

```
Remote Bytes Dropped : 0
Local Port : 15010
Serial RX byte counter : 7
Serial TX byte counter : 5
Pack size : 1400
Pack timer(msec) : 10
Pack char (hex) : disabled
Turnaround delay(msec) : 0
Hold time(msec) : 0
Rx-to-Tx delay(msec) : 0
```
#### **10.12. Configuring Packet Timer**

1. Unmap the profile and set the packet timer to 1000 (1 sec). Map the profile.

FOR EXAMPLE: Type the following:

```
– Enter the Global Configuration Mode.
```

```
Configure profile PROF 1 UDP profile.
```

```
Phoenix Contact(config)# serial connection-type raw profile PROF 1 UDP
Phoenix Contact(raw-PROF 1 UDP)# transport protocol udp
Phoenix Contact(raw-PROF 1 UDP)# packet timeout 1000
Phoenix Contact(raw-PROF 1 UDP) # exit
Phoenix Contact(raw-PROF 1 UDP)# connection-map interface serial 0/9
Phoenix Contact(raw-PROF 1 UDP)# end
```
- 2. Send data from the serial interface app.
- 3. Verify all data received on the *UDP* app with a delay of 1 sec (it easily can be compared to the no delay state of packetizing disabled).
- 4. Run "show serial interface serial 0/9" and verify the values of packet parameters.

```
FOR EXAMPLE: Type the following:
```

```
Phoenix Contact# show serial profile interface serial 0/9
Profile : PROF_1_UDP
Serial interface : 9
Protocol : RAW Socket
Serial interface : 9
Transport : UDP
Max connections : 64
Remote connections : 1
Remote Ip 1 : 192.168.0.100
Remote Port 1 : 50961
```

```
Remote Udp 1 RX cnt : 0
Remote Udp 1 TX cnt : 8
Remote Packets Dropped : 0
Remote Bytes Dropped : 0
Local Port : 15010
Serial RX byte counter : 8
Serial TX byte counter : 0
Pack size : 1400
Pack timer(msec) : 1000
Pack char (hex) : disabled
Turnaround delay(msec) : 0
Hold time(msec) : 0
Rx-to-Tx delay(msec) : 0
```
### **10.13. Configuring Packet Characters Limit**

1. Unmap the profile and set pack char to "ENTER" (13). Map the profile. Connect with previously connected server.

FOR EXAMPLE: Type the following:

– Enter the Global Configuration Mode.

Phoenix Contact# configure terminal

Configure profile PROF 1 UDP profile.

```
Phoenix_Contact(config)# serial connection-type raw profile 
PROF_1_UDPPROF_1_UDPPROF_1_UDP
Phoenix Contact(raw-PROF 1 UDP)# no connection-map
Phoenix Contact(raw-PROF 1 UDP)# transport protocol udp
Phoenix Contact(raw-PROF 1 UDP)# packet timeout 1000
Phoenix Contact(raw-PROF 1 UDP)# packet char 13
Phoenix Contact(raw-PROF 1 UDP)# exit
Phoenix Contact(raw-PROF 1 UDP)# connection-map interface serial 0/9
Phoenix Contact(raw-PROF 1 UDP)# end
```
- 2. Send data from the serial interface app with using "ENTER" character sometimes.
- 3. Verify that data arrives to the *UDP* app only upon using "ENTER" character.
- 4. Run "show serial interface serial 0/9" and verify the values of packet parameters.

FOR EXAMPLE: Type the following: Phoenix Contact# show serial profile interface serial 0/9 Profile : PROF\_1\_UDP Serial interface : 9 Protocol : RAW Socket

```
Serial interface : 9
Transport : UDP
Max connections : 64
Remote connections : 1
Remote Ip 1 : 192.168.0.100
Remote Port 1 : 50961
Remote Udp 1 RX cnt : 0
Remote Udp 1 TX cnt : 8
Remote Packets Dropped : 0
Remote Bytes Dropped : 0
Local Port : 15010
Serial RX byte counter : 8
Serial TX byte counter : 0
Pack size : 1400
Pack timer(msec) : 0
Pack char (hex) : d
Turnaround delay(msec) : 0
Hold time(msec) : 0
Rx-to-Tx delay(msec) : 0
```
#### **10.14. Configuring Packet Size**

```
1. Unmap the profile and set packet size to 16. Map the profile.
```
FOR EXAMPLE: Type the following:

– Enter the Global Configuration Mode.

Phoenix Contact# configure terminal

– Configure profile PROF\_1\_UDP profile.

```
Phoenix Contact(config)# serial connection-type raw profile PROF 1 UDP
Phoenix Contact(raw-PROF 1 UDP)# no connection-map
Phoenix Contact(raw-PROF 1 UDP)# transport protocol udp
Phoenix Contact(raw-PROF 1 UDP)# packet size 16
Phoenix Contact(raw-PROF 1 UDP)# exit
Phoenix Contact(raw-PROF 1 UDP)# connection-map interface serial 0/9
Phoenix Contact(raw-PROF 1 UDP)# end
```
- 2. Send 17 bytes of data from the serial interface app without using "ENTER" character.
- 3. Verify that 16 bytes of data arrives at the *UDP* app.
- 4. Type "ENTER" character.
- 5. Verify that remaining data arrives at the *UDP* app.

6. Run "show serial interface serial 0/9" and verify the values of packet parameters.

FOR EXAMPLE: Type the following:

Phoenix Contact# show serial profile interface serial 0/9 Profile : PROF\_1\_UDP Serial interface : 9 Protocol : RAW Socket Serial interface : 9 Transport : UDP Max connections : 64 Remote connections : 1 Remote Ip 1 : 192.168.0.100 Remote Port 1 : 50961 Remote Udp 1 RX cnt : 0 Remote Udp 1 TX cnt : 8 Remote Packets Dropped : 0 Remote Bytes Dropped : 0 Local Port : 15010 Serial RX byte counter : 8 Serial TX byte counter : 0 Pack size : 16 Pack timer(msec) : 0 Pack char (hex) : d Turnaround delay(msec) : 0 Hold time(msec) : 0 Rx-to-Tx delay(msec) : 0

7. Unmap the profile and set packet size to 1400 (default). Map the profile.

FOR EXAMPLE: Type the following:

– Enter the Global Configuration Mode.

Phoenix Contact# configure terminal

– Configure profile PROF\_1\_UDP profile.

```
Phoenix Contact(config)# serial connection-type raw profile PROF 1 UDP
Phoenix Contact(raw-PROF 1 UDP)# no connection-map
Phoenix Contact(raw-PROF 1 UDP) # transport protocol udp
Phoenix Contact(raw-PROF 1 UDP)# packet size 1400
Phoenix Contact(raw-PROF 1 UDP)# exit
Phoenix Contact(raw-PROF 1 UDP)# connection-map interface serial 0/9
Phoenix Contact(raw-PROF 1 UDP)# end
```
## **10.15. Configuring Turnaround Delay**

```
1. Unmap the profile and change the turnaround delay to be maximum. Map the profile.
    FOR EXAMPLE: Type the following:
    – Enter the Global Configuration Mode.
    Phoenix Contact# configure terminal
        Configure profile PROF 1 UDP profile.
    Phoenix Contact# configure terminal
    Phoenix Contact(config)# serial connection-type raw profile PROF 1 UDP
    Phoenix Contact(raw-PROF 1 UDP)# no connection-map
    Phoenix Contact(raw-PROF 1 UDP)# end
    Phoenix Contact# configure terminal
    Phoenix Contact(config)# interface serial 0/9
    Phoenix Contact(config-serial-if)# shutdown
    Phoenix Contact(config-serial-if)# turnaround delay 1000
    Phoenix Contact(config-serial-if)# no shutdown
    Phoenix Contact(config-serial-if)# end
    Phoenix Contact# configure terminal
    Phoenix Contact(config)# serial connection-type raw profile PROF 1 UDP
```

```
Phoenix Contact(raw-PROF 1 UDP)# connection-map interface serial 0/9
Phoenix Contact(raw-PROF 1 UDP)# end
```
- 2. Send 2 messages from the UDP app with no delay between them.
- 3. Verify that the first message is received on the serial app immediately, and the second one after the turnaround delay.
- 4. Run "show serial interface serial 0/9" and verify the turnaround delay .
	- FOR EXAMPLE: Type the following:

```
Phoenix Contact# show serial profile interface serial 0/9
Profile : PROF_1_UDP
Serial interface : 9
Protocol : RAW Socket
Serial interface : 9
Transport : UDP
Max connections : 64
Remote connections : 1
Remote Ip 1 : 192.168.0.100
Remote Port 1 : 50961
Remote Udp 1 RX cnt : 12
```

```
Remote Udp 1 TX cnt : 0
Remote Packets Dropped : 0
Remote Bytes Dropped : 0
Local Port : 15010
Serial RX byte counter : 0
Serial TX byte counter : 12
Pack size : 1400
Pack timer(msec) : 0
Pack char (hex) : d
Turnaround delay(msec) : 1000
Hold time(msec) : 0
Rx-to-Tx delay(msec) : 0
```
### **10.16. Configuring Hold Time Delay**

1. Unmap the profile and change the hold time to be 100. Map the profile.

```
– Enter the Global Configuration Mode.
Phoenix Contact# configure terminal
    Configure profile PROF 1 UDP profile.
Phoenix Contact# configure terminal
Phoenix Contact(config)# serial connection-type raw profile PROF 1 UDP
Phoenix Contact(raw-PROF 1 UDP)# no connection-map
Phoenix Contact(raw-PROF 1 UDP)# end
```

```
Phoenix Contact# configure terminal
Phoenix Contact(config)# interface serial 0/9
Phoenix Contact(config-serial-if)# shutdown
Phoenix Contact(config-serial-if)# hold-time 100
Phoenix Contact(config-serial-if)# no shutdown
Phoenix Contact(config-serial-if)# end
```

```
Phoenix Contact# configure terminal
Phoenix Contact(config)# serial connection-type raw profile PROF 1 UDP
Phoenix Contact(raw-PROF 1 UDP)# connection-map interface serial 0/9
Phoenix Contact(raw-PROF 1 UDP)# end
```
- 2. Send 2 messages from the UDP app with no delay between them.
- 3. Verify that the first message is received on the serial app immediately, and the second after the turnaround delay.

4. Run "show serial interface serial 0/9" and verify the hold time and turnaround delay.

FOR EXAMPLE: Type the following:

Phoenix Contact# show serial profile interface serial 0/9 Profile : PROF\_1\_UDP Serial interface : 9 Protocol : RAW Socket Serial interface : 9 Transport : UDP Max connections : 64 Remote connections : 1 Remote Ip 1 : 192.168.0.100 Remote Port 1 : 50961 Remote Udp 1 RX cnt : 12 Remote Udp 1 TX cnt : 0 Remote Packets Dropped : 0 Remote Bytes Dropped : 0 Local Port : 15010 Serial RX byte counter : 0 Serial TX byte counter : 12 Pack size : 1400 Pack timer(msec) : 0 Pack char (hex) : d Turnaround delay(msec) : 1000 Hold time(msec) : 100 Rx-to-Tx delay(msec) : 0

#### **10.17. Configuring No Delays**

1. Unmap the profile and change the change the hold time and the turnaround delay to be 0. Map the profile.

FOR EXAMPLE: Type the following:

– Enter the Global Configuration Mode.

```
– Configure profile PROF_1_UDP profile.
```

```
Phoenix Contact# configure terminal
```

```
Phoenix Contact(config)# serial connection-type raw profile PROF 1 UDP
Phoenix Contact(raw-PROF 1 UDP)# no connection-map
Phoenix Contact(raw-PROF 1 UDP)# end
```

```
Phoenix Contact# configure terminal
   Phoenix Contact(config)# interface serial 0/9
   Phoenix Contact(config-serial-if)# shutdown
   Phoenix Contact(config-serial-if)# hold-time 0
   Phoenix Contact(config-serial-if)# turnaround delay 0
   Phoenix Contact(config-serial-if)# no shutdown
   Phoenix Contact(config-serial-if)# end
   Phoenix Contact# configure terminal
   Phoenix Contact(config)# serial connection-type raw profile PROF 1 UDP
   Phoenix Contact(raw-PROF 1 UDP)# connection-map interface serial 0/9
   Phoenix Contact(raw-PROF 1 UDP)# end
2. Run "show serial interface serial 0/9" and verify the hold time, turnaround delay, and rx-to-tx delay.
   FOR EXAMPLE: Type the following:
   Phoenix Contact# show serial profile interface serial 0/9
   Profile : PROF_1_UDP
   Serial interface : 9
   Protocol : RAW Socket
   Serial interface : 9
   Transport : UDP
   Max connections : 64
   Remote connections : 1
   Remote Ip 1 : 192.168.0.100
   Remote Port 1 : 50961
   Remote Udp 1 RX cnt : 0
   Remote Udp 1 TX cnt : 0
   Remote Packets Dropped : 0
   Remote Bytes Dropped : 0
   Local Port : 15010
   Serial RX byte counter : 0
   Serial TX byte counter : 0
   Pack size : 1400
   Pack timer(msec) : 0
   Pack char (hex) : d
   Turnaround delay(msec) : 0
   Hold time(msec) : 0
   Rx-to-Tx delay(msec) : 0
```
- 3. Send 1 message from the serial and 1 message from the UDP app with minimal delay between them.
- 4. Verify that the messages arrived immediately.

# **10.18. Configuring RX-TO-TX Delay**

- 1. Unmap the profile and change the RX-to-TX to be the maximum (1000). Map the profile. FOR EXAMPLE: Type the following:
	- Enter the Global Configuration Mode.

Phoenix Contact# configure terminal

```
– Configure profile PROF_1_UDP profile.
```

```
Phoenix Contact# configure terminal
Phoenix Contact(config)# serial connection-type raw profile PROF 1 UDP
Phoenix Contact(raw-PROF 1 UDP)# no connection-map
Phoenix Contact(raw-PROF 1 UDP)# end
```

```
Phoenix Contact# configure terminal
Phoenix Contact(config)# interface serial 0/9
Phoenix Contact(config-serial-if)# shutdown
Phoenix Contact(config-serial-if)# rx-to-tx delay 1000
Phoenix Contact(config-serial-if)# no shutdown
Phoenix Contact(config-serial-if)# end
```

```
Phoenix Contact# configure terminal
Phoenix Contact(config)# serial connection-type raw profile PROF 1 UDP
Phoenix Contact(raw-PROF 1 UDP)# connection-map interface serial 0/9
Phoenix Contact(raw-PROF 1 UDP)# end
```
#### 2. Run "show serial interface serial 0/9" and verify the hold time, turnaround delay, and rx-to-tx delay. FOR EXAMPLE: Type the following:

```
Phoenix Contact# show serial profile interface serial 0/9
Profile : PROF_1_UDP
Serial interface : 9
Protocol : RAW Socket
Serial interface : 9
Transport : UDP
Max connections : 64
Remote connections : 1
Remote Ip 1 : 192.168.0.100
Remote Port 1 : 50961
```

```
Remote Udp 1 RX cnt : 12
Remote Udp 1 TX cnt : 0
Remote Packets Dropped : 0
Remote Bytes Dropped : 0
Local Port : 15010
Serial RX byte counter : 0
Serial TX byte counter : 12
Pack size : 1400
Pack timer(msec) : 0
Pack char (hex) : d
Turnaround delay(msec) : 0
Hold time(msec) : 0
Rx-to-Tx delay(msec) : 1000
```
- 3. Send 1 message from the serial and 1 message from the UDP app with minimal delay between them.
- 4. Verify that message from serial to the UDP app is received immediately, but from the UDP app to serial after the Rx-to-Tx delay.

# **10.19. Clearing the Serial Profile Configuration and Deleting the Profile**

1. Delete the profile and set Rx-to-Tx delay to 0.

```
FOR EXAMPLE: Type the following:
Phoenix Contact# configure terminal
```

```
Phoenix Contact(config)# no serial profile PROF 1 UDP
Phoenix Contact(raw-PROF 9 I)# end
```

```
Phoenix Contact# configure terminal
Phoenix Contact(configure)# interface serial 0/9
Phoenix Contact(config-serial-if)# shutdown
Phoenix Contact(config-serial-if) # rx-to-tx delay 0
Phoenix Contact(config-serial-if)# no shutdown
Phoenix Contact(config-serial-if)# end
```
2. Run "show serial profile interface serial 0/9" to verify that the profile is not mapped.